# TRITON-DIO **TM Manual del usuario**

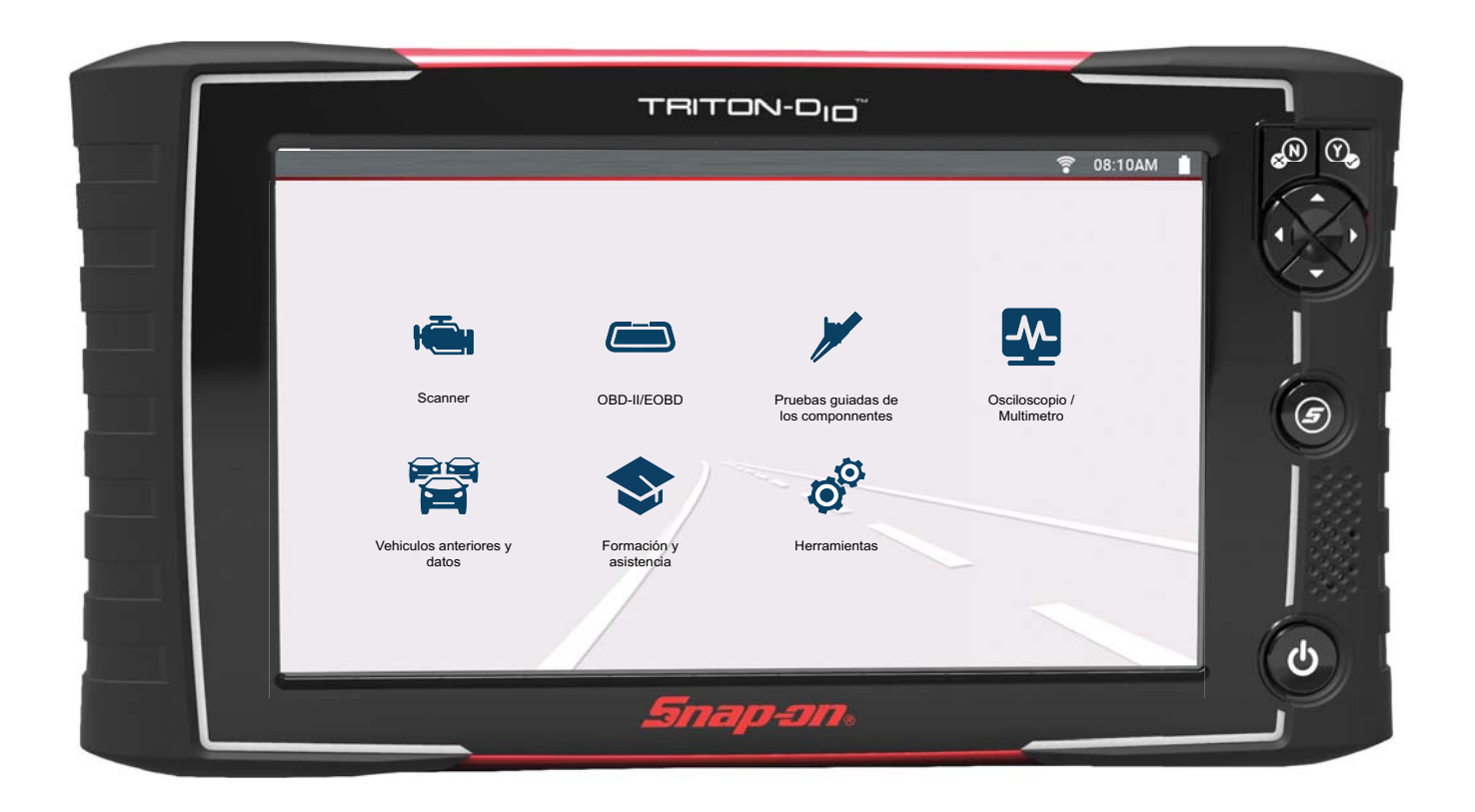

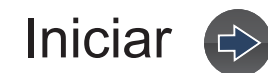

# Contenido

<span id="page-1-0"></span>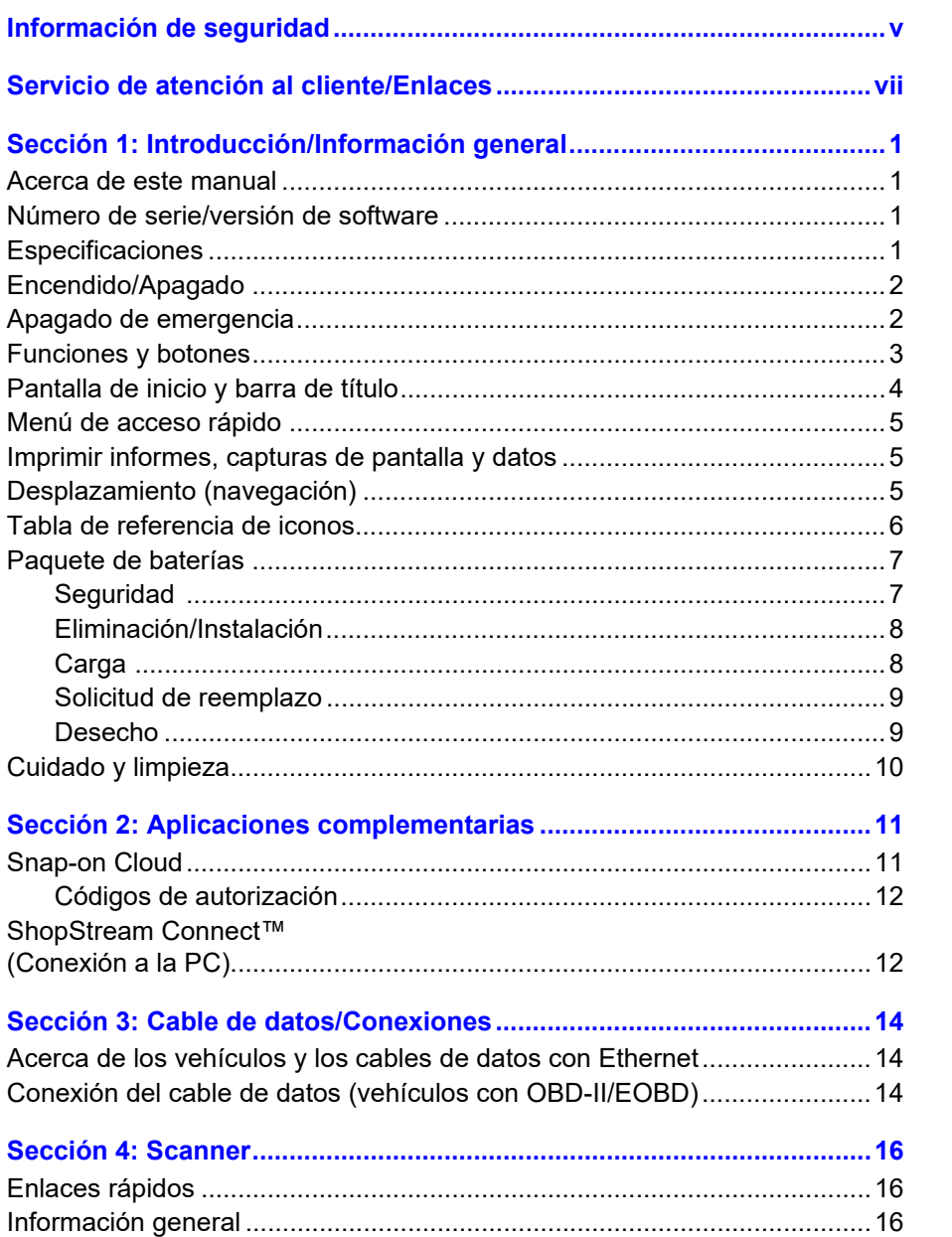

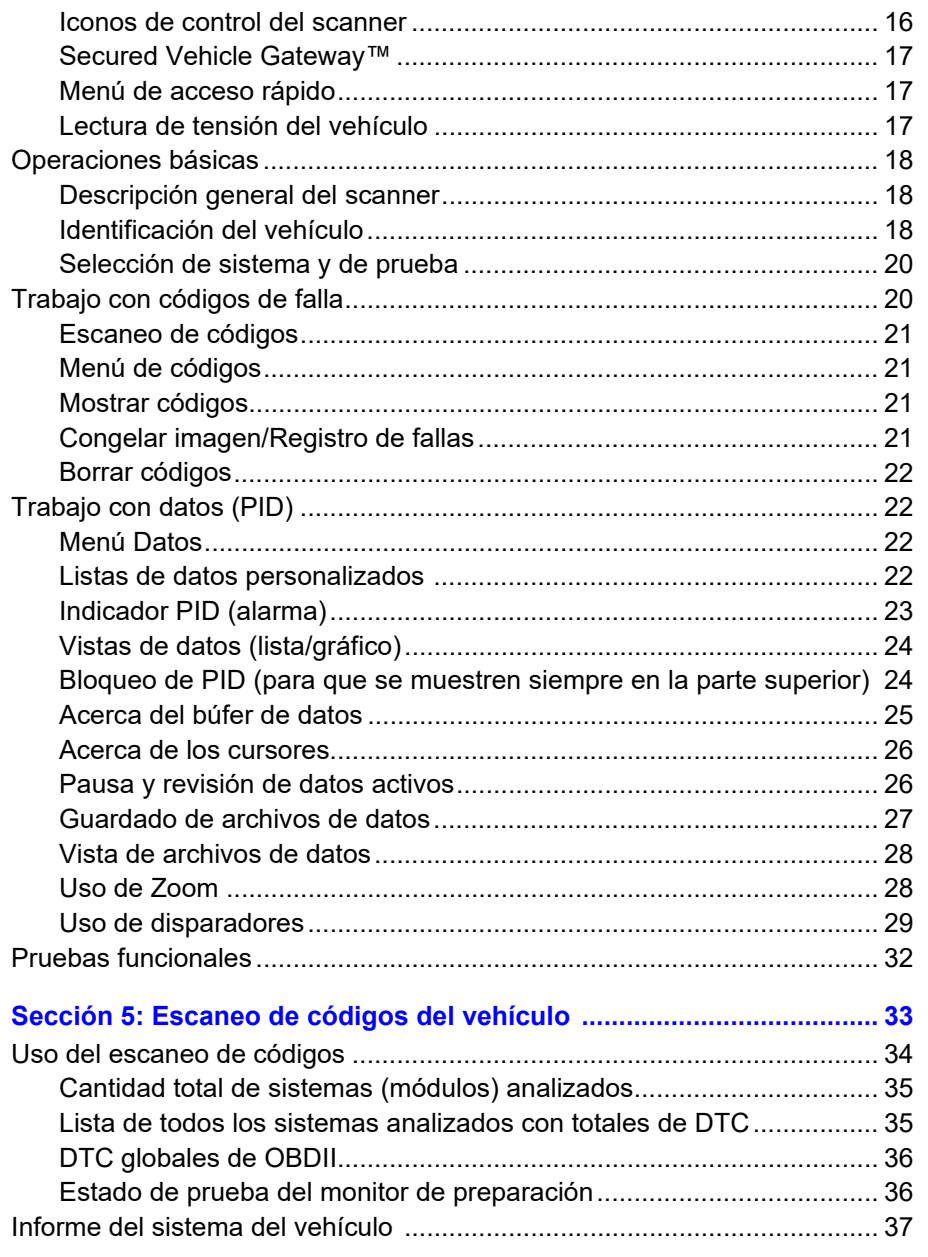

 $\overline{\phantom{a}}$ 

 $\begin{picture}(120,10) \put(0,0){\line(1,0){10}} \put(15,0){\line(1,0){10}} \put(15,0){\line(1,0){10}} \put(15,0){\line(1,0){10}} \put(15,0){\line(1,0){10}} \put(15,0){\line(1,0){10}} \put(15,0){\line(1,0){10}} \put(15,0){\line(1,0){10}} \put(15,0){\line(1,0){10}} \put(15,0){\line(1,0){10}} \put(15,0){\line(1,0){10}} \put(15,0){\line($ 

 $\left\langle \right\rangle$ 

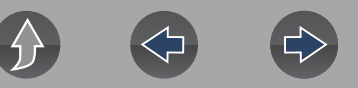

[Impresión del informe del sistema del vehículo ....................................37](#page-43-1)

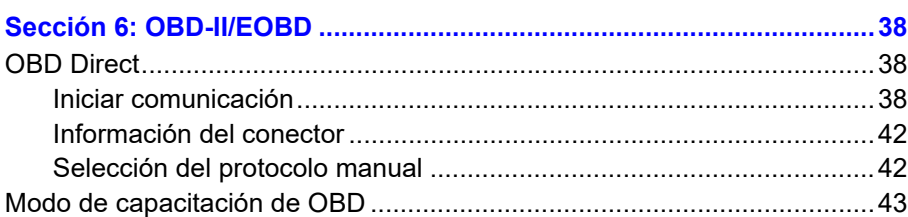

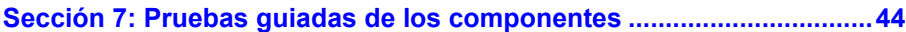

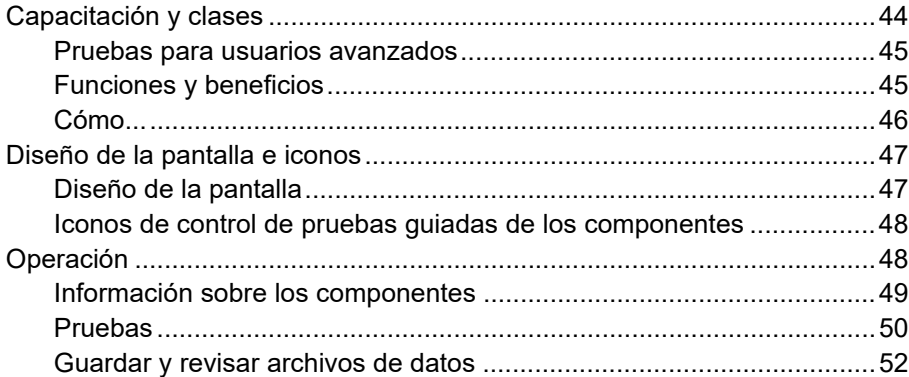

## **[Sección 8: Multímetro y osciloscopio......................................................53](#page-59-0)**

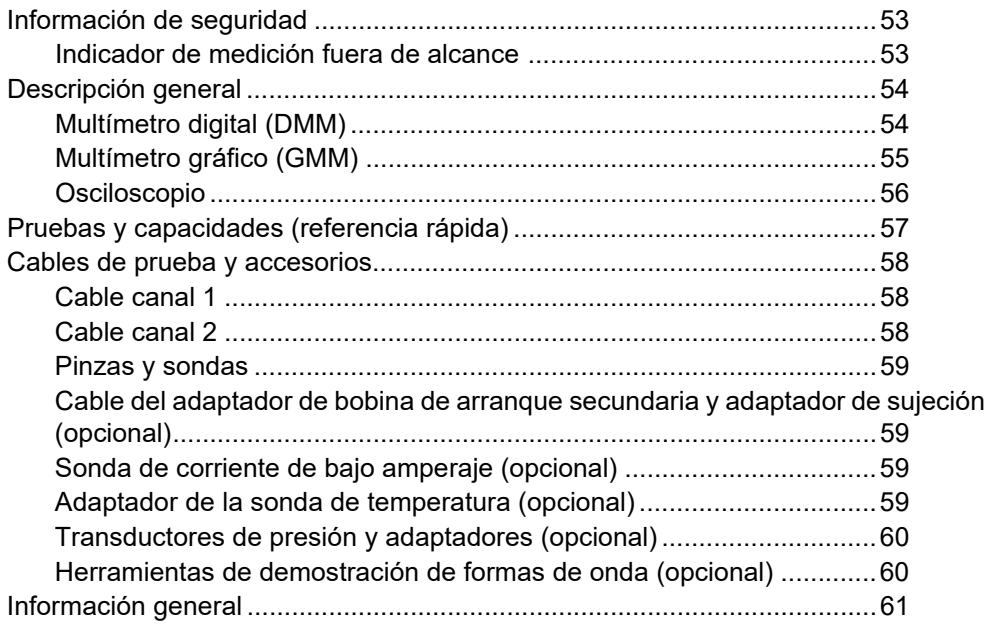

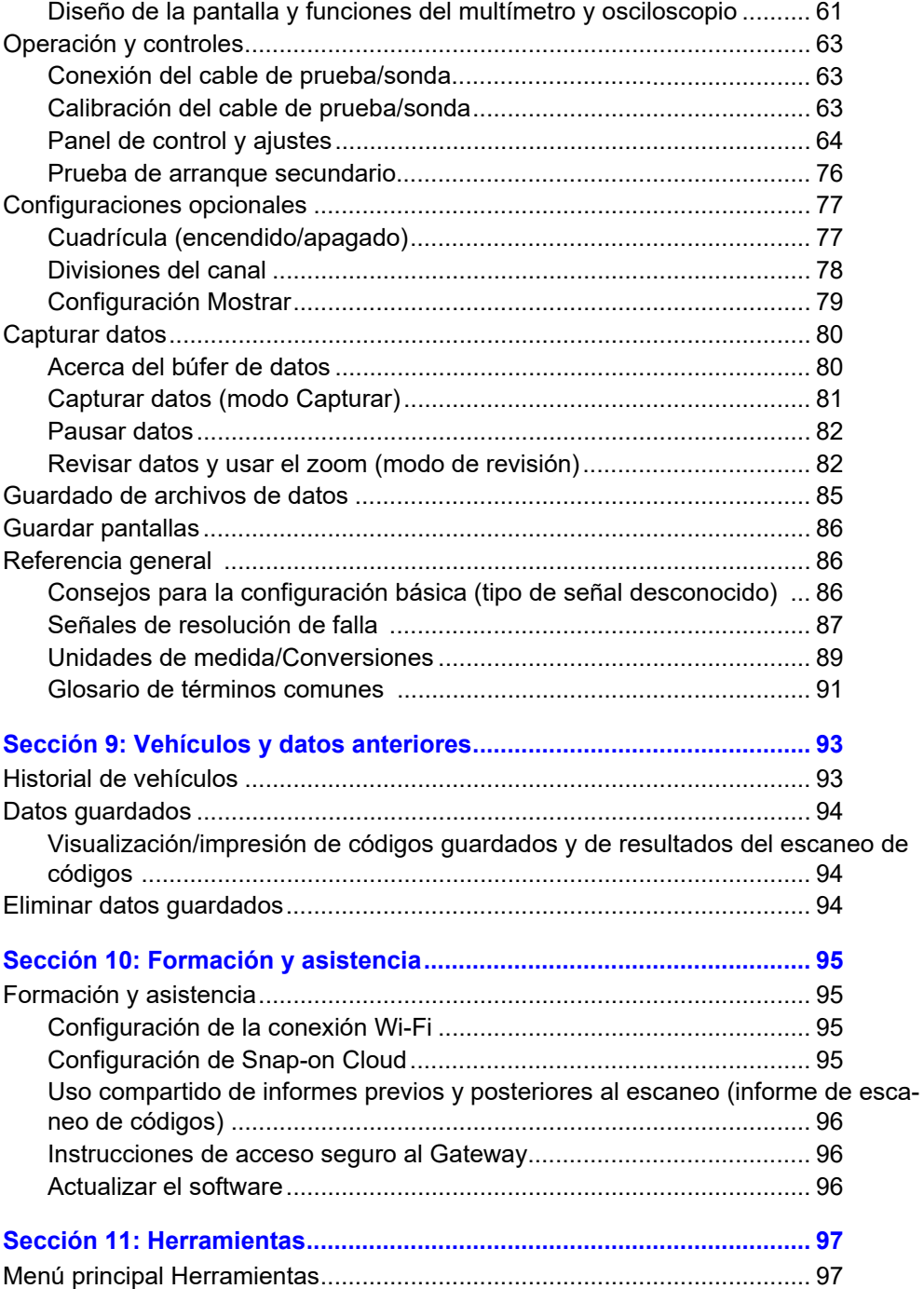

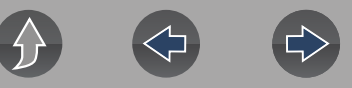

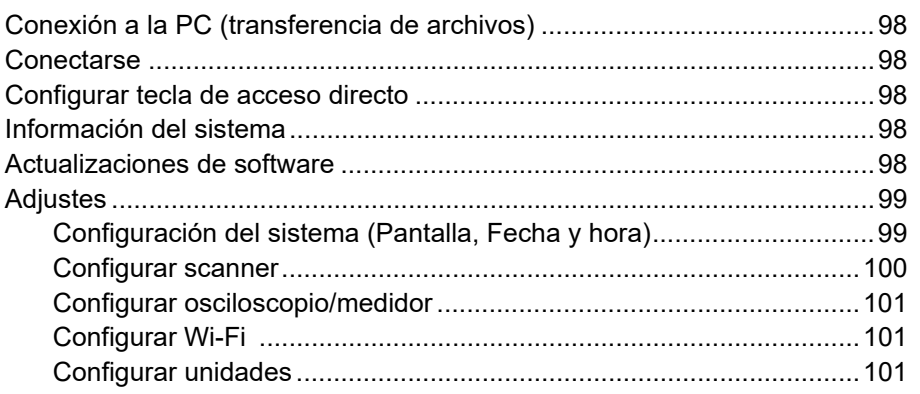

## **[Sección 12: Conexión Wi-Fi/Solución de falla ......................................102](#page-108-0)**

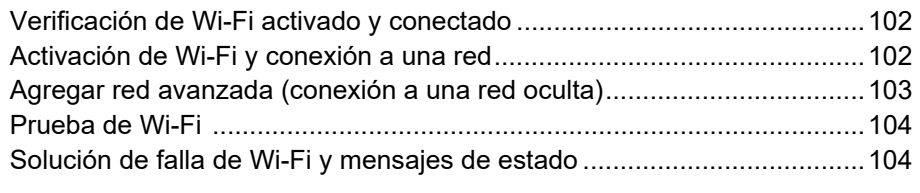

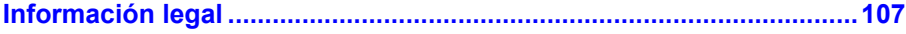

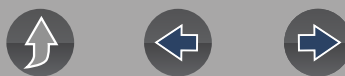

# **Información de seguridad**

# <span id="page-4-0"></span>**LEA TODAS LAS INSTRUCCIONES**

Por su propia seguridad, la seguridad de otras personas y para evitar daños en el producto y los vehículos en los que se utiliza, es importante que todas las personas que manejen el producto o tengan contacto con este lean y comprendan todas las instrucciones y los mensajes de seguridad de este manual y las *Instrucciones importantes de seguridad* adjuntas antes de operar el producto. Le sugerimos que guarde una copia de cada manual cerca del producto a la vista del operador.

Por su seguridad, lea todas las instrucciones. Utilice las herramientas de diagnóstico solo como se describe en el manual del usuario de la herramienta. Utilice solo las piezas y los accesorios recomendados por el fabricante con las herramientas de diagnóstico.

Este producto está destinado a ser utilizado por técnicos profesionales de la industria automotriz debidamente formados y cualificados. Los mensajes de seguridad que se presentan en este manual y las *Instrucciones importantes de seguridad* adjuntas son recordatorios para el operador a fin de que tenga extremo cuidado cuando use este producto.

Existen muchas variaciones en los procedimientos, las técnicas, las herramientas y las piezas para el mantenimiento de los vehículos, así como en la habilidad de la persona que realiza el trabajo. Debido a la inmensa cantidad de aplicaciones de prueba y variaciones en los productos que se pueden probar con este instrumento, no podemos prever o proporcionar asesoramiento o mensajes de seguridad para cubrir todos los casos. Es responsabilidad del técnico de la industria automotriz conocer el sistema que se está probando. Es fundamental utilizar procedimientos de prueba y métodos de mantenimiento adecuados. Es importante realizar las pruebas de una manera adecuada y aceptable que no ponga en peligro su seguridad, la seguridad de otras personas en el área de trabajo, el equipo que se está utilizando o el vehículo que se está probando.

Se supone que el operador debe tener un sólido conocimiento de los sistemas del vehículo antes de utilizar este producto. Comprender las teorías de funcionamiento y los principios del sistema es necesario para utilizar este instrumento de manera competente, segura y precisa.

Antes de utilizar el equipo, consulte y siga siempre los mensajes de seguridad y los procedimientos de pruebas aplicables proporcionados por el fabricante del vehículo o el equipo que se está probando. Utilice el producto solo como se describe en el manual del usuario. Utilice solo las piezas y los accesorios recomendados por el fabricante con su producto.

Lea, comprenda y siga todos los mensajes de seguridad y las instrucciones de este manual, las *Instrucciones importantes de seguridad* adjuntas y las que aparecen en el equipo de prueba.

Condiciones ambientales:

- **•** Este producto está destinado exclusivamente para uso en interiores.
- **•** Este producto está calificado para un Grado de contaminación 2 (condiciones normales).

# **Palabras de advertencia de seguridad**

Todos los mensajes de seguridad contienen una palabra de advertencia de seguridad que indica el nivel de peligro. Cuando haya un icono presente, brindará una descripción gráfica del peligro. Las palabras de advertencia de seguridad son las siguientes:

# **A DANGER**

Indica una situación de peligro inminente que, si no se evita, puede causar la muerte o lesiones graves al operador o a los transeúntes.

# **A WARNING**

Indica una situación potencialmente peligrosa que, si no se evita, podría causar la muerte o lesiones graves al operador o a los transeúntes.

# $\hat{N}$  CAUTION

Indica una situación potencialmente peligrosa que, si no se evita, puede causar lesiones moderadas o leves al operador o a los transeúntes.

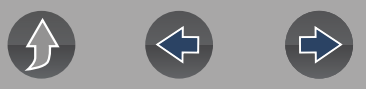

# **Convenciones de mensajes de seguridad**

Se proporcionan mensajes de seguridad para ayudar a evitar lesiones personales y daños en el equipo. Los mensajes de seguridad comunican el peligro, la forma de evitarlo y las posibles consecuencias mediante el uso de tres tipos de estilos diferentes:

- **•** La letra normal indica el peligro.
- **• La letra en negrita** indica cómo evitar el peligro.
- **•** *La letra en cursiva indica las posibles consecuencias si no se evita el peligro.*

Cuando haya un icono presente, este proporcionará una descripción gráfica del peligro potencial.

# **Ejemplo de mensaje de seguridad**

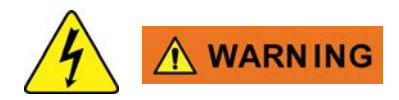

Riesgo de descarga eléctrica.

- **Antes de reciclar el paquete de baterías, proteja los terminales expuestos con cinta aisladora fuerte para evitar cortocircuitos.**
- **Desconecte todos los cables de prueba y desactive todas las herramientas de diagnóstico antes de eliminar el paquete de baterías.**
- **No intente desmontar la batería ni quitar ningún componente que sobresalga de los terminales de la batería o que los proteja.**
- **No exponga la herramienta de diagnóstico o el paquete de baterías a la lluvia, la nieve o las condiciones de humedad.**
- **No realice cortocircuito entre los terminales de la batería.** *Las descargas eléctricas pueden provocar lesiones.*

# **Instrucciones importantes de seguridad**

Para ver una lista completa de mensajes de seguridad, consulte el manual *Instrucciones importantes de seguridad adjunto*.

## **CONSERVE ESTAS INSTRUCCIONES**

<span id="page-6-1"></span>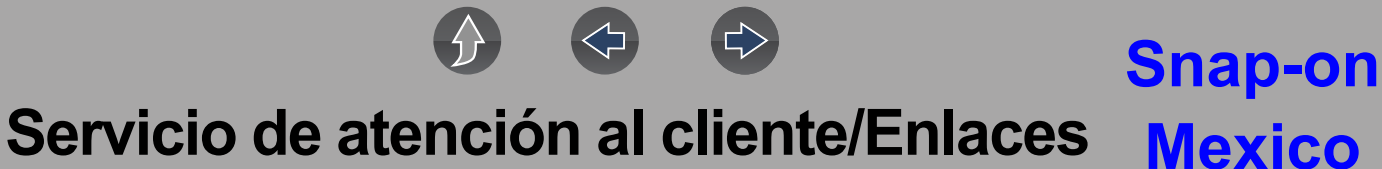

<span id="page-6-0"></span>**Sitio web**

**[http://www.snapon.com.mx](www.snapon.com/diagnostics/uk)**

**Correo electrónico**

**soportediagmx@snapon.com**

**ShopStream Connect<sup>™</sup>** 

**[http://www.snapon.com.mx/SSC](https://www.snapon.com/diagnostics/UK/diagnostic-tools/shopstream-connect)**

**Snap-on® Cloud [www.ALTUSDRIVE.com](https://altusdrive.com/)**

# <span id="page-7-0"></span>**Sección 1 Introducción/Información general**

# **Enlaces rápidos**

- **• [Especificaciones página 1](#page-7-3)**
- **• [Encendido/Apagado página 2](#page-8-0)**
- **• [Funciones y botones página 3](#page-9-0)**
- **• [Pantalla de inicio y barra de título página 4](#page-10-0)**
- **• [Menú de acceso rápido página 5](#page-11-0)**
- **• [Paquete de baterías página 7](#page-13-0)**
- **• [Cuidado y limpieza página 10](#page-16-0)**

# <span id="page-7-1"></span>**1.1 Acerca de este manual**

La información que se incluye en este manual puede aplicarse a múltiples mercados. No toda la información incluida puede aplicarse a su herramienta de diagnóstico, dispositivo o producto.

Todo el contenido que se proporciona en este manual se fundamentó en la información más reciente que existía al momento de la publicación **aplicable a la versión del software de diagnóstico 21.2**. Es posible que algunos contenidos de este manual no se apliquen a otras versiones del software de diagnóstico.

Las ilustraciones/imágenes de este documento se proporcionan solo como referencia y es posible que no representen los resultados reales de la pantalla, la información, las funciones o el equipo estándar.

La información, las especificaciones y las ilustraciones de este documento están sujetas a cambio sin previo aviso.

El contenido de este manual se revisa periódicamente para incluir la información más reciente. Descargue la última versión de este manual y otra documentación técnica relacionada del sitio web del producto (consulte la sección *[Servicio de](#page-6-1)  [atención al cliente/Enlaces en la página vii](#page-6-1)*).

# <span id="page-7-2"></span>**1.2 Número de serie/versión de software**

Se puede ver el número de serie y la versión de software de la herramienta en: **Inicio: Herramientas > Información del sistema** (consulte la sección *[Información](#page-104-5)  [del sistema en la página 98](#page-104-5)*).

El número de serie de la herramienta de diagnóstico también se encuentra en la parte trasera de la carcasa de la herramienta de diagnóstico.

# <span id="page-7-3"></span>**1.3 Especificaciones**

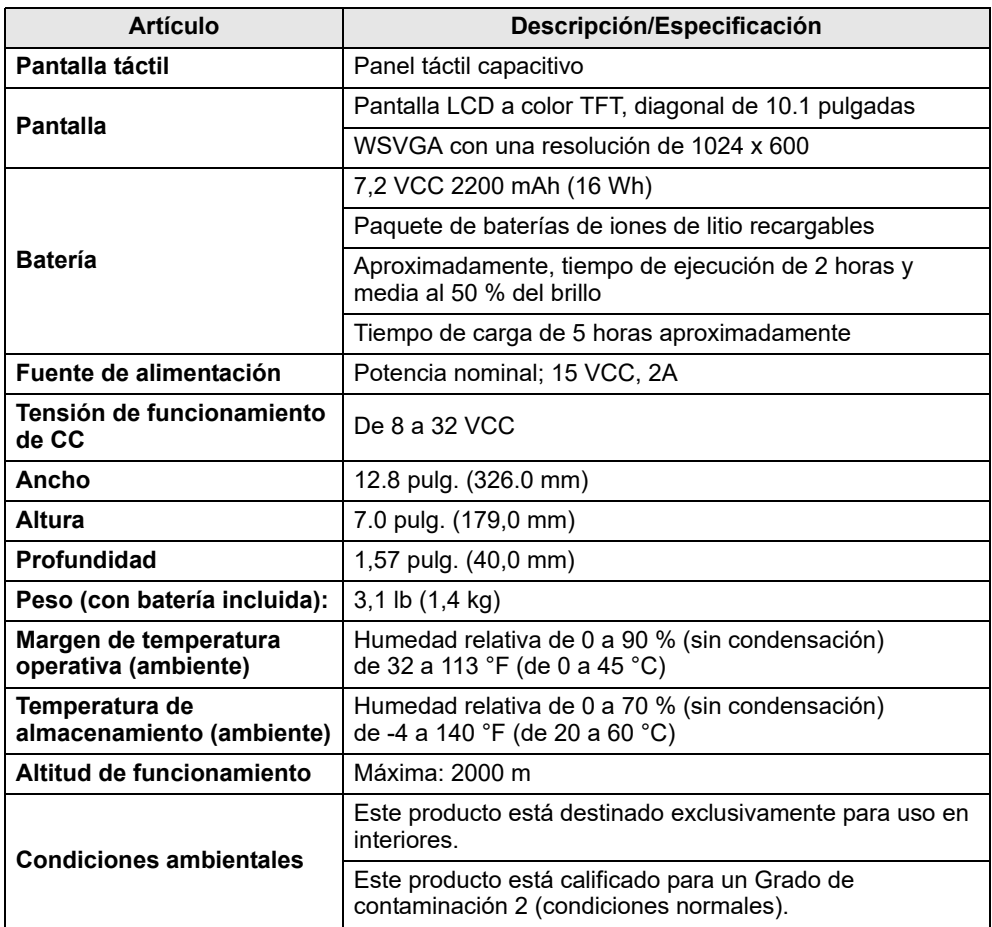

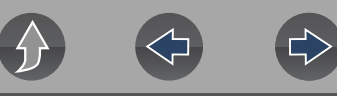

# <span id="page-8-0"></span>**1.4 Encendido/Apagado**

Presione y suelte el botón de **Encendido** para encender la herramienta.

Se puede suministrar alimentación por cualquiera de los siguientes métodos:

- **•** El paquete de baterías internas cargadas
- **•** La fuente de alimentación de CA directa (carga de la batería interna)
- **•** El conector de transmisión de datos (DLC) del vehículo (cable de datos de la herramienta de diagnóstico conectado)

La herramienta se activará automáticamente cuando:

- **•** una fuente de alimentación de CA directa está conectada a la herramienta;
- **•** el cable de datos esté conectado a un conector de transmisión de datos del vehículo.

Para apagar la herramienta de diagnóstico, salga de todas las funciones y detenga la comunicación con el vehículo; luego, presione y suelte el botón de **Encendido**. Siga las instrucciones que aparecen en pantalla para desactivar la herramienta.

### **NOTA**  $\mathbf{r}$

*Se requiere un cable de alimentación opcional al probar modelos que no son de OBD-II/EOBD o modelos que no suministran energía en el DLC.* 

## **IMPORTANTE**

*Nunca conecte el adaptador de la fuente de alimentación de CA o el cable de alimentación opcional a la herramienta de diagnóstico al comunicarse con el vehículo.*

# **IMPORTANTE**

*Se debe detener toda comunicación con el vehículo ANTES de apagar la herramienta de diagnóstico. Nunca desconecte el cable de datos cuando la herramienta de diagnóstico se esté comunicando con el vehículo.* 

# <span id="page-8-1"></span>**1.5 Apagado de emergencia**

Para forzar un apagado de emergencia, mantenga presionado el botón de **Encendido** durante cinco segundos hasta que la herramienta se apague.

El apagado de emergencia solo debe utilizarse si la herramienta de diagnóstico no responde a los botones de navegación o de control, o si muestra un funcionamiento errático.

## **IMPORTANTE**

*En algunos vehículos, se pueden producir daños si se realiza un apagado de emergencia mientras la herramienta se comunica con el vehículo.*

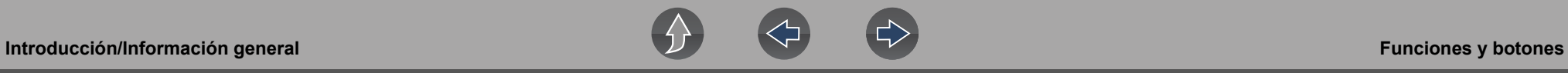

# <span id="page-9-0"></span>**1.6 Funciones y botones**

## **0** NOTA

*Los controles de la pantalla táctil se utilizan para la mayoría de las operaciones. Sin embargo, los botones de control también pueden utilizarse para las funciones de navegación y selección.*

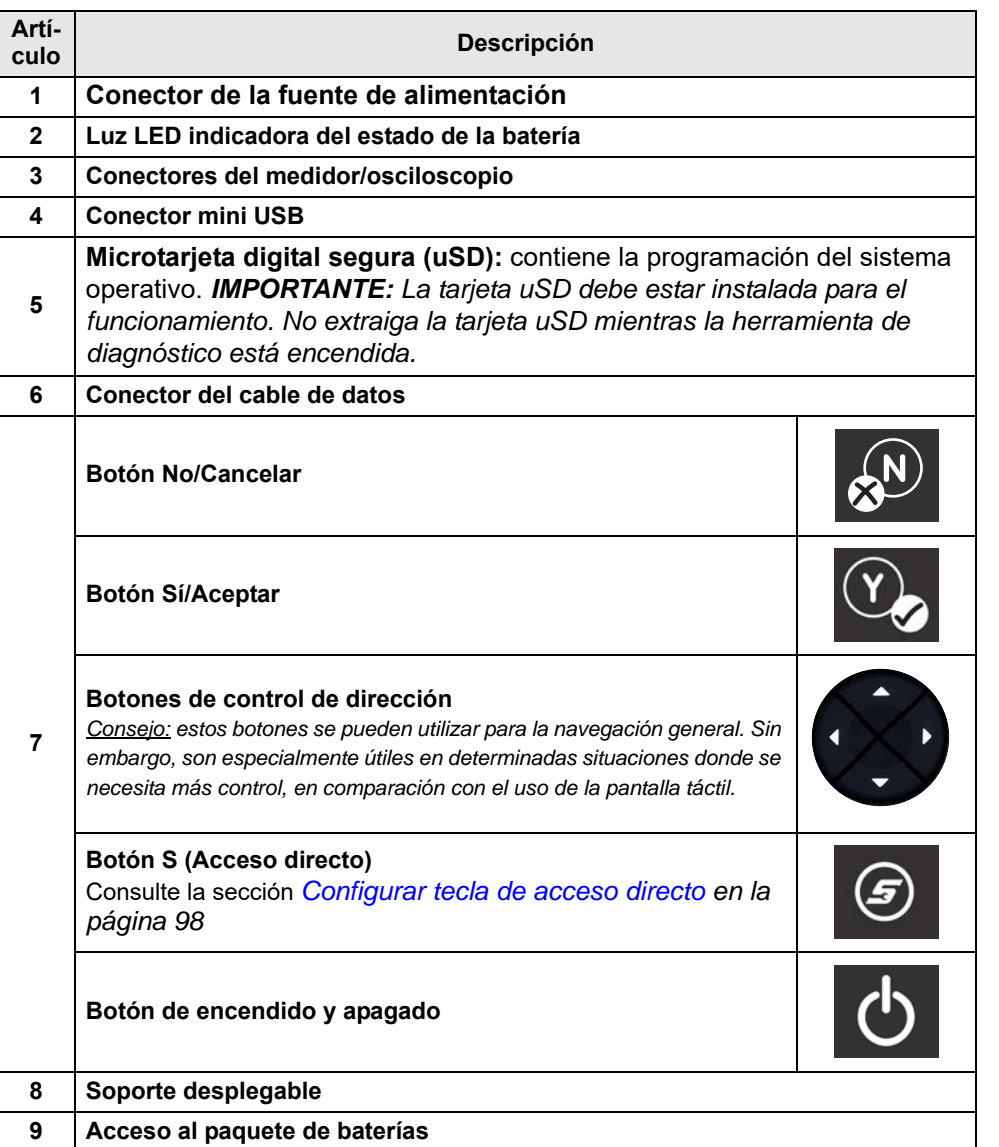

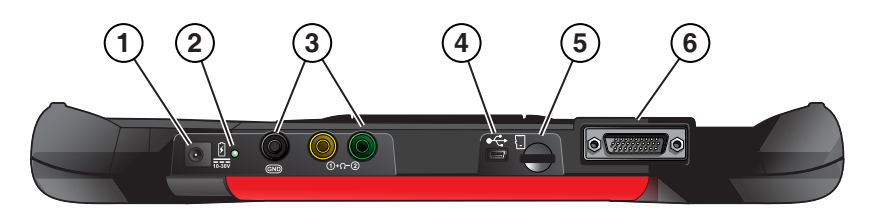

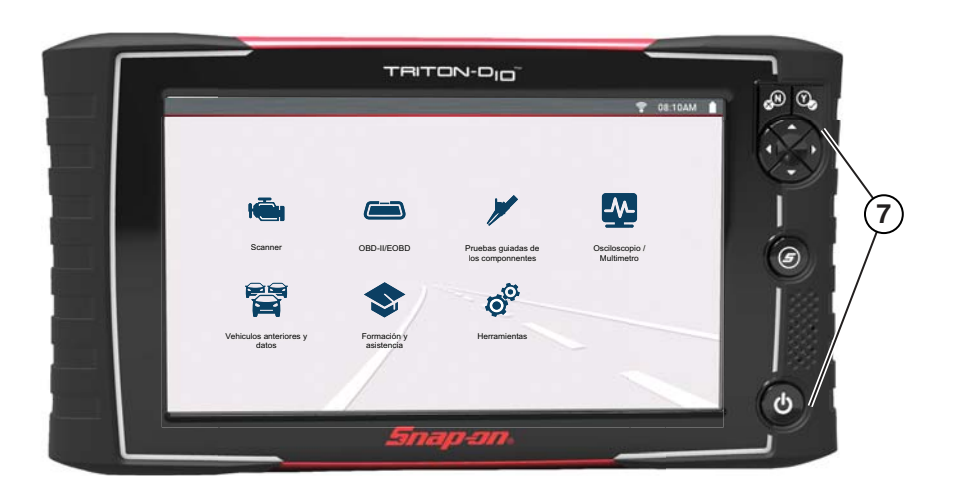

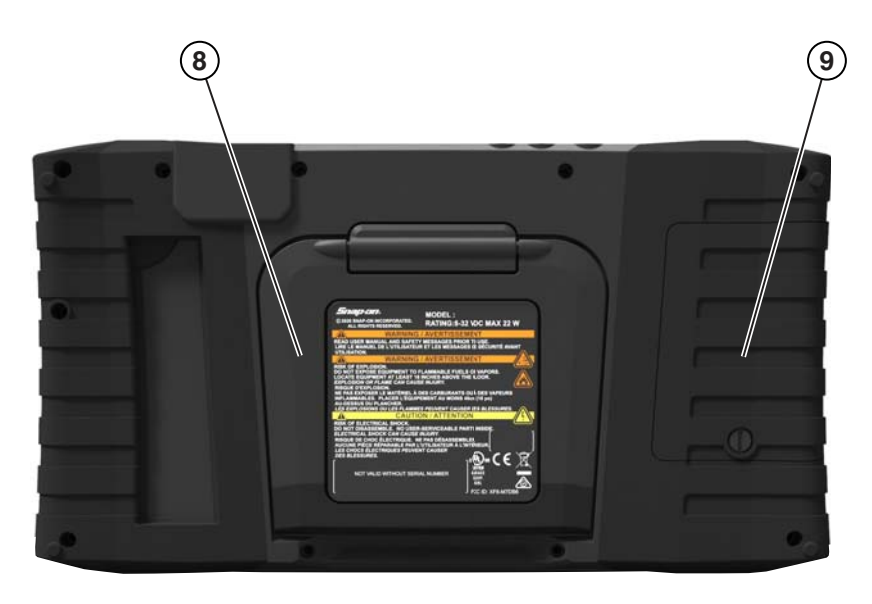

**Figura 1-1** 

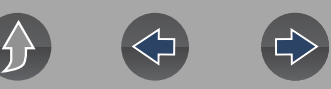

# <span id="page-10-0"></span>**1.7 Pantalla de inicio y barra de título**

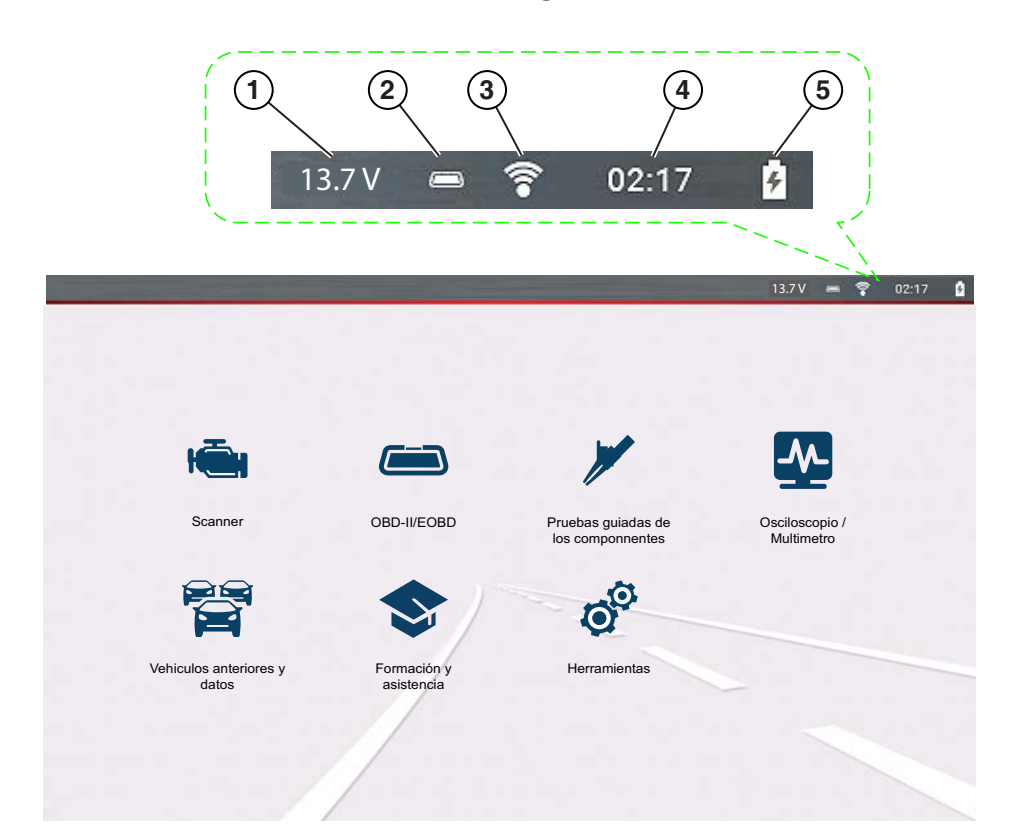

### **Indicadores comunes de la barra de título**

- **1—** Tensión del conector de enlace de datos del vehículo
- **2—** Estado de comunicación del vehículo activo
- **3—** Estado de conexión Wi-Fi
- **4—** Hora del día
- **5—** Nivel de carga de la batería y estado de conexión de la fuente de alimentación

**Figura 1-2** 

## **Iconos de la pantalla de inicio (enlaces)**

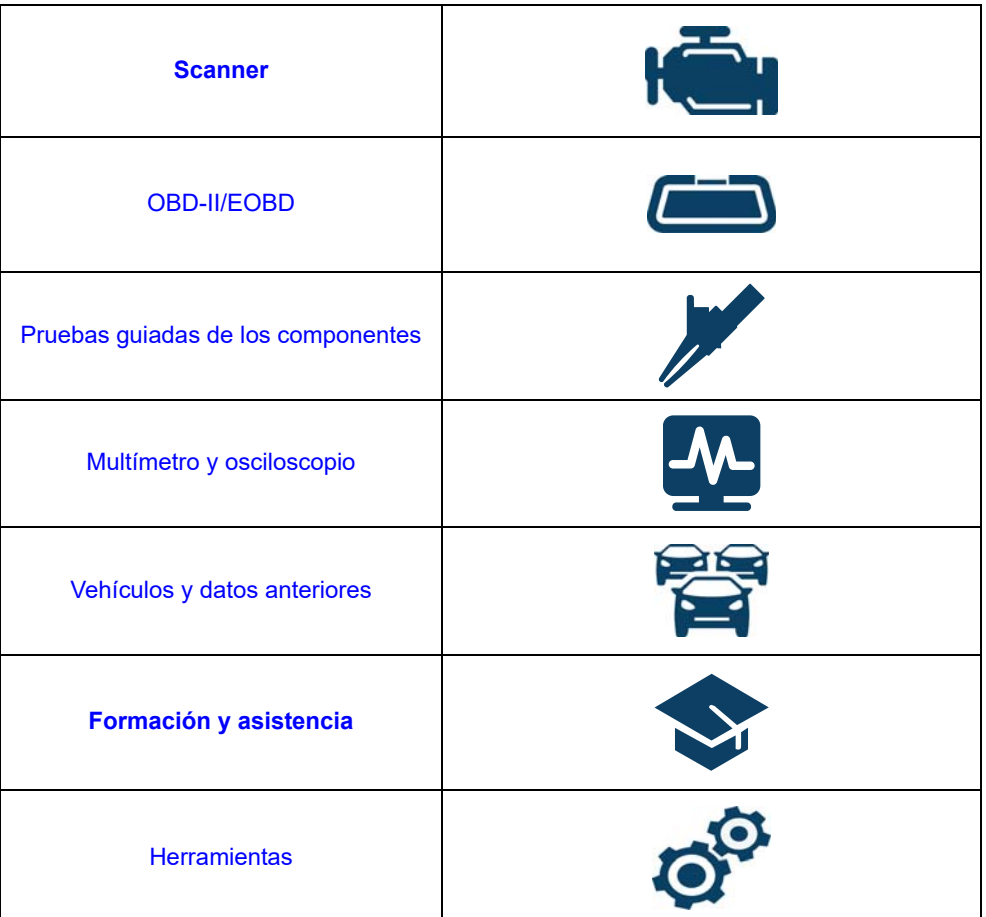

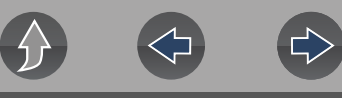

# <span id="page-11-4"></span><span id="page-11-0"></span>**1.8 Menú de acceso rápido**

Utilice el Menú de acceso rápido como acceso directo para "saltar" entre funciones o para **Salir** del vehículo activo. Este menú está disponible en la mayoría de las funciones (después de identificar un vehículo) y es sensible a la aplicación ya que solo proporciona las conexiones correspondientes según la ubicación en el software.

El título del menú muestra la información de identificación del vehículo activo, incluido el VIN.

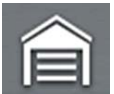

Al seleccionar el icono de **Inicio**, se abre el menú de **acceso rápido** según su ubicación en el software.

Eiemplos:

- **•** Scanner a OBD-IIEOBD: para verificar el estado del monitor o los datos de imagen congelada, etc.
- **•** Scanner a vehículos y datos anteriores: para ver un informe de escaneo de códigos, una captura de pantalla o lo datos obtenidos del PID.
- **•** OBD-IIEOBD a scanner: para verificar los códigos mejorados.
- **•** Scanner a salida de vehículo: para salir rápidamente de la comunicación con el vehículo.
- **•** Scanner a herramientas: para cambiar la configuración de la pantalla, activar el Wi-Fi, configurar el botón Acceso directo o conectarse a una PC.

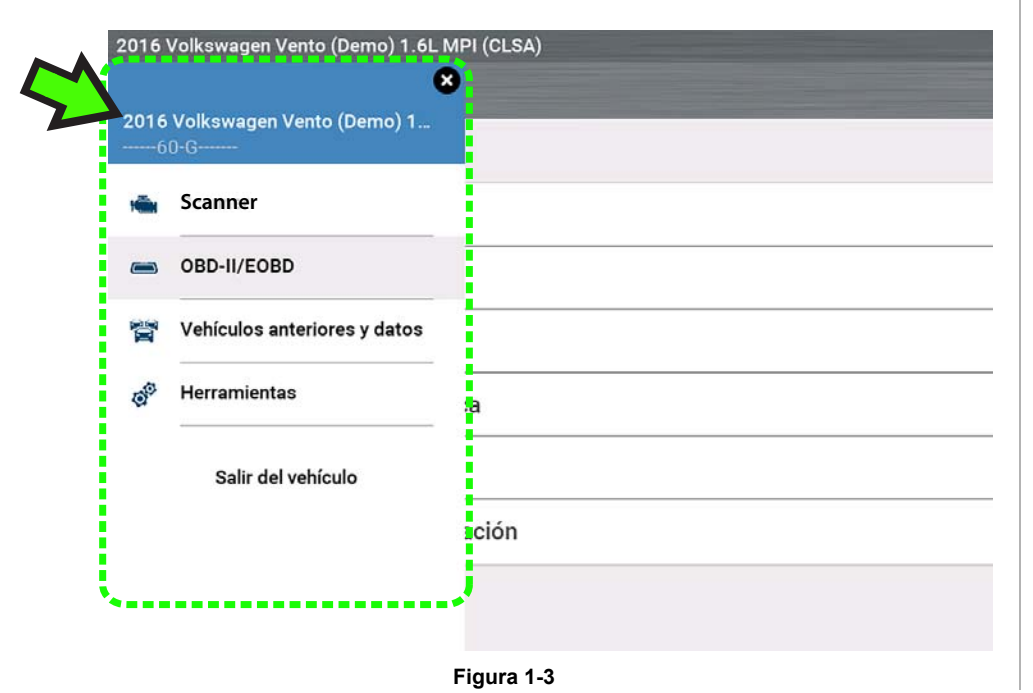

# <span id="page-11-1"></span>**1.9 Imprimir informes, capturas de pantalla y datos**

Use Snap-on Cloud y ShopStream Connect para imprimir informes, capturas de pantalla y datos de la herramienta de diagnóstico. Consulte la sección *[Snap-on](#page-17-2)  [Cloud en la página 11](#page-17-2)* y *[ShopStream Connect™ \(Conexión a la PC\) en la página 12](#page-18-2)*.

# <span id="page-11-2"></span>**1.10 Desplazamiento (navegación)**

Se muestran los controles de desplazamiento en pantalla (cuando corresponda) para mover las pantallas hacia arriba o hacia abajo a fin de ver contenido adicional. Los iconos de control de desplazamiento se muestran en el lado derecho de la pantalla y su apariencia puede variar, como se muestra en la *[Figura 1-4](#page-11-3)*. Los distintos métodos de operación son los siguientes:

- **•** Toque los iconos de flecha arriba/abajo
- **•** Arrastre la pantalla hacia arriba o hacia abajo usando el dedo
- **•** Use los botones de control de dirección hacia arriba o hacia abajo

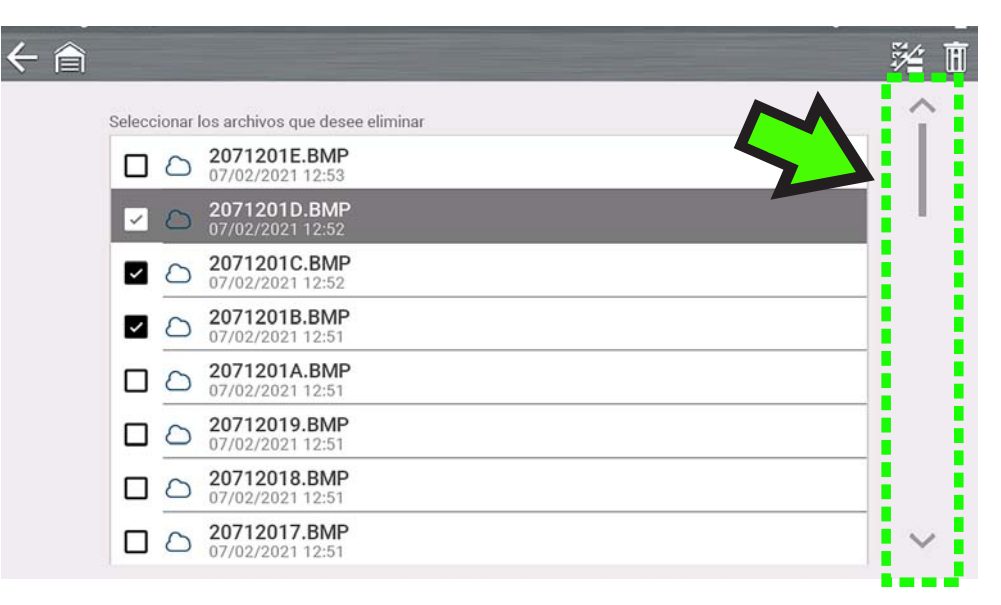

**Figura 1-4** 

<span id="page-11-3"></span>**5**

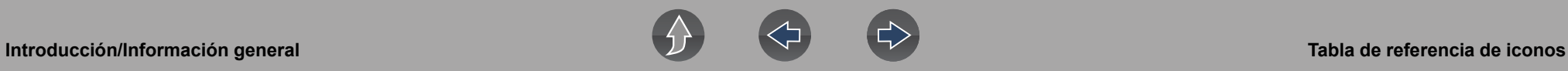

# <span id="page-12-0"></span>**1.11 Tabla de referencia de iconos**

En la siguiente tabla se incluyen solo los iconos comunes; no se muestran todos los iconos. Algunos de los controles de iconos comunes dependen de la función aplicable y muestran distintas opciones según la función que se encuentre activa.

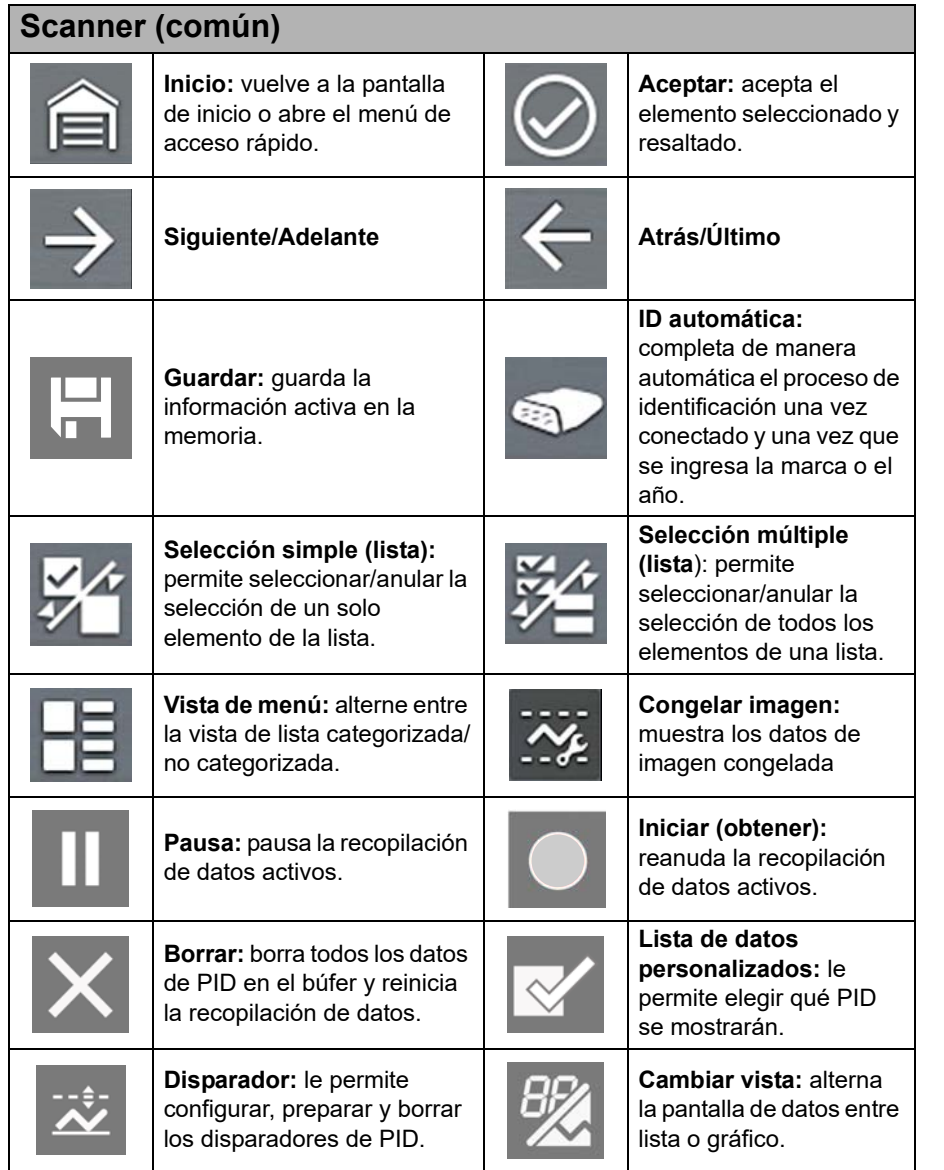

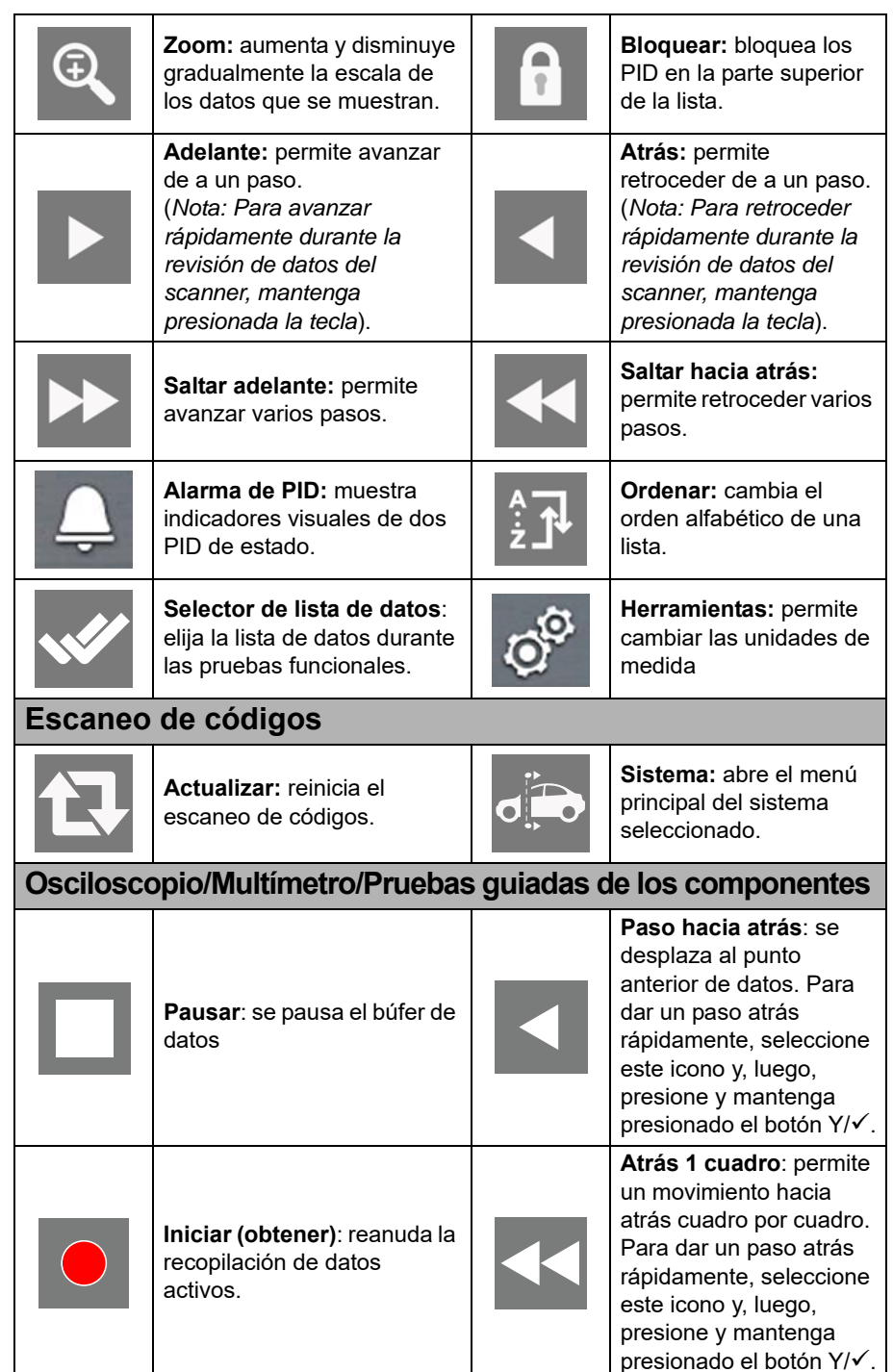

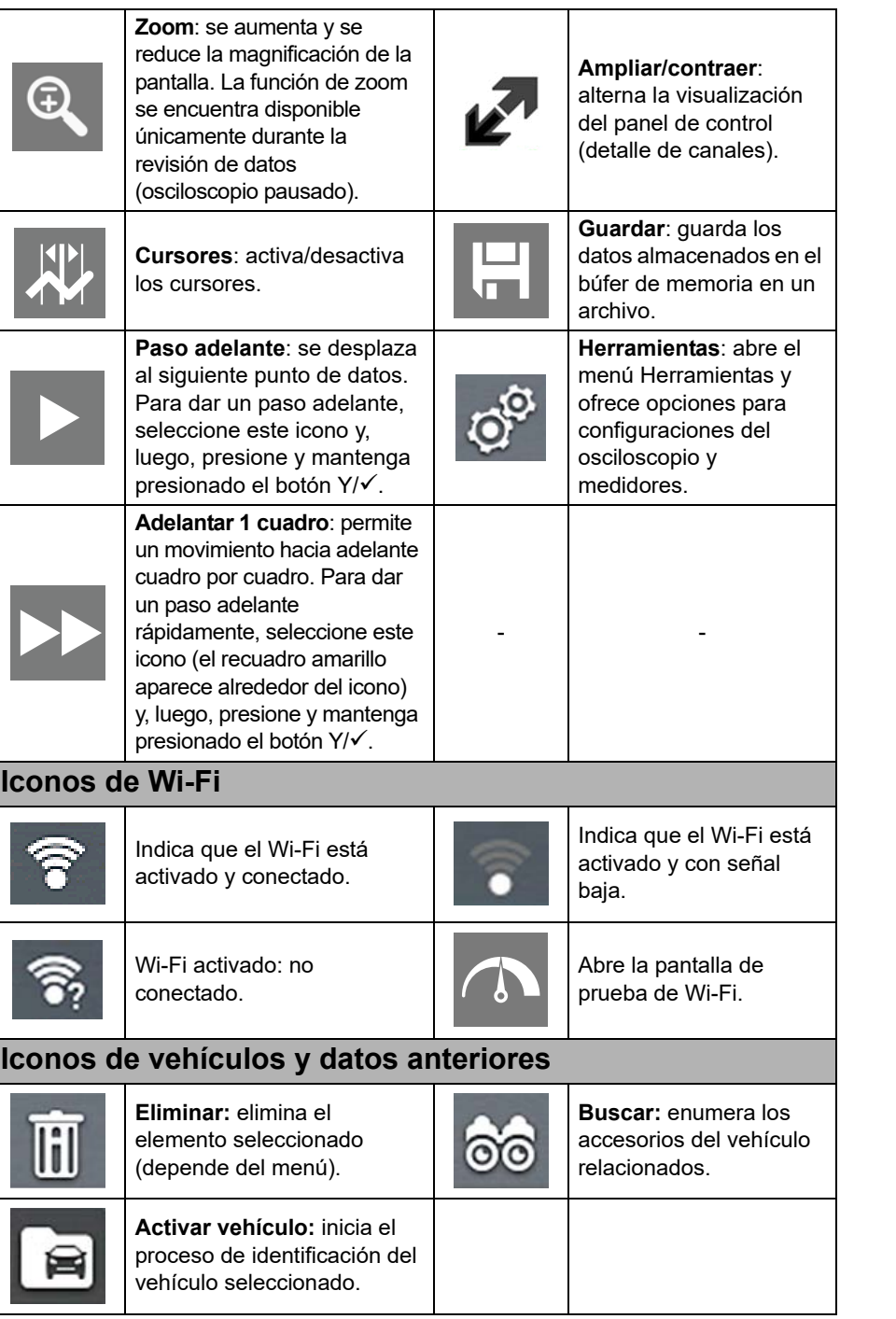

# <span id="page-13-0"></span>**1.12 Paquete de baterías**

## <span id="page-13-1"></span>**1.12.1 Seguridad**

Siga todas las pautas de seguridad al manipular el paquete de baterías.

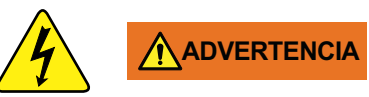

**Riesgo de descarga eléctrica.**

- **Antes de reciclar el paquete de baterías, proteja los terminales expuestos con cinta aisladora fuerte para evitar cortocircuitos.**
- **Desconecte todos los cables de prueba y desactive todas las herramientas de diagnóstico antes de eliminar el paquete de baterías.**
- **No intente desmontar la batería ni quitar ningún componente que sobresalga de los terminales de la batería o que los proteja.**
- **No exponga la herramienta de diagnóstico o el paquete de baterías a la lluvia, la nieve o las condiciones de humedad.**
- **No realice cortocircuito entre los terminales de la batería.**

*Las descargas eléctricas pueden provocar lesiones.*

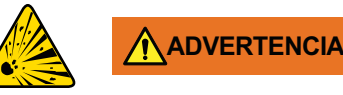

**Riesgo de explosión.**

**• La batería de litio solo puede reemplazarse en fábrica. El reemplazo incorrecto o la manipulación del paquete de baterías puede provocar una explosión.**

*Una explosión puede ocasionar la muerte o lesiones graves.*

## **IMPORTANTE**

*El paquete de baterías no contiene componentes que el usuario pueda reparar. La manipulación de los terminales del paquete de baterías o de la carcasa invalidará la garantía del producto.*

Tenga en cuenta lo siguiente al usar y manipular el paquete de baterías:

- **•** No realice cortocircuito entre los terminales del paquete de baterías.
- **•** No sumerja en agua ni permita que esta ingrese en la herramienta de diagnóstico o el paquete de baterías.
- **•** No aplaste, desarme ni golpee el paquete de baterías.
- **•** No caliente el paquete de baterías a más de 100 °C (212 °F) ni las deseche en el fuego.
- **•** No exponga el paquete de baterías a golpes físicos o vibraciones excesivos.
- **•** Mantenga el paquete de baterías fuera del alcance de los niños.
- **•** No utilice un paquete de baterías que aparente tener daños o haber sido mal utilizado.
- **•** Cargue el paquete de baterías únicamente en el cargador correspondiente.
- **•** No use un cargador de baterías que se haya modificado o esté dañado.
- **•** Use el paquete de baterías para el producto especificado solamente.
- **•** Almacene el paquete de baterías en un área fresca, seca y bien ventilada.

### **NOTA** 0

*El paquete de baterías debe usarse en un breve período de tiempo (aproximadamente 30 días) después de cargarlo, para evitar la pérdida de capacidad debido a la descarga automática.*

Si es necesario realizar el almacenamiento a largo plazo del paquete de baterías, este debe realizarse en un lugar fresco, seco y bien ventilado, con un estado de carga del 30 al 75 %, para evitar la pérdida de características.

A fin de prolongar la vida útil de la batería, apague la herramienta de diagnóstico cuando no esté en uso. La herramienta de diagnóstico posee un cargador incorporado que recarga la batería a pedido cada vez que esta se conecta a una fuente de alimentación.

# <span id="page-14-0"></span>**1.12.2 Eliminación/Instalación**

# **IMPORTANTE**

*Solo utilice el paquete de baterías de reemplazo del equipo original que recomienda el fabricante.*

## z **EXTRACCIÓN** (*[Figura 1-5](#page-14-2)*)

**1.** Afloje el tornillo de la cubierta de la batería en la parte trasera de la herramienta de diagnóstico.

- **2.** Levante y saque el borde inferior de la cubierta de la batería para soltarlo.
- **3.** Extraiga el paquete de baterías de la misma manera que la cubierta de la batería, es decir, levantando el borde inferior y sacándolo.

## z **INSTALACIÓN** (*[Figura 1-5](#page-14-2)*)

- **1.** Coloque el paquete de baterías como se muestra a continuación con las flechas hacia arriba.
- **2.** Incline la parte superior de la batería hacia adentro para alinear las lengüetas y, a continuación, hacia abajo para instalarla.
- **3.** Instale la cubierta del paquete de baterías, de manera contraria a cómo la extrajo, alineando las lengüetas e inclinándola hacia abajo y hacia adentro.
- **4.** Ajuste el tornillo de la cubierta de la batería. *No ajuste en exceso el tornillo.*

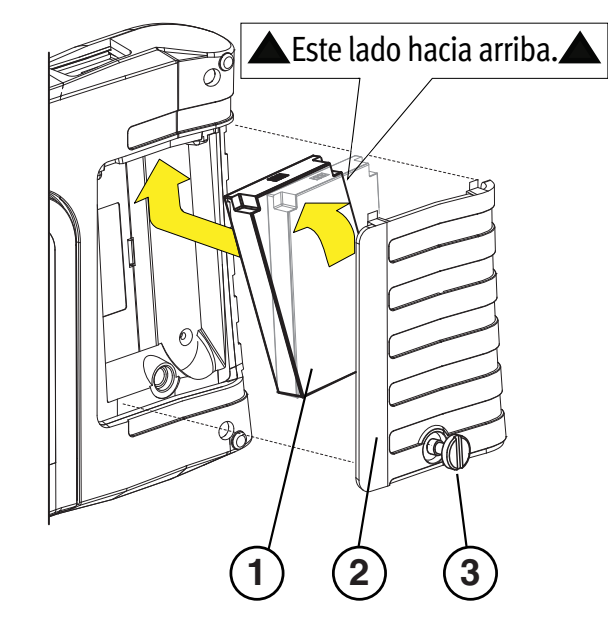

- **1— Paquete de baterías**
- **2— Cubierta**
- <span id="page-14-2"></span>**3— Tornillo de la cubierta**

# <span id="page-14-1"></span>**1.12.3 Carga**

La herramienta de diagnóstico puede alimentarse desde el paquete de baterías recargable interno. Un paquete de baterías completamente cargado proporciona alimentación suficiente por aproximadamente 3 horas de funcionamiento continuo. Para conocer las instrucciones de extracción e instalación del paquete de baterías, consulte la sección *[Eliminación/Instalación en la página 8](#page-14-0)*.

**Figura 1-5** 

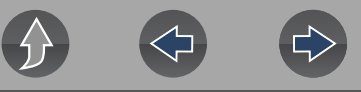

La carga de la batería se produce cada vez que el cable de datos se conecta al DLC de un vehículo. La carga de la batería también se produce cuando la fuente de alimentación de CA se conecta a un tomacorriente de CA directo y a la herramienta de diagnóstico. Conecte la fuente de alimentación de CA para cargar el paquete de baterías.

Inserte el extremo del cable de la fuente de alimentación de CA en el conector de la fuente de alimentación de la herramienta de diagnóstico; luego, conecte la fuente de alimentación de CA a un tomacorriente de CA aprobado.

## **IMPORTANTE**

*Solo utilice la fuente de alimentación de CA proporcionada. Nunca conecte la fuente de alimentación a la herramienta de diagnóstico cuando esta se esté comunicando con un vehículo.*

La luz LED indicadora del estado de la batería (ubicada junto al conector de la fuente de alimentación) indica el estado de la batería.

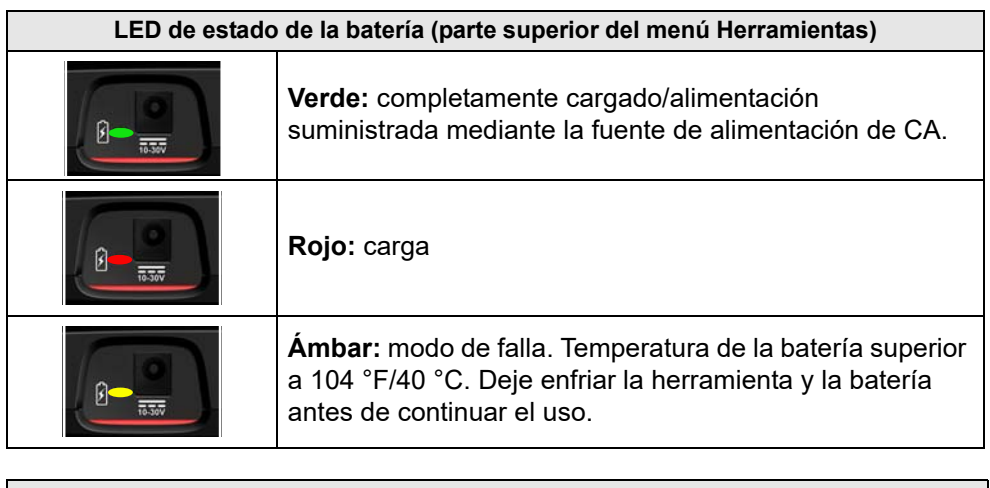

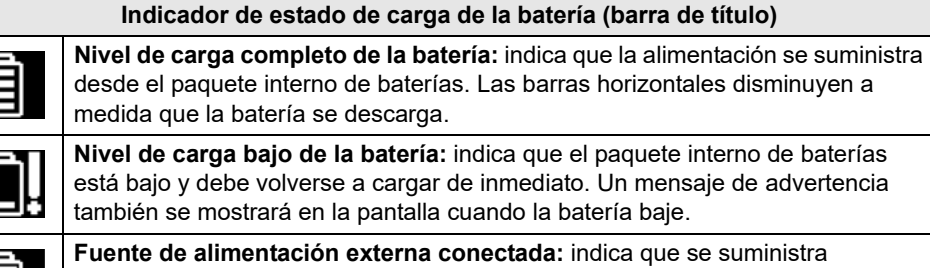

fuente de alimentación de CA y carga el paquete de baterías.

alimentación a través de la conexión del cable de datos al vehículo o mediante la

<span id="page-15-0"></span>**1.12.4 Solicitud de reemplazo**

Si el paquete de baterías debe reemplazarse, comuníquese con su representante de ventas para solicitar un paquete de baterías nuevo.

## **IMPORTANTE**

*Solo utilice el paquete de baterías de reemplazo del equipo original que recomienda el fabricante.*

## <span id="page-15-1"></span>**1.12.5 Desecho**

Siempre deseche el paquete de baterías según las reglamentaciones locales, las cuales varían en diferentes países y regiones. Si bien el paquete de baterías no representa un desecho peligroso, contiene materiales reciclables. Si debe realizar un envío, envíe el paquete de baterías a una instalación de reciclaje en conformidad con las reglamentaciones locales, nacionales e internacionales.

## **IMPORTANTE**

*Siempre deseche los materiales según las reglamentaciones locales.*

Los productos que contienen el logotipo de WEEE (*[Figura 1-6](#page-15-2)*) están sujetos a las reglamentaciones de la Unión Europea.

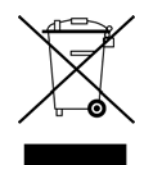

**Figura 1-6** 

<span id="page-15-2"></span>Comuníquese con su representante de ventas para obtener información.

**9**

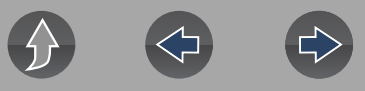

# <span id="page-16-0"></span>**1.13 Cuidado y limpieza**

Realice las siguientes tareas de forma periódica para mantener la herramienta de diagnóstico en buen estado:

- **•** Compruebe que la carcasa, los cables y los conectores no estén sucios ni dañados antes y después de cada uso.
- **•** Al final de cada jornada de trabajo, limpie la carcasa, los cables y los conectores de la herramienta de diagnóstico con un paño suave humedecido con agua.

Limpie la pantalla táctil y la carcasa con un jabón suave y un paño humedecido con agua.

## **IMPORTANTE**

*No utilice limpiadores abrasivos ni productos químicos para automotores en la pantalla táctil o la carcasa.*

# <span id="page-17-0"></span>**Sección 2 Aplicaciones complementarias**

El objetivo de esta sección es proporcionar una introducción de las siguientes aplicaciones que están disponibles como complementos de la herramienta de diagnóstico. Estas aplicaciones pueden requerir que tenga instalada la versión actual del software de diagnóstico, que posea autorización de la aplicación e información adicional sobre la configuración. Para obtener información adicional, consulte el manual del usuario respectivo o las instrucciones (consulte la sección *[Servicio de atención al cliente/Enlaces en la página vii](#page-6-1)*).

# <span id="page-17-1"></span>**2.1 Snap-on Cloud**

<span id="page-17-2"></span>Para obtener más información sobre las funciones y el funcionamiento de Snap-on Cloud, consulte la **Guía del usuario de Snap-on Cloud** en el sitio web y visite **ALTUSDRIVE.com**

### **NOTA** A

*Se requiere Wi-Fi Se requiere conexión Wi-Fi para usar esta aplicación. Consulte la sección [Conexión Wi-Fi/Solución de falla en la página 102.](#page-108-3)* 

Snap-on Cloud es una aplicación gratuita, móvil y de nube, diseñada específicamente para que los técnicos puedan almacenar, organizar y compartir información. Las pantallas típicas se muestran en *[Figura 2-1](#page-17-3)* y *[Figura 2-2](#page-17-4)*.

### **Funciones clave**:

- **•** La herramienta de diagnóstico transfiere automáticamente los informes de escaneo de códigos, los informes de ADAS y las capturas de pantalla a Snap-on Cloud.
- **•** Obtenga acceso y administre la cuenta de Snap-on Cloud usando su dispositivo móvil o PC.
- **•** Comparta/envíe archivos por correo electrónico u otras aplicaciones móviles.
- **•** Etiquete archivos (adjunte un nombre clave descriptivo) para poder organizar y buscar los archivos.

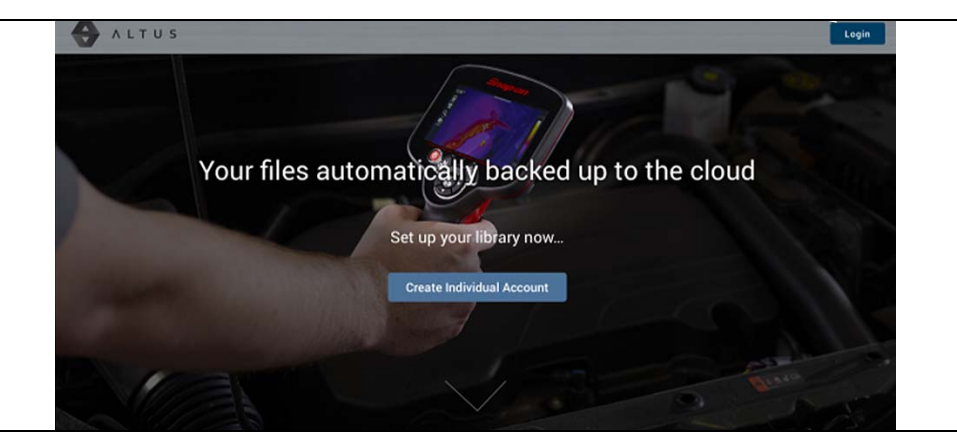

**Figura 2-1** 

<span id="page-17-3"></span>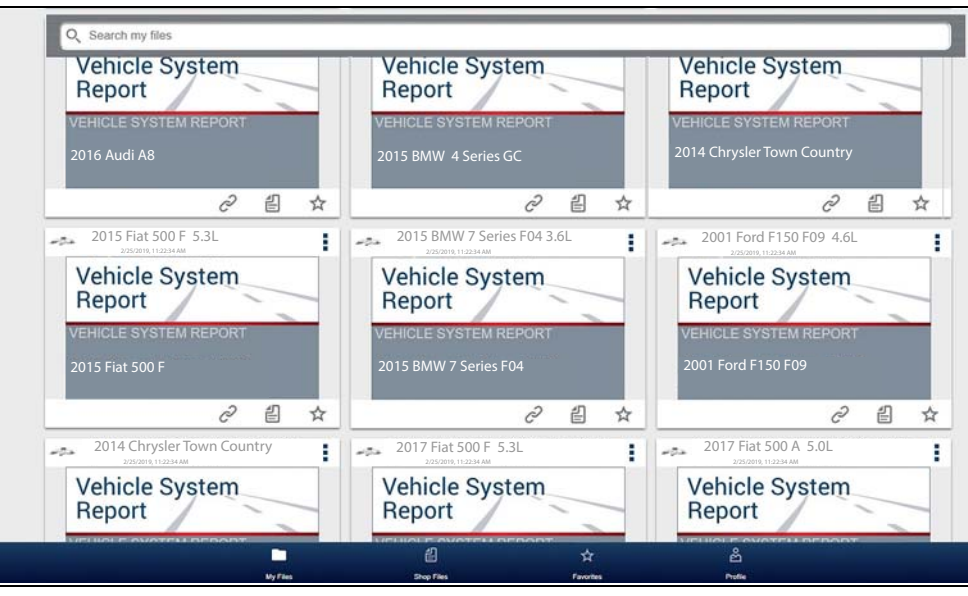

<span id="page-17-4"></span>**Figura 2-2** 

## <span id="page-18-0"></span>**2.1.1 Códigos de autorización**

## **Navegación**

## **Pantalla de inicio: Herramientas > Conéctese**

Los códigos de autorización necesarios para registrarse y usar Snap-on Cloud se encuentran en la pantalla Conéctese (*[Figura 2-3](#page-18-3)*).

### **NOTA** O

*Es normal que los códigos de PIN cambien cada vez que la página se actualiza.*

Conectarse

Número de serie: PIN: Código:

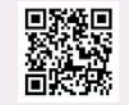

Siga estos pasos para acceder a las Secure Vehicle Gateways bloqueadas del fabricante:

Visitar snapon.com/gateway/na-es

1) Obtenga una cuenta del fabricante autorizada (solo vehículos de FCA por ahora: https://webapp.autoauth.com). 2) Cree su perfil de Snap-on (sáltese este paso si va tiene uno).

3) Añada datos del dispositivo e información de la cuenta original (si es necesario) a su perfil.

<span id="page-18-3"></span>4) Reinicie el escáner después de realizar estos pasos.

Para imprimir, compartir, gestionar y realizar copias de seg. de archivos a la nube.

Visitar altusdrive.com

**Figura 2-3** 

# <span id="page-18-2"></span><span id="page-18-1"></span>**2.2 ShopStream Connect™ (Conexión a la PC)**

Para obtener más información sobre ShopStream Connect, consulte la **Guía del usuario de ShopStream Connect** en el sitio web del producto (consulte la sección *[Servicio de atención al cliente/Enlaces en la página vii](#page-6-1)*)**.**

### **NOTA**  $\mathbf{0}$

*Esta aplicación requiere la conexión USB de la herramienta de diagnóstico con la computadora personal con acceso a Internet.*

ShopStream Connect es una aplicación de PC gratuita que le permite hacer lo siguiente:

- **•** Transferir, imprimir y editar (seleccionar campos) el informe del sistema del vehículo (escaneo de códigos)
- **•** Transferir e imprimir archivos de datos y capturas de pantalla
- **•** Ver, guardar y administrar archivos de datos en su PC
- **•** Agregar o editar notas y comentarios a sus archivos de datos

## **Para obtener ShopStream Connect (SSC):**

Descargue e instale SSC en su PC desde:

 (vea el enlace a ShopStream Connect en *[Servicio de atención al cliente/Enlaces](#page-6-1) [en la página vii](#page-6-1)*)

- **1.** Conecte el cable USB proporcionado desde el conector USB de la herramienta de diagnóstico hasta su PC:
- **2.** En la pantalla Inicio de la herramienta, seleccione **Herramientas > Conexión a la PC.**

Una vez conectado, ShopStream Connect se abrirá automáticamente en su PC.

Las pantallas típicas se muestran en *[Figura 2-4](#page-19-0)* y *[Figura 2-5](#page-19-1)*.

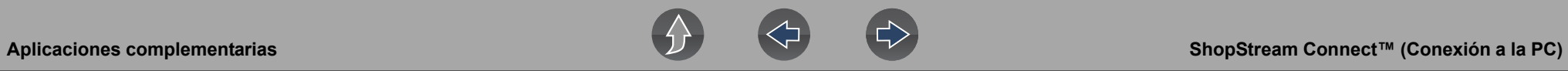

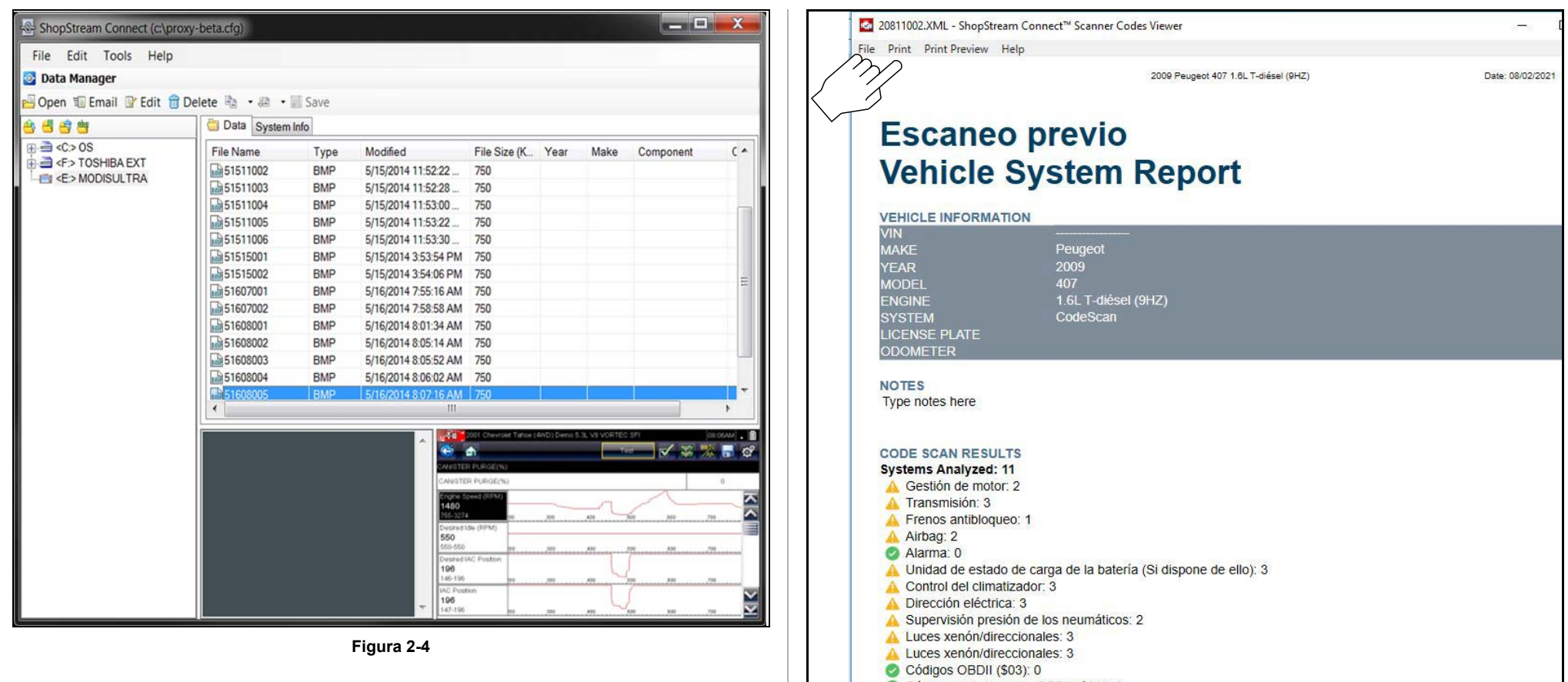

<span id="page-19-0"></span>**Figura 2-4** 

<span id="page-19-1"></span>**Figura 2-5** 

# <span id="page-20-4"></span><span id="page-20-0"></span>**Sección 3 Cable de datos/Conexiones**

# <span id="page-20-1"></span>**3.1 Acerca de los vehículos y los cables de datos con Ethernet**

El Ethernet automotriz se puede considerar como la arquitectura de red física utilizada para permitir que se comuniquen múltiples controladores y componentes del vehículo. El Ethernet puede transportar datos 100 veces más rápido que la CAN y se adapta mejor a las necesidades de los sistemas de seguridad modernos. Las comunicaciones del bus de Ethernet se pueden monitorear de la misma manera que se monitorean las comunicaciones del bus de la CAN, es decir, mediante el conector de enlace de diagnóstico OBD-II.

Los vehículos equipados con Ethernet utilizan un conector de enlace de diagnóstico OBD-II de 16 pines para la conexión de la herramienta de diagnóstico. Sin embargo, el cable de datos de la herramienta de diagnóstico debe estar diseñado para admitir la comunicación Ethernet.

Esta herramienta de diagnóstico posee la capacidad para comunicarse con vehículos equipados con Ethernet. Para poder comunicarse mediante Ethernet, se debe utilizar el cable proporcionado con esta herramienta (marcado "DA-4E"). Si utiliza un cable de datos diferente, puede provocar una comunicación errónea o impedir la comunicación.

# <span id="page-20-2"></span>**3.2 Conexión del cable de datos (vehículos con OBD-II/EOBD)**

## **IMPORTANTE**

*Solo utilice el cable de datos proporcionado o cables accesorios del equipo original con la herramienta de diagnóstico. La longitud total del cable de datos no debe superar las 114,17 pulgadas (2,9 metros).* 

### **NOTA**  $\mathbf \theta$

*La herramienta de diagnóstico se encenderá automáticamente cuando el cable de datos se conecte a un vehículo que tenga 12 VCC en el conector de enlace de datos (DLC). La luz LED indicadora en el extremo del DLC del cable de datos se enciende cuando se suministra alimentación. Si la luz LED no se enciende, verifique la conexión del cable de datos y luego el circuito de alimentación del DLC.*

**1.** En el caso de los vehículos compatibles con OBD-II/EOBD, conecte el cable de datos DA-4E (extremo de 26 pines) a la herramienta de diagnóstico (*[Figura 3-1](#page-20-3)*). Conecte el cable con la flecha hacia arriba (lado de la pantalla).

<span id="page-20-3"></span>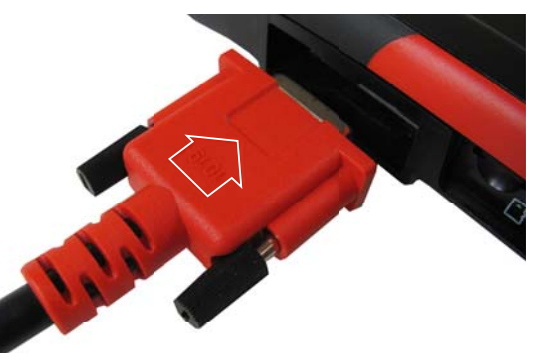

**Figura 3-1** *La flecha se resalta con fines ilustrativos solamente.*

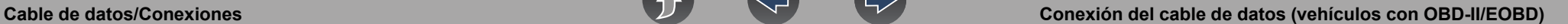

El cable de datos proporcionado incluye una linterna LED en el extremo del conector DLC del vehículo (*[Figura 3-2](#page-21-0)*). La linterna LED se alimenta de la batería de la herramienta de diagnóstico y es útil al ubicar el DLC del vehículo.

<span id="page-21-0"></span>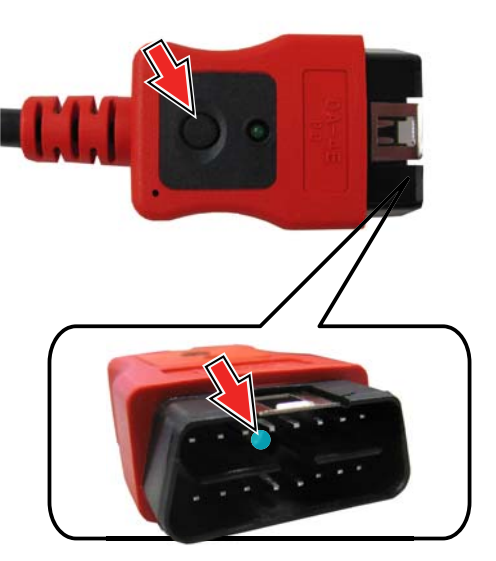

**Figura 3-2** 

**2.** Conecte el extremo de 16-pines (J-1962) del cable DA-4E (*[Figura 3-3](#page-21-1)*) al DLC del vehículo.

![](_page_21_Picture_6.jpeg)

### <span id="page-21-1"></span>**NOTA**  $\bullet$

*Durante la identificación del vehículo, se pueden proporcionar las instrucciones de conexión del cable en la pantalla, junto con la ubicación del DLC.*

![](_page_22_Picture_0.jpeg)

![](_page_22_Picture_1.jpeg)

# <span id="page-22-0"></span>**Sección 4 Scanner**

![](_page_22_Picture_3.jpeg)

<span id="page-22-4"></span>La función Scanner le permite a la herramienta de diagnóstico comunicarse con los módulos de control electrónicos (ECM) de un vehículo. Esto le permite realizar pruebas, ver códigos de diagnóstico de falla (DTC) y parámetros de datos de distintos sistemas del vehículo, como el motor, la transmisión, el sistema de

frenos antibloqueo (ABS) y más.

### **NOTA** A

*La funcionalidad, la disponibilidad de funciones, el modo de navegación y la terminología relacionada con el scanner dependen del fabricante del vehículo y pueden variar.*

# <span id="page-22-1"></span>**4.1 Enlaces rápidos**

- **• [Operaciones básicas página 18](#page-24-0)**
- **• [Iconos de control del scanner página 16](#page-22-3)**
- **• [Secured Vehicle Gateway™ página 17](#page-23-0)**
- **• [Menú de acceso rápido página 17](#page-23-1)**
- **• [Lectura de tensión del vehículo página 17](#page-23-2)**
- **• [Descripción general del scanner página 18](#page-24-1)**
- **• [Identificación del vehículo página 18](#page-24-2)**
- **• [Trabajo con códigos de falla página 20](#page-26-1)**
- **• [Menú de códigos página 21](#page-27-1)**
- **• [Escaneo de códigos página 21](#page-27-0)**
- **• [Trabajo con datos \(PID\) página 22](#page-28-1)**
- **• [Menú Datos página 22](#page-28-2)**
- **• [Listas de datos personalizados página 22](#page-28-3)**
- **• [Pausa y revisión de datos activos página 26](#page-32-1)**
- **• [Uso de Zoom página 28](#page-34-1)**
- **• [Uso de disparadores página 29](#page-35-0)**
- **• [Pruebas funcionales página 32](#page-38-0)**

# <span id="page-22-2"></span>**4.2 Información general**

# <span id="page-22-3"></span>**4.2.1 Iconos de control del scanner**

![](_page_22_Picture_326.jpeg)

![](_page_23_Picture_1.jpeg)

![](_page_23_Picture_239.jpeg)

## <span id="page-23-0"></span>**4.2.2 Secured Vehicle Gateway™**

Para protegerse de la manipulación no autorizada de red del vehículo, muchos fabricantes de automóviles ahora **exigen una autorización especial** para permitir que la herramienta de escaneo se comunique con determinados módulos del vehículo.

Para obtener más información sobre cómo conectar esta herramienta de diagnóstico a los vehículos usando una puerta de enlace segura, consulte la sección *[Servicio de atención al cliente/Enlaces en la página vii](#page-6-1)* para acceder al enlace al sitio web de Secure Vehicle Gateway**.**

## <span id="page-23-1"></span>**4.2.3 Menú de acceso rápido**

Al seleccionar el icono de **Inicio**, se abre el menú de acceso rápido según su ubicación en el software. Utilice esta función como un acceso directo para "saltar" entre funciones o para **Salir** del vehículo activo. Para obtener información adicional, consulte la sección *[Menú de acceso rápido en la página 5](#page-11-4)*.

![](_page_23_Picture_240.jpeg)

# <span id="page-23-2"></span>**4.2.4 Lectura de tensión del vehículo**

Cuando el cable de datos se conecta al vehículo, la tensión de la batería del vehículo (en el conector del enlace de datos) se muestra en la parte superior de la pantalla.

![](_page_23_Picture_12.jpeg)

**Figura 4-2** 

# <span id="page-24-0"></span>**4.3 Operaciones básicas**

## <span id="page-24-1"></span>**4.3.1 Descripción general del scanner**

## **Navegación**

## **Pantalla de inicio: Scanner**

- **1.** Gire el interruptor del vehículo a la posición de encendido.
- **2.** Conecte el cable de datos a la herramienta y al vehículo. Consulte la sección *[Cable de datos/Conexiones en la página 14](#page-20-4)*

La herramienta de diagnóstico se activará automáticamente cuando se conecte a un vehículo de OBD-II.

Dependiendo del vehículo, puede iniciarse la ID instantánea y el proceso de identificación comienza automáticamente. Consulte la sección *[ID instantánea](#page-25-0) [en la página 19](#page-25-0)* para obtener más información.

Si no se admite la ID instantánea, seleccione **Scanner** y siga las indicaciones que aparecen en pantalla para identificar el vehículo. Consulte la sección *[Identificación del vehículo en la página 18](#page-24-2)* para obtener más información.

- **3.** Seleccione un **sistema del vehículo** (p. ej., motor, transmisión).
- **4.** Seleccione una **prueba/función del sistema del vehículo** (p. ej., Menú de códigos) para ejecutar. Consulte la sección *[Selección de sistema y de prueba](#page-26-0) [en la página 20](#page-26-0)*.

## **IMPORTANTE**

*Para evitar que se produzcan daños en los módulos de control electrónico del vehículo, nunca desconecte el cable de datos ni interrumpa el suministro de alimentación durante la comunicación entre el scanner y el vehículo. Salga de las pruebas y detenga la comunicación entre el scanner y el vehículo antes de desconectar el cable de datos o desactivar la herramienta de diagnóstico.*

**5.** Para salir del proceso de comunicación entre el scanner y el vehículo, seleccione el icono de **Inicio** y luego seleccione **Salir del vehículo** del menú de Acceso rápido.

## <span id="page-24-2"></span>**4.3.2 Identificación del vehículo**

### **NOTA**  $\mathbf{r}$

*Los menús, las opciones y los procedimientos varían según el vehículo. No todos los vehículos admiten la ID automática o la ID instantánea.*

Según el vehículo, el proceso de identificación puede requerir el ingreso manual de la información del vehículo o este puede estar automatizado. Las siguientes funciones están disponibles para identificar el vehículo:

**ID instantánea:** consulte la sección *[ID instantánea en la página 19](#page-25-0)* para obtener más información.

**ID manual:** permite ingresar manualmente todos los criterios de identificación del vehículo requeridos. Consulte la sección *[ID manual en la página 18](#page-24-3)*.

**ID automática:** completa automáticamente el proceso de identificación después de ingresar en forma manual la marca y el año del vehículo. Consulte *[ID manual en](#page-24-3)  [la página 18](#page-24-3)*.

**ID de OBDII/EOBD:** consulte la sección *[Identificación alternativa del vehículo en la](#page-25-1)  [página 19](#page-25-1)* para obtener más información.

## <span id="page-24-3"></span>**ID manual**

- **1.** Gire el interruptor del vehículo a la posición de encendido.
- **2.** Conecte el cable de datos a la herramienta y al vehículo. Consulte la sección *[Cable de datos/Conexiones en la página 14](#page-20-4)*.
- **3.** Si es necesario, active la herramienta de diagnóstico (la herramienta debe activarse automáticamente cuando se conecta al vehículo).
- **4.** Seleccione **Scanner** en la pantalla de Inicio.
- **5.** Siga las instrucciones que aparecen en pantalla para ingresar la marca y el año del vehículo.
- **6.** Cuando se lo solicite, seleccione **ID automática** o **ID manual.**

![](_page_24_Picture_32.jpeg)

Al seleccionar **ID automática** o el icono de **ID automática** se iniciará el proceso de identificación automática del vehículo.

Al seleccionar **ID manual** podrá seguir identificando el vehículo manualmente.

**7.** Siga las instrucciones que aparecen en pantalla para completar el proceso de identificación del vehículo.

![](_page_25_Picture_1.jpeg)

**8.** Se muestra la pantalla de confirmación de identificación del vehículo (*[Figura 4-3](#page-25-2)*). Seleccione **Aceptar** para continuar.

## **0** NOTA

*Se puede proporcionar la información sobre la ubicación y conexión del cable de datos.*

## 合

Identificación vehículo actual: 2016 Volkswagen Vento (Demo) 1.6L MPI (CLSA)

<span id="page-25-2"></span>![](_page_25_Picture_184.jpeg)

**Figura 4-3** 

## <span id="page-25-0"></span>**ID instantánea**

El proceso de ID instantánea se comunica automáticamente con el vehículo para iniciar el proceso de identificación de este.

### **Requisitos operativos:**

- **• Requisitos del vehículo**:
	- **–** El vehículo debe ser compatible con el Modo \$09 VIN.
		- **Nota:** *Modo \$09 VIN se incluye en los vehículos modelo 2008 y modelos más recientes.*
	- **–** El vehículo debe estar equipado con la red de área del controlador (CAN) de alta velocidad o el protocolo de comunicación J1850.
- **• Requisitos del procedimiento de conexión:**
- **1.** Encienda el vehículo.
- **2.** Conecte el cable de datos a la herramienta y luego al vehículo.

```
Se escuchará un "bip" aproximadamente 6 segundos después del encendido, 
si se lee el VIN.
```
**3.** Se muestra la confirmación de identificación del vehículo; seleccione **Aceptar**  para continuar.

## **0** NOTA

*Si sale de la función de Scanner durante la sesión en que se utilizó ID instantáneo, al seleccionar Scanner de nuevo, no se volverá a identificar el vehículo de manera automática. Sin embargo, puede seleccionar el icono ID automática para reiniciar el proceso de identificación. Como alternativa, puede seleccionar el vehículo desde Vehículos y datos anteriores > Historial de vehículos.*

## <span id="page-25-1"></span>**Identificación alternativa del vehículo**

Si tiene un vehículo que no aparece en la lista del scanner, puede intentar establecer la comunicación usando la función **OBDII/EOBD**. Consulte la sección *[OBD-II/EOBD en la página 38](#page-44-3)*. La comunicación se limita a funciones de diagnóstico básicas de OBD-II o EOBD.

![](_page_26_Picture_1.jpeg)

## <span id="page-26-0"></span>**4.3.3 Selección de sistema y de prueba**

## **Navegación**

**Pantalla de inicio: Scanner (típico)** (Identificación del vehículo) **>** (Menú del sistema del vehículo)

Después de identificar el vehículo, se muestra un menú de sistemas u opciones de prueba disponibles (*[Figura 4-4](#page-26-2)*).

![](_page_26_Picture_7.jpeg)

Use el icono **Vista de menú** (*[Figura 4-4](#page-26-2)*) para alternar entre una vista de lista categorizada y no categorizada.

Seleccione una opción de sistema/prueba según corresponda.

### **NOTA** A

*Solo se muestran las opciones de sistemas/prueba compatibles con el vehículo.*

![](_page_26_Picture_138.jpeg)

**Figura 4-4** 

<span id="page-26-2"></span>Una vez que seleccione la opción de sistema/prueba, las opciones disponibles para ese sistema se muestran en el Menú principal del sistema (*[Figura 4-5](#page-26-3)*).

## **Navegación**

**Pantalla de inicio: Scanner (típico)** (Identificación del vehículo) **>** (Menú del sistema del vehículo) **>** (Menú principal del sistema del vehículo)

Consulte la sección *[Trabajo con códigos de falla en la página 20](#page-26-1)* para obtener descripciones de las opciones típicas del Menú principal del sistema.

![](_page_26_Picture_139.jpeg)

**Figura 4-5** 

# <span id="page-26-3"></span><span id="page-26-1"></span>**4.4 Trabajo con códigos de falla**

En las siguientes secciones se describen algunas funciones de los códigos de falla que se encuentran en un Menú principal del sistema típico.

### **NOTA**  $\mathbf \theta$

*La funcionalidad, la disponibilidad, el modo de navegación y la terminología de los códigos de problema dependen del fabricante del vehículo y pueden variar.*

![](_page_27_Picture_1.jpeg)

※ 円

## <span id="page-27-0"></span>**4.4.1 Escaneo de códigos**

## **Navegación**

**Pantalla de inicio: Scanner (típico)** (Identificación del vehículo) **>** (Menú del sistema del vehículo) **>** (Escaneo de códigos)

**Escaneo de códigos** escanea rápidamente todos los módulos de control del vehículo admitidos para mostrar los códigos y la preparación del monitor de OBD-II. Consulte la sección *[Escaneo de códigos del vehículo en la página 33](#page-39-1)* para obtener información.

## <span id="page-27-1"></span>**4.4.2 Menú de códigos**

## **Navegación**

**Pantalla de inicio: Scanner (típico)** (Identificación del vehículo) **>** (Menú del sistema del vehículo) **>** (Menú principal del sistema del vehículo) **>** (Menú de códigos)

Para ver los códigos de problema, seleccione **Menú de códigos** y, luego, seleccione los submenús según correspondan (si están disponibles). Dependiendo del fabricante del vehículo los nombres del "Menú de códigos" y de selección de submenú pueden variar (p. ej., Códigos, Menú de códigos, Códigos solamente, Códigos [sin datos], Códigos de servicio, Mostrar códigos, etc.).

## <span id="page-27-2"></span>**4.4.3 Mostrar códigos**

## **Navegación**

**Pantalla de inicio: Scanner (típico)** (Identificación del vehículo) **>** (Menú del sistema del vehículo) **>** (Menú principal del sistema del vehículo) **>** (Menú de códigos) **>** (Mostrar códigos)

Mostrar códigos puede ser un submenú del Menú de códigos y, en general, muestra una lista de los códigos de problema actuales. Sin embargo, también se puede requerir la selección de un submenú.

## <span id="page-27-3"></span>**4.4.4 Congelar imagen/Registro de fallas**

## **Navegación**

**Pantalla de inicio: Scanner (típico)** (Identificación del vehículo) **>** (Menú del sistema del vehículo) **>** (Menú principal del sistema del vehículo) **>** (Menú de códigos) **>** (Mostrar códigos) **>** (Congelar imagen/Registros de fallas)

**Congelar imagen/Registros de fallas**. Puede ser un submenú del Menú de códigos y muestra el último código que se configuró.

![](_page_27_Picture_19.jpeg)

Al seleccionar el icono **Congelar imagen** (*[Figura 4-6](#page-27-4)*) se muestran los datos del cuadro congelado correspondiente que se obtuvieron al configurar el código.

## $\leftarrow$  and

00768-00 Fallo de encendido del cilindro múltiple/aleatorio detectado P0300

```
01094-00
```
<span id="page-27-4"></span>Avería en el circuito de control de ventilación del sistema de evaporación, P0446

**Figura 4-6** 

![](_page_28_Picture_1.jpeg)

## <span id="page-28-0"></span>**4.4.5 Borrar códigos**

## **Navegación**

**Pantalla de inicio: Scanner** (Identificación del vehículo) **>** (Menú del sistema del vehículo) **>** (Menú principal del sistema del vehículo) **>** (Borrar códigos)

**La función Borrar códigos** le permite borrar códigos de la memoria del módulo de control electrónico (ECM).

## **IMPORTANTE**

*El borrado de códigos elimina toda la información temporal del ECM, incluida la información de imágenes congeladas/registros de fallas. Verifique o registre toda la información de diagnóstico vital antes de borrar los códigos.*

# <span id="page-28-1"></span>**4.5 Trabajo con datos (PID)**

En las siguientes secciones se describen funciones de datos comunes.

### **NOTA** 0

*La funcionalidad, la disponibilidad, el modo de navegación y la terminología de los datos dependen del fabricante del vehículo y pueden variar.*

# <span id="page-28-2"></span>**4.5.1 Menú Datos**

## **Navegación**

**Pantalla de inicio: Scanner** (Identificación del vehículo) **>** (Menú del sistema del vehículo) **>** (Menú principal del sistema del vehículo) **>** (Datos)

Para ver los datos, seleccione **Datos** y luego seleccione un submenú según corresponda (si está disponible). Dependiendo del fabricante del vehículo los nombres del menú "Datos" y de selección de submenú pueden variar (por ejemplo, Datos, Menú Datos, Datos solamente, Grupos de datos, Mostrar datos, etc.).

El menú Datos (*[Figura 4-7](#page-28-4)*), muestra las listas de ID de proceso (PID) disponibles.

![](_page_28_Picture_216.jpeg)

![](_page_28_Picture_217.jpeg)

**Figura 4-7** 

<span id="page-28-4"></span>Existen tres tipos de listas básicas de PID:

- **• Todos los datos del sistema:** muestra todos los PID disponibles de ese sistema. Como ejemplo del menú Datos de un sistema del motor, la opción Datos del motor se puede utilizar para mostrar todos los PID relacionados con el motor.
- **• Datos del sistema relacionados:** muestra una lista de PID que están relacionadas con el sistema principal (p. ej., las listas de PID de falla de encendido, EVAP y compensación de combustible están relacionadas con el sistema del motor).
- **• Datos personalizados:** lista de PID definida por el usuario. Consulte la sección *[Listas de datos personalizados en la página 22](#page-28-3)*.

## <span id="page-28-3"></span>**4.5.2 Listas de datos personalizados**

## **Navegación**

**Pantalla de inicio: Scanner** (Identificación del vehículo) **>** (Menú del sistema del vehículo) **>** (Menú principal del sistema del vehículo) **>** (Datos) **>** (Lista de datos específicos: por ejemplo, Motor)

![](_page_28_Picture_28.jpeg)

Seleccione el icono **Lista de datos personalizados** para crear una lista de PID personalizada (*[Figura 4-8](#page-29-1)*) (agregue o elimine PID de la lista). Al

![](_page_29_Picture_1.jpeg)

minimizar la cantidad de PID que se muestran, puede enfocarse en parámetros de datos específicos y tener una frecuencia de actualización más rápida.

| ⊟ | ⅡⅩ沪运Q〆                                               | $\frac{1}{2}$ $\frac{1}{2}$ $\frac{1}{2}$ $\frac{1}{2}$ $\frac{1}{2}$ $\frac{1}{2}$ $\frac{1}{2}$ |
|---|------------------------------------------------------|---------------------------------------------------------------------------------------------------|
|   | Valores de funcionamiento - Voltaje de la batería(V) |                                                                                                   |
|   | Voltaje de la batería(V)                             | 5.2<br>F                                                                                          |
|   | Temperatura del refrigerante(°C)                     | 180.22                                                                                            |
|   | Velocidad del motor(rpm)                             | 752                                                                                               |
|   | Temperatura del aire de admisión(°C)                 | 180.06                                                                                            |

**Figura 4-8** 

<span id="page-29-1"></span>Verifique los parámetros que se mostrarán (*[Figura 4-9](#page-29-2)*) y, luego, seleccione el icono **Aceptar**. Se muestra la lista personalizada (*[Figura 4-10](#page-29-3)*).

![](_page_29_Picture_7.jpeg)

<span id="page-29-3"></span><span id="page-29-2"></span>![](_page_29_Picture_108.jpeg)

**Figura 4-10** 

## <span id="page-29-0"></span>**4.5.3 Indicador PID (alarma)**

Los indicadores visuales (alarmas) se pueden configurar para dos PID de estado. Dos PID de estado incluyen componentes y circuitos que solo funcionan en dos modos o "estados" (p. ej., solenoides, relés e interruptores que están abiertos o cerrados, encendidos o apagados, son verdaderos o falsos, etc.).

![](_page_29_Picture_12.jpeg)

Para configurar dos indicadores PID de estado, seleccione el icono **Alarma de PID**.

Elija los indicadores PID que se mostrarán (*[Figura 4-11](#page-29-4)*); luego, seleccione la flecha **Atrás**. Los indicadores PID se muestran en la lista de datos (*[Figura 4-12](#page-29-5)*) y cambian de color a medida que cambia el estado.

![](_page_29_Picture_109.jpeg)

### **Figura 4-11**

<span id="page-29-4"></span>![](_page_29_Picture_110.jpeg)

<span id="page-29-5"></span>**Figura 4-12** 

![](_page_30_Picture_1.jpeg)

## <span id="page-30-0"></span>**4.5.4 Vistas de datos (lista/gráfico)**

**Los datos** se pueden mostrar en formato de lista o de gráfico. En la *[Figura 4-13](#page-30-2)* se muestra una vista de cuatro gráficos de PID (parte superior) y una vista de lista de PID (parte inferior).

![](_page_30_Picture_5.jpeg)

Para cambiar el tipo de visualización de los datos, seleccione el icono **Vista**.

En todas las vistas, se muestra el valor o el estado actual del parámetro y los PID aparecen en el orden en el cual los transmite el ECM.

![](_page_30_Picture_8.jpeg)

Seleccione la **Flecha derecha** para mostrar la lista de datos siguiente cuando haya más de una lista disponible.

![](_page_30_Picture_139.jpeg)

<span id="page-30-2"></span>En la vista de gráfico, el bloque de texto (*[Figura 4-14](#page-30-3)*) a la izquierda del gráfico muestra lo siguiente:

**•** Parte superior: descripción de la PID

- **•** Parte central: valor o estado actual
- **•** Parte inferior: valores activos mínimos y máximos

![](_page_30_Figure_15.jpeg)

**Figura 4-14** 

## <span id="page-30-3"></span><span id="page-30-1"></span>**4.5.5 Bloqueo de PID (para que se muestren siempre en la parte superior)**

![](_page_30_Picture_18.jpeg)

Utilice el icono **Bloquear** para bloquear las PID seleccionadas en la parte superior de la lista.

Para bloquear o desbloquear una PID, resalte el parámetro y seleccione el icono **Bloquear**.

### $\mathbf{e}$ **NOTA**

*Solo pueden bloquearse tres parámetros a la vez. Una vez bloqueado, el parámetro permanece de ese modo hasta que se desbloquea manualmente o se detiene la comunicación con el vehículo.* 

![](_page_30_Picture_140.jpeg)

**Figura 4-15** 

## <span id="page-31-0"></span>**4.5.6 Acerca del búfer de datos**

La herramienta de diagnóstico tiene la capacidad para recopilar, almacenar y guardar datos de la PID utilizando memoria de almacenamiento del búfer interno.

Cuando se muestran los datos en la pantalla, se almacenan automáticamente en la memoria del búfer. El búfer de datos se ejecuta de forma continua (almacenando datos) hasta que se selecciona el icono Pausar, Borrar o Guardar. Se almacenarán todos los PID que se muestran en la lista, no solo aquellos que se muestran.

La memoria del búfer se limita a un tamaño "total" predeterminado. Cuando la memoria del búfer alcanza su capacidad máxima, el búfer de datos seguirá almacenando datos nuevos. Sin embargo, los datos almacenados anteriormente se eliminarán para dejar espacio para los datos nuevos que se están almacenando.

Los datos más recientes siempre estarán disponibles para su revisión al presionar el icono Pausar y se pueden analizar usando los controles de la barra de herramientas.

![](_page_31_Figure_7.jpeg)

**Figura 4-16** 

- **1— Escala del búfer de datos:** muestra el tamaño máximo del búfer de datos (por ejemplo, 4000) en la pantalla.
- **2— Indicador del búfer de datos:** el gráfico de barras indica el total de datos almacenados en el búfer de la memoria. Incluye barras de gráfico de color azul y blanco e indicador de posición activa.
- **3— Barra de gráfico de color azul:** los datos almacenados no se muestran en la pantalla.
- **4— Barra de gráfico de color blanco:** los datos almacenados se muestran en la pantalla.
- **5— Contador de posición de datos activos:** la posición numérica del punto de datos activo (actual), según se muestra en la memoria del búfer.
- **6— Tamaño máximo del búfer de datos** (contador de posiciones del búfer de datos): indica el valor máximo del tamaño del búfer de datos (por ejemplo, 4000).
- **7— Indicador de posición de datos activos:** el icono redondo indica la posición de los datos activos (actuales), que también se indica mediante el contador de posiciones de datos activos.

*[Figura 4-17](#page-31-1)* muestra la relación entre el cursor de posición actual (azul), el indicador de posición de datos activos y el indicador de posición de datos activos durante la revisión de datos.

![](_page_31_Figure_17.jpeg)

<span id="page-31-1"></span>**Figura 4-17** 

![](_page_32_Picture_1.jpeg)

## <span id="page-32-0"></span>**4.5.7 Acerca de los cursores**

Los cursores verticales se muestran automáticamente (en vistas gráficas de PID) para marcar puntos de referencia de datos específicos.

**Gris (Pausar/Guardar):** si selecciona Pausar o Guardar mientras recopila datos, un cursor vertical gris se coloca automáticamente en ese punto de los datos para indicar dónde se pausaron o guardaron los datos.

- **•** Cada vez que se presiona Pausar, se agrega un cursor adicional y aparece cuando se presiona Iniciar para reanudar la recopilación de datos.
- **•** Cada vez que se presiona Guardar, se agrega un cursor adicional y aparece cuando los datos se reinician después de realizar una breve pausa para guardar el archivo.
- **•** Los cursores se muestran en todos los PID como marcadores de referencia.
- **•** Los cursores se mantienen y aparecen en archivos de datos guardados.

**Azul (posición actual):** si selecciona Pausar mientras recopila datos, se muestra un cursor vertical azul como indicador de su posición en los datos; esto se indica por el valor de posición actual en la pantalla del contador.

- **•** Los cursores se muestran en todos los PID como marcadores de referencia.
- **•** Según la cantidad de datos guardados, el cursor azul puede ubicarse inicialmente en el extremo izquierdo junto a la descripción o en el extremo derecho junto a la barra de desplazamiento, y resulta difícil de ver. Si esto ocurre, use los iconos de control (Avance/Omitir) para mover los datos hasta que pueda ver el cursor.

**Rojo (punto de activación de PID disparado):** al usar disparadores, se muestra un cursor vertical rojo en los datos del PID disparado, en el punto donde este se activó.

**•** Cuando se preparan múltiples PID, en el cursor rojo se mostrará solo el PID que se disparó primero.

**Verde (punto de referencia de activación del disparador):** al usar disparadores, los cursores verticales verdes se muestran en todos los PID (excepto en el PID que se disparó) como referencia al punto de activación del PID disparado.

**•** Cuando se activa un disparador, los cursores rojos y verdes que se muestran están alineados verticalmente en los datos graficados para mostrar la relación del punto de disparo en todos los PID.

## <span id="page-32-1"></span>**4.5.8 Pausa y revisión de datos activos**

Durante el funcionamiento normal, los datos del vehículo se almacenan continuamente en la memoria del búfer como se muestra en pantalla. El icono Pausar (*[Figura 4-18](#page-32-2)*), le permite pausar temporalmente la recopilación de datos para revisarla en detalle.

![](_page_32_Figure_19.jpeg)

**Figura 4-18** 

<span id="page-32-2"></span>Después de presionar Pausar:

- **•** Use los iconos de control de revisión (*[Figura 4-19](#page-33-1)*) para moverse de forma precisa por los datos.
- **•** El cursor azul (vertical) (*[Figura 4-19](#page-33-1)*) muestra su posición en los datos y se indica mediante el valor de posición actual en la pantalla del contador. Este cursor se muestra en todos los PID.

![](_page_33_Picture_1.jpeg)

![](_page_33_Figure_3.jpeg)

**Figura 4-19** 

<span id="page-33-1"></span>Para reanudar la recopilación de datos (después de pausarla), seleccione el icono **Iniciar**. .

- **•** La pantalla vuelve a cambiar para mostrar los datos (*[Figura 4-20](#page-33-2)*).
- **•** Un cursor vertical gris se muestra en todos los PID para indicar dónde se pausaron los datos (*[Figura 4-20](#page-33-2)*). Si presiona Pausar más de una vez, los cursores grises se utilizarán para cada instancia.

![](_page_33_Figure_8.jpeg)

**Figura 4-20** 

## <span id="page-33-2"></span><span id="page-33-0"></span>**4.5.9 Guardado de archivos de datos**

La función Guardado de datos es útil cuando intenta aislar un problema intermitente o necesita verificar una reparación. Durante el funcionamiento  $\Box$ normal, los datos del vehículo se almacenan continuamente en la memoria del búfer como se muestra en pantalla. Al seleccionar el icono **Guardar**, la memoria del búfer se escribe en un archivo (.SCM).

### $\mathbf 0$ **NOTA**

*El icono Guardar cumple la misma función que "Guardar película" para el botón de Acceso directo programable. Consulte la sección [Configurar tecla](#page-104-6)  [de acceso directo en la página 98](#page-104-6) para obtener detalles.*

![](_page_34_Picture_1.jpeg)

## <span id="page-34-0"></span>**4.5.10 Vista de archivos de datos**

## **Vista de archivos de datos en la herramienta**

## **Navegación**

## **Pantalla de inicio: Vehículos y datos anteriores > Datos guardados**

- **1.** Seleccione el archivo de datos deseado (extensión de archivo .SCM). Consulte la sección *[Datos guardados en la página 94](#page-100-3)* para obtener más información.
- **2.** Cambie el tipo de vista y los niveles de zoom según sea necesario.
- **3.** En la vista de gráfico, use los iconos de control para moverse por los datos (*[Figura 4-21](#page-34-2)*).

El cursor azul (vertical) (*[Figura 4-21](#page-34-2)*) muestra su posición en los datos y se indica mediante el valor de posición actual (*[Figura 4-21](#page-34-2)*) en la pantalla del contador. El cursor se muestra en todos los PID.

Según la cantidad de datos guardados, el cursor puede ubicarse inicialmente en el extremo izquierdo junto a la descripción o en el extremo derecho junto a la barra de desplazamiento y resulta difícil de ver. Si esto ocurre, use los iconos de control para mover los datos hasta que pueda ver el cursor. **Figura 4-21** 

![](_page_34_Figure_12.jpeg)

## <span id="page-34-2"></span>**Vista de archivos de datos en una PC**

Los archivos de datos guardados también pueden descargarse en una computadora personal (PC) usando el cable USB suministrado y *ShopStream Connect™*. Consulte la sección *[Conexión a la PC \(transferencia de archivos\) en la](#page-104-7)  [página 98](#page-104-7)*.

## <span id="page-34-1"></span>**4.5.11 Uso de Zoom**

falla

![](_page_34_Picture_17.jpeg)

Cuando se selecciona el icono de **Zoom**, el menú desplegable le permite seleccionar el nivel de aumento de la pantalla de -2X a +8X. La opción "Alejar" muestra hasta la mitad de la cantidad máxima de datos

que pueden recopilarse, en una pantalla. El nivel de aumento predeterminado es de 1x.

**Ejemplos** *[Figura 4-22](#page-35-1)***:** superior (+4X), medio (1X), inferior (alejamiento).

![](_page_35_Figure_2.jpeg)

<span id="page-35-1"></span>**Figura 4-22** 

## <span id="page-35-0"></span>**4.5.12 Uso de disparadores**

## **Descripción y funciones del disparador**

![](_page_35_Picture_6.jpeg)

Al configurar los disparadores de PID puede configurar la herramienta de diagnóstico para que guarde automáticamente los datos del PID en un archivo cuando el valor de un PID llegue a un límite superior o inferior (punto de activación).

Cuando el valor de un PID llega al punto de activación, activa el disparador que captura un breve registro de los datos del PID (antes y después del evento de activación) y lo guarda como un archivo de datos.

Luego, puede revisar el archivo para evaluar el PID que desencadenó el evento y todos los PID de manera colectiva para determinar qué sucedió hasta que ocurrió el evento y justo después de este.

Los ejemplos de los siguientes estados de activación (Preparado/No activado: imagen superior) y (Activado: imagen inferior) se muestran en la *[Figura 4-23](#page-35-2)*.

![](_page_35_Figure_11.jpeg)

<span id="page-35-2"></span>**Figura 4-23**
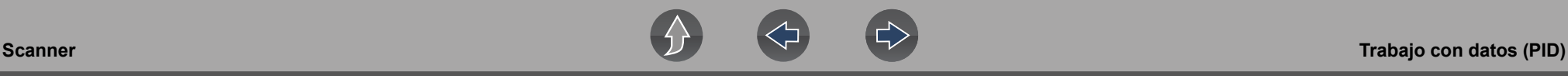

- **1— Indicador de activación de PID preparado:** una bandera con borde azul indica que el disparador del PID está preparado.
- **2— Líneas del límite superior e inferior (preparado):** las líneas de límite de color indican que el disparador está preparado, pero no activado.
- **3— Indicador de disparador del PID activado:** una bandera de color rojo indica que el disparador del PID está activado.
- **4— Cursor del punto de activación del disparador:** se muestra una línea del cursor de color rojo en los datos del PID donde se activa el disparador.
- **5— Líneas del límite superior e inferior (no preparado ni activado):** las líneas del límite de color gris se muestran cuando el disparador está preparado, pero no activado y después de que el disparador se ha activado.
- **6— Cursor de referencia del punto de activación del disparador:** las líneas de los cursores de color verde se muestran en todos los demás gráficos del PID para indicar su relación con el sitio donde se produjo la activación.

#### *Iconos de estado del disparador del PID*

Los siguientes iconos se utilizan para ayudarlo a identificar rápidamente el estado de los disparadores del PID individuales:

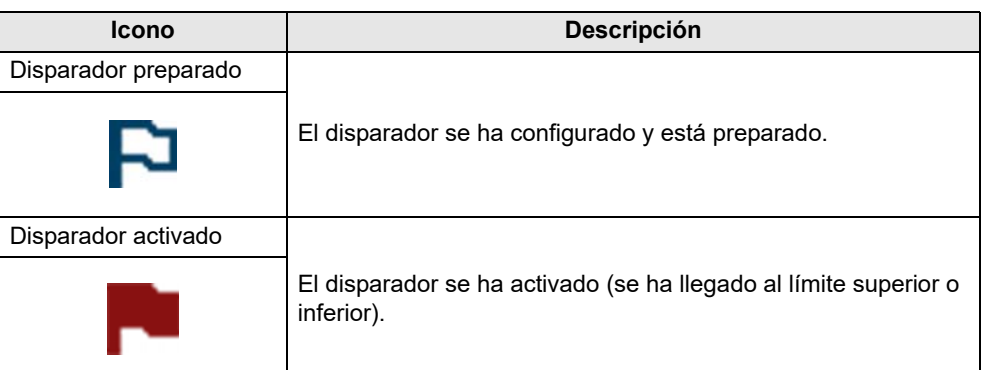

#### z **Configuración de disparadores:**

Para usar disparadores, estos deben estar activados (configurados) y luego preparados. Use los procedimientos a continuación para configurar disparadores de PID.

- **1.** Resalte el PID que configurará con un disparador.
- **2.** Seleccione el icono **Disparador**.

Al seleccionar el icono **Disparador** (*[Figura 4-24](#page-36-0)*) se muestran las opciones del menú del disparador:

- **Configurar disparador:** abre la pantalla de configuración para mostrar los límites superior/inferior (puntos del disparador)
- **Preparar disparador:** prepara el disparador para captar los datos
- **Borrar todos los disparadores:** elimina todos los disparadores configurados anteriormente

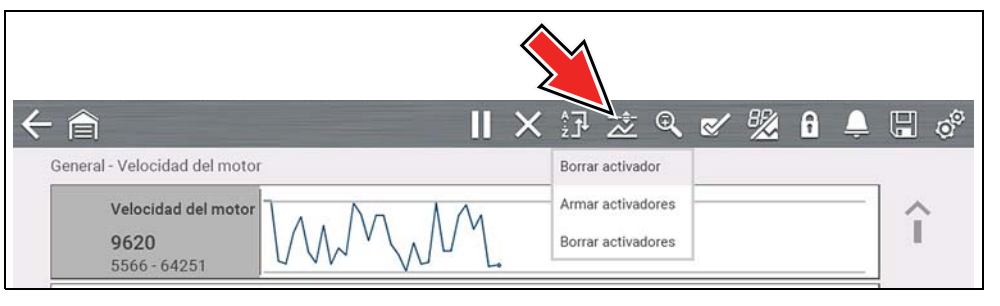

#### **Figura 4-24**

<span id="page-36-0"></span>Si los disparadores ya están configurados, las opciones del menú son las siguientes:

- **Borrar disparador**: elimina el disparador resaltado
- **Cancelar preparación del disparador**: cancela la preparación del disparador resaltado
- **Borrar todos los disparadores:** elimina todos los disparadores configurados
- **3.** Seleccione **Configurar disparador**.

Se muestra un gráfico del PID resaltado y los iconos de configuración (*[Figura 4-25](#page-37-0)*).

El punto de activación superior debe configurarse primero. Se muestra una línea horizontal roja en el gráfico de datos (*[Figura 4-25](#page-37-0)*) que representa el punto de activación superior.

- **4.** Use los iconos de flecha de la barra de herramientas inferior (*[Figura 4-25](#page-37-0)*) o los botones de flecha hacia arriba  $\blacktriangle$  y hacia abajo  $\nabla$  para cambiar la posición del punto de activación superior.
- **5.** Seleccione √ o presione el botón **Y/**√ para configurar el punto de activación superior.

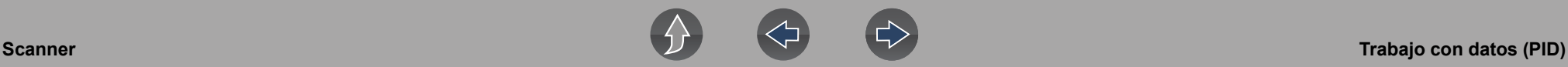

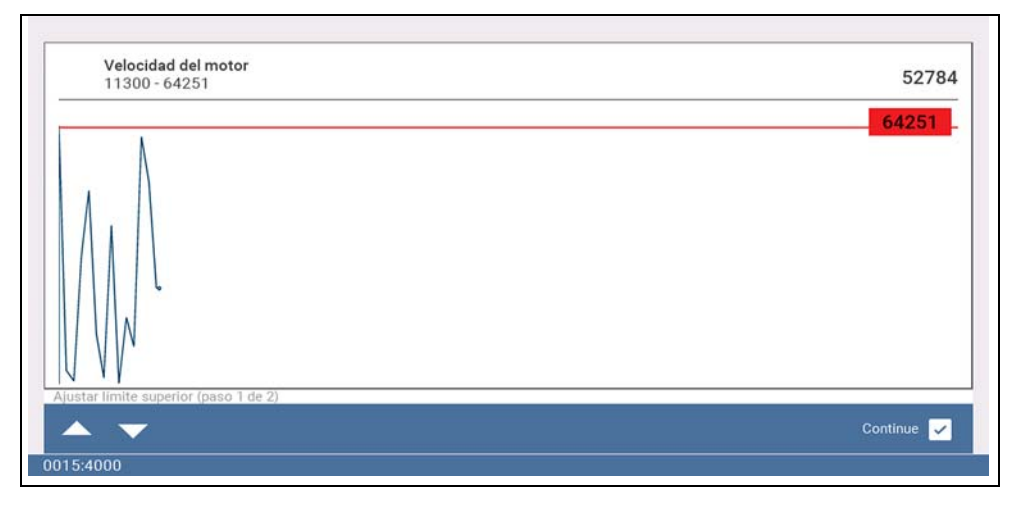

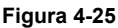

<span id="page-37-0"></span>La línea de activación superior cambia de color a gris y la línea de activación inferior se muestra en rojo (*[Figura 4-26](#page-37-1)*).

- **6.** Cambie la posición de la línea de activación inferior de la misma manera que la línea superior.
- **7.** Cuando finalice, seleccione √ o presione el botón **Y**/√ para configurar el nivel de activación inferior.

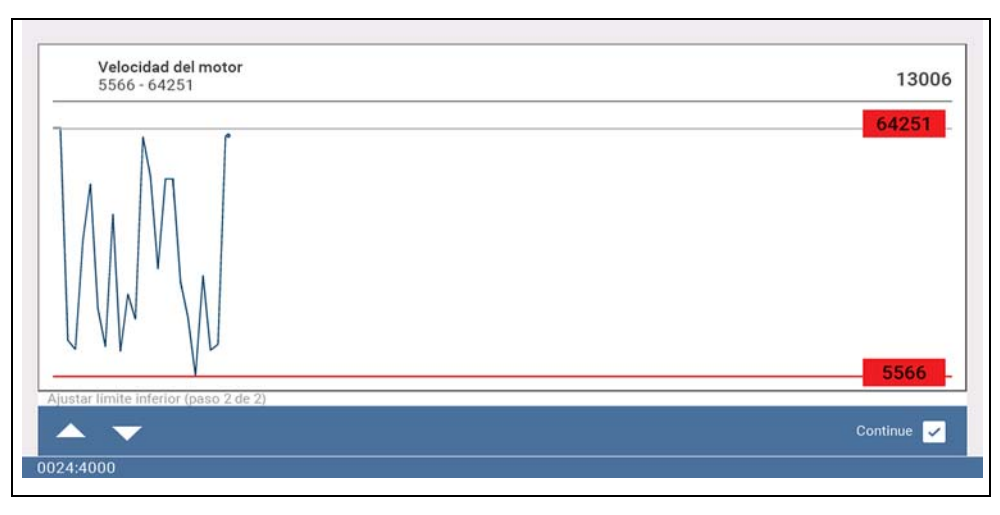

<span id="page-37-1"></span>**Figura 4-26** 

La pantalla vuelve a la vista de datos del PID y los puntos de activación aparecen como líneas horizontales en el gráfico designado (*[Figura 4-27](#page-37-2)*). Repita este procedimiento para establecer los puntos de activación de otros parámetros (hasta tres) si lo desea.

#### $\mathbf \theta$ **NOTA**

*Solo se pueden configurar los niveles de activación de tres parámetros a la vez, pero solo una de las condiciones debe cumplirse para que ocurra la activación.*

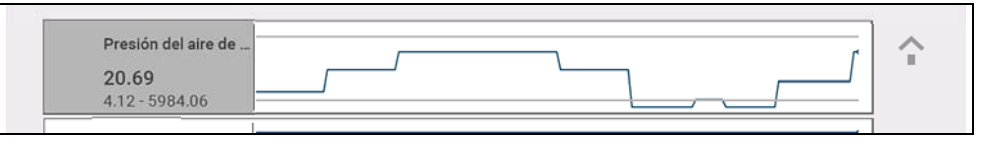

**Figura 4-27** 

<span id="page-37-2"></span>z **Preparación de disparadores:**

- **1.** Seleccione el icono **Disparador**.
- **2.** Seleccione **Preparar disparadores**.

Las líneas del punto de activación cambian de color para indicar una condición preparada (*[Figura 4-28](#page-37-3)*).

Todos los disparadores del PID configurados se preparan simultáneamente (si se configura más de uno). Una vez preparado, permanece de ese modo hasta que usted lo borra o el disparador se activa.

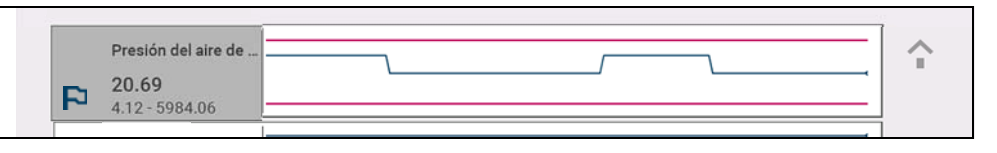

**Figura 4-28** 

#### <span id="page-37-3"></span>**Acerca de los disparadores activados**

Un disparador se activa (muestra una bandera de color rojo)  $\Box$  cuando un valor de PID llega al límite superior o inferior (punto de activación).

Cuando un disparador se activa:

**•** La recopilación de datos se pausa por poco tiempo mientras el scanner capta un breve registro de los datos del PID (antes y después del evento de activación) y lo guarda como un archivo de datos.

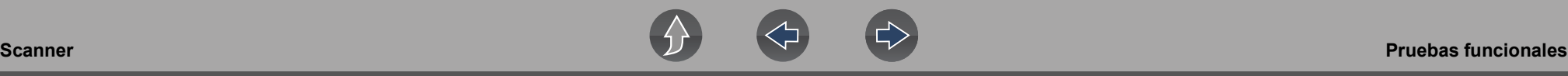

- **•** Se muestra la línea de un cursor gris para indicar el punto en el cual los datos se pausaron o guardaron.
- **•** Se escucha una alarma.
- **•** Se muestra un mensaje que indica que se guardó un archivo de datos.
- **•** La recopilación de datos continúa.
- **•** Se cancela la preparación del disparador del PID activado. *Nota:* si luego se activa un disparador del PID diferente, se registrará un archivo de datos adicional.
- **•** Se muestra una línea de cursor roja en el gráfico del PID con el disparador activado para indicar dónde ocurrirá la activación. Se muestra una línea de cursor verde en todos los demás gráficos del PID para indicar su relación con el sitio donde se produjo la activación.
- **•** Las opciones del menú de activación son las siguientes:
	- **Borrar disparador**: elimina el disparador resaltado
	- **Preparar disparador:** prepara el disparador para captar los datos
	- **Borrar todos los disparadores:** elimina todos los disparadores configurados

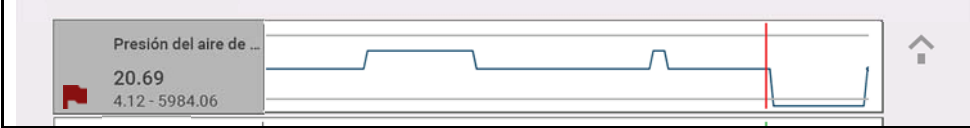

**Figura 4-29** 

# **4.6 Pruebas funcionales**

#### **Navegación**

**Pantalla de inicio: Scanner** (Identificación del vehículo) **>** (Menú del sistema del vehículo) **>** (Menú principal del sistema del vehículo) **>** (Pruebas funcionales)

**Pruebas funcionales** proporciona acceso a -pruebas del subsistema específico del vehículo.

### **NOTA**

*La funcionalidad, la disponibilidad, el modo de navegación y la terminología de Pruebas funcionales dependen del fabricante del vehículo y pueden variar.* Pruebas funcionales típicas:

- **• Pruebas de información:** pruebas de solo lectura (es decir, seleccione "VIN" para que se muestre el VIN del vehículo).
- **• Pruebas de cambio:** pruebas de cambio de estado de los componentes (es decir, cambio de un solenoide, relé o interruptor entre dos estados operativos).
- **• Pruebas de control variable:** pruebas de valor variable del comando (es decir, variación del tiempo de chispa en incrementos de 1° o del ciclo de trabajo de la válvula de EGR en incrementos del 10 %).
- **• Restablecer pruebas:** restablezca los valores adaptables o conocidos que se almacenan en la memoria del módulo de control electrónico del vehículo.
- **• Pruebas de secuencias:** pruebas preconfiguradas que se ejecutan al realizar determinadas reparaciones (es decir, purga de frenos con ABS).

### **IMPORTANTE**

*Siga las instrucciones que aparecen en pantalla mientras realiza las pruebas.*

Se utilizan diferentes controles de la barra de herramientas según la prueba funcional. Algunas pruebas emplean un icono de Prueba para activar o desactivar los actuadores, y algunas requieren la selección de controles variables para aumentar y disminuir un valor de prueba.

Algunas pruebas proporcionan un icono de Lista de datos que le permite cambiar los datos que se muestran.

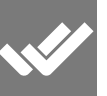

Las pruebas de control variable y de cambio a menudo exhiben controles de pruebas funcionales en la barra de herramientas en la parte superior de la pantalla con datos del PID en el cuerpo principal.

# **Sección 5 Escaneo de códigos del vehículo**

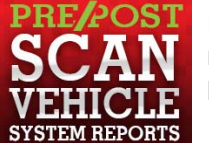

El Escaneo de códigos le permite escanear rápidamente todos los módulos de control del vehículo admitidos para la preparación de los códigos y del monitor.

## **Se requiere Wi-Fi**

Se requiere conexión Wi-Fi para usar determinadas características de esta función.

Consulte la sección *[Conexión Wi-Fi/Solución de falla en la página 102](#page-108-0)*.

### <span id="page-39-0"></span>**IMPORTANTE**

*Importancia de los escaneos previos y posteriores: debido a que muchos sistemas no encienden la luz de verificación del motor u otro indicador, si realiza el escaneo de código de un vehículo antes de realizar una reparación, puede solucionar falla al identificar posibles cuestiones desconocidas que podrían estar relacionadas con los síntomas actuales.* 

*Los escaneos previos y posteriores también le permiten registrar en formato de informe el estado previo del vehículo y comparar el escaneo posterior después de completar el trabajo para confirmar que las reparaciones se completaron correctamente.* 

*Algunos fabricantes, así como algunas compañías de seguros exigen el escaneo previo y posterior para realizar trabajos de reparación relacionados con colisiones.* **Figura 5-1 Figura 5-1 Figura 5-1** 

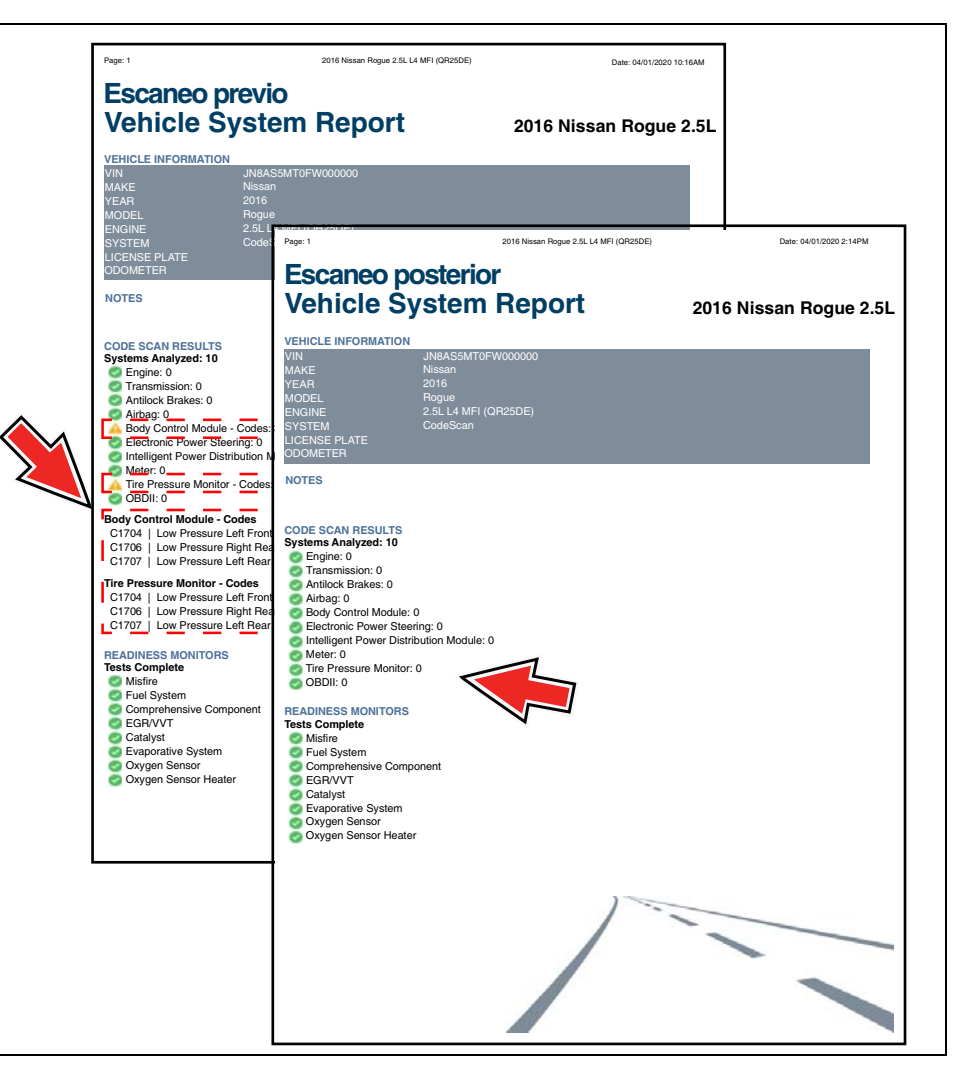

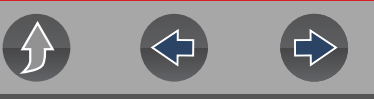

### **5.1 Uso del escaneo de códigos**

#### **NOTA**  $\mathbf{r}$

*El escaneo de códigos no se admite en todos los vehículos.*

#### **Navegación**

**Pantalla de inicio: Scanner > (Identificar vehículo) > Escaneo de códigos (Menú del sistema)**

Seleccione **Escaneo de códigos** del menú del sistema (*[Figura 5-2](#page-40-0)*).

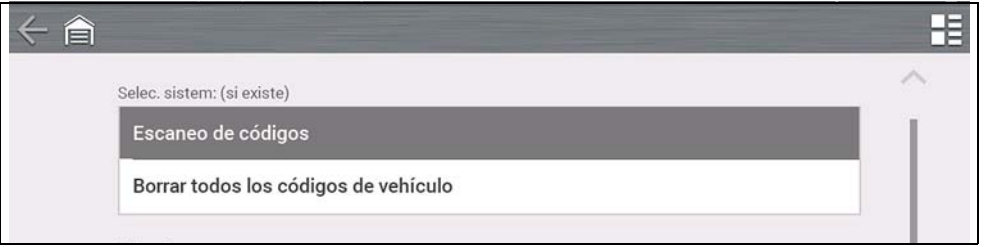

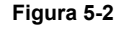

#### <span id="page-40-0"></span>Elija el tipo de **Escaneo de código**, **Escaneo previo** o **Escaneo posterior** (*[Figura 5-3](#page-40-1)*). Esta selección determina el tipo de encabezado del informe que se muestra. Consulte la *[Figura 5-1](#page-39-0)* a modo de ejemplo.

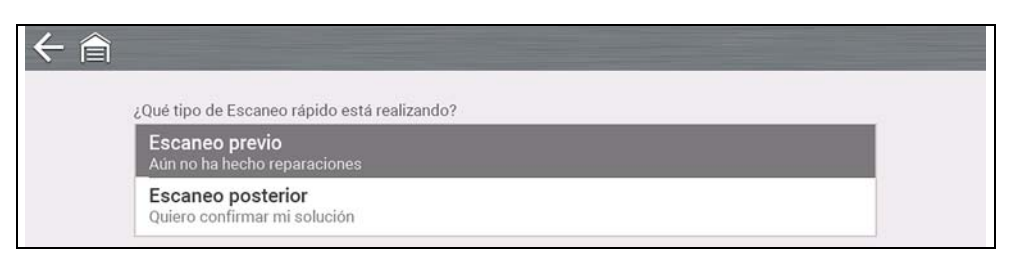

#### **Figura 5-3**

<span id="page-40-1"></span>**Escaneo de códigos** realiza un escaneo activo de los módulos de control del vehículo y luego muestra los resultados (*[Figura 5-4](#page-40-2)*).

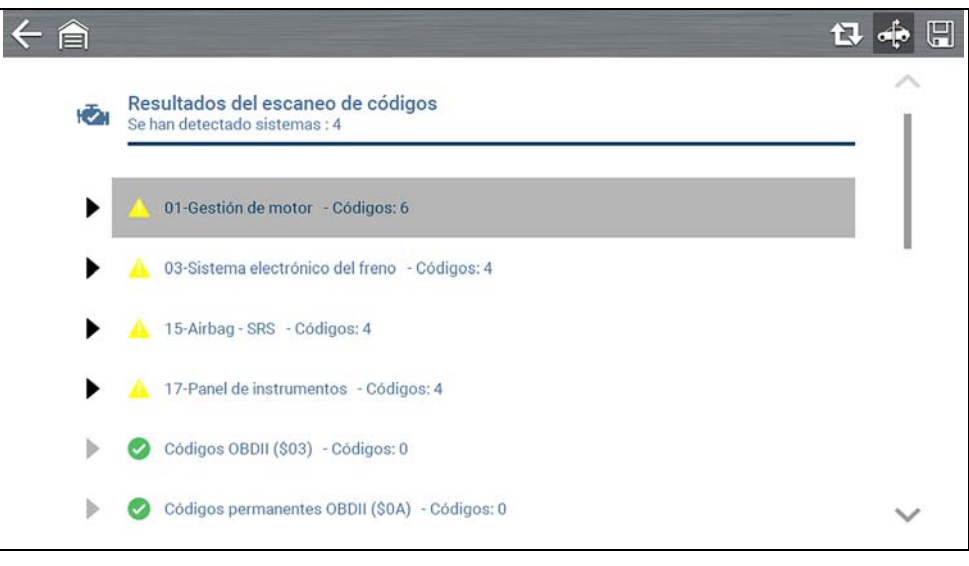

**Figura 5-4** 

<span id="page-40-2"></span>Escaneo de códigos: las descripciones de los resultados se proporcionan en las siguientes secciones.

Después de que se completa el escaneo de códigos, se guarda automáticamente como un archivo .XML en la herramienta de diagnóstico y se carga en su cuenta de Snap-on Cloud.

- **•** Para ver el informe en la herramienta de diagnóstico, consulte la sección *[Visualización/impresión de códigos guardados y de resultados del escaneo de](#page-100-0)  [códigos en la página 94](#page-100-0)*.
- **•** Para ver o imprimir el informe en Snap-on Cloud, consulte la sección *[Informe](#page-43-0)  [del sistema del vehículo en la página 37](#page-43-0)*.

### **IMPORTANTE**

*Al seleccionar Borrar todos los códigos leídos por el escaneo de códigos se borran todos los DTC de todos los módulos del sistema del vehículo que se leyeron mediante el escaneo de códigos. Al seleccionar esta función, es posible que no se borren los códigos de OBD-II globales en algunos vehículos.*

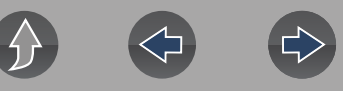

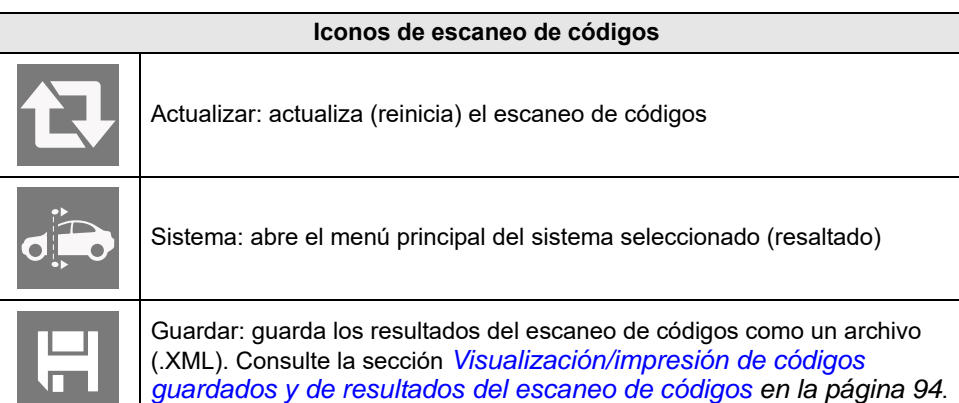

### **5.1.1 Cantidad total de sistemas (módulos) analizados**

La cantidad total de sistemas analizados se muestra en forma activa en la parte superior de la pantalla a medida que se escanean.

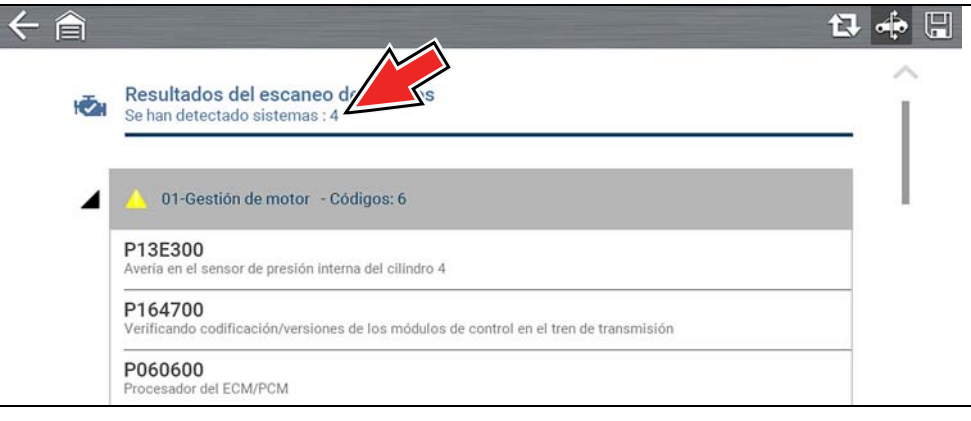

**Figura 5-5** 

### **5.1.2 Lista de todos los sistemas analizados con totales de DTC**

Se muestra una lista categorizada de sistemas con totales de DTC en el orden en que se escanearon. Para ver el menú principal de un sistema de la lista, seleccione el sistema o seleccione el icono **Sistema** (*[Figura 5-6](#page-41-0)*).

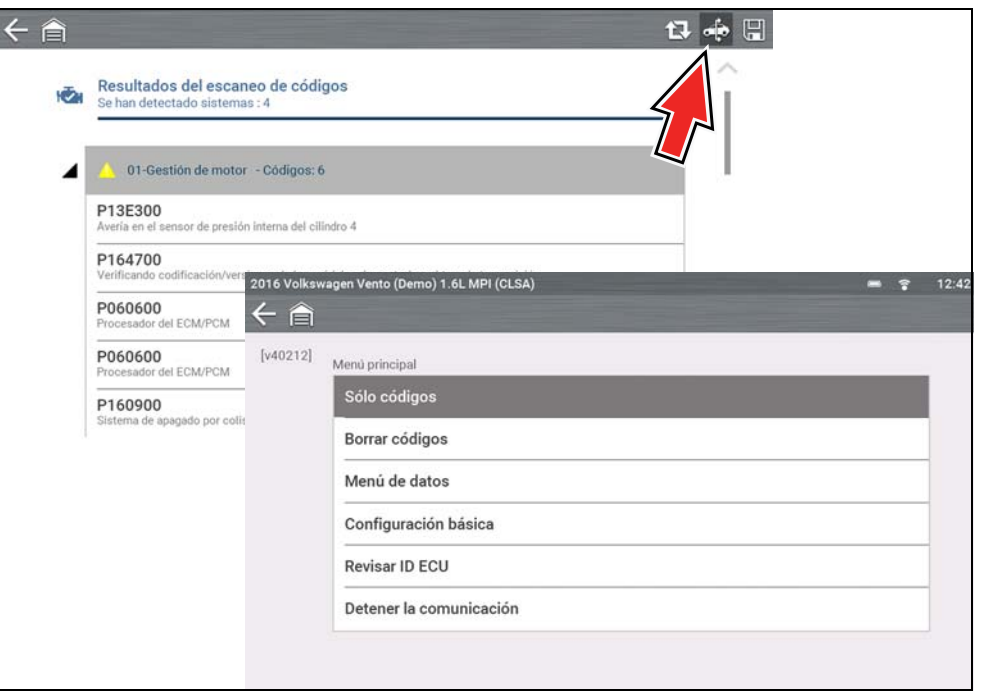

<span id="page-41-0"></span>**Figura 5-6** 

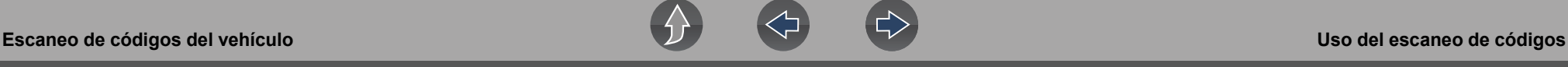

Seleccione el icono para **expandir/contraer** (*[Figura 5-7](#page-42-0)*) en el lado izquierdo del título de la categoría de un sistema para expandir o contraer la lista de DTC de un sistema.

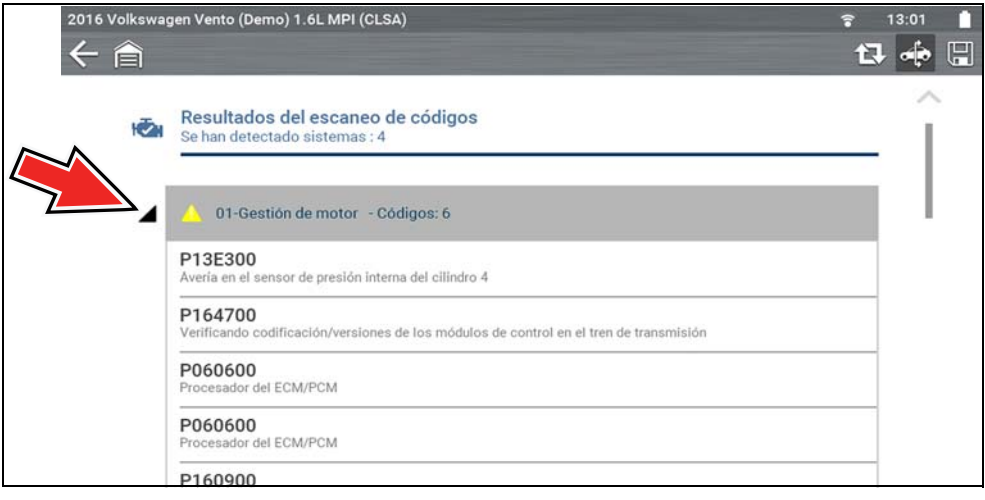

**Figura 5-7** 

### <span id="page-42-0"></span>**5.1.3 DTC globales de OBDII**

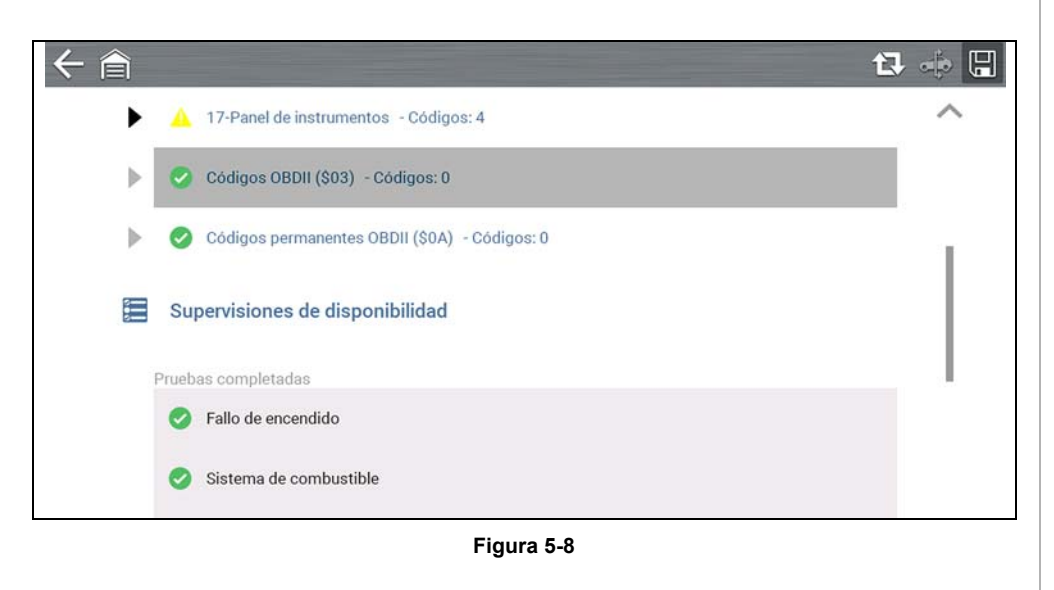

Al finalizar la lista de escaneo de códigos, aparecen los DTC globales de OBDII.

#### $\bullet$ **NOTA**

*Es posible que algunos vehículos de 2005 a 2008 no muestren información global de OBD-II en la lista de escaneo de códigos. Aparecerá un mensaje para informarle que puede acceder a los códigos y monitores de OBD-II para este vehículo usando la función de OBD-II global. Consulte la sección [OBD-II/](#page-44-0) [EOBD en la página 38.](#page-44-0)*

### **5.1.4 Estado de prueba del monitor de preparación**

Al final de la lista de escaneo de códigos, aparecen los resultados de la prueba del monitor de preparación como "Pruebas finalizadas" o "No finalizadas".

Los indicadores de referencia rápida se utilizan para mostrar el estado del monitor.

- Icono de marca "v" verde: la prueba del monitor está completa
- **•** Icono de marca "—" gris: la prueba del monitor está incompleta

Los monitores que no son compatibles con el vehículo no se muestran en el escaneo de códigos.

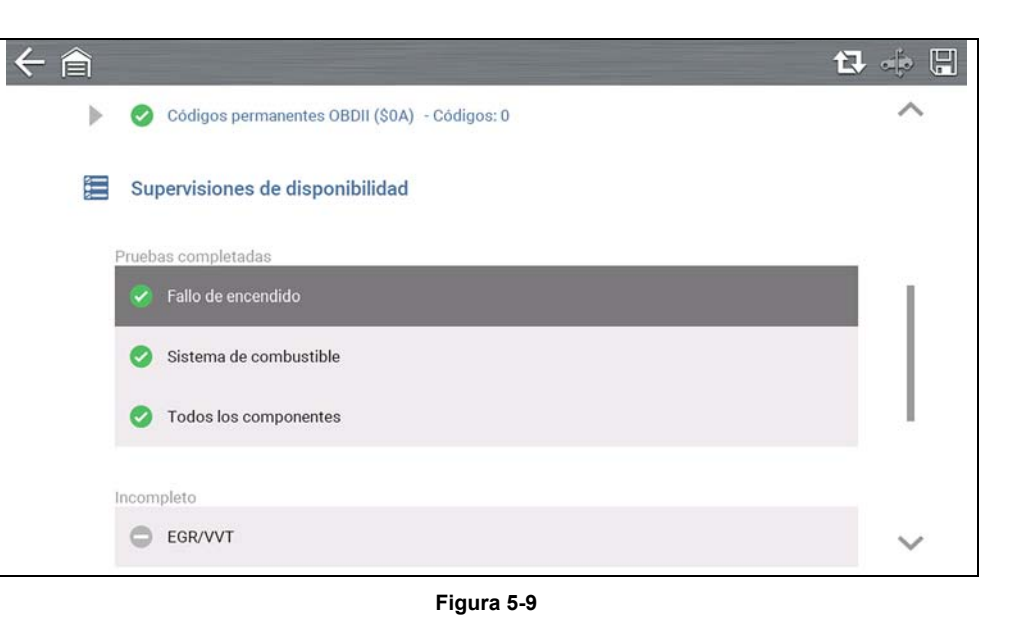

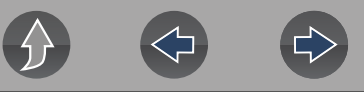

### <span id="page-43-0"></span>**5.2 Informe del sistema del vehículo**

Cuando un escaneo de códigos se completa, los resultados del escaneo se configuran automáticamente en un informe del sistema del vehículo que se carga y se guarda en su cuenta de Snap-on Cloud (si está registrado y conectado). Los ejemplos de informes se muestran en la *[Figura 5-1](#page-39-0)*.

Con Snap-on Cloud, el informe puede imprimirse, descargarse, adjuntarse a un correo electrónico u otra aplicación de redes sociales para compartirlo con otras personas. Para obtener información adicional sobre el uso de Snap-on Cloud, consulte la sección *[Snap-on Cloud en la página 11](#page-17-0)*.

#### **NOTA**  $\mathbf \theta$

*Los informes de escaneo de códigos se guardan automáticamente cada vez que se realiza un escaneo de código. El informe se carga automáticamente en su cuenta de Snap-on Cloud, si está registrado y si el Wi-Fi está conectado.* 

El escaneo de códigos/informe del sistema del vehículo incluye lo siguiente:

- **•** Información básica del vehículo
- **•** Una lista de los resultados del escaneo de códigos por sistema
- **•** DTC individuales del sistema con una breve descripción
- **•** Códigos de OBD globales
- **•** Estado de prueba del monitor de preparación

### **5.2.1 Impresión del informe del sistema del vehículo**

Use Snap-on Cloud para imprimir el informe del sistema del vehículo desde su PC o dispositivo móvil. Consulte la sección *[Snap-on Cloud en la página 11](#page-17-0)*.

El informe del sistema del vehículo también se puede personalizar e imprimir usando ShopStream Connect. Consulte la sección *[ShopStream Connect™](#page-18-0)  [\(Conexión a la PC\) en la página 12](#page-18-0)*.

# **Sección 6 OBD-II/EOBD**

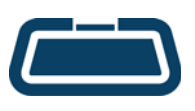

<span id="page-44-0"></span>La función **OBD-II/EOBD** le permite obtener acceso a datos "generales" de OBD-II/EOBD, y los datos de algunos vehículos con OBD-II/EOBD que no se incluyen en las bases de datos de la función Scanner.

Los datos genéricos de OBD-II/EOBD se limitan a diagnósticos relacionados con las emisiones y se pueden utilizar para las siguientes tareas y más:

- **•** Verificación y borrado de códigos de problema relacionados con las emisiones
- **•** Verificación del motivo por el que aparece la luz indicadora de mal funcionamiento (MIL)
- **•** Verificación del estado del monitor de preparación antes de la prueba de certificación de emisiones
- **•** Vista de datos de la imagen congelada
- **•** Verificación de los datos del sensor de oxígeno
- **•** Verificación de los códigos de problema pendientes y permanentes
- **•** Realización de pruebas bidireccionales
- **•** Verificación de la cantidad de veces que se ha realizado cada una de las pruebas del monitor
- **•** Verificación de las fallas de encendido, EVAP y los datos de monitoreo del catalizador

## **6.1 OBD Direct**

#### **Navegación**

#### **Pantalla de inicio: OBD-II/EOBD > OBD Direct**

**OBD Direct** proporciona acceso a todos los servicios del sistema de control de OBD-II /EOBD disponibles. Las opciones del menú se describen en las siguientes secciones.

### **6.1.1 Iniciar comunicación**

#### **Navegación**

**Pantalla de inicio: OBD-II/EOBD > OBD Direct > Diagnóstico de OBD >Iniciar comunicación**

La función Iniciar comunicación le permite establecer la comunicación con el vehículo y luego muestra los servicios de OBD-II /EOBD disponibles (*[Figura 6-1](#page-44-1)*). Las opciones del menú se describen en las siguientes secciones.

### **0** NOTA

*No todos los vehículos admiten todos los modos de servicio; los modos y las opciones disponibles pueden variar.*

| Seleccionar servicio:                    |  |
|------------------------------------------|--|
| Supervisión de disponibilidad            |  |
| Estado de la luz MIL                     |  |
| (\$01) Mostrar datos actuales            |  |
| (\$02) Mostrar datos imagen congelada    |  |
| (\$03) Mostrar códigos de avería         |  |
| (\$04) Borrar datos sobre emisiones      |  |
| (\$05,06,07) Mostrar param/result prueba |  |
| (\$08) Solicitar control sistema a bordo |  |

<span id="page-44-1"></span>**Figura 6-1** 

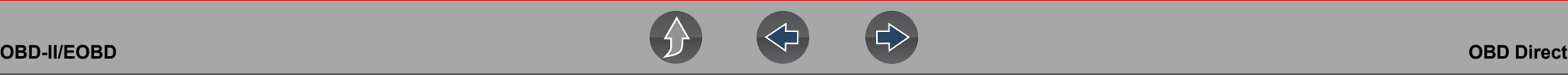

#### *Monitoreo de preparación*

#### **Navegación**

**Pantalla de inicio: OBD-II/EOBD > OBD Direct > Diagnóstico de OBD >Iniciar comunicación > Monitores de preparación**

El sistema de monitoreo de preparación es un sistema de control de OBD-II /EOBD que realiza pruebas de integridad continuas y periódicas para verificar el estado de los controles y subsistemas relacionados con las emisiones. Las opciones de pantalla pueden incluir:

- **• Monitoreos completos desde que se borró el DTC:** estado de todos los monitoreos realizados desde la última vez que se borró la memoria del ECM.
- **• Monitoreos completos en este ciclo:** estado de los monitoreos que se realizaron durante el ciclo de conducción actual solamente.

Indicadores de referencia de prueba de monitoreo (*[Figura 6-2](#page-45-0)*):

- **•** Marca de verificación " $\checkmark$ " verde: completa
- **• Icono "—" gris:** incompleta
- **• Icono "X" rojo:** el vehículo no admite esta prueba

| ω             | CATALIZADOR                                     | SIN COMPLETAR   |
|---------------|-------------------------------------------------|-----------------|
| Ø             | CATALIZADOR CALENTADO                           | PRUEBA COMPLETA |
| $^{\circ}$    | SISTEMA DE EVAPORACIÓN                          | SIN COMPLETAR   |
| ☎             | SISTEMA DE AIRE SEC.                            | NO ADMITIDA     |
| ☎             | REFRIGERANTE DEL SISTEMA DEL AIRE ACONDICIONADO | NO ADMITIDA     |
| ☎             | SENSOR DE OXÍGENO                               | NO ADMITIDA     |
| ☎             | CALENTADOR DEL SENSOR DE OXÍGENO                | NO ADMITIDA     |
| $\bm{\omega}$ | <b>SISTEMA EGR</b>                              | PRUEBA COMPLETA |

<span id="page-45-0"></span>**Figura 6-2** 

#### *Estado de MIL*

#### **Navegación**

**Pantalla de inicio: OBD-II/EOBD > OBD Direct > Diagnóstico de OBD >Iniciar comunicación > Estado de MIL**

La función Estado de MIL permite verificar el estado comandado de encendido/ apagado de la luz indicadora de mal funcionamiento.

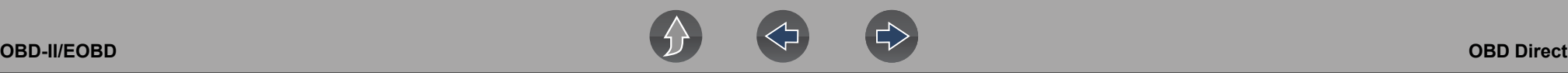

#### *(\$01) Mostrar datos actuales*

#### **Navegación**

**Pantalla de inicio: OBD-II/EOBD > OBD Direct > Diagnóstico de OBD >Iniciar comunicación > (\$01) Mostrar datos actuales**

Este servicio muestra las descripciones y los valores actuales del PID relacionados con las emisiones.

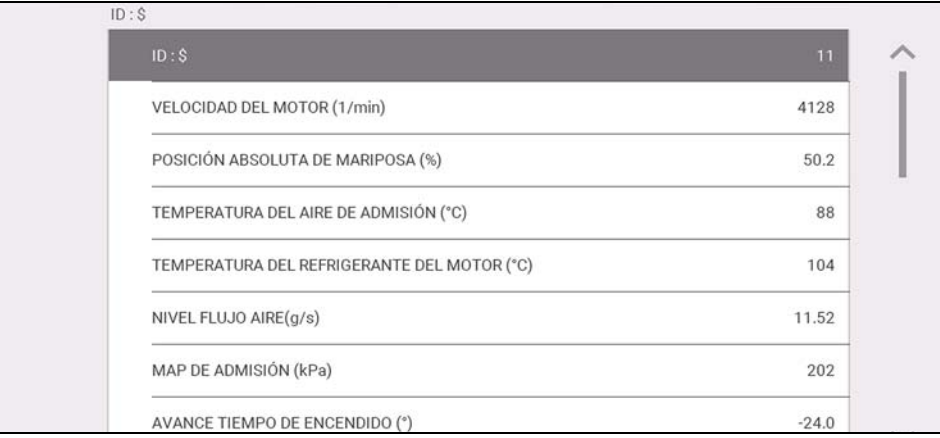

**Figura 6-3** 

#### *(\$02) Mostrar datos del cuadro congelado*

#### **Navegación**

**Pantalla de inicio: OBD-II/EOBD > OBD Direct > Diagnóstico de OBD >Iniciar comunicación > (\$02) Mostrar datos de la imagen congelada**

Este servicio proporciona una "captura de pantalla" de los valores de parámetro críticos al momento de configurar un DTC relacionado con las emisiones.

En general, el cuadro de datos almacenados pertenece al último DTC que se produjo. Sin embargo, determinados DTC que tienen un mayor impacto en las emisiones del vehículo tendrán una mayor prioridad. En esta situación, se conservarán los datos del cuadro congelado del DTC con el mayor nivel de prioridad.

#### *(\$03) Mostrar códigos de problema*

#### **Navegación**

#### **Pantalla de inicio: OBD-II/EOBD > OBD Direct > Diagnóstico de OBD >Iniciar comunicación > (\$03) Mostrar códigos de problema**

Este servicio muestra una lista de los DTC relacionados con las emisiones actuales.

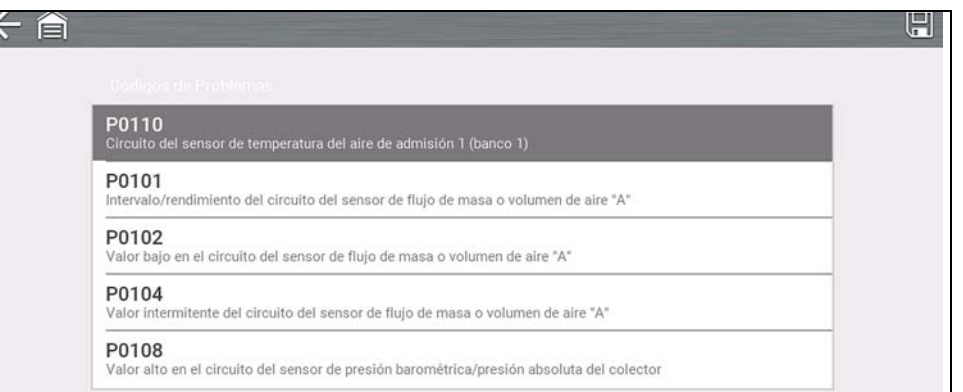

#### **Figura 6-4**

Los códigos de OBD-II/EOBD tienen prioridad según la intensidad de la emisión. La prioridad del código determina el encendido de la MIL y el procedimiento de borrado del código. La clasificación de prioridad varía entre los fabricantes, las marcas y los modelos de vehículos.

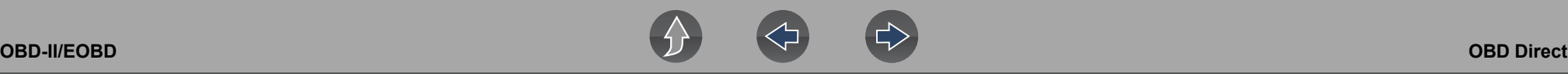

*(\$04) Borrar datos relacionados con las emisiones*

#### **Navegación**

**Pantalla de inicio: OBD-II/EOBD > OBD Direct > Diagnóstico de OBD > Iniciar comunicación > (\$04) Borrar datos relacionados con las emisiones** 

Este servicio borra de la memoria del ECM todos los datos de diagnóstico relacionados con las emisiones, como DTC, datos de imágenes congeladas y resultados de prueba.

### **IMPORTANTE**

*La función Borrar códigos permite borrar todos los datos almacenados, incluidos los códigos mejorados y la información de la imagen congelada.*

#### *(\$05) Monitoreo del sensor de oxígeno*

#### **Navegación**

**Pantalla de inicio: OBD-II/EOBD > OBD Direct > Diagnóstico de OBD > Iniciar comunicación > (\$05) Monitoreo del sensor de oxígeno** 

Este servicio proporciona acceso a las pruebas disponibles para verificar la integridad de los sensores de oxígeno (O2). Al seleccionarlo, se muestran todos los parámetros del sensor de O2 relacionados con la prueba específica. La identificación de la prueba (ID) se muestra en la parte superior de la lista de datos.

#### *(\$06) Sistemas monitoreados incorporados*

#### **Navegación**

**Pantalla de inicio: OBD-II/EOBD > OBD Direct > Direct > Diagnóstico de OBD > Iniciar comunicación > (\$06, 07) Mostrar parámetros/resultados de la prueba > (\$06) Sistemas monitoreados incorporados**

Este servicio proporciona acceso a datos de los sistemas monitoreados. Los datos disponibles pertenecen a sistemas y componentes específicos que el sistema de

diagnóstico incorporado monitorea de forma continua (por ejemplo, fallas de encendido) o de forma no continua (por ejemplo, sistema del catalizador).

#### *(\$07) DTC detectados durante la última conducción*

#### **Navegación**

**Pantalla de inicio: OBD-II/EOBD > OBD Direct > Direct > Diagnóstico de OBD > Iniciar comunicación > (\$06, 07) Mostrar parámetros/resultados de la prueba > (\$07) DTC detectados durante la última conducción**

Este servicio muestra una lista de DTC "pendientes" o antiguos. Estos son códigos cuyas condiciones de configuración se cumplieron durante el último ciclo de conducción, pero que deben cumplirse en dos o más ciclos de conducción consecutivos antes de que el DTC se configure realmente.

#### $\mathbf{r}$ **NOTA**

*Controle los códigos pendientes para verificar los resultados de prueba después de un solo ciclo de conducción posterior a la reparación y el borrado del código.*

- **•** Si una prueba falló durante el ciclo de conducción, se informa el DTC relacionado con esa prueba. Si la falla pendiente no se produce de nuevo en el transcurso de 40 a 80 ciclos de calentamiento, la falla se borra automáticamente de la memoria.
- **•** Los resultados de prueba que informa este servicio no necesariamente indican un componente o sistema defectuoso. Si los resultados de prueba indican otra falla después de la actividad de conducción adicional, se configura un DTC para indicar un componente o sistema defectuoso y se ilumina la MIL.

#### *(\$08) Solicitar control del sistema incorporado*

#### **Navegación**

#### **Pantalla de inicio: OBD-II/EOBD > OBD Direct > Diagnóstico de OBD > Iniciar comunicación > (\$08) Solicitar control del sistema incorporado**

Este servicio permite a la herramienta de diagnóstico controlar el funcionamiento de un sistema, una prueba o un componente incorporado.

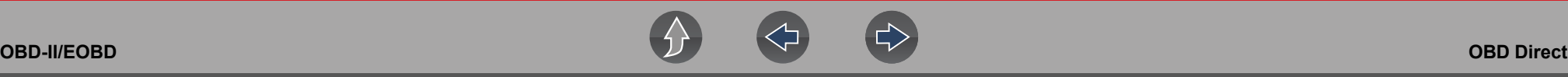

#### *(\$09) Leer identificación del vehículo*

#### **Navegación**

**Pantalla de inicio: OBD-II/EOBD > OBD Direct > Diagnóstico de OBD > Iniciar comunicación > (\$09) Leer identificación del vehículo**

Este servicio muestra información específica del vehículo, como el número de identificación del vehículo (VIN), la identificación de calibración y el número de verificación de calibración (CVN) del vehículo.

#### *(\$09) Rastreo del rendimiento en uso*

#### **Navegación**

**Pantalla de inicio: OBD-II/EOBD > OBD Direct > Diagnóstico de OBD > Iniciar comunicación > (\$09) Rastreo del rendimiento en uso** 

Este servicio muestra los datos de "rastreo del rendimiento en uso". Es un registro de la cantidad de veces que se ha realizado cada una de las pruebas del monitor.

#### *(\$0A) Mostrar códigos de problema permanentes*

#### **Navegación**

#### **Pantalla de inicio: OBD-II/EOBD > OBD Direct > Diagnóstico de OBD > Iniciar comunicación > (\$0A) Mostrar códigos de problema permanentes**

Este servicio muestra un registro de los códigos "permanentes". Un DTC de estado permanente es uno que fue lo suficientemente grave como para que se encienda la MIL en algún momento; sin embargo, es posible que la MIL no esté encendida en el momento presente.

Ya sea que la MIL se apagó al borrar los códigos o porque las condiciones de configuración no se repitieron después de una cantidad específica de ciclos de conducción, el ECM conserva un registro del DTC. Los códigos de estado permanente se borran automáticamente después de que se realizaron reparaciones y el monitor del sistema relacionado se ejecuta correctamente.

### **6.1.2 Información del conector**

#### **Navegación**

**Pantalla de inicio: OBD-II/EOBD > OBD Direct > Diagnóstico de OBD > Información del conector** 

Esta función proporciona acceso a las del vehículo para la mayoría de las marcas y los modelos.

### **6.1.3 Selección del protocolo manual**

#### **Navegación**

#### **Pantalla de inicio: OBD-II/EOBD > OBD Direct > Diagnóstico de OBD > Selección manual del protocolo**

En general, el protocolo de comunicación se detecta manualmente al establecer la comunicación con un vehículo. Este servicio le permite seleccionar manualmente un protocolo si la detección automática falla.

El Protocolo de comunicación es una forma estandarizada de transferir datos entre un ECM y una herramienta de diagnóstico. El OBD global puede usar los siguientes protocolos de comunicación (*[Figura 6-5](#page-49-0)*):

- **•** ISO 15765-4 (CAN)
- **•** ISO 27145 (WWHOBD CAN)
- **•** ISO J1939 (CAN)
- **•** ISO 9141-2 (K-LINE)
- **•** SAE J1850 PWM (modulación de ancho de pulso)
- **•** SAE J1850 VPW (ancho de pulso variable)
- **•** ISO 14230-4 (protocolo de palabras clave 2000)
- **•** SAE J2284/ISO 15765-4 (CAN)

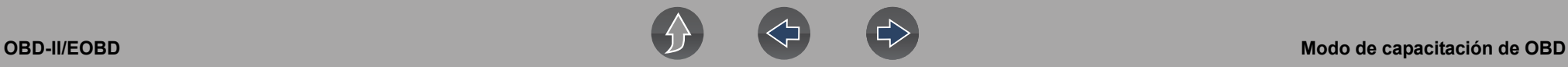

### **IMPORTANTE**

*El uso de protocolos de comunicación OBD no compatibles puede activar luces de advertencia y puede establecer fallas relacionadas con la red. Utilice solamente la opción de selección manual cuando ya conozca el protocolo OBD.*

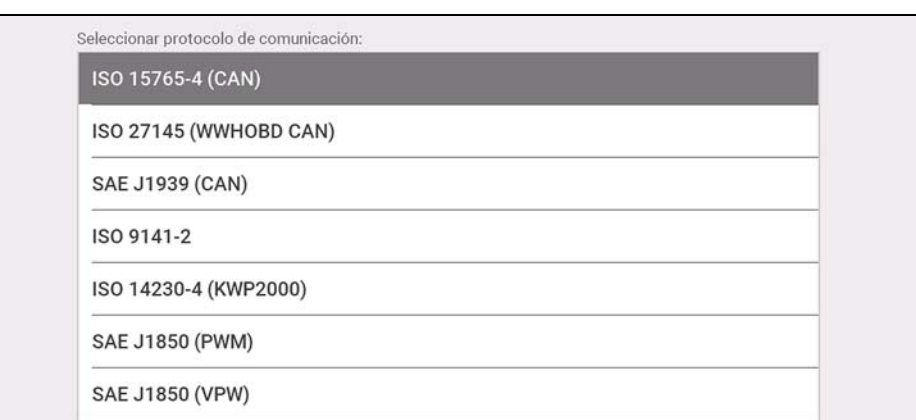

**Figura 6-5** 

## <span id="page-49-0"></span>**6.2 Modo de capacitación de OBD**

**Navegación**

**Pantalla de inicio: OBD-II/EOBD > OBD Direct > Modo de capacitación de OBD**

Esta función le permite familiarizarse con las funcionalidades de OBD-II/EOBD mientras se desplaza por los menús sin estar conectado a un vehículo.

# **Sección 7 Pruebas guiadas de los componentes**

La función Pruebas guiadas de los componentes le ofrece un conjunto amplio de pruebas específicas de componentes del vehículo e información de referencia. Es como tener acceso a una biblioteca completa de manuales de reparación del automóvil para realizar pruebas en distintos componentes del vehículo.

Las pruebas preconfiguradas de medidores y la información de referencia que se proporcionan aquí son específicas del vehículo y han sido diseñadas para ayudarlo a ahorrar tiempo, revisar los componentes fallidos y verificar la reparación.

Se proporcionan además instrucciones detalladas e información de referencia para guiarlo por el proceso de prueba, desde ubicar el componente hasta seleccionar la prueba adecuada, mostrar las conexiones de los cables de prueba e ilustrar las configuraciones de los conectores eléctricos y las clavijas. Se proporcionan también resultados de pruebas (como ejemplos de formas de onda), procedimientos, consejos y especificaciones.

#### **NOTA** A

*La disponibilidad de las funciones de las pruebas guiadas de los componentes pueden variar. No todas las funciones y las pruebas están disponibles en todos los mercados.*

Como recurso adicional, la función Capacitación y clases le brinda soporte más detallado al incluir pruebas y recursos (no específicos del vehículo) que le permiten realizar rápidamente pruebas habituales, consultar la información básica de referencia y mucho más.

## **Enlaces a los principales temas**

- **• [Capacitación y clases página 44](#page-50-0)**
- **• [Diseño de la pantalla e iconos página 47](#page-53-0)**
- **• [Operación página 48](#page-54-0)**
- **• [Información sobre los componentes página 49](#page-55-0)**
- **• [Pruebas página 50](#page-56-0)**
- **• [Guardar y revisar archivos de datos página 52](#page-58-0)**

# <span id="page-50-0"></span>**7.1 Capacitación y clases**

Capacitación y clases es una función complementaria de la función Pruebas guiadas de los componentes. Este recurso incluye un amplio conjunto de información de referencia y pruebas comunes (no específicas del vehículo), como medición de la rampa de corriente de la bomba de combustible y monitoreo simultáneo de las señales de CKP y CMP. También se incluye información básica sobre el funcionamiento de los componentes y teoría relacionada, procedimientos de pruebas, consejos, definiciones, ilustraciones, descripciones de las funciones de la herramienta de diagnóstico e información complementaria.

### **Navegación**

**Pantalla de inicio: Pruebas guiadas de los componentes > Capacitación y clases**

Al seleccionar **Capacitación y clases** del menú Marca del vehículo (*[Figura 7-1](#page-50-1)*) se proporcionan las siguientes opciones del menú:

- **•** [Pruebas para usuarios avanzados](#page-51-0)
- **•** [Funciones y beneficios](#page-51-1)
- **•** [Cómo...](#page-52-0)

#### **NOTA**  $\mathbf{r}$

*Todas las funciones e información se encuentran sujetas a cambios. La siguiente es solo para referencia.*

<span id="page-50-1"></span>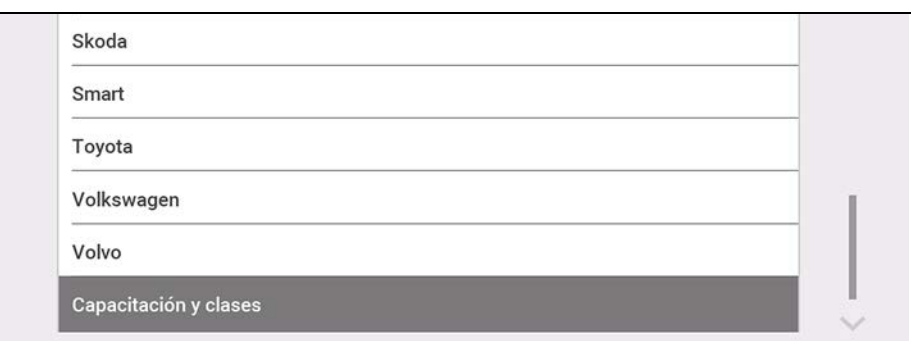

### <span id="page-51-0"></span>**7.1.1 Pruebas para usuarios avanzados**

#### **Navegación**

**Pantalla de inicio: Pruebas guiadas de los componentes > Capacitación y clases > Pruebas para usuarios avanzados**

**Pruebas para usuarios avanzados** le ofrece un acceso rápido a pruebas de medidores preconfiguradas para una serie de pruebas comunes de sistemas automotrices. La mayoría de las pruebas brindan ayuda en la pantalla e información sobre la prueba, junto con una descripción de la prueba y los resultados esperados, incluidas las formas de onda conocidas.

A continuación, se incluye un listado de muestra sobre los tipos y las pruebas específicos que pueden estar disponibles en las Pruebas para usuarios avanzados:

- **•** Pruebas de sonda de corriente: ofrece pruebas habituales configuradas para usar con las sondas de corriente de bajo amperaje Snap-On o con las sondas de corriente de bajo amperaje genéricas. También se proporciona información sobre el funcionamiento de la sonda de corriente de bajo amperaje Snap-On en la opción *Manual de referencia de la sonda de bajo amperaje Snap-On*.
	- Rampa de corriente del inyector de combustible (múltiples tipos)
	- Rampa de corriente de la bomba de combustible
	- Cálculo de RPM de la bomba de combustible
	- Rampa de corriente de la bobina de arranque (múltiples tipos)
	- Descarga parásita
	- Manual de referencia de la sonda de bajo amperaje Snap-On
	- **•** Pruebas de doble canal: ofrece pruebas comunes configuradas para medir o comparar dos señales.
		- BUS de CAN (alto/bajo)
		- Relación CKP y CMP
		- Sensor de posición y solenoide de EGR
		- Solenoide EVAP e interruptor de diagnóstico
		- Bus FlexRay
		- Inyector y sensor de oxígeno
		- Sensor de detonación y EST
		- MC Dwell y sensor de oxígeno
		- Sensores de oxígeno pre y poscatalizador
		- Posiciones de la mariposa 1 y 2
		- WSS (tipo efecto Hall)
- **•** Pruebas del transductor: ofrece pruebas de canales comunes únicas y dobles configuradas para medir los distintos tipos de presión, tensión y corriente. Los transductores se encuentran disponibles como equipamiento opcional.
	- Presión de línea T/A y solenoide de cambio
	- Prueba de presión de la línea T/A
	- Sensor de temperatura EGR y vacío EGR
	- Prueba de presión posterior de escape
	- Presión de combustible y corriente y tensión de la bomba de combustible
	- Prueba de presión de combustible

### <span id="page-51-1"></span>**7.1.2 Funciones y beneficios**

#### **Navegación**

**Pantalla de inicio: Pruebas guiadas de los componentes > Capacitación y clases > Funciones y beneficios**

Al seleccionar **Funciones y beneficios** se proporciona una descripción básica de las funciones e información operativa sobre la herramienta de diagnóstico. Se proporciona información adicional para ShopStream Connect, tableros de demostración opcionales de formas de onda y accesorios opcionales. Las selecciones incluyen:

**• Repaso de 5 minutos con tablero de demostración**: se proporcionan instrucciones sobre el funcionamiento de los tableros de demostración opcionales de formas de onda para ajustar las capacidades del osciloscopio y del medidor. Entre los temas, pueden mencionarse:

• Nuevo tablero de demostración (PN) #EESX306A: ofrece información sobre las funcionalidades e información básica con demostraciones paso a paso de múltiples formas de onda generadas.

• Antiguo tablero de demostración (PN) #SSP816: ofrece información sobre las funcionalidades e información básica con demostraciones paso a paso para múltiples formas de onda generadas.

Estos tableros opcionales de demostración generan diversas formas de onda similares a las señales que se encuentran comúnmente en sistemas de control vehiculares modernos. Los tableros de demostración no solo lo ayudan a aprender a usar el software Pruebas guiadas de los componentes, sino que le permiten afinar sus habilidades y técnicas de diagnóstico sin conectarse a un vehículo real. Comuníquese con su representante de ventas para obtener información.

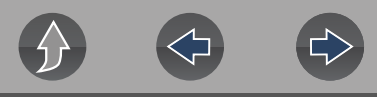

- **• Accesorios**: ofrece descripciones de los accesorios opcionales disponibles para la herramienta de diagnóstico. Entre los temas de accesorios, pueden mencionarse:
	- Sonda de bajo amperaje
	- Transductores de presión/vacío
	- ShopStream Connect™
	- Cables de prueba y pinzas
- **• Descripción del producto**: ofrece una descripción general de las capacidades y operaciones de la herramienta de diagnóstico.

### <span id="page-52-0"></span>**7.1.3 Cómo...**

### **Navegación**

**Pantalla de inicio: Pruebas guiadas de los componentes > Capacitación y clases > Cómo...**

La opción **"Cómo"** presenta varios temas y referencias que van desde teoría básica y de instrucción hasta instrucciones para realizar pruebas y solucionar falla. Las opciones de menú pueden incluir:

- **• Clases electrónicas de 10 minutos**: ofrece información básica sobre pruebas y teoría eléctrica. Entre los temas, pueden mencionarse:
	- Ley de Ohm
	- Resistores variables
	- Intensidad de corriente
	- Continuidad del diodo
	- Circuitos eléctricos
	- Prueba guiada de caída de tensión
	- Otras mediciones eléctricas
	- Resistencia
	- Notación científica
	- **Tensión**
- **• Clases de arranque de 15 minutos**: ofrece información básica e introductoria sobre el sistema de arranque. Entre los temas, pueden mencionarse:
	- **Introducción**
	- Bobina montada en bujía (COP)
	- **Convencional**
	- Chispa residual
- **• Términos y definiciones ilustrados**: ofrece definiciones de términos comunes, ilustraciones y consejos asociados con pruebas de componentes automotrices.
- **• Información básica sobre fallo en el arranque**: ofrece procedimientos paso a paso para el diagnóstico de una condición de fallo en el arranque en vehículos a carburación e inyección de combustible.
- **• Análisis del sistema de retroalimentación y del sensor de O2**: ofrece definiciones básicas e información teórica sobre los siguientes temas del sensor de O2:
	- Sensores de índice de aire/combustible
	- Respuesta correcta de PCM (incluye prueba de medidor configurado)
	- Sensor de oxígeno calentado
	- Sensor de oxígeno no calentado
	- Lazo abierto y cerrado
	- Tipos de sensores de oxígeno
	- Comprender los sensores de oxígeno (incluye prueba de medidor configurado)
- **•** Teoría automotriz Snap-On: aporta información teórica básica sobre distintos temas, a saber:
	- Acondicionamiento del aire
	- Diagnosticar descargas de batería
	- Filtro de partículas diésel
	- Asistencia electrónica de estacionamiento
	- Luces delanteras HID
	- Vehículos híbridos
	- LIN-BUS
	- Sistemas de limitación complementarios
	- Control de presión de neumáticos (TPMS)
- **• Consejos para las pruebas**: ofrece información básica, consejos y procedimientos para pruebas específicas y operaciones del medidor. Entre los temas, pueden mencionarse:
	- Prueba de ondulación del alternador
	- Prueba de sensor EVP
	- Frecuencia, ancho de pulso y prueba de ciclo de trabajo
	- Gráfico de tensión de CA
	- Prueba de ancho de pulso del inyector
	- Prueba de descarga parásita
	- Leer DTC con pulsos

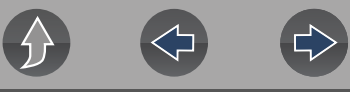

- Prueba de barrido TPS
- Uso de cursores
- Uso de transductores de presión
- Uso de disparadores
- Prueba de vibración
- Tiempo de elevación del sensor de oxígeno de zirconia
- **•** Teoría y funcionamiento: ofrece información teórica básica sobre los siguientes temas:
	- Sensores de oxígeno
	- Relés
- **• Clases de rampa de corriente de 20 minutos**: ofrece una introducción a las pruebas de rampa de corriente utilizando sondas de corriente de bajo amperaje Snap-On. También se proporciona información sobre el funcionamiento de la sonda de corriente de bajo amperaje Snap-On en la opción *Manual de referencia de la sonda de bajo amperaje Snap-On*. Entre los temas, pueden mencionarse:
	- Rampa de corriente del inyector de combustible (múltiples tipos)
	- Rampa de corriente de la bomba de combustible
	- Cálculo de RPM de la bomba de combustible
	- Rampa de corriente de la bobina de arranque (múltiples tipos)
	- Descarga parásita
	- Manual de referencia de la sonda de bajo amperaje Snap-On
	- Uso de cuadros de fusibles para realizar pruebas de corriente en cables de difícil acceso

### <span id="page-53-0"></span>**7.2 Diseño de la pantalla e iconos**

En esta sección, se describen las funciones de los iconos de control de las pruebas guiadas de los componentes y el diseño de la pantalla.

### **7.2.1 Diseño de la pantalla**

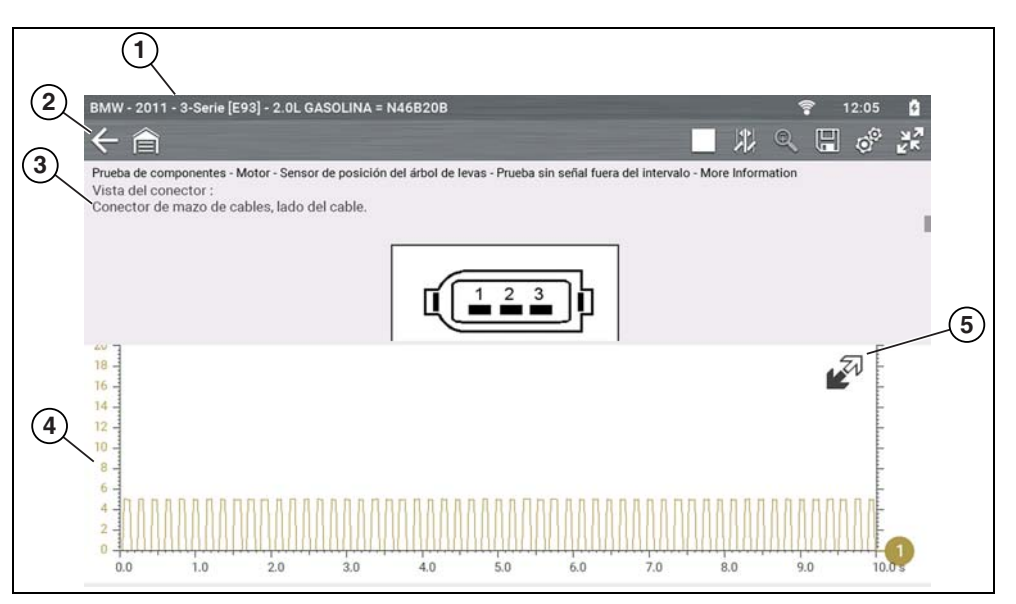

- **1— Identificación del vehículo**
- **2— Barra de herramienta**: contiene iconos de control
- **3— Panel de información**: muestra información sobre las pruebas
- **4— Cuerpo principal**: muestra menús, información, escalas del medidor y canales de señal.
- **5— Icono Ampliar/Contraer**: amplía y contrae el panel de control en la pantalla.

**Figura 7-2** 

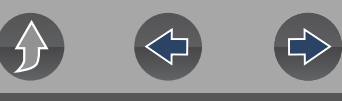

### **Cuerpo principal**

.

El cuerpo principal de una pantalla de Pruebas guiadas de los componentes muestra lo siguiente:

- **• Menú para seleccionar**: se seleccionan las opciones del menú con la pantalla táctil o los botones de control.
- **• Información sobre los componentes**: ofrece información para obtener ayuda con las pruebas.
- **• Medidor de prueba**: el medidor de prueba puede mostrar hasta dos señales en simultáneo. Los ajustes en la señal y la visualización se realizan desde el panel de control. Las señales se muestran con una cuadrícula con escalas, que contiene los ejes vertical (eje "y") y horizontal (eje "x")

### **7.2.2 Iconos de control de pruebas guiadas de los componentes**

Los iconos de control de la barra de herramientas de Pruebas guiadas de los componentes pueden variar según la función o la prueba que se encuentren activas. Otros iconos de control (no se muestran) se describen en *[Tabla de](#page-12-0)  [referencia de iconos en la página 6](#page-12-0)*.

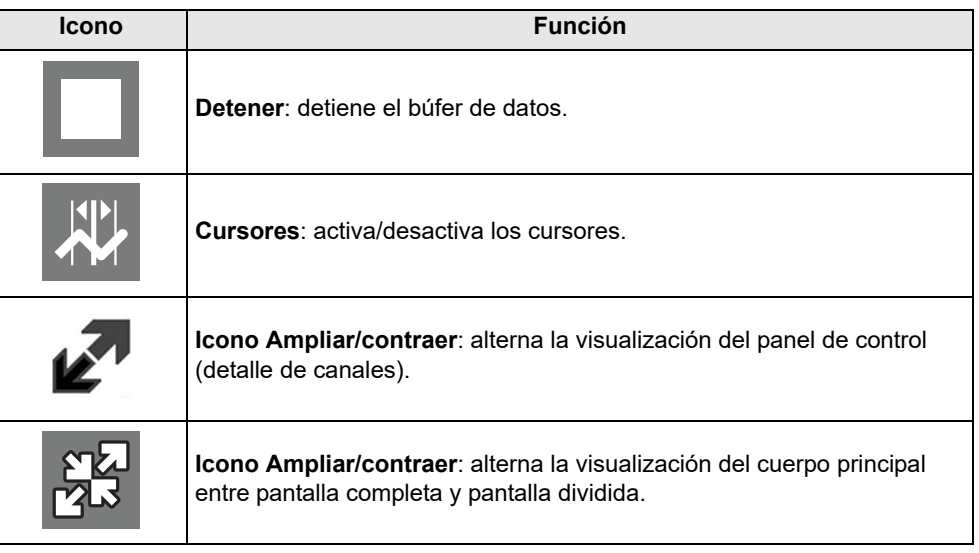

# <span id="page-54-0"></span>**7.3 Operación**

Debido a que la información y las pruebas proporcionadas en la función Pruebas guiadas de los componentes son específicas de los vehículos, primero debe identificarse el vehículo para poder recuperar los datos correctos.

### z **Para identificar un vehículo:**

El proceso de identificación del vehículo es similar al proceso que se utiliza en la función de Scanner. Consulte *[Identificación del vehículo en la página 18](#page-24-0)* para obtener más información. Una vez identificado el vehículo, se muestra una lista de los sistemas.

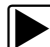

<span id="page-54-1"></span> $\leftarrow$ 

#### z **Para seleccionar un sistema y un componente para realizar una prueba:**

**1.** Seleccione un sistema de la lista (*[Figura 7-3](#page-54-1)*).

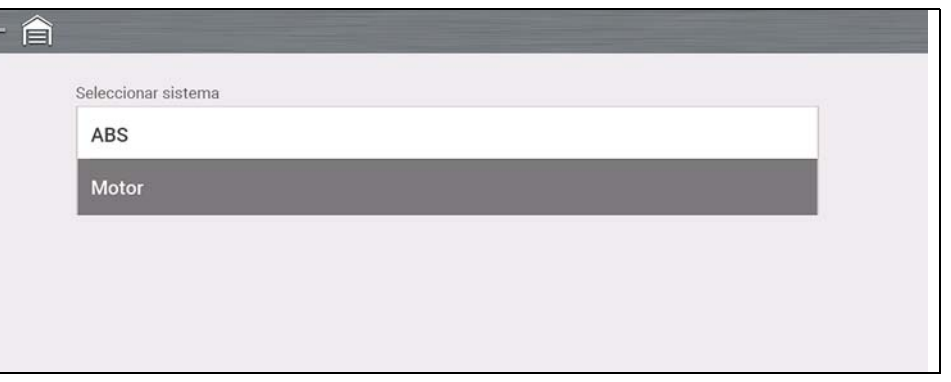

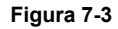

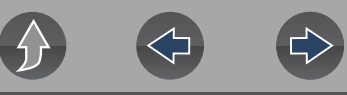

Se muestra una lista de componentes (y/o subsistemas (*[Figura 7-4](#page-55-1)*)).

**2.** Para continuar, seleccione un componente.

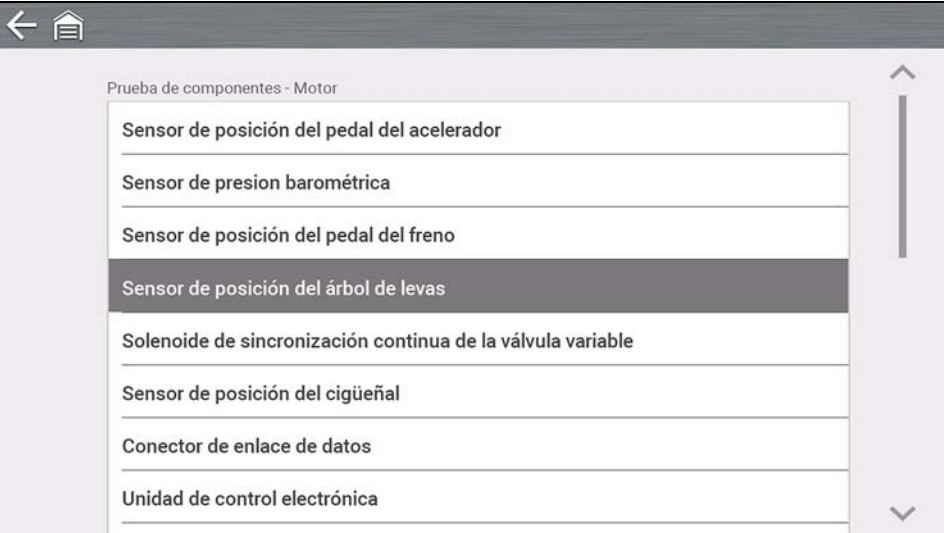

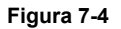

<span id="page-55-1"></span>Según el vehículo y el componente seleccionados, pueden mostrarse distintas opciones y submenús. La información y las pruebas pueden variar:

- **Información sobre los componentes**: consultar *[Información sobre los](#page-55-0)  [componentes en la página 49](#page-55-0)*.
- **Pruebas**: consultar *[Pruebas en la página 50](#page-56-0)*.
- **Información de referencia**: aporta identificación sobre los componentes, ubicación de la clavija del conector y sus funciones, además de referencia sobre abreviaturas.

### <span id="page-55-0"></span>**7.3.1 Información sobre los componentes**

**Información sobre los componentes** ofrece (en caso de estar disponible) información específica operativa sobre el componente seleccionado. Además, puede incluir la ubicación de la clavija y los conectores eléctricos, y detalles sobre las funciones.

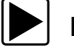

Para ver la información sobre los componentes:

- **1.** Seleccione un componente.
- **2.** Seleccione **Información sobre los componentes** del menú Prueba de componentes (*[Figura 7-5](#page-55-2)*).

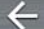

合

Prueba de componentes - Motor - Sensor de posición del árbol de levas

Información de componente

Prueba de tensión CC

Prueba de firma

Prueba sin señal fuera del intervalo

**Figura 7-5** 

#### <span id="page-55-2"></span>**NOTA**  $\mathbf \theta$

*Puede requerirse una selección adicional para algunos componentes (por ejemplo, seleccionar delantero o trasero para un sensor de oxígeno (O2S)).*

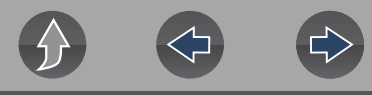

#### Se muestra la información sobre los componentes (*[Figura 7-6](#page-56-1)*).

É

Prueba de componentes - Motor - Sensor de posición del árbol de levas - Información de componente

Funcionamiento

Sensor de posición del árbol de levas

Sensor 1

Descripción

Es un componente pequeño con forma rectangular sujeto por un solo tornillo. Está equipado con un conector eléctrico de tres clavijas Incluve un sensor de efecto hall.

Operación:

La rueda forma parte del árbol de levas. La rueda tiene ranuras que se corresponden con los cilindros del motor.

Las ranuras activan y desactivan el sensor cuando el motor gira. La ECU usa esta señal para determinar el ciclo operativo de cada cilindro.

Sensor 2

Descripción

Es un componente pequeño con forma rectangular sujeto por un solo tornillo. Está equipado con un conector eléctrico de tres clavijas. Incluye un sensor de efecto hall

<span id="page-56-1"></span>Operación

#### **Figura 7-6**

Las pantallas se dividen en secciones para ofrecerle una guía rápida a la información correcta (la información y las secciones disponibles pueden variar):

- **Funcionamiento**: ofrece una descripción general del funcionamiento de los componentes.
- **Nota técnica**: ofrece consejos relacionados con los componentes (por ejemplo, fallas o errores frecuentes). La información adicional puede incluir actualizaciones de servicio de los OEM e información sobre retiros del mercado.
- **Conector**: muestra los conectores eléctricos ilustrados e identificación sobre enchufes/clavijas.
- **Ubicación**: ofrece ubicaciones de componentes, consejos para pruebas y otras ubicaciones de prueba, en caso de estar disponibles.

Utilice la barra de desplazamiento para obtener más información.

**3.** Seleccione **Atrás** en la barra de herramientas, o bien, presione el botón **N/X** para regresar al menú de componentes.

### <span id="page-56-0"></span>**7.3.2 Pruebas**

**Pruebas** ofrece instrucciones específicas (en caso de estar disponibles) que lo ayudan a realizar pruebas en los componentes. Al seleccionar una prueba de componentes, se abre un medidor preconfigurado para comenzar la prueba. Además, se ofrecen instrucciones sobre conexión, especificaciones y consejos para llevar a cabo las pruebas.

### z **Para seleccionar una prueba:**

**1.** Seleccione un componente.

**2.** Seleccione una **Prueba** del menú Prueba de componentes (*[Figura 7-7](#page-56-2)*).

En el menú de pruebas de componentes, se mencionan todas las pruebas disponibles para el componente seleccionado. Las opciones varían según el tipo de componente, así como según la marca, el modelo y el año del vehículo.

#### $\xi$

Prueba de componentes - Motor - Sensor de posición del árbol de levas

Información de componente

Prueba de tensión CC

Prueba de firma

Prueba sin señal fuera del intervalo

**Figura 7-7** 

#### <span id="page-56-2"></span>**NOTA**  $\mathbf \theta$

*Puede requerirse una selección adicional para algunas pruebas de componentes (por ejemplo, seleccionar delantero o trasero para un sensor de oxígeno).*

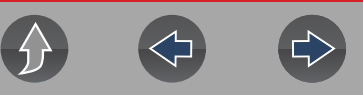

Se muestra la pantalla de información sobre la prueba de conexión (*[Figura 7-8](#page-57-0)*).

Utilice la barra de desplazamiento para mostrar la información oculta.

**3.** Seleccione **Ver medidor** para mostrar la pantalla del medidor y realizar la prueba.

<span id="page-57-0"></span>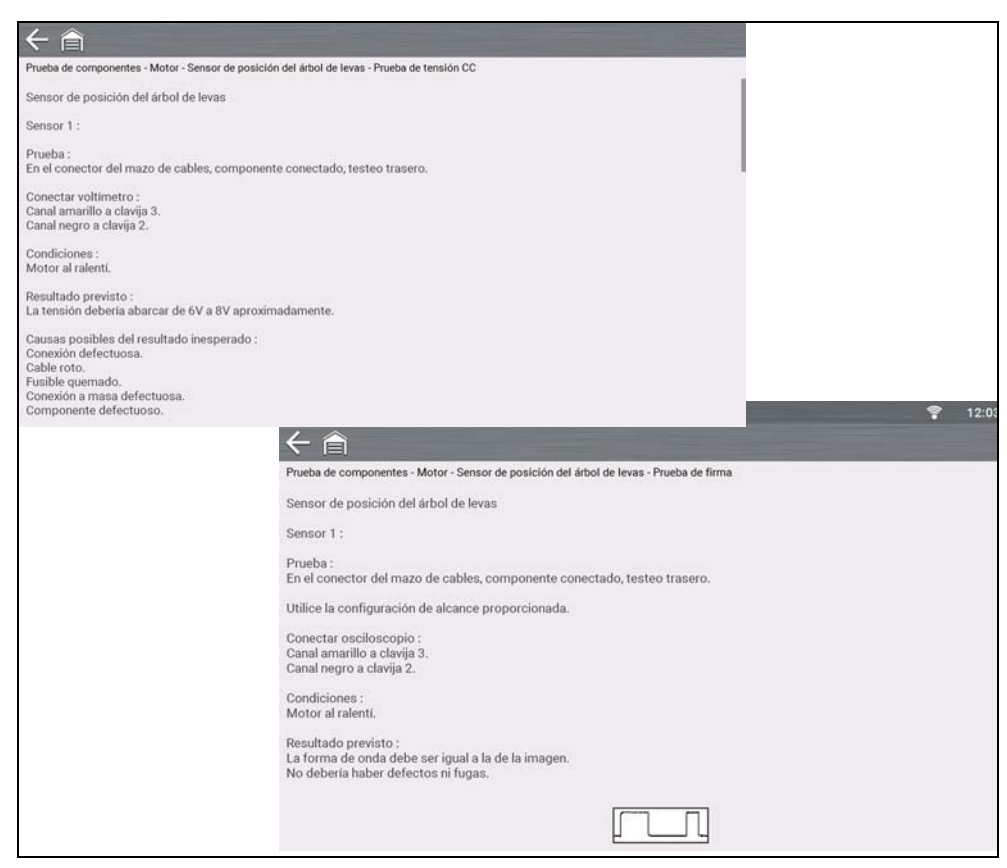

**Figura 7-8** 

**4.** Utilice el icono **Ampliar/contraer** para alternar entre las vistas de pantalla completa y pantalla dividida, y mostrar el panel de control (*[Figura 7-9](#page-57-1)*).

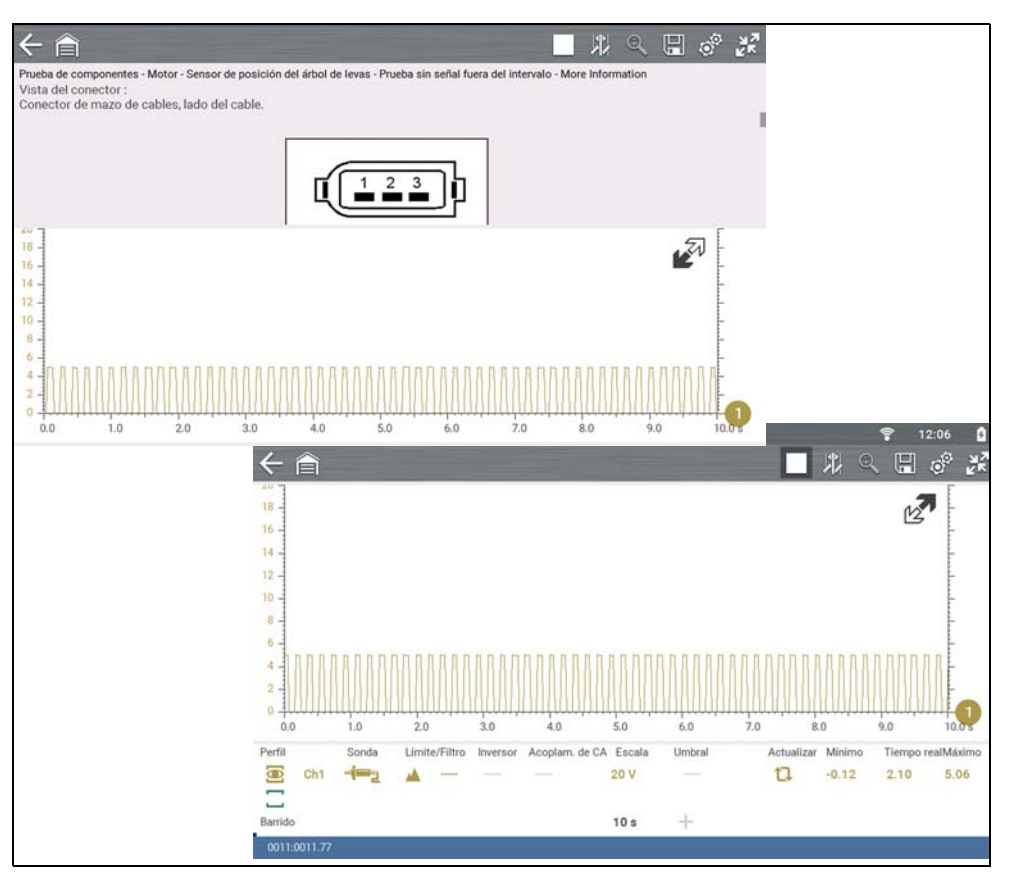

<span id="page-57-1"></span>**Figura 7-9** 

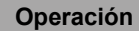

Algunas pruebas (por ejemplo, pruebas de integridad de firmas) pueden incluir ejemplos de formas de onda dentro del panel de información. Estos ejemplos de formas de onda le permiten comparar los resultados de la prueba para realizar un diagnóstico rápido (*[Figura 7-10](#page-58-1)*).

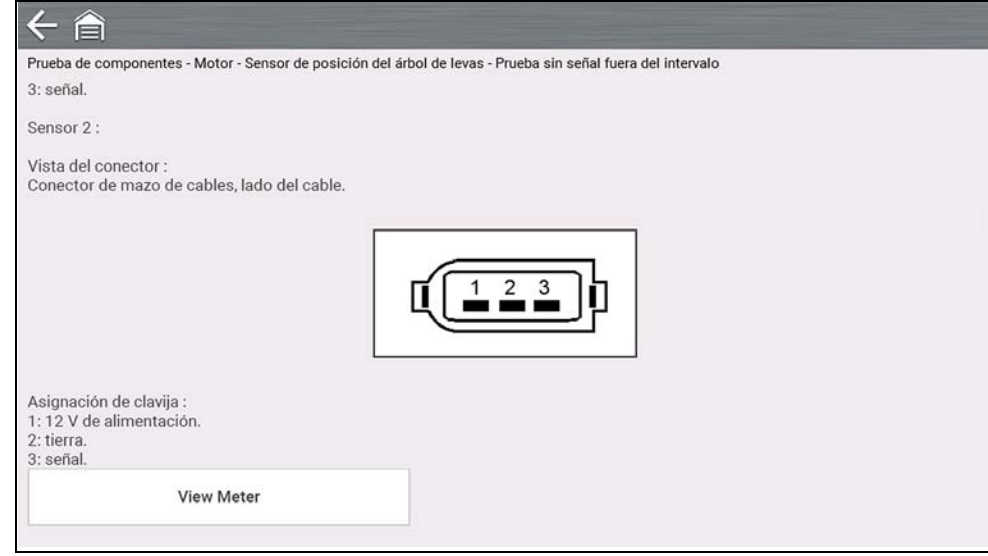

<span id="page-58-1"></span>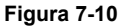

### **Configuración del canal**

El medidor de pruebas está preconfigurado para la mayoría de las pruebas de componentes. No obstante, si necesita modificar la configuración del canal, pueden realizarse ajustes desde el panel de control (*[Figura 7-11](#page-58-2)*). Para acceder al panel de control, utilice el icono **Ampliar/contraer** para alternar la vista. Para más información sobre los ajustes del canal, consulte *[Panel de control y ajustes en la](#page-70-0)  [página 64](#page-70-0)*.

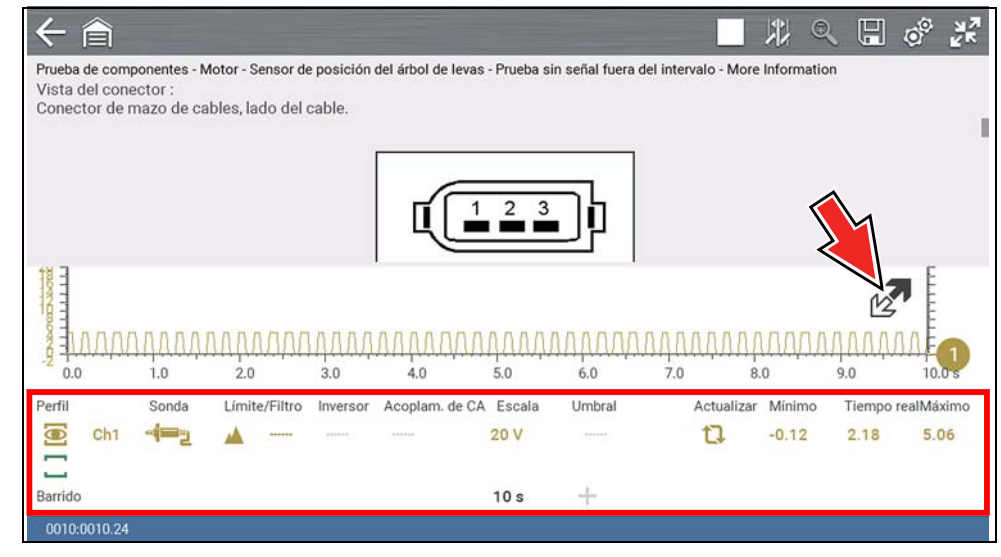

**Figura 7-11** 

### <span id="page-58-2"></span><span id="page-58-0"></span>**7.3.3 Guardar y revisar archivos de datos**

Los procedimientos de revisión de datos y el funcionamiento de los iconos de control Guardar y detener son los mismos que se utilizan para la función del Multímetro y osciloscopio. Consulte *[Guardado de archivos de datos en la](#page-91-0)  [página 85](#page-91-0)*.

# **Sección 8 Multímetro y osciloscopio**

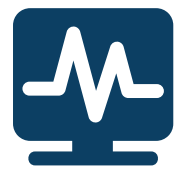

La función Multímetro y osciloscopio le permite llevar a cabo diversas pruebas de circuito y mediciones de componentes. En este capítulo, se incluyen los procedimientos de operación generales, instrucciones para guardar y revisar los datos de las pruebas, ajustes opcionales e información de referencia general.

## **Enlaces a los principales temas**

- **• [Información de seguridad página 53](#page-59-0)**
- **• [Descripción general página 54](#page-60-0)**
- **• [Multímetro digital \(DMM\) página 54](#page-60-1)**
- **• [Multímetro gráfico \(GMM\) página 55](#page-61-0)**
- **• [Osciloscopio página 56](#page-62-0)**
- **• [Multímetro digital \(DMM\) página 54](#page-60-1)**
- **• [Pruebas y capacidades \(referencia rápida\) página 57](#page-63-0)**
- **• [Información general página 61](#page-67-0)**
- **• [Operación y controles página 63](#page-69-0)**
- **• [Configuraciones opcionales página 77](#page-83-0)**
- **• [Capturar datos página 80](#page-86-0)**
- **• [Configuraciones opcionales página 77](#page-83-0)**
- **• [Revisar datos y usar el zoom \(modo de revisión\) página 82](#page-88-0)**
- **• [Guardado de archivos de datos página 85](#page-91-1)**
- **• [Referencia general página 86](#page-92-0)**

# <span id="page-59-0"></span>**8.1 Información de seguridad**

### **IMPORTANTE**

*Categoría de instalación de sobrecarga (CAT) - Este multímetro y osciloscopio se califica como dispositivo de Categoría (CAT) 1. El impulso de sobrecarga transitoria de máxima calificación es 500 voltios. NO debe superarse la sobrecarga transitoria calificada.*

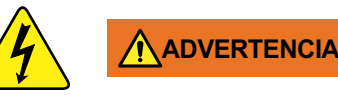

Riesgo de descarga eléctrica.

- **Lea la Información de seguridad que se proporciona aquí para conocer las advertencias de seguridad sobre el uso de este producto.**
- **Este producto ha sido diseñado para la categoría de medición I (por ejemplo, sistemas automotrices de 12 V). No debe utilizarse este producto para categorías de medición II, III y IV.**
- **La categoría de medición I es para realizar mediciones en circuitos que no están directamente conectados a alimentación principal o circuitos de alimentación principal (un ejemplo de circuito de alimentación principal es la electricidad doméstica o industrial de 120V CA o 240V CA). No conecte este producto a alimentaciones principales ni circuitos de alimentación principal.**
- **No aplique la conexión a tierra negra para probar puntos que no sean tierra/ retorno del sistema/chasis del vehículo.**

*Las descargas eléctricas pueden provocar lesiones personales, daños en los equipos y/o daños en los circuitos.*

### **8.1.1 Indicador de medición fuera de alcance**

Se muestra un grupo de flechas cuando una medición está fuera del alcance para la escala seleccionada:

- **•** Flechas hacia ARRIBA: la medición supera el rango máximo
- **•** Flechas hacia ABAJO: la medición se encuentra por debajo del rango mínimo

En las mediciones de tensión, también se muestran flechas en lugar de valores activos cuando la tensión supera la potencia de entrada del medidor.

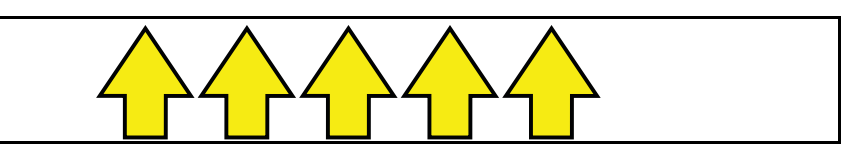

**Figura 8-1** 

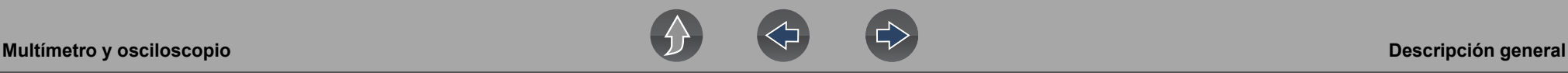

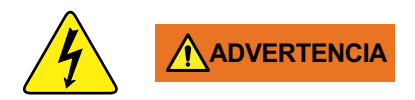

Riesgo de descarga eléctrica.

- **No deben superarse los límites de tensión entre las entradas, tal como se indica en la etiqueta de potencia.**
- **Tenga extremo cuidado cuando trabaje con circuitos que tengan más de 40 voltios de CA o 24 voltios de CC.**

*Las descargas eléctricas pueden provocar lesiones personales, daños en los equipos y/o daños en los circuitos.*

### **IMPORTANTE**

*Si se muestran flechas en los valores de tensión activa, interrumpa la prueba del circuito.*

Para corregir la condición fuera de rango, seleccione una configuración de escala adecuada para la señal de muestra. Consulte la sección *[Regla \(ajuste de la regla](#page-71-0)  [vertical\) en la página 65](#page-71-0)* para obtener más información.

### <span id="page-60-0"></span>**8.2 Descripción general**

Las funciones de prueba del multímetro y osciloscopio son:

- **•** Multímetro digital (DMM)
- **•** Multímetro gráfico (GMM)
- **•** Osciloscopio

### **IMPORTANTE**

*Categoría de instalación de sobrecarga (CAT) - Este multímetro y osciloscopio se califica como dispositivo de Categoría (CAT) 1. El impulso de sobrecarga transitoria de máxima calificación es 500 voltios. NO debe superarse la sobrecarga transitoria calificada.*

### <span id="page-60-1"></span>**8.2.1 Multímetro digital (DMM)**

El multímetro digital aporta la capacidad de realizar mediciones eléctricas habituales con rapidez (por ejemplo, tensión de CC y CA, resistencia e intensidad de corriente) en circuitos y componentes para corroborar el funcionamiento. El medidor arroja mediciones en un formato numérico digital y suele utilizarse para medir señales que no cambian constantemente.

El DMM es ideal para realizar pruebas básicas en la mayoría de los circuitos automotrices básicos y muestra los resultados en un formato grande y fácil de ver.

Para usar el DMM, seleccione el icono **Multímetro y osciloscopio** de la pantalla de inicio y, luego, seleccione **Multímetro digital** del menú. Consulte *[Pruebas y](#page-63-0)  [capacidades \(referencia rápida\) en la página 57](#page-63-0)* para acceder a una lista de las funciones de prueba disponibles.

#### **Especificaciones**

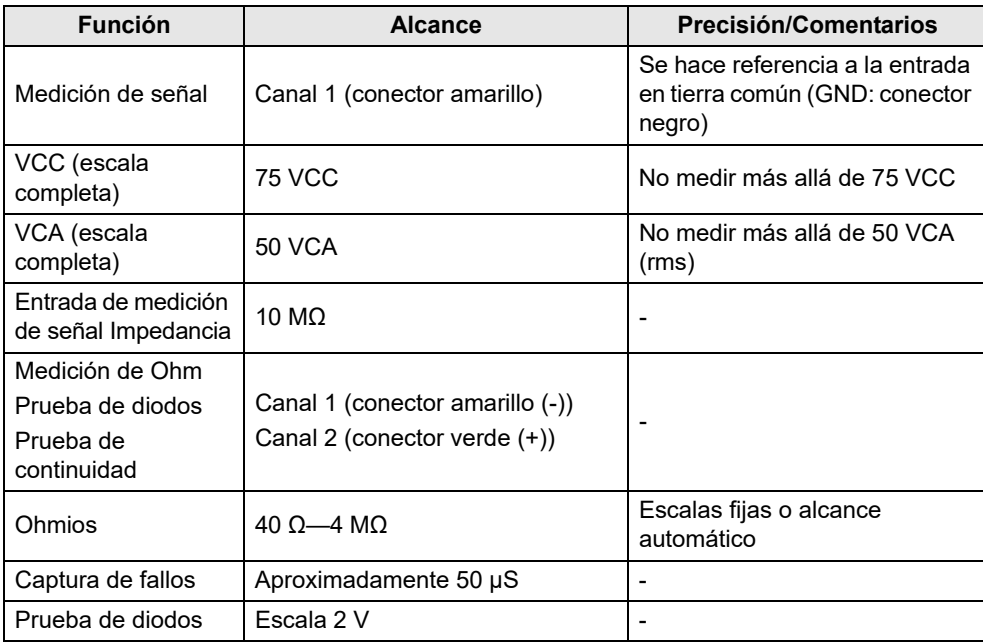

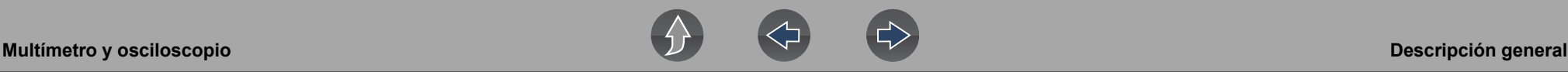

### <span id="page-61-0"></span>**8.2.2 Multímetro gráfico (GMM)**

A diferencia del DMM, el multímetro gráfico ofrece dos canales de pruebas y define una línea de gráficos visuales de la señal, en lugar de mostrar valores digitales. El GMM muestra mediciones de la señal a lo largo del tiempo en una cuadrícula bidimensional. Este gráfico trazado es, básicamente, un historial gráfico (histograma) de las mediciones de la señal a lo largo del tiempo.

El GMM utiliza una tasa de muestra más elevada (que un DMM) para calcular las mediciones de señal. Esta característica, junto con el gráfico visual, convierten al DMM en un elemento ideal para detectar fallos o interrupciones intermitentes que no resultarían tan evidentes al visualizar un valor digital. Una de las principales ventajas del GMM es que puede captar una señal en un intervalo de tiempo prolongado y, luego, revisar el historial gráfico para detectar a nivel visual si tuvieron lugar interrupciones y cuándo sucedió.

Asimismo, el GMM utiliza una combinación de filtros y modos de detección de picos para ofrecer un buen equilibrio entre que se detectan rápidamente los fallos y se evita que aparezcan ruidos no deseados.

A diferencia del osciloscopio, las escalas de barrido que se utilizan en las pruebas habituales del GMM son de intervalos de tiempo más prolongados y pueden variar de segundos a minutos en comparación con las escalas de barrido del osciloscopio, en las que se utilizan intervalos de tiempo relativamente acotados (por ejemplo, milisegundos y microsegundos). Esto le permite controlar una señal en un período de tiempo prolongado al buscar fallos o interrupciones erráticos.

Para usar el GMM, seleccione el icono **Multímetro y osciloscopio** de la pantalla de inicio y, luego, seleccione **Multímetro gráfico** del menú. Consulte *[Pruebas y](#page-63-0)  [capacidades \(referencia rápida\) en la página 57](#page-63-0)* para acceder a una lista de las funciones de prueba disponibles.

### **Especificaciones**

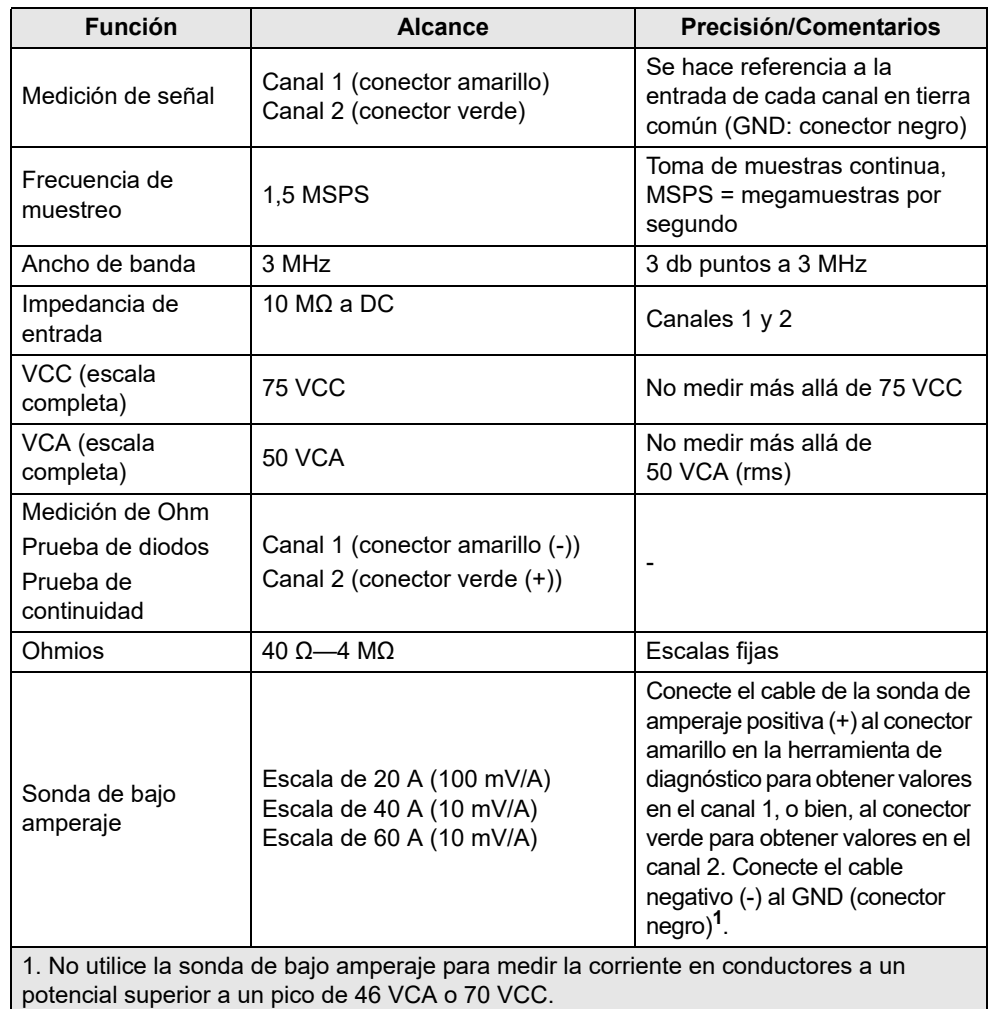

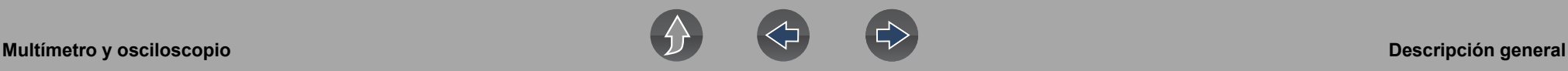

### <span id="page-62-0"></span>**8.2.3 Osciloscopio**

De manera similar al GMM, el osciloscopio traza una línea de imagen visual de las mediciones de señal a lo largo del tiempo en una cuadrícula bidimensional. La línea visual que se muestra suele llamarse canal y la forma gráfica que se crea a partir de una señal se denomina forma de onda.

A diferencia del DMM, el osciloscopio le permite visualizar una forma de onda de señales, que, a su vez, le permiten ver la intensidad y la forma de la señal, así como todo tipo de ruido que pueda tener lugar en el circuito. El osciloscopio también toma muestras de señales a una frecuencia alta, lo que le permite ver un mayor nivel de detalle en muestras acotadas de la señal, en particular, en señales que cambian rápidamente. Asimismo, el osciloscopio también ofrece un mayor nivel de control sobre la adquisición de la señal y la manera en que se la muestra, mediante el uso de disparadores y controles de canales. Todas estas funciones le permiten analizar las señales en mayor detalle en el momento de realizar diagnósticos.

Para usar el osciloscopio, seleccione el icono **Multímetro y osciloscopio** de la pantalla de inicio y, luego, seleccione **Osciloscopio** del menú. Consulte *[Pruebas y](#page-63-0)  [capacidades \(referencia rápida\) en la página 57](#page-63-0)* para acceder a una lista de las funciones de prueba disponibles.

### **Especificaciones**

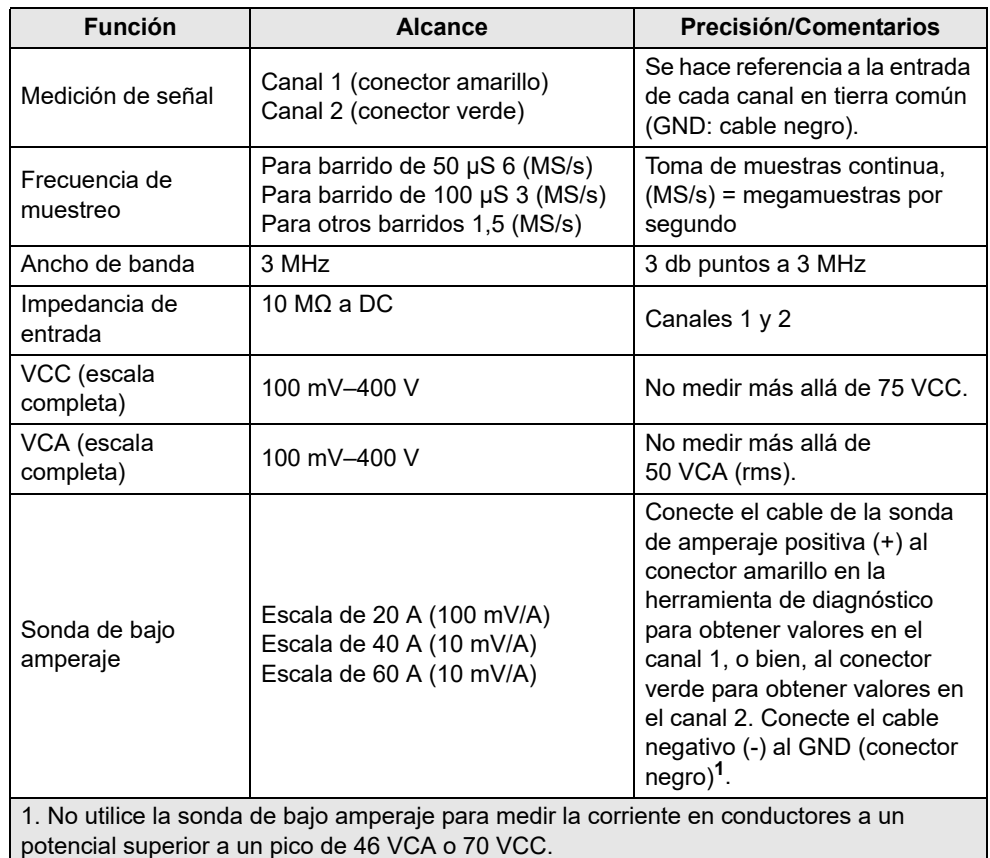

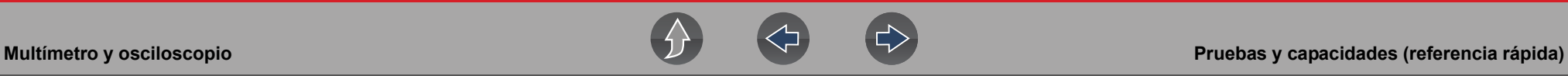

### <span id="page-63-0"></span>**8.3 Pruebas y capacidades (referencia rápida)**

En la siguiente tabla, se identifican y describen las pruebas disponibles por función.

### **0** NOTA

*En este manual no se describen todas las pruebas. Esta lista se incluye únicamente a modo de referencia.*

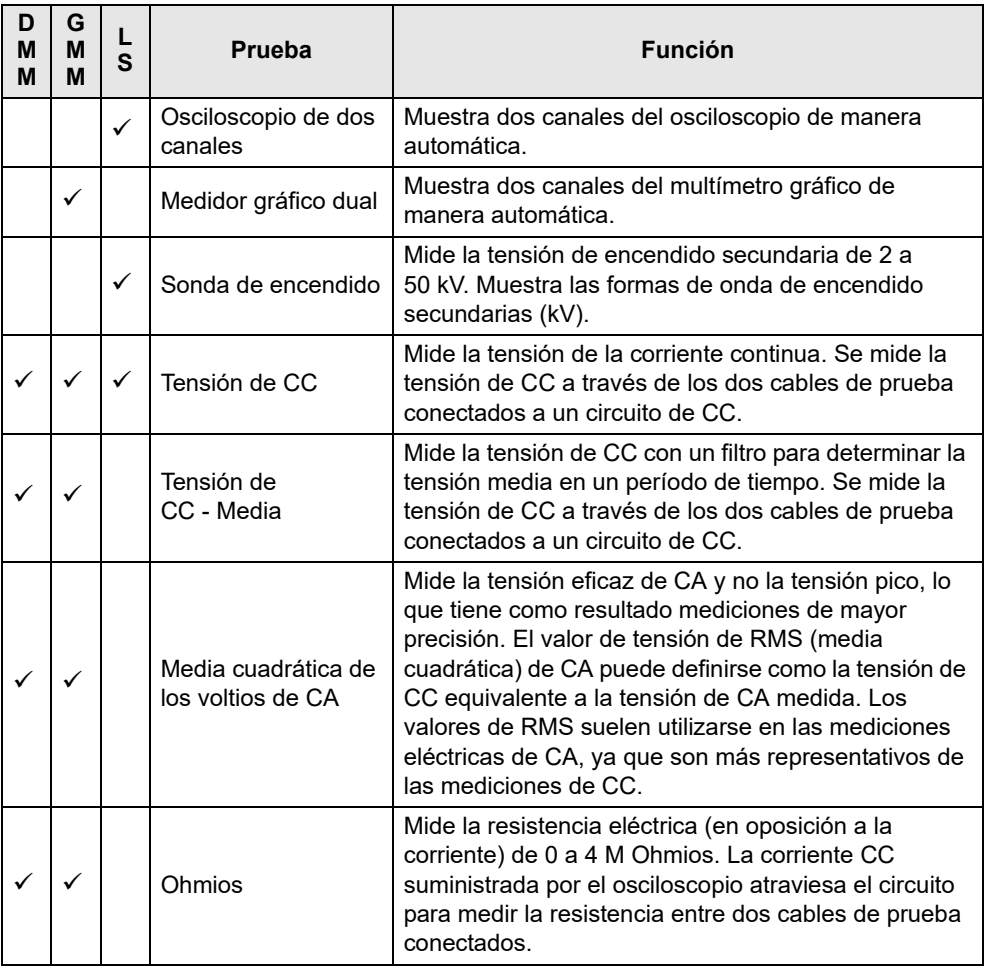

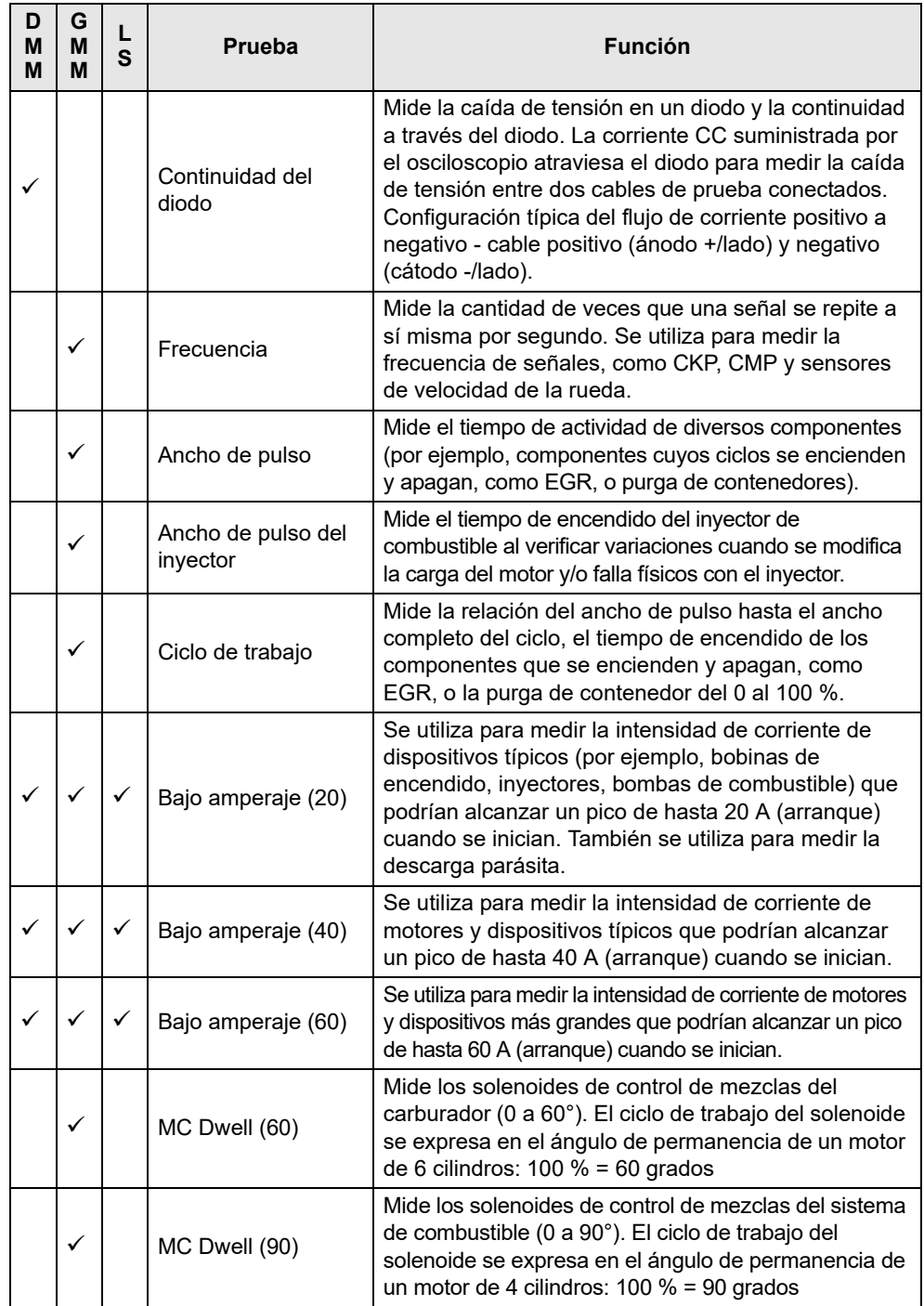

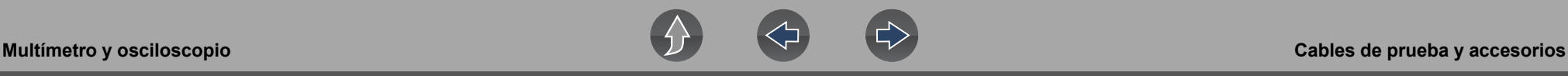

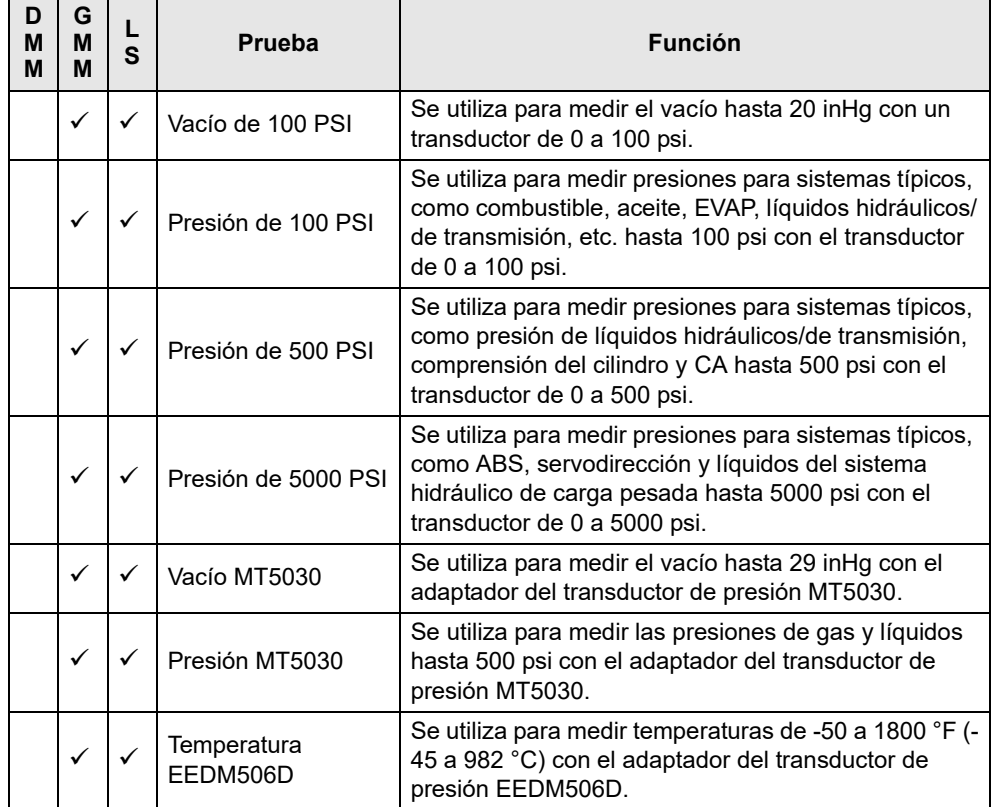

### **8.4 Cables de prueba y accesorios**

Algunos de los cables, sondas y adaptadores suministrados o que puedan estar disponibles se explican en la siguiente sección.

#### **NOTA** A

*No todos los cables de pruebas y/o accesorios están disponibles en todos los mercados. Póngase en contacto con su representante de ventas para obtener más información o averiguar más sobre estos y otros accesorios disponibles.*

### **IMPORTANTE**

*Evite provocar daños en los cables de pruebas. No jale del cable al retirar los cables de los conectores. Jale únicamente del extremo del terminal del cable.*

### **8.4.1 Cable canal 1**

El cable amarillo recubierto se utiliza con el canal 1 y es del mismo color que el conector del canal 1 en la herramienta de diagnóstico.

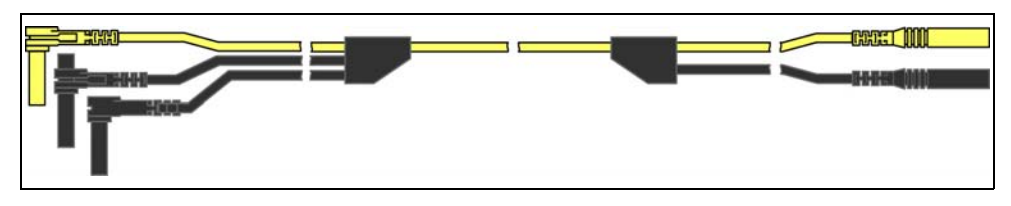

**Figura 8-2** *Cable amarillo del canal 1*

Este cable también incluye dos tomas a tierra comunes, de ángulo derecho, negras. Una toma es estándar y la otra, apilable. La toma a tierra estándar debería estar conectada siempre al conector de tierra (GND) de la herramienta de diagnóstico.

La toma a tierra apilable se utiliza para conectar cables a tierra adicionales, como los cables a tierra del canal 2 o el adaptador de la bobina secundaria. El cable a tierra apilable se conecta a nivel interno con el cable a tierra estándar. Por lo tanto, no necesita estar conectado al conector a tierra de la herramienta de diagnóstico.

### **8.4.2 Cable canal 2**

El cable verde recubierto se utiliza con el canal 2 y es del mismo color que el conector del cable 2 en la herramienta de diagnóstico. Este cable también incluye una toma a tierra común, de ángulo derecho, apilable, negra.

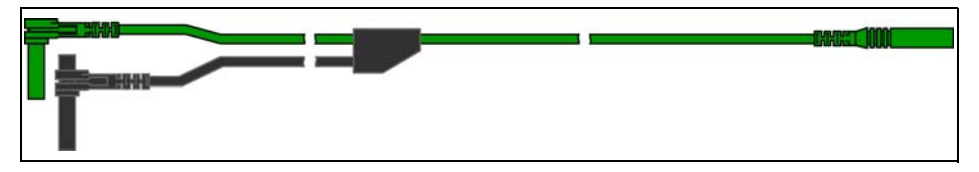

**Figura 8-3** *Cable de canal 2 verde*

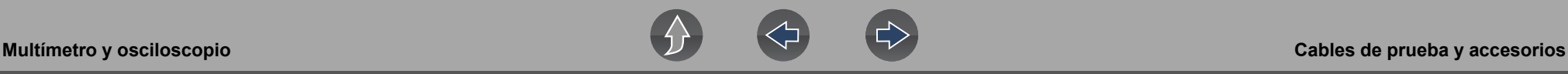

### **8.4.3 Pinzas y sondas**

Pueden conectarse pinzas y sondas aisladas (tipo en punta) al extremo de los cables de pruebas. Cada pinza coincide en color con el cable de prueba, en tanto que las sondas se encuentran disponibles en rojo y negro.

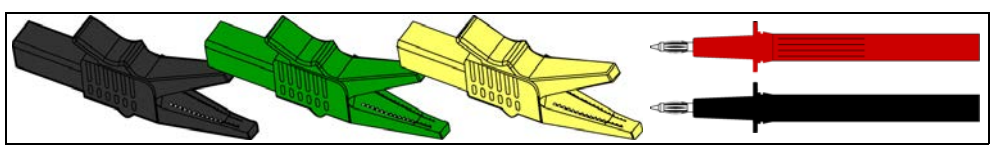

**Figura 8-4** *Pinzas*

### **8.4.4 Cable del adaptador de bobina de arranque secundaria y adaptador de sujeción (opcional)**

El cable del adaptador de arranque secundario puede utilizarse con el adaptador de cable de sujeción de arranque secundario, con los adaptadores de arranque secundario de bobinas con tapa (CIC) o bobinas con tapón (COP) para mostrar las señales de arranque secundario. El adaptador de sujeción se engancha en un cable de arranque secundario para recoger una señal, en tanto que los adaptadores CIC y COP se conectan a la bobina de arranque. El cable del adaptador de la bobina incluye una toma a tierra apilable, de ángulo derecho y negra, y un conector de tipo RCA que se utiliza para conectar el cable con el adaptador de arranque secundario. Se utiliza una abrazadera para conectar a una toma a tierra.

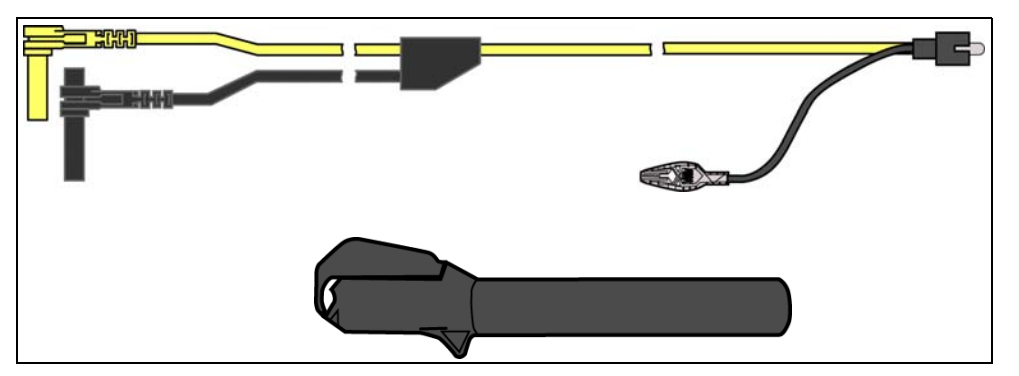

**Figura 8-5** *Cable del adaptador de la bobina de arranque secundaria y adaptador de cable de sujeción*

#### **NOTA** A

*Comuníquese con su representante de ventas para obtener más información sobre los adaptadores de arranque secundario CIC y COP específicos de OEM.*

### **8.4.5 Sonda de corriente de bajo amperaje (opcional)**

La sonda de corriente de bajo amperaje se utiliza para medir la CC o CA hasta 60 A. Esta sonda incluye dos escalas (0 a 20 A) y (0 a 60 A) que pueden utilizarse para aportar mediciones de corriente exactas, no intrusivas y confiables para distintos tipos de componentes, como bobinas de arranque, inyectores de combustible, bombas de combustible, relés y motores eléctricos.

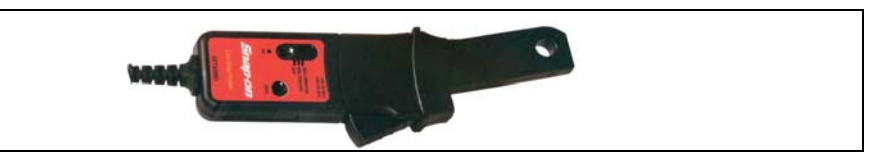

**Figura 8-6** *Sonda de corriente de bajo amperaje*

### **8.4.6 Adaptador de la sonda de temperatura (opcional)**

El adaptador de la sonda de temperatura puede utilizarse para medir temperaturas que oscilan entre -50 °F y 1800 °F. Hay distintas sondas disponibles para mediciones de superficies, líquidos y temperatura del aire.

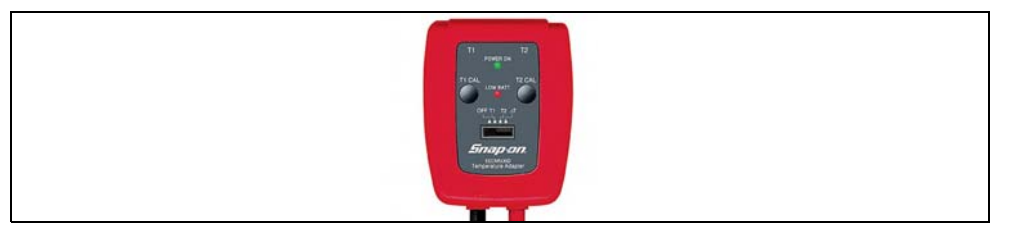

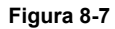

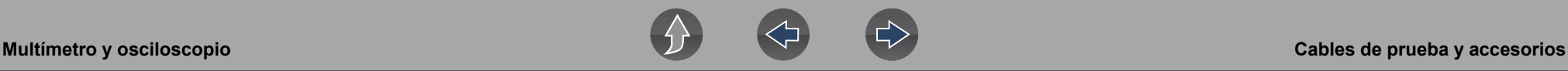

### **8.4.7 Transductores de presión y adaptadores (opcional)**

Hay distintos transductores de presión y adaptadores disponibles para medir las presiones positivas y negativas de líquidos y gases. Según el adaptador, las capacidades de medición oscilan de 1 a 5000 psi, y hasta 29 inHg. Las capacidades de medición y aplicaciones varían según el dispositivo.

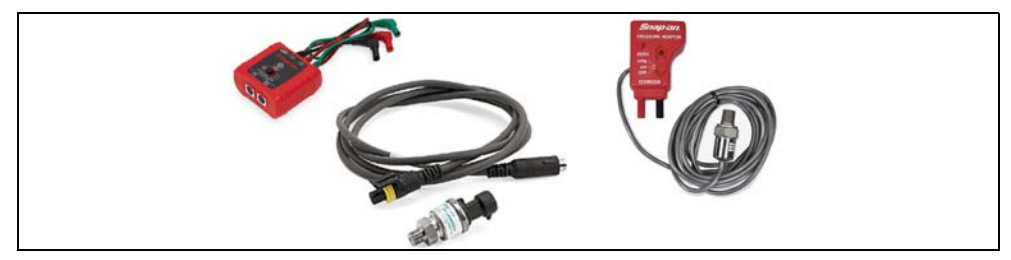

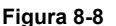

### **8.4.8 Herramientas de demostración de formas de onda (opcional)**

Para contribuir a agudizar las habilidades de su multímetro gráfico y osciloscopio, hay herramientas de demostración de formas de onda disponibles como ayuda de capacitación. Estas herramientas de demostración generan formas de onda comunes y le permiten variar las características de visualización al encender o apagar las interrupciones, lo que le permite familiarizarse aún más con los controles del osciloscopio. Entre las formas de onda comunes pueden mencionarse, onda sinusoidal de CA, frecuencia y pulso variables, arranque secundario y mucho más. Hay dos herramientas disponibles en este momento. El modelo estándar ([Figura 8-9](#page-66-0) izquierda) y el modelo de simulador de vehículos [\(Figura 8-9](#page-66-0) derecha) que produce formas de ondas (por ejemplo, sensor de posición del cigüeñal) (CKP), sensor de posición del árbol de levas (CMP), sensor del pedal del acelerador (APP), señales del sensor de velocidad de la rueda (WSS) y mucho más, que son representativos de un sedán BMW 328i 2012.

<span id="page-66-0"></span>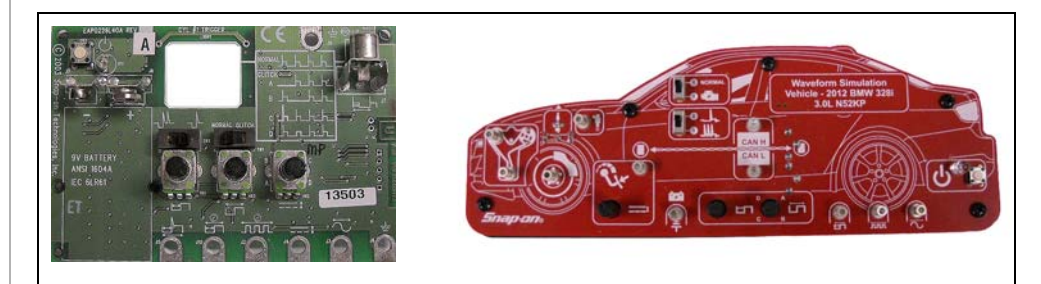

**Figura 8-9** 

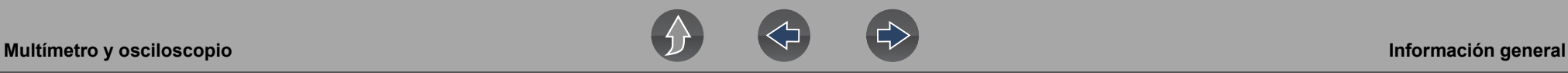

### <span id="page-67-0"></span>**8.5 Información general**

En esta sección, se describen las funciones del icono de control del multímetro y osciloscopio, el diseño de la pantalla y los ajustes opcionales. El diseño de la pantalla y las funciones del icono de control se comparten entre multímetros digitales/de gráficos y el osciloscopio.

#### **NOTA**  $\mathbf \theta$

*Las pruebas del multímetro y osciloscopio no son específicas del vehículo. Por lo tanto, no se requiere contar con información del vehículo.*

#### **NOTA** 0

*Las imágenes y las capturas de pantalla de las siguientes secciones se proporcionan a modo de referencia general, únicamente, y, en algunos casos, se han modificado a los efectos de aportar mayor claridad.* 

### **8.5.1 Diseño de la pantalla y funciones del multímetro y osciloscopio**

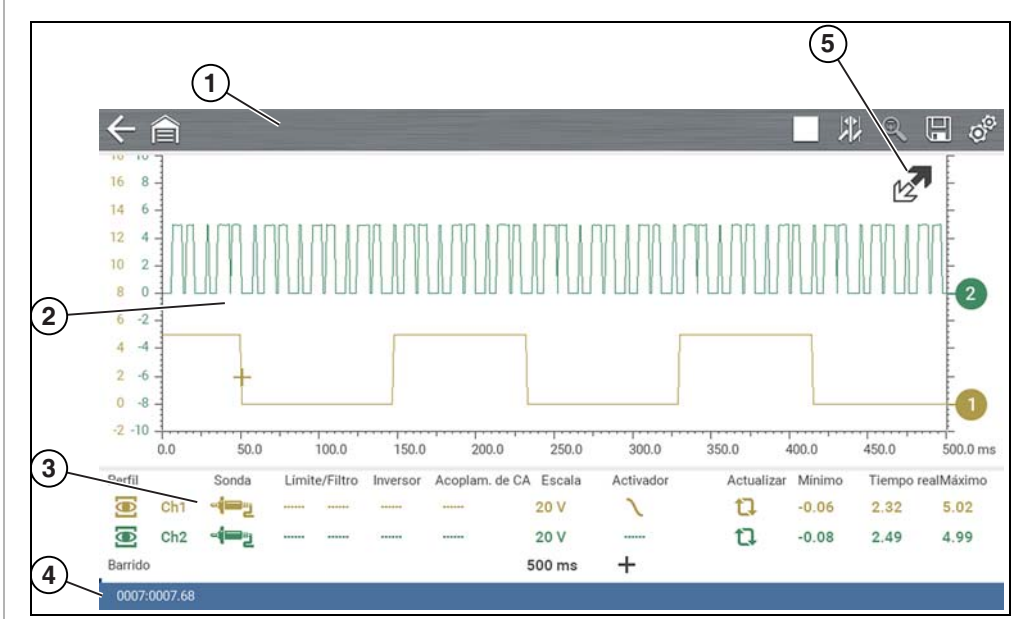

- **1— Barra de herramientas**: contiene iconos de control y navegación
- **2— Cuerpo principal**: contiene la visualización de medidores/osciloscopio
- **3— Panel de control**: contiene controles de canales
- **4— Indicadores de posición del búfer de datos**: indicadores de posición gráficos y numéricos
- **5— Icono ampliar/contraer**: alterna la visualización entre las vistas de pantalla completa y dividida, incluido el panel de control

**Figura 8-10** 

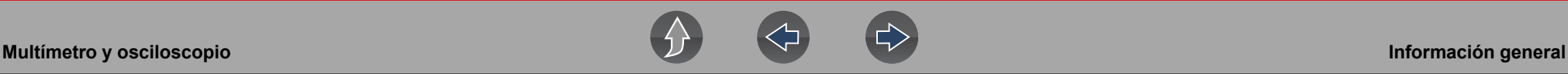

### **Iconos de control del multímetro y osciloscopio**

Los siguientes iconos de control son frecuentes en la mayoría de las funciones del multímetro y osciloscopio. No obstante, el uso puede variar según la función o prueba activas. Un recuadro amarillo alrededor de un icono (resaltado) indica que está seleccionado. Otros iconos de control (no se muestran) se describen en *[Tabla](#page-12-0)  [de referencia de iconos en la página 6](#page-12-0)*.

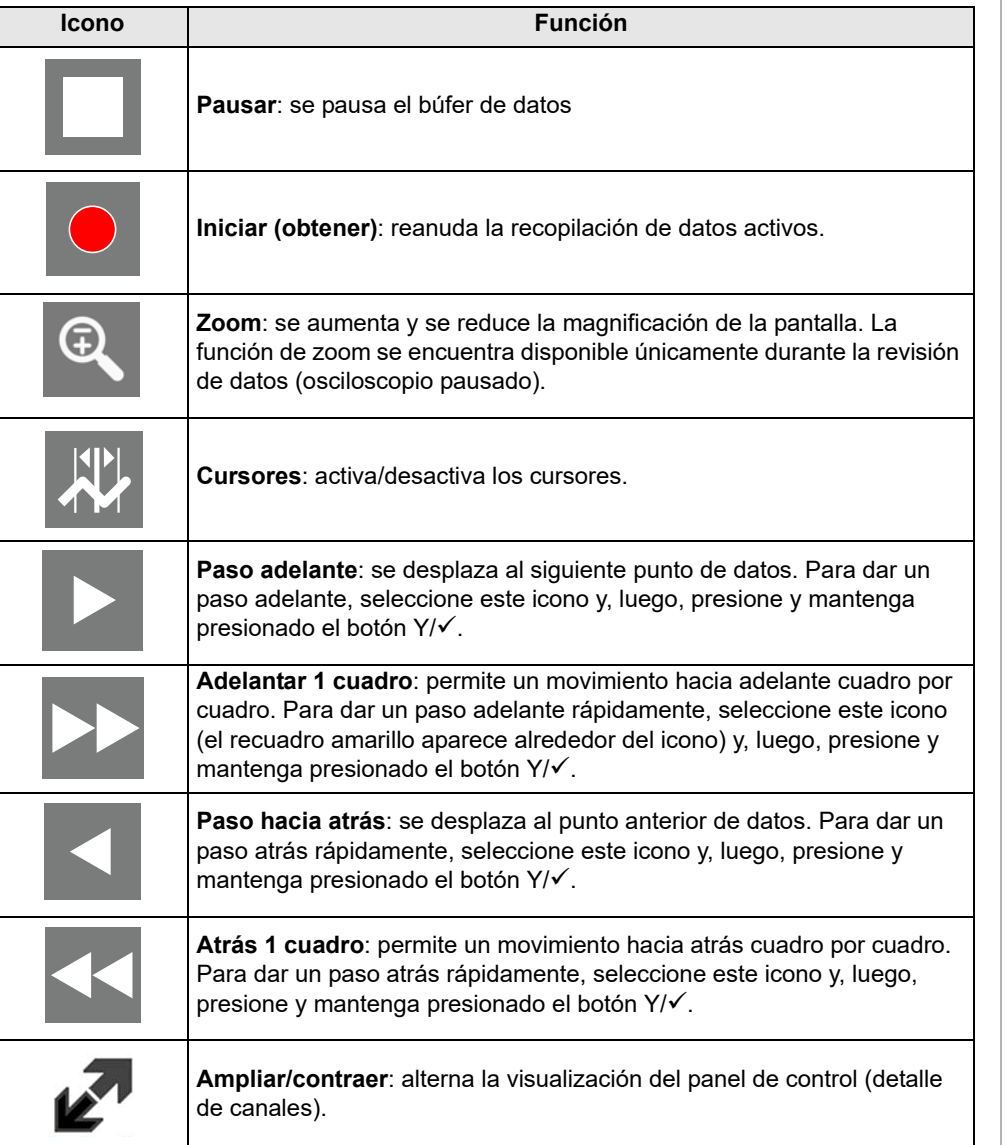

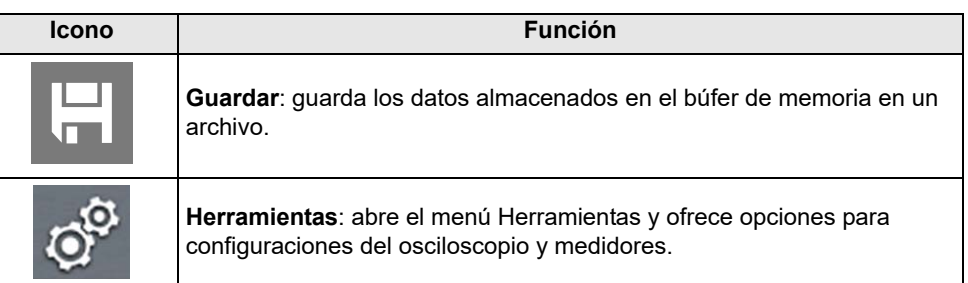

### **Cuerpo principal**

En el cuerpo principal, puede observarse lo siguiente:

- **•** Menú: seleccione opciones del menú con la pantalla táctil o los botones de control.
- **•** Visualización de medidor/osciloscopio: pueden mostrarse hasta dos canales de señales en simultáneo. Cada canal se muestra como tensión a lo largo del tiempo y el nivel de tensión se registra en el eje vertical, o "y", en tanto que el tiempo se presenta en el eje horizontal, o "x", de la pantalla.

#### **Indicador de posición del búfer de datos**

Las funciones de gráficos del multímetro y osciloscopio ofrecen la capacidad de guardar, almacenar y reproducir datos (señales) utilizando la memoria "búfer" de almacenamiento interno.

Se utilizan los indicadores de posición del búfer de datos para obtener una visual del volumen general y la posición de los datos almacenados en el búfer durante el guardado y la reproducción.

Para obtener más información sobre el búfer de datos, el indicador de posición del búfer de datos y cómo guardar, almacenar y revisar archivos de datos, consulte *[Acerca del búfer de datos en la página 80](#page-86-1)*.

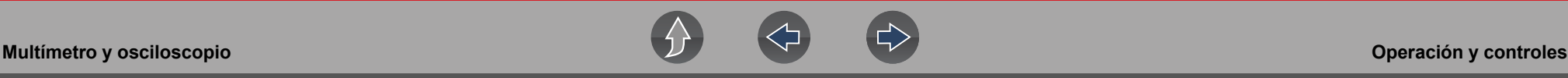

### <span id="page-69-0"></span>**8.6 Operación y controles**

En esta sección, se describen el funcionamiento general y los controles que se utilizan para configurar el osciloscopio o el medidor para realizar una prueba. Las tres funciones comparten configuraciones similares del panel de control. Consulte *[Panel de control y ajustes en la página 64](#page-70-1)* para más información.

#### A **NOTA**

*La información incluida en las siguientes secciones pretende servir como guía y descripción general de los controles y funciones que se utilizan con el multímetro y osciloscopio. No todos los ajustes o controles que se describen en esta sección pueden aplicarse con todas las funciones.*

z **Para abrir una función del multímetro y osciloscopio:**

- **1.** Seleccione el icono **Multímetro y osciloscopio** en la pantalla de inicio.
- **2.** Seleccione **Osciloscopio**, **Multímetro gráfico** o **Multímetro digital** del menú.

### **8.6.1 Conexión del cable de prueba/sonda**

Los conectores de los cables de prueba estándar del "tipo seguridad" se encuentran ubicados en la parte superior de la herramienta de diagnóstico y son compatibles con muchos cables de prueba y sondas (*[Figura 8-11](#page-69-1)*). Introduzca el cable de prueba o el extremo del terminal de la sonda correspondiente en el conector para completar la conexión.

### **IMPORTANTE**

*Evite provocar daños en los cables de pruebas. No jale del cable al retirar los cables de los conectores. Jale únicamente del extremo del terminal del cable.*

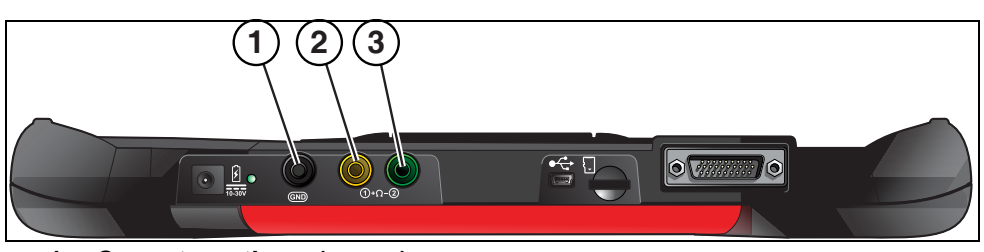

- **1— Conector a tierra (negro)**
- **2— Conector de canal 1 (amarillo)**
- <span id="page-69-1"></span>**3— Conector de canal 2 (verde)**

**Figura 8-11** 

### **8.6.2 Calibración del cable de prueba/sonda**

En ciertas pruebas, aparece un mensaje de confirmación que dice "¿Desea calibrar esta sonda?" antes de continuar con la prueba. Como práctica general, es importante asegurarse de que la sonda de prueba esté calibrada antes de realizar pruebas a fin de garantizar resultados exactos.

La resistencia, la presión y las pruebas de vacío típicas mostrarán el mensaje de calibración para recordarle que calibre la sonda. Para realizar una calibración de la sonda, seleccione **Sí** en el mensaje y siga las instrucciones que aparecen en la pantalla para completar la calibración.

**Ejemplo:** *Para el proceso de calibración de ohmios (resistencia), una vez completo, debería mostrarse cero ohmios cuando los cables se conectan*  entre sí. Cuando los cables están separados, las flechas hacia arriba en la *pantalla indican una resistencia infinita o un circuito abierto.*

#### **NOTA**  $\mathbf \theta$

*Durante una prueba de ohmios o una prueba de presión, puede iniciarse una recalibración manual de la sonda seleccionando el icono de la sonda del panel de control para abrir el menú de la sonda. Luego, seleccione los elementos Ohmios o Presión (100, 500, 5000) del menú de la sonda. Las selecciones del menú mostrarán un gráfico de una escala de equilibrio con una "X" en ella (a la derecha) para indicar que no se ha calibrado la sonda [\(Figura 8-12](#page-69-2)).*

<span id="page-69-2"></span>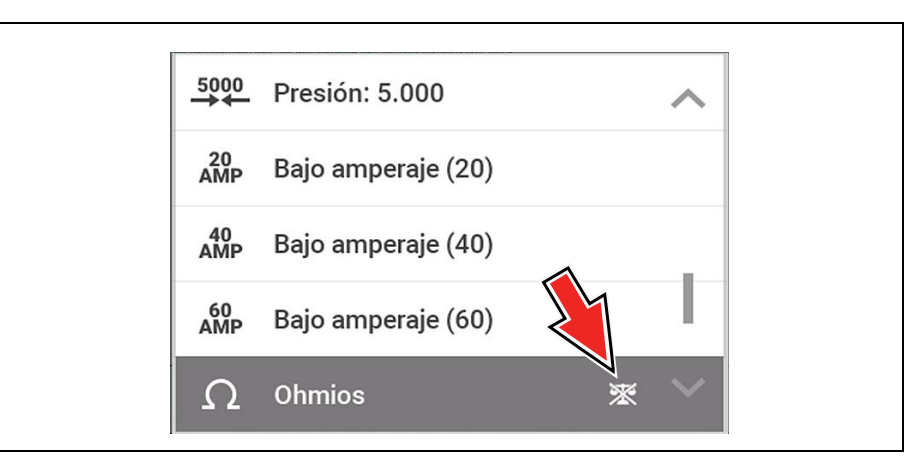

**Figura 8-12** 

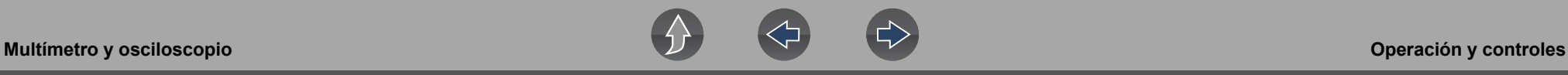

### <span id="page-70-1"></span><span id="page-70-0"></span>**8.6.3 Panel de control y ajustes**

El panel de control es común para las tres funciones del multímetro y osciloscopio y contiene las configuraciones y los controles del canal que se utilizan para monitorear y ajustar la señal que se mide. En esta sección, se proporciona una descripción general de las funciones de control y configuraciones del canal que se utilizan en las tres funciones del multímetro y osciloscopio.

#### **NOTA**  $\mathbf \theta$

*Esta sección pretende ofrecer una descripción general de las configuraciones de los canales. No todas las configuraciones ni controles que se describen en esta sección son aplicables con todas las funciones. Algunos pueden estar "inactivos" o no activos (aplicable) según la función o prueba. La disponibilidad de la función se indica como aplicable.*

#### $\mathbf 0$ **NOTA**

*Puede activarse/desactivarse el panel de control seleccionando el icono Contraer/Ampliar para alternar la pantalla entre vistas de medidores de prueba completas y divididas.* 

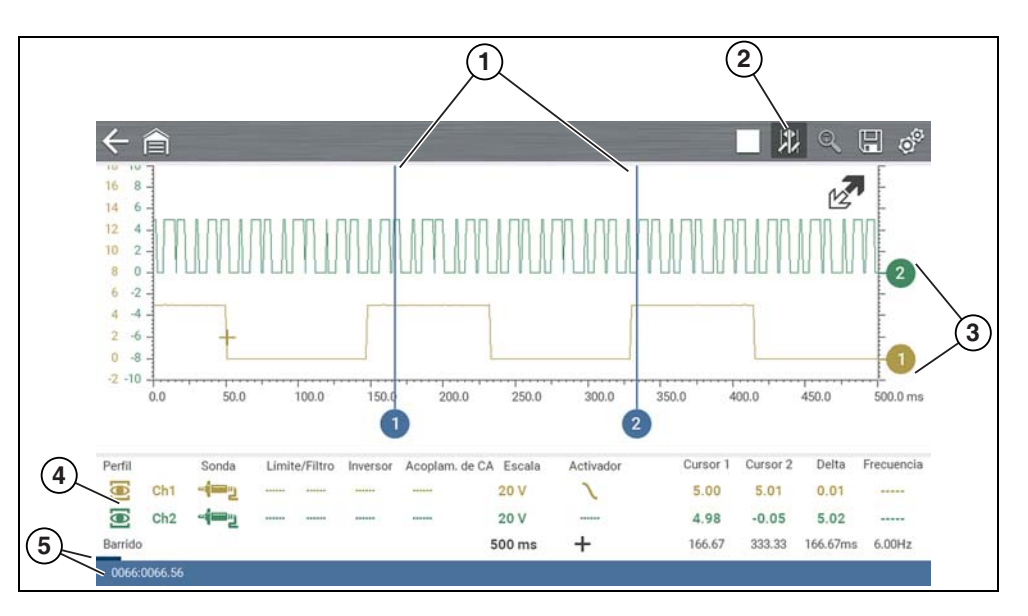

- **1— Cursores**
- **2— Icono Cursores**
- **3— Indicadores de línea de base cero**
- **4— Panel de control**: contiene controles y configuraciones de canales
- **5— Indicadores de posición del búfer de datos**: indicadores de posición gráficos y numéricos

**Figura 8-13** 

### **Configuraciones de regla, barrido y sonda**

Los ajustes más frecuentes y, por lo general, los primeros ajustes que se aplican al realizar pruebas son la configuración o el ajuste de sondas y reglas. Estos tres ajustes se realizan desde el panel de control y se describen en las siguientes secciones.

Esta ilustración es solo a modo de referencia e identifica los términos y las funciones clave que se utilizan en las siguientes secciones:

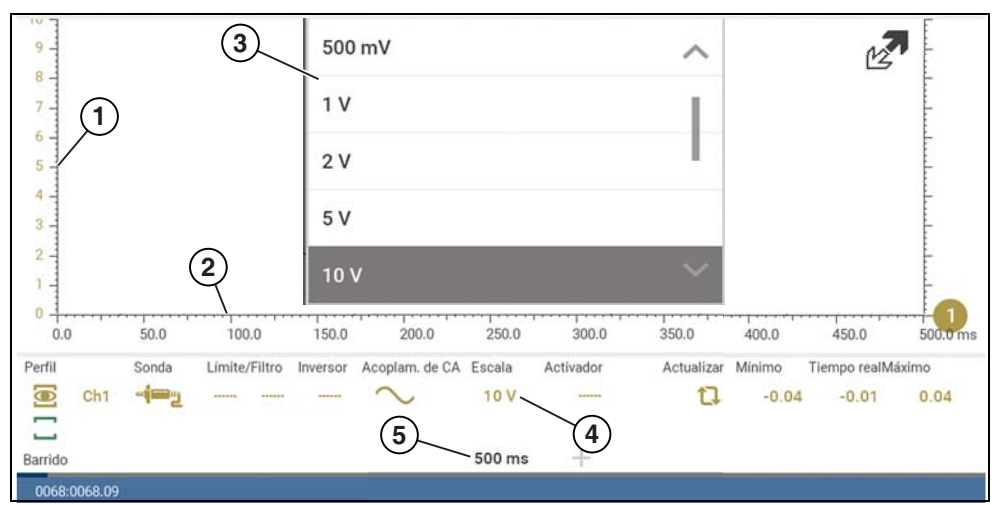

**1— Regla vertical - [eje Y]**

- **2— Horizontal (barrido o tiempo) Regla [eje X]**
- **3— Menú de la regla vertical**
- **4— Icono de la regla vertical**
- **5— Icono de la regla de barrido**

**Figura 8-14** 

### <span id="page-71-0"></span>*Regla (ajuste de la regla vertical)*

La regla vertical [eje Y] representa qué se mide (tensión, intensidad de corriente, presión, etc.) y la unidad de medición que se utiliza para hacerlo. La regla vertical "siempre" se divide en 10 divisiones principales. La manera en que se definen estas divisiones determina la escala de medición.

#### $\bullet$ **NOTA**

*Las reglas verticales (cualquier canal) pueden definirse en forma independiente.* 

#### **NOTA**  $\mathbf \theta$

*Hay configuraciones de preferencias de regla vertical opcionales disponibles. La opción Divisiones le permite modificar (a su gusto) cómo se representan*  las selecciones de menú de la regla vertical y el tipo de valor que se muestra *en el icono de la regla vertical. Consulte la sección [Divisiones del canal en la](#page-84-0)  [página 78.](#page-84-0)* 

Para ajustar la unidad de medida de la regla vertical, seleccione el icono **Regla vertical** para abrir el menú de la regla vertical y seleccionar un valor. El valor que se muestra en el icono de la regla vertical indica el valor activo.

**Ejemplo:** *Al seleccionar 10 V, se modifica la regla vertical a una escala de 10 V. La escala "siempre" se divide por 10. Por lo tanto, cada división se incrementa en 1 V*.

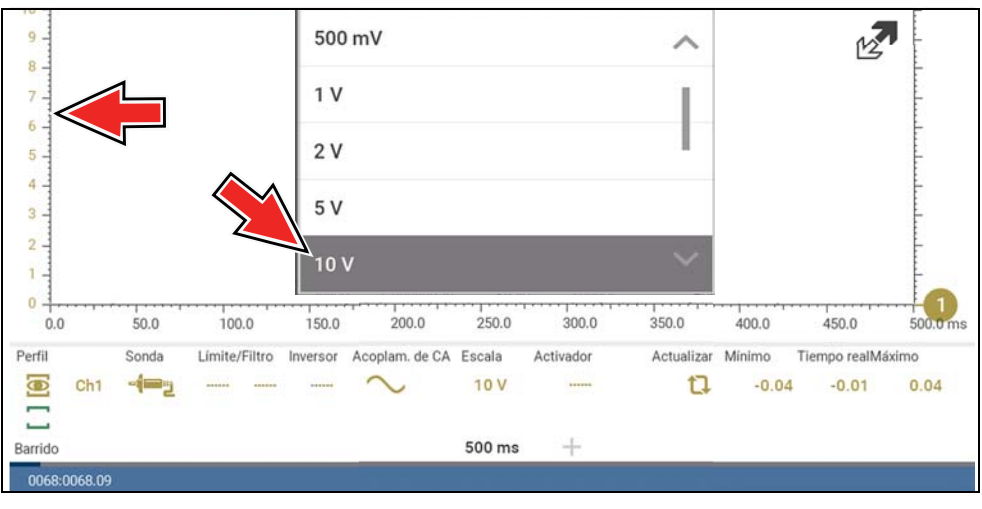

**Figura 8-15**
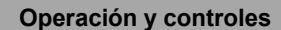

**Ejemplo:** Al seleccionar 50 psi, se muestra una escala de 50 psi que se divide por 10. Por lo tanto, cada división se incrementa en 5 psi.

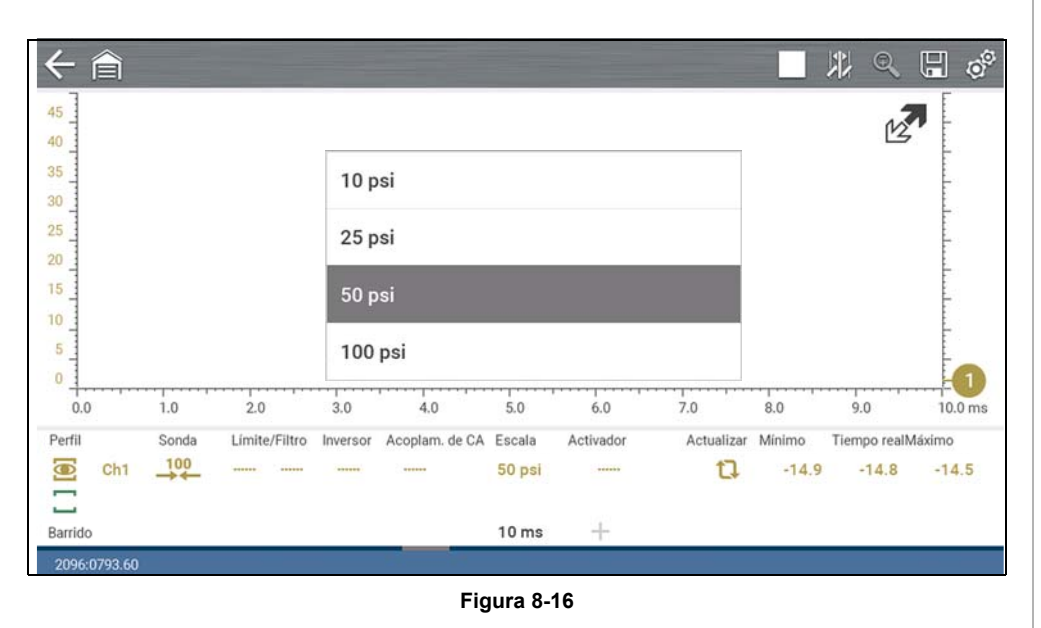

### <span id="page-72-0"></span>*Barrido (ajuste de regla horizontal o vertical)*

La regla horizontal (eje X) representa el tiempo y la unidad de medida que se utiliza. La regla horizontal "siempre" se divide en 10 divisiones principales. La manera en que se definen estas divisiones determina la escala de medición. El valor que se muestra en el icono de la regla de barrido indica la configuración de barrido activa.

### **NOTA**  $\mathbf{r}$

*La configuración de barrido aplica a todos los canales y no puede definirse de manera independiente por canal.* 

Para ajustar la unidad de la regla de barrido del valor de medición, seleccione el icono Regla de barrido para abrir el menú de la regla de barrido. Seleccione un valor y, luego, presione el botón **N/X** para salir del menú.

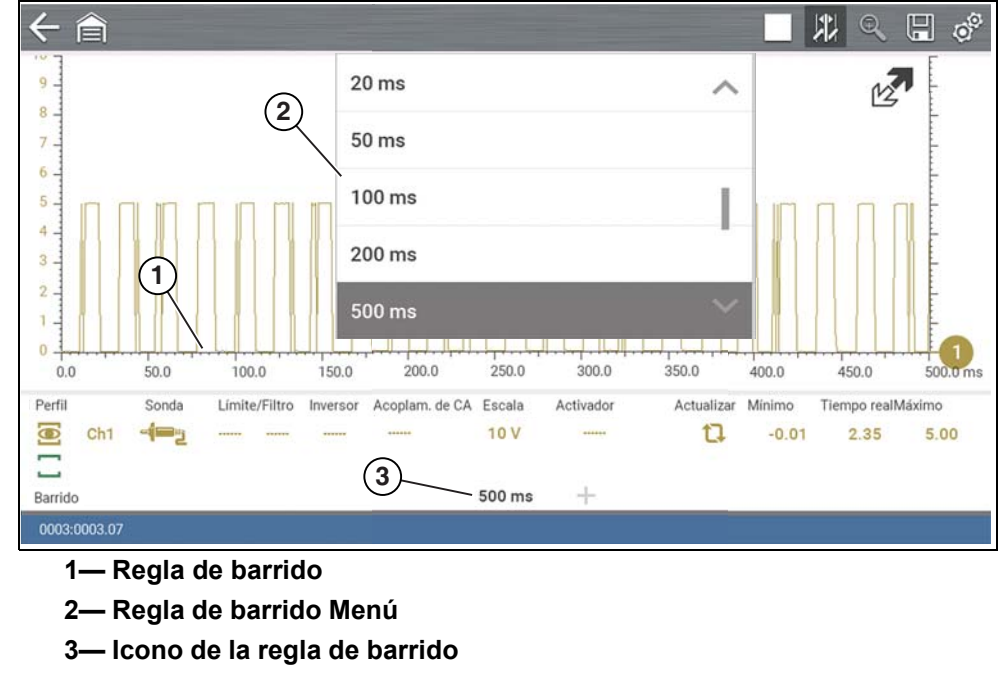

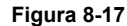

**Ejemplo:** *Al seleccionar 500 ms, se modifica la regla de barrido a una escala de 500 ms. La escala "siempre" se divide por 10. Por lo tanto, cada división se incrementa en 50 ms.*

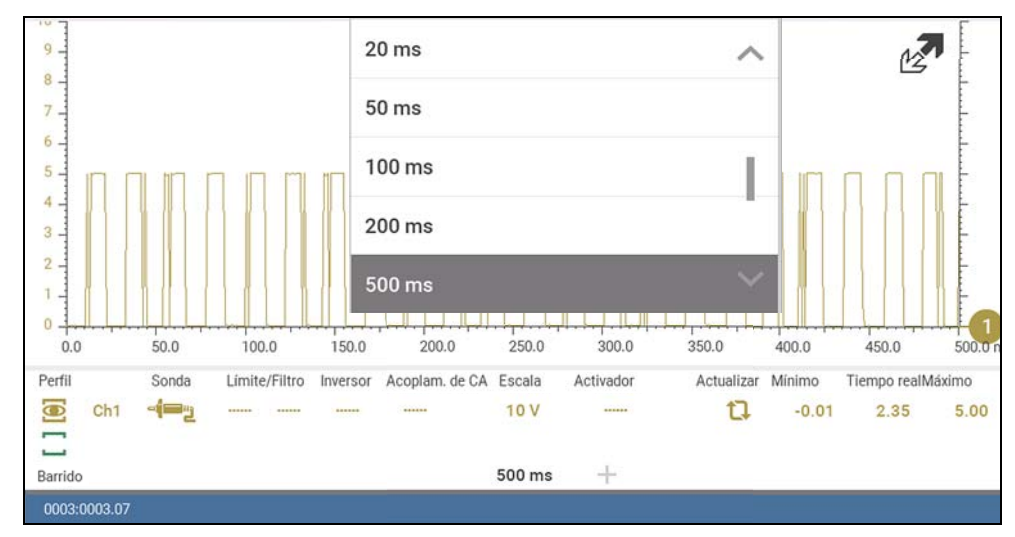

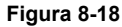

### <span id="page-73-0"></span>*Sonda (selección de "prueba" del tipo de sonda)*

Los distintos tipos de sondas se encuentran disponibles en el menú de opciones de sondas según el tipo de prueba que realice. Al cambiar la selección de la sonda, también se modifica la regla vertical según el tipo de medición aplicable.

Para seleccionar un tipo de sonda, seleccione el icono **Sonda** para abrir el menú de la opción de sondas. Luego, seleccione una sonda. El icono de la sonda se modificará por la sonda seleccionada. Seleccione **Cerrar** en el menú para cerrar el menú.

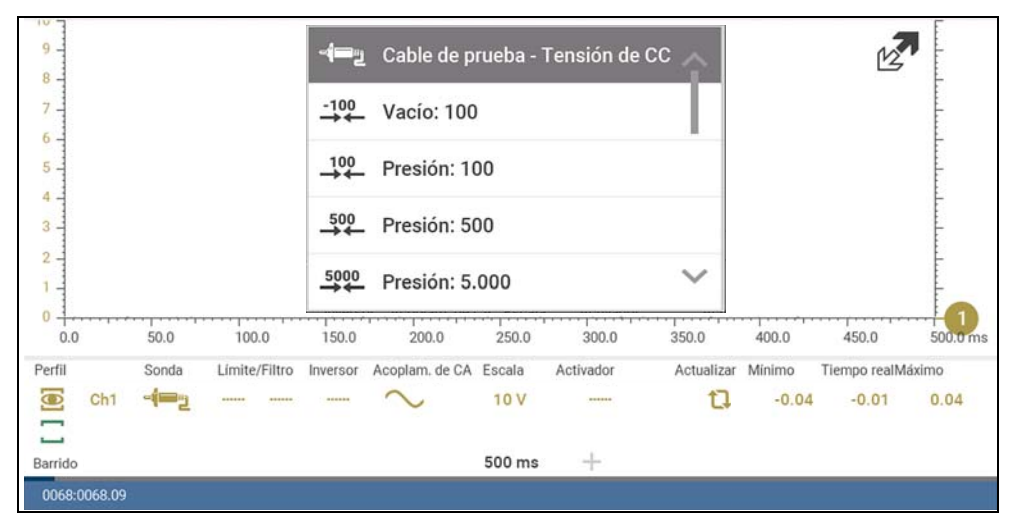

**Figura 8-19** 

Para obtener información sobre la calibración de la sonda, consulte *[Calibración del](#page-69-0)  [cable de prueba/sonda en la página 63](#page-69-0)*.

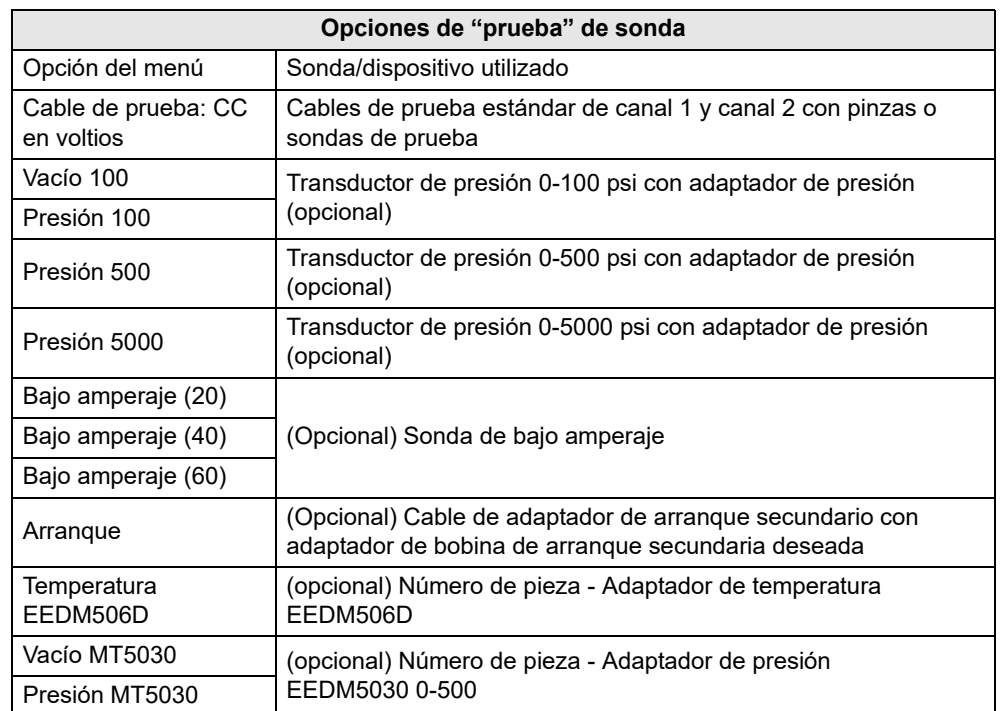

### <span id="page-74-0"></span>**Configuración del canal**

La mayoría de las configuraciones y los controles de canales están ubicados en el panel de control. Cada configuración está representada por un icono o un valor. Se utilizan los iconos para hacer ajustes y los valores exhibidos representan una característica individual. Según la prueba, se muestran las configuraciones aplicables. En la siguiente imagen, se muestran las distintas vistas de los paneles de control para identificar los diferentes controles.

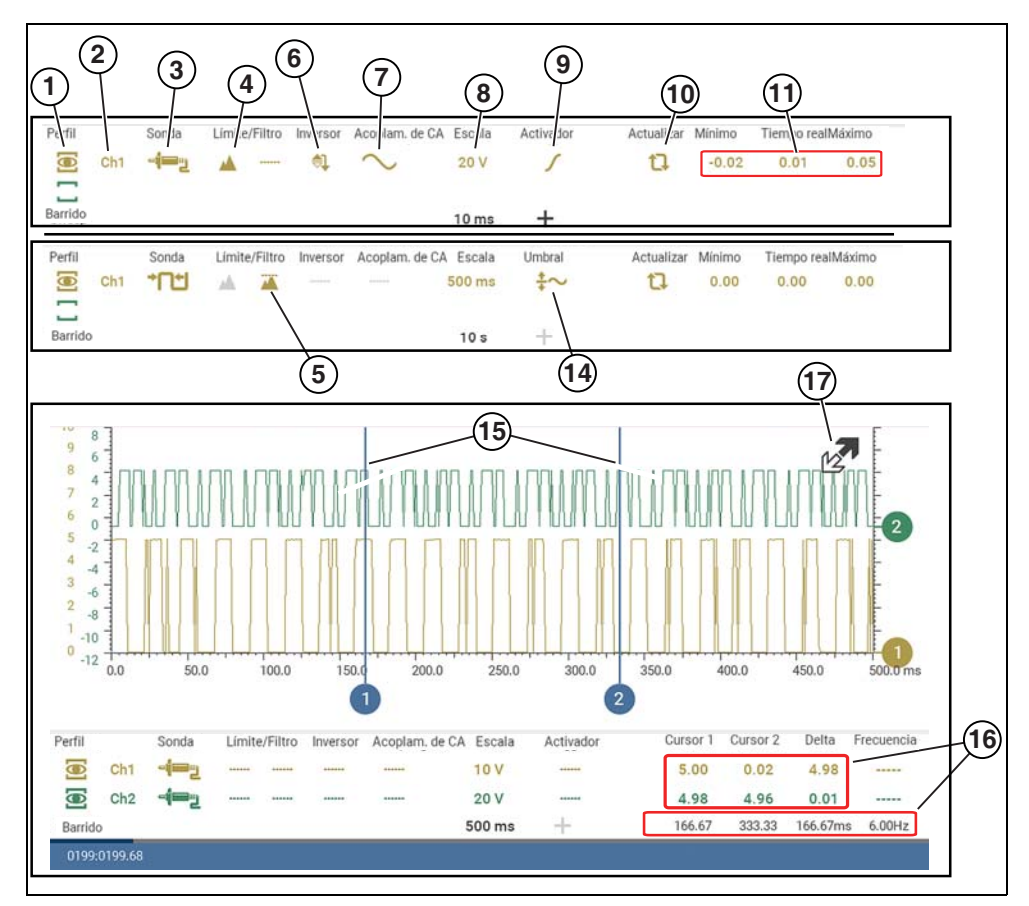

**Figura 8-20** 

- **1— [Mostrar/ocultar \(visualización](#page-75-0)  [de canal encendida/](#page-75-0) [apagada\)](#page-75-0)—Enciende/apaga el canal**
- **2— [Canal \(ajuste de la posición de](#page-75-1)  [línea de base cero\)](#page-75-1)—Ajusta la posición de la línea de base a cero**
- **3— [Sonda \(selección de "prueba"](#page-73-0)  [del tipo de sonda\)—](#page-73-0)Cambia la función de la sonda de prueba**
- **4— [Detectar pico](#page-75-2)—Maximiza la frecuencia de muestreo**
- **5— [Filtrar—](#page-76-0)Elimina los ruidos de la señal o las interferencias**
- **6— [Invertir](#page-76-1)—Alterna la polaridad de la señal**
- **7— [CA de acople—](#page-77-0)Bloquea la parte de CC de la señal**
- **8— [Regla \(ajuste de la regla](#page-71-0)  [vertical\)—](#page-71-0)Ajusta la regla vertical**
- **9— [Disparador—](#page-77-1)Activa/desactiva los disparadores y define la dirección de la pendiente del disparador**
- **10[—Actualizar—](#page-80-0)Borra los valores mínimo, máximo y en vivo, y los restablece a cero**
- **11—[Panel de visualización de](#page-80-1)  [valores mínimo, en vivo y](#page-80-1)  [máximo](#page-80-1) —Muestra las mediciones de canales más bajas, más altas y actuales definidas desde que se activó la prueba**
- **12[—Barrido \(ajuste de regla](#page-72-0)  [horizontal o vertical\)—](#page-72-0)Ajusta la regla horizontal**
- **13—Icono de posición del disparador—Abre el panel de control de posición del disparador**
- **14[—Umbral](#page-79-0) —Activa el umbral automático para ofrecer una medición más exacta en las pruebas seleccionadas en las que hay ruido presente (solo GMM)**
- **15[—Cursores—](#page-80-2)Se utiliza para medir el tiempo, la amplitud y la frecuencia**
- **16[—Panel de mediciones del](#page-81-0)  [cursor](#page-81-0)—Muestra la amplitud de la señal en el cursor y la posición del cursor en el tiempo**
- **17—Icono Ampliar/contraer: alterna la visualización del panel de control (detalle de canales)**

### <span id="page-75-0"></span>*Mostrar/ocultar (visualización de canal encendida/apagada)*

El icono Mostrar/ocultar le permite activar y desactivar los canales.

Para activar o desactivar un canal, seleccione el icono **Mostrar/ocultar** del canal correspondiente.

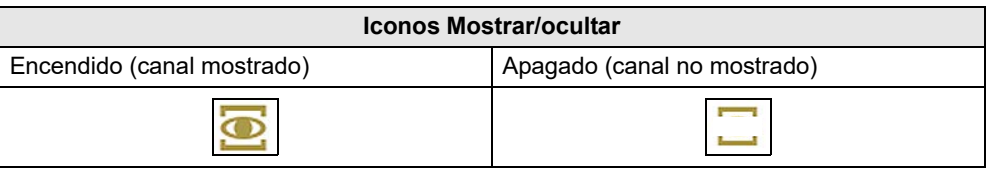

### <span id="page-75-1"></span>*Canal (ajuste de la posición de línea de base cero)*

El icono Canal identifica el número de canal y se utiliza para abrir los controles de ajuste de la línea de base cero.

Para ajustar la posición vertical de la línea de base cero (valor 0) de un canal (para cualquier canal), seleccione el icono **Canal**, o bien, abra los controles de ajuste de la línea de base cero. Seleccione las flechas hacia arriba/hacia abajo para realizar ajustes, o bien, presione los botones de dirección hacia arriba/hacia abajo. Toque la sección de la pantalla del cuerpo principal, o bien, presione el botón **N/X** para salir.

La línea de base cero también puede reposicionarse tocando y arrastrando el marcador de la línea de base hacia arriba o hacia abajo por la pantalla.

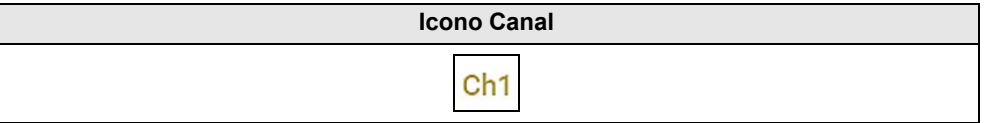

### <span id="page-75-2"></span>*Detectar pico*

### **Detectar pico, desactivado**

Cuando la función Detectar pico está desactivada, el osciloscopio toma una muestra a una tasa más elevada, pero guarda la cantidad de puntos de muestra suficientes en la memoria del búfer de datos para trazar una forma de onda en la pantalla. No se asignan preferencias a ningún punto durante el proceso de selección.

### **NOTAS**  $\mathbf{\Theta}$

 *— "Desactivar" la función Detectar pico es ideal para mediciones básicas y cuando no es necesario visualizar formas de onda (por ejemplo, oxígeno (O2) o sensor Cam) capturar eventos rápidos.* 

*— Cuanto más tiempo lleva el barrido, mayores posibilidades hay de que se omita un fallo porque ocurrió entre los puntos de muestra guardados en la memoria del búfer de datos. Para aumentar las posibilidades de capturar un fallo con la función Detectar pico desactivada, debería seleccionarse un tiempo de barrido más reducido.*

*— Al desactivar la función Detectar pico, se evita la necesidad de contar con un filtro externo para reducir la visualización de ruidos no deseados, aunque esto puede complicar el diagnóstico.*

*Ejemplo: Con un tiempo de barrido de 10 segundos en una pantalla de 100 puntos de ancho, la frecuencia de muestreo efectiva sería de 10 veces por segundo. Al reducir el tiempo de barrido a 1 segundo, se aumenta la frecuencia de muestreo efectiva a 100 veces por segundo. Con esta configuración de tiempo, es mucho más probable capturar un evento de ocurrencia rápida debido a la mayor frecuencia. Este es el modo de operación estándar de muchos osciloscopios.* 

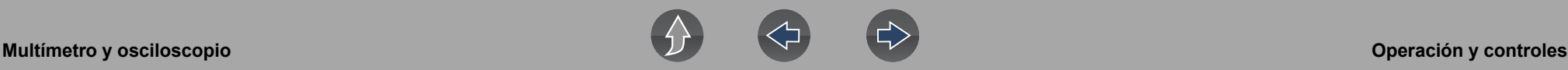

### **Detectar pico, activado**

Cuando la función Detectar pico está "activada", se evalúan todos los puntos de muestras. Los puntos almacenados en la memoria del búfer de datos se seleccionan de manera inteligente para capturar eventos rápidos que podrían perderse con frecuencias de muestreo efectivas más lentas. Detectar pico captura eventos rápidos, fallos e interrupciones para señales que van tanto en direcciones positivas como negativas.

## **NOTAS**

 *— Active la función Detectar pico al capturar eventos rápidos (por ejemplo, tensión en el arranque, interrupciones y eventos intermitentes).*

*— Al activar la función Detectar pico podrían capturarse ruidos no deseados; por lo tanto, utilizar la función Detectar pico podría no ser adecuado para algunas pruebas (por ejemplo, sensor de oxígeno (O2)), ya que la forma de onda podría resultar más difícil de evaluar debido a ruidos adicionales que se muestran.*

*— Detectar pico reduce la posibilidad de distorsión de las formas de onda.* 

Para activar y desactivar Detectar pico, seleccione el icono **Detectar pico.**

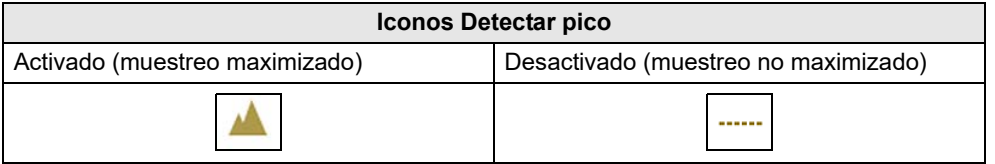

### <span id="page-76-0"></span>*Filtrar*

Al utilizar la función Filtrar, pueden minimizarse o atenuarse los picos en la señal y las variaciones rápidas, según con qué función se utilicen.

### *Filtrar - Osciloscopio*

Al utilizar el filtro con el osciloscopio, se suprimen los picos rápidos y los ruidos no deseados.

Utilizar el filtro resulta útil al trabajar con escalas de 5 voltios o menos, ya que cuanto más baja es la escala de tensión, más probabilidades hay de que se produzcan ruidos.

**Ejemplo:** *Utilizar el filtro resulta útil al realizar pruebas en componentes, como sensor de O2 (1 o 2 escalas de voltios) o una prueba de barrido de sensor de posición de la mariposa (TP) (escala de 5 voltios).*

Además, el filtro resulta útil para realizar pruebas de sonda de bajo amperaje, ya que se utiliza una escala de baja tensión para medir la salida de la sonda (debido a los factores de conversión de la sonda).

**Ejemplo:** *Para una sonda con un factor de conversión de 100 mV/A conectada a una carga de 2 A, el osciloscopio utiliza una escala de 200 mV para medir la salida de la sonda. El osciloscopio convierte la salida medida a 2 A para mostrar en la pantalla.*

### *Filtrar - GMM*

Utilizando el filtro con el GMM, el filtro reduce los ruidos al ignorar o atenuar los picos súbitos en la señal. *Nota:* Al utilizar tanto Detectar pico como Filtrar, se logra un buen equilibrio entre la supresión del ruido y la captura de picos (fallos).

- **•** Para realizar una prueba de medición directa, como voltios, amperes o presión, el filtro minimiza la visualización de picos muy rápidos al realizar un promedio de los datos muestreados cuando el filtro está activo.
- **•** Para una prueba de medición calculada, como frecuencia, ancho de pulso, permanencia o ciclo de trabajo, se ignoran los picos extremadamente rápidos (20 µS y más rápidos) de fuentes, como el sistema de arranque, cuando el filtro está activo. *Nota:* El pico siempre está activo al mostrar las mediciones calculadas, como la frecuencia.

Para activar y desactivar la función Filtrar, seleccione el icono **Filtrar**.

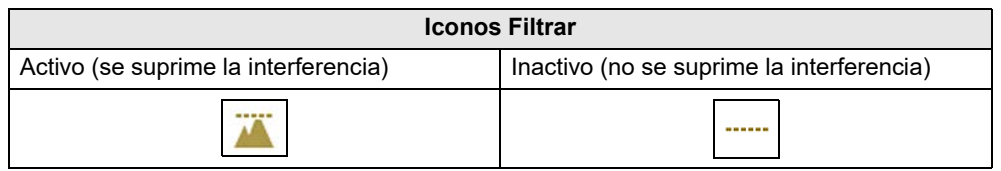

### <span id="page-76-1"></span>*Invertir*

Se utiliza la función Invertir para alternar la polaridad de la señal. De esta manera, el canal aparece dado vuelta (invertido) en la pantalla. Esto suele utilizarse al medir la intensidad de corriente con una sonda de baja intensidad de corriente o en señales de alta tensión, como arranque secundario.

**Ejemplo:** *Una señal normalmente se eleva de 0 a +5 voltios. En caso de estar invertida, mostraría una caída de 0 a -5 voltios.*

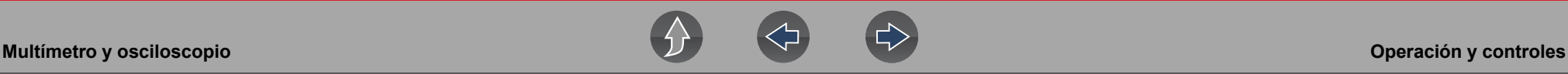

Para activar o desactivar la inversión, seleccione el icono **Invertir**.

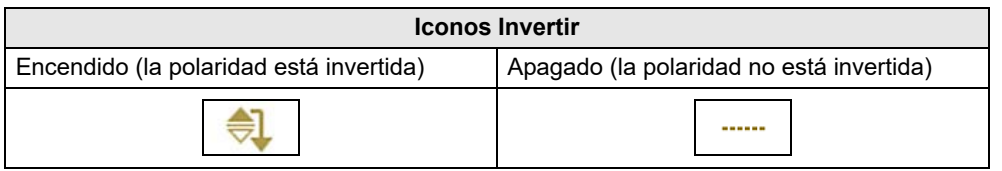

### <span id="page-77-0"></span>*CA de acople*

CA de acople resta el valor promedio de una señal para que se muestren las pequeñas variaciones en la forma de onda. Esto se logra al bloquear las porciones de corriente continua (CC) de una señal a fin de amplificar (mostrar) las porciones de corriente alterna (CA) de la señal, sin que el canal se salga de la pantalla.

Utilizar CA de acople puede resultar útil al probar y diagnosticar la ondulación del alternador o la intensidad de corriente de la bomba de combustible, ya que le permite ver las pequeñas variaciones o eventos anormales.

Para activar y desactivar CA de acople, seleccione el icono **CA de acople**.

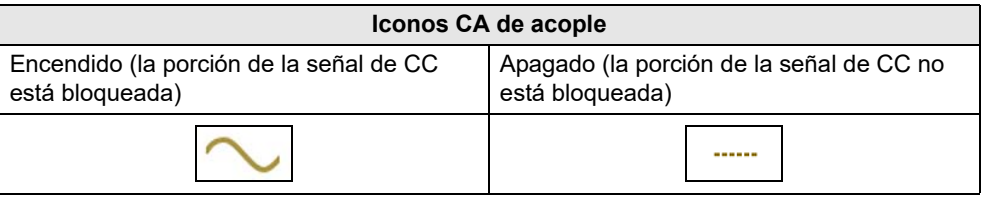

### <span id="page-77-1"></span>*Disparador*

### **NOTA**

*La función Disparador se encuentra disponible únicamente en la función del osciloscopio.* 

Puede utilizarse un disparador para estabilizar una señal cambiante o errática (una señal que parpadea o se desvía cuando se actualiza), de manera tal que resulte más sencillo verla o diagnosticarla. Este efecto de estabilización se logra al mostrar básicamente la misma parte del canal de manera reiterada desde el mismo punto de arranque. Por lo tanto, se minimiza el parpadeo o la desviación, lo que logra que el canal sea más uniforme o estático.

Un disparador es, básicamente, un "punto específico" en la pantalla, en el cual un canal comienza a mostrar (comienza el barrido) si se cruza dicho punto.

La función del disparador le permite definir las condiciones en dicho "punto específico", también llamado "punto del disparador". Cuando se definen estas condiciones, y un canal "cumple" con ellas (cruza el punto del disparador), comienza el canal.

Condiciones del disparador:

- **•** Posición de la regla vertical (amplitud)
- **•** Posición de barrido: posición de la regla vertical o posición en el tiempo
- **• Dirección de la pendiente**: la dirección del canal debe estar en movimiento (hacia arriba o positivo) o (hacia abajo o negativo) al cruzar el punto del disparador.

### $\mathbf \theta$ **NOTAS**

*Los disparadores pueden definirse en cualquier canal. Sin embargo, solo puede activarse (utilizarse) un canal a la vez.*

*Si se define un disparador fuera del rango de las reglas, se mostrará un marcador amarillo (por ejemplo, flecha con el símbolo más) ([Figura 8-22\)](#page-78-0) para indicar que el disparador se encuentra fuera de rango. Además, se mostrará una pantalla de confirmación.*

*Cuando un disparador se define en un canal y hay más de un canal activo (mostrado), deben cumplirse las condiciones del disparador correspondientes a dicho canal para mostrar el resto de los canales.*

### z **Para activar o desactivar un disparador:**

El disparador se activa al seleccionar el icono del disparador en el panel de control, que, luego, inicia una configuración automática de la pendiente del disparador.

**1.** Seleccione el icono deseado del **disparador** del canal.

Con cada toque del icono, se define el disparador para una configuración diferente de la pendiente, o bien, se desactiva el disparador.

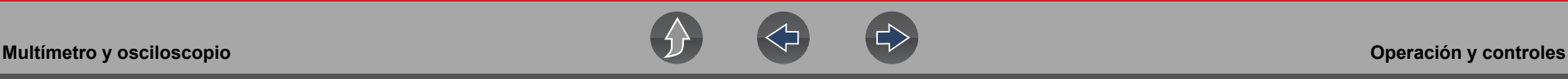

**2.** Seleccione la configuración deseada de la pendiente para activar el disparador.

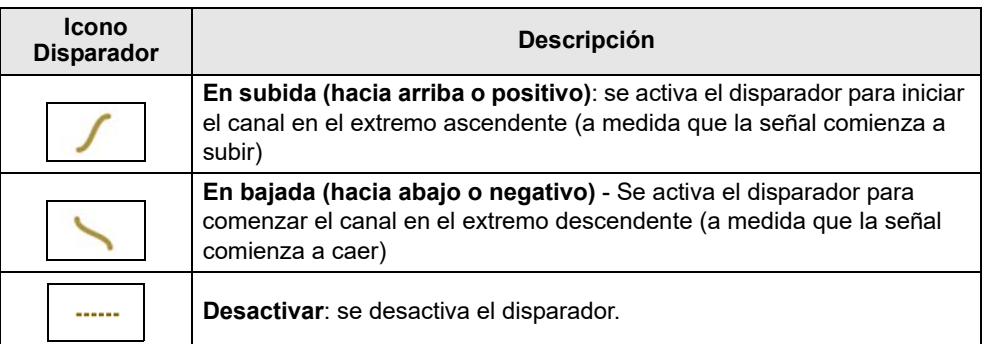

**3.** Continúe con *"Definir la posición del disparador"* a continuación para completar la configuración del disparador.

### z **Definir la posición del disparador:**

La posición del disparador (también llamado nivel del disparador) puede ajustarse de dos maneras:

- **–** Arrastrando el marcador del disparador (*[Figura 8-21](#page-78-1)*) en la pantalla táctil ajuste a grandes rasgos
- **–** Utilizando el panel de control de posición del disparador (*[Figura 8-21](#page-78-1)*) ajuste detallado

El marcador del disparador se indica con el símbolo más (+) en la pantalla (*[Figura 8-22](#page-78-0)*). El marcador del disparador representa el punto del disparador y se muestra en la pantalla cuando se activa el disparador.

Para posicionar el marcador del disparador a grandes rasgos, selecciónelo y arrástrelo a su posición con la pantalla táctil.

**4.** Para posicionar el marcador del disparador con mayor precisión, seleccione el icono **Control de posición del disparador** (*[Figura 8-22](#page-78-0)*).

Se abre el panel de control de posición del disparador.

- **5.** Utilice los controles direccionales proporcionados, o bien, los controles direccionales de la almohadilla para mover el marcador del disparador a su posición (*[Figura 8-21](#page-78-1)*). Los valores de la regla de barrido y vertical se proporcionan en el panel de control de posición del disparador, lo que le otorga la posición exacta del marcador del disparador.
- **6.** Presione el botón **N/X** para salir.

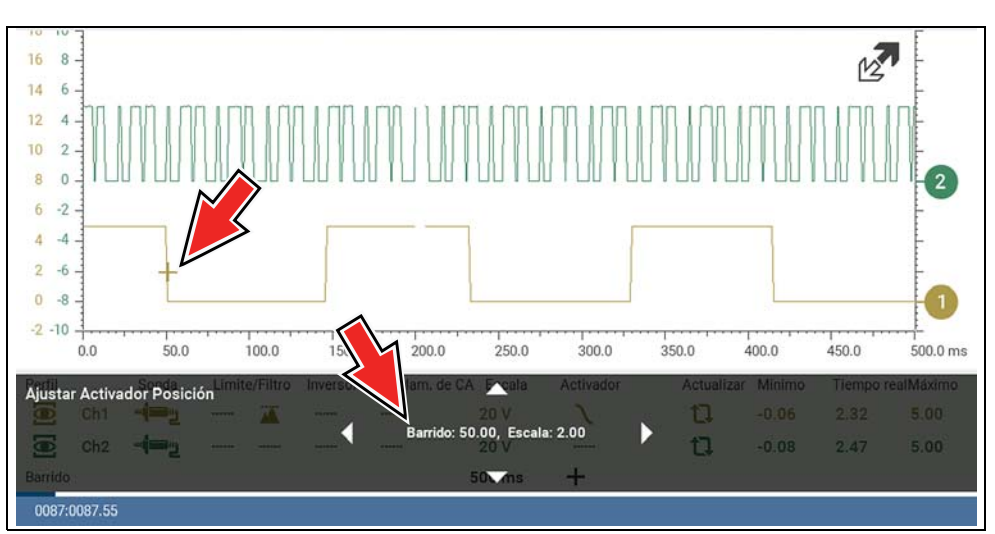

- **1— Marcador del disparador**
- **2— Panel de control de posición del disparador**

**Figura 8-21** 

<span id="page-78-1"></span>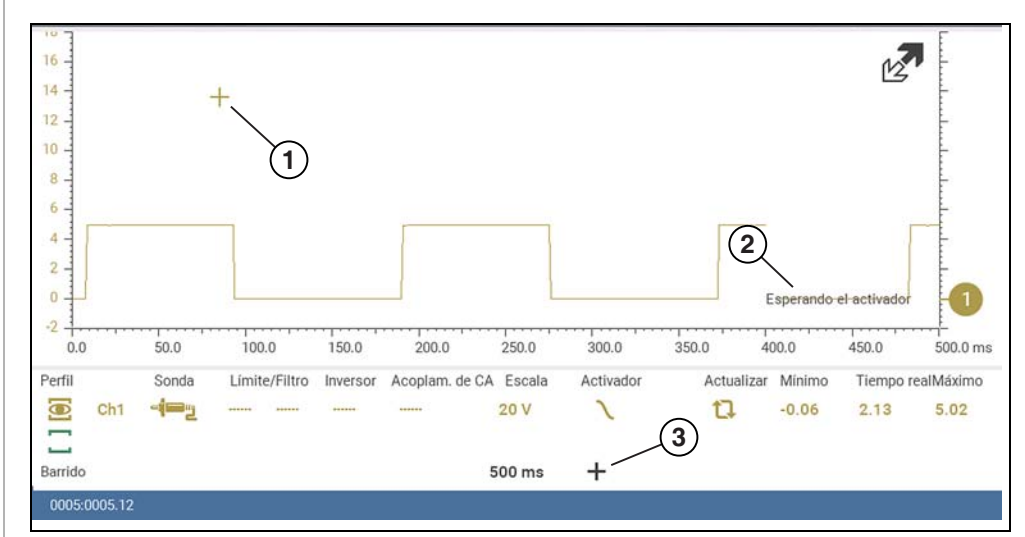

- **1— Marcador del disparador (símbolo fuera de alcance)**
- **2— Esperando mensaje del disparador**
- <span id="page-78-0"></span>**3— Icono de control de posición del disparador**

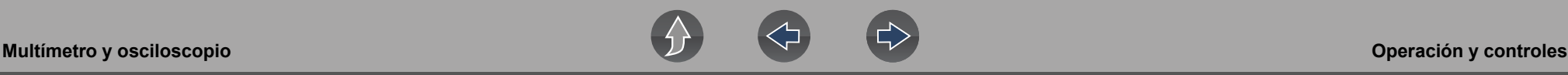

<span id="page-79-2"></span>**Modo automático/manual del disparador (configuración opcional)**

### **NOTA**  $\mathbf \theta$

*Los modos Automático y Manual del disparador le permiten definir los criterios utilizados para mostrar las señales en la pantalla. Para cambiar el modo del disparador, el disparador debe estar configurado en uno de los canales.*

Tanto en el modo Automático como Manual del disparador, la pantalla se actualiza cuando la señal cruza el punto del disparador en la dirección seleccionada (ascendente o descendente). No obstante:

- **• Disparador automático**: (modo predeterminado)
	- **–** Cuando la función Disparador automático está activada, incluso si la señal no cruza el punto del disparador, la pantalla se actualiza automáticamente luego de un breve período (aproximadamente, medio segundo) para permitirle ver la forma de onda. Cuando esto ocurre, el mensaje "Aguardando el disparador" (*[Figura 8-22](#page-78-0)*) se muestra en la pantalla. El punto del disparador puede definirse para optimizar la visión.
- **• Disparador manual**
	- **–** Cuando el disparador manual está activado, si la señal no cruza el punto del disparador, la pantalla no se actualiza. Esto le permite capturar eventos intermitentes, ya que la pantalla solo se actualiza cuando la señal se ajusta a la selección hecha para el disparador.

### **NOTA**

*Para usar el disparador manual, podría ser más sencillo, en un primer momento, definir el punto del disparador con el disparador automático, ya que la pantalla se actualizará independientemente de que la señal cruce el punto del disparador. Una vez que se define el punto del disparador, cambie al modo Disparador manual.*

### z **Seleccionar el modo Disparador automático/manual:**

- **1.** En el panel de control (en la pantalla del medidor de prueba), active el disparador para el canal deseado.
- **2.** Seleccione el icono **Configuración** de la barra de herramientas.

### **Navegación**

**Pantalla de inicio: Configuración> Configurar osciloscopio/medidor > Modo del disparador**

- **3.** Seleccione **Disparador automático** o **Disparador manual**.
- **4.** Seleccione **Atrás** o presione el botón **N/X** para regresar a la pantalla del medidor de prueba.

### <span id="page-79-0"></span>*Umbral*

### $\mathbf \theta$ **NOTA**

*La función Umbral se encuentra disponible en la función del Medidor de gráficos para pruebas específicas. Esta función también se conoce como Selección automática del umbral (ATS).*

Puede usarse la función Umbral para mostrar y obtener una medición más exacta al medir señales (por ejemplo, frecuencia, ciclo de trabajo, MC Dwell y ancho de pulso) que podrían ser difíciles de mostrar o tener ruidos u otro tipo de variaciones no deseadas en la señal. Cuando se selecciona, la función Umbral define automáticamente un umbral y determina un nivel de umbral en medio del rango de la señal (calculado a partir de las mediciones Mínima y Máxima) para utilizarse como punto de referencia para calcular la medición. Se utiliza el extremo descendente (pendiente) de la señal para determinar el nivel del umbral.

Para activar la función Umbral, seleccione el icono **Umbral**; luego, seleccione **Continuar** en la pantalla de confirmación (*[Figura 8-23](#page-79-1)*). Una vez seleccionada, la función Umbral permanece activa hasta que se sale de la prueba.

### Iniciar umbral automático

El umbral automático está listo para iniciar el análisis de la señal procedente de este canal. Asegúrese de que la conexión es correcta antes de continuar.

<span id="page-79-1"></span>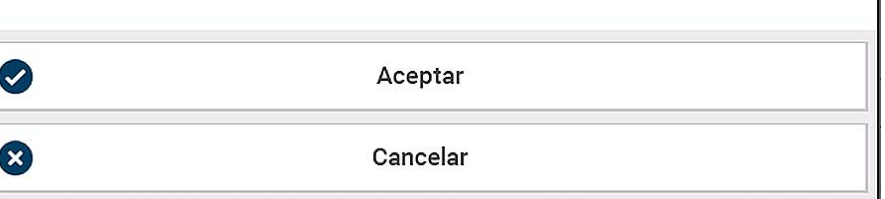

**Figura 8-23** 

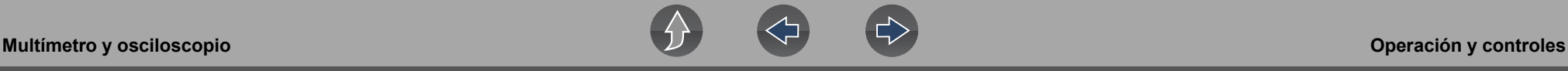

Si, tras habilitar la función Umbral, la señal sigue sin mostrarse, reduzca la configuración de la regla vertical. En ocasiones, no se muestra una señal de baja frecuencia si la regla vertical está definida demasiado alta. Si la señal sigue pareciendo incorrecta, utilice el osciloscopio para corroborar la integridad de la señal y el espaciado de la señal. El espaciado lento o desigual se mostrará como una banda o señal interrumpida, según la configuración de barrido.

### <span id="page-80-0"></span>*Actualizar*

Al seleccionar el icono **Actualizar** (*[Figura 8-24](#page-80-3)*) se borran los valores digitales (mediciones mínima, máxima y en vivo) mostrados y se reinician desde cero.

Utilice la función Actualizar para:

- **•** Llevar un registro de las variaciones en un componente o circuito en determinadas condiciones. Si la condición se modifica, Actualizar le permite comenzar nuevamente con el registro para ver los cambios.
- **•** Corrobore que se haya solucionado el problema de conexión detectado al buscar una caída o un pico en los valores mínimo/máximo.

### <span id="page-80-1"></span>*Panel de visualización de valores mínimo, en vivo y máximo*

El panel de visualización de valores mínimo, en vivo y máximo (*[Figura 8-24](#page-80-3)*) muestra las mediciones grabadas mínimas y máximas de la señal activa y las mediciones en vivo.

*Nota:* Cuando el cursor está activo, el panel de mediciones del cursor (valores) reemplaza al panel de visualización de valores mínimo, en vivo y máximo.

- **• Mínimo**: medición más baja registrada para la señal desde que se activó la prueba, o bien, desde la última vez en que se seleccionó Actualizar.
- **• Máximo**: medición más elevada registrada para la señal desde que se activó la prueba, o bien, desde la última vez en que se seleccionó Actualizar.
- **• En vivo**: representa la medición promedio en ejecución "en vivo" de la señal que se mide.

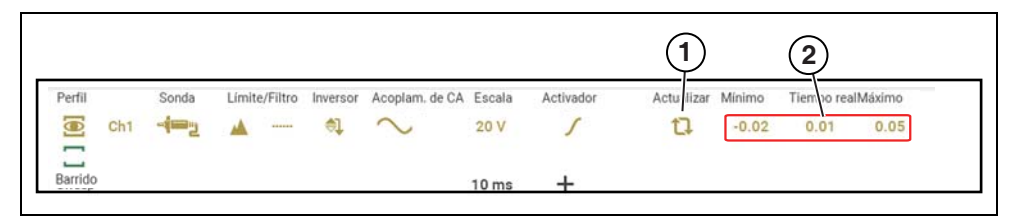

**1— Icono Actualizar**

<span id="page-80-3"></span>**2— Panel de visualización de valores mínimo, en vivo y máximo**

### <span id="page-80-2"></span>*Cursores*

### **0** NOTA

*La función Cursores se encuentra disponible únicamente en la función del osciloscopio y las funciones del medidor de gráficos.* 

Se proporcionan dos cursores verticales que le permiten realizar mediciones de señal precisas al determinar las características de la señal, como amplitud en puntos específicos y tiempo del ciclo (duración) o frecuencia.

El hecho de utilizar cursores también puede resultar útil al llevar a cabo ciertas pruebas de diagnóstico, como:

- **•** Tiempo de alternancia rica/pobre del sensor de O2
- **•** Frecuencia de ancho de pulso del inyector de combustible
- **•** Duración de la chispa de encendido secundaria
- **•** Frecuencia del sensor de la posición del cigüeñal

Pueden tomarse mediciones rápidamente entre los dos cursores al medir un ciclo único o varios ciclos posicionando los cursores al comienzo o al final del ciclo o de los diversos ciclos.

El panel de mediciones del cursor se muestra cuando se utilizan los cursores, lo que aporta valores digitales de las mediciones del cursor. Consulte *[Panel de](#page-81-0)  [mediciones del cursor en la página 75](#page-81-0)* para obtener más información sobre los valores que se muestran en el panel de mediciones del cursor.

### z **Para activar o desactivar un cursor:**

**1.** Para activar el cursor (mostrar), seleccione el icono **Cursor** de la barra de herramientas.

Se muestran dos cursores en la pantalla de prueba y el panel de visualización de valores mínimo, en vivo y máximo y Actualizar se desactiva y reemplaza por el panel de mediciones del cursor. Consulte *[Panel de mediciones del](#page-81-0)  [cursor en la página 75](#page-81-0)* para obtener más información sobre el panel de mediciones del cursor.

Para desactivar el cursor, seleccione el icono **Cursor** de la barra de herramientas.

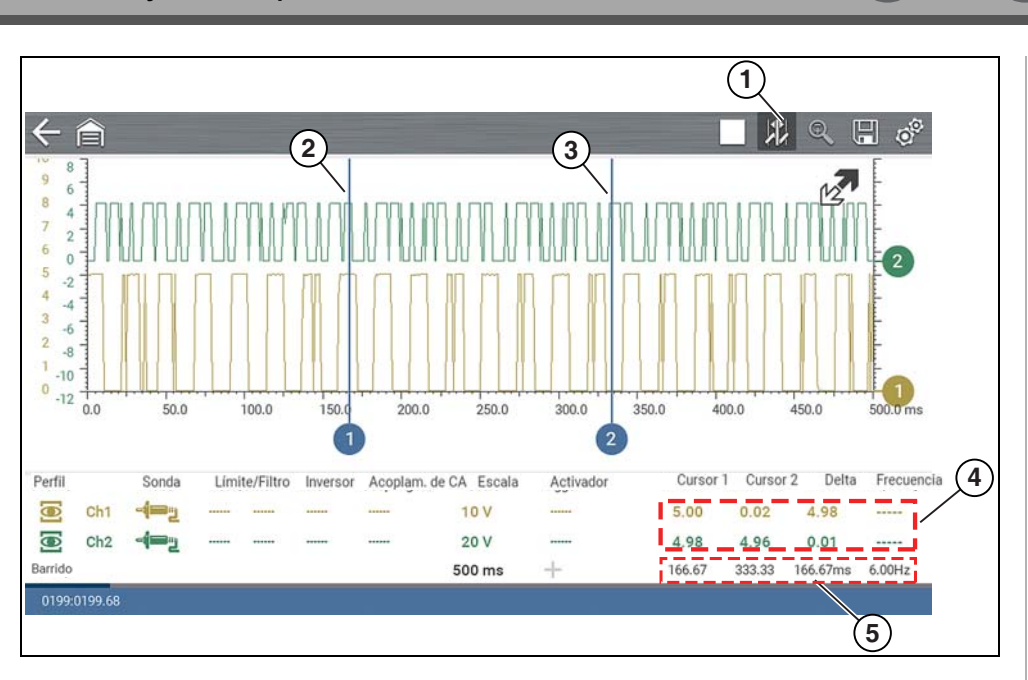

**1— Icono Cursores**

- **2— Cursor (n.° 1)**
- **3— Marcador del cursor (n.° 2)**
- **4— Panel de mediciones del cursor: visualización de amplitud y delta**
- <span id="page-81-1"></span>**5— Panel de mediciones del cursor: visualización de tiempos y delta**

**Figura 8-25** 

### Para posicionar los cursores:

Los cursores pueden posicionarse en cualquier lugar dentro del rango de la escala de barrido (*[Figura 8-25](#page-81-1)*).

- **1.** Encienda el cursor.
- **2.** Con la pantalla táctil, seleccione el marcador del cursor (base) y arrástrelo a la posición deseada.

### <span id="page-81-0"></span>*Panel de mediciones del cursor*

Cuando se activan los cursores, el panel de visualización de valores mínimo, en vivo y máximo y Actualizar se desactiva y reemplaza por el panel de mediciones del cursor.

El panel de mediciones del cursor muestra las siguientes mediciones de señales y del cursor:

- **•** Amplitud de la señal en dos puntos
- **•** Diferencia de amplitud de la señal (delta) entre dos puntos
- **•** Posición del cursor en el tiempo en dos puntos
- **•** Diferencia (delta) en el tiempo entre los cursores
- **•** Frecuencia: frecuencia de la señal para el período de tiempo entre el cursor 1 y 2

El panel de mediciones del cursor contiene valores para cada canal en dos pantallas.

La pantalla de amplitud y delta se proporciona en el color específico del canal e incluye:

- **– Cursor 1**: amplitud de la señal en la posición del cursor 1
- **– Cursor 2**: amplitud de la señal en la posición del cursor 2
- **– Delta**: diferencia en la amplitud de la señal entre el cursor 1 y 2
- La pantalla de tiempo y delta es gris e incluye:
- **– Cursor 1**: posición del cursor en el tiempo en el cursor 1
- **– Cursor 2**: posición del cursor en el tiempo en el cursor 2
- **– Delta**: diferencia en el tiempo entre el cursor 1 y 2
- **– Frecuencia**: valor de la frecuencia (Hz) de la señal para el período de tiempo entre el cursor 1 y 2

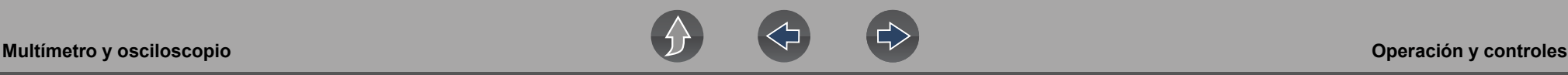

### **NOTA**  $\mathbf{r}$

*La frecuencia es la cantidad de veces que se repite una señal por segundo y se mide en hertz (Hz).*

*El valor de la frecuencia mostrado es el valor inverso al valor delta y también se calcula como 1 dividido por delta. El valor de la frecuencia (Hz) mostrado lo calcula de manera automática el osciloscopio.*

 *Ejemplo 1: Delta = 20,46 ms, para obtener la frecuencia, dividir 1 por 0,02046 (1/0,02046 = 48,87 Hz)* 

 *Ejemplo 2: Delta = 2,53 ms, para obtener la frecuencia, dividir 1 por 0,00253 (1/0,00253 = 395,27 Hz)* 

*Utilice la ubicación del punto decimal que corresponda durante la división, ya que los valores delta se modifican.*

## **8.6.4 Prueba de arranque secundario**

Puede utilizarse la función del osciloscopio para mostrar las formas de onda de arranque secundario para diversos sistemas (distribuidor, CIC - bobina montada en tapa, chispa residual, COP - bobina montada en bujía). Para mostrar formas de onda de arranque secundario, se requieren un adaptador de bobina de arranque secundario y un ensamblaje de cable de adaptador de bobina.

Comuníquese con su representante de ventas para comprar cables de adaptador opcionales y/o adaptadores COP/CIC o de ajuste de arranque secundario.

- **•** Ensamblaje de cable de adaptador necesario:
	- **–** Ensamblaje de cable de adaptador de bobina secundario: conecta la herramienta de diagnóstico a un adaptador de arranque secundario (conectores del osciloscopio amarillo y negro, y conector del adaptador de tipo RCA negro). Consulte la sección *[Cable del adaptador de bobina de](#page-65-0)  [arranque secundaria y adaptador de sujeción \(opcional\) en la página 59](#page-65-0)*.

**•** Adaptadores de arranque secundario disponibles:

Hay adaptadores de bobina de arranque secundario diferentes disponibles como equipamiento adicional. Estos adaptadores se conectan al cable secundario (cable de bujía de encendido) o directamente a la bobina de arranque secundario para tomar la señal del arranque secundario.

- **–** Adaptador de sujeción de arranque universal kV. Se sujeta a un tapón de la bujía o al cable de la bobina. Consulte la sección *[Cable del adaptador de](#page-65-0)  [bobina de arranque secundaria y adaptador de sujeción \(opcional\) en la](#page-65-0)  [página 59](#page-65-0)*.
- **–** Adaptadores universales de tipo pegar y marcar: se posicionan flojos junto a una bobina de arranque secundario o en ella.
	- Recolección de marca única de fines generales.
	- Recolección de vara de fines generales.
- **–** Adaptadores Clip-on específicos del vehículo: se conectan directamente junto a una bobina de arranque secundario (tipo COP) o a una tapa del distribuidor (tipo CIC). Los adaptadores bobina montada en bujía (COP) y bobina montada en tapa (CIC) del arranque secundario se encuentran disponibles para aplicaciones específicas de motores y universales. Todos los adaptadores mencionados se encuentran disponibles en forma individual.
	- Adaptadores COP específicos de OEM:
		- *Ford (COP-1)*
		- *Chrysler (COP-2)*
		- *VW/Audi (COP-3)*
		- *Acura/Honda/Isuzu (COP-4)*
		- *Volvo/BMW (COP-5)*
		- *Mercedes-Benz (COP-6)*
		- *Mercedes-Benz tipo dual (COP-7)*
		- *BMW (COP-8)*
		- *Lexus (COP-9)*
		- *Chrysler/Jeep/Lexus/Toyota (COP-11)*
	- Adaptadores CIC específicos de OEM:
		- *GM HEI (CIC-1)*
		- *Toyota/Honda (CIC-2*)

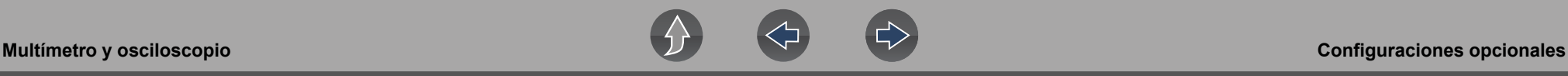

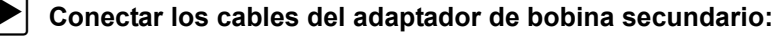

- **1.** Conecte el cable negro (a tierra) en el conector a tierra del cable de prueba de la herramienta de diagnóstico.
- **2.** Conecte el cable amarillo en el conector del canal 1 del cable de prueba de la herramienta de diagnóstico.
- **3.** Conecte la abrazadera a tierra del cable del adaptador a la tierra del vehículo. Si se utiliza un cable de puente para extender la longitud del cable de abrazadera a tierra del cable del adaptador, que sea lo más corto posible.
- **4.** Conecte el enchufe RCA del cable del adaptador en el adaptador de bobina COP/CIC o de "sujeción" del arranque secundario, según sea necesario.
- **5.** Sujete con una abrazadera el adaptador secundario en la bujía de encendido o cable de la bobina, o sujete el adaptador de la bobina COP/CIC aplicable a la bobina de arranque del vehículo.
- **6.** Aísle los cables del resto de los componentes para evitar ruidos no deseados que podrían interferir en la señal.
- **7.** Desde la función del osciloscopio, seleccione Sonda de encendido (configuración de la sonda).
- **8.** De ser necesario, active la función Invertir.

Una vez que se muestra una señal, pueden requerirse otras configuraciones del canal para mostrar las características del patrón que busca.

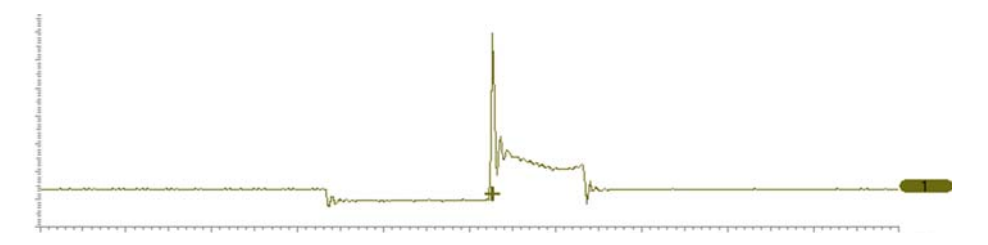

**Figura 8-26** *Señal de arranque secundario habitual*

# <span id="page-83-1"></span>**8.7 Configuraciones opcionales**

### **Navegación**

**Pantalla de inicio: Herramientas > Configuración> Configurar osciloscopio/ medidor** 

Pueden definirse los siguientes ajustes opcionales de osciloscopio/medidor según sus preferencias:

- **•** *[Modo automático/manual del disparador \(configuración opcional\) en la](#page-79-2)  [página 73](#page-79-2)*
- **•** *[Cuadrícula \(encendido/apagado\) en la página 77](#page-83-0)*
- **•** *[Divisiones del canal en la página 78](#page-84-0)*
- **•** *[Configuración Mostrar en la página 79](#page-85-0)*

## <span id="page-83-0"></span>**8.7.1 Cuadrícula (encendido/apagado)**

### **Navegación**

**Pantalla de inicio: Herramientas > Configuración> Configurar osciloscopio/ medidor > Cuadrícula**

La opción Cuadrícula le permite mostrar u ocultar las líneas de la cuadrícula de la pantalla.

- **– Mostrar cuadrícula**: líneas de la cuadrícula activas
- **– Ocultar cuadrícula**: líneas de la cuadrícula desactivadas

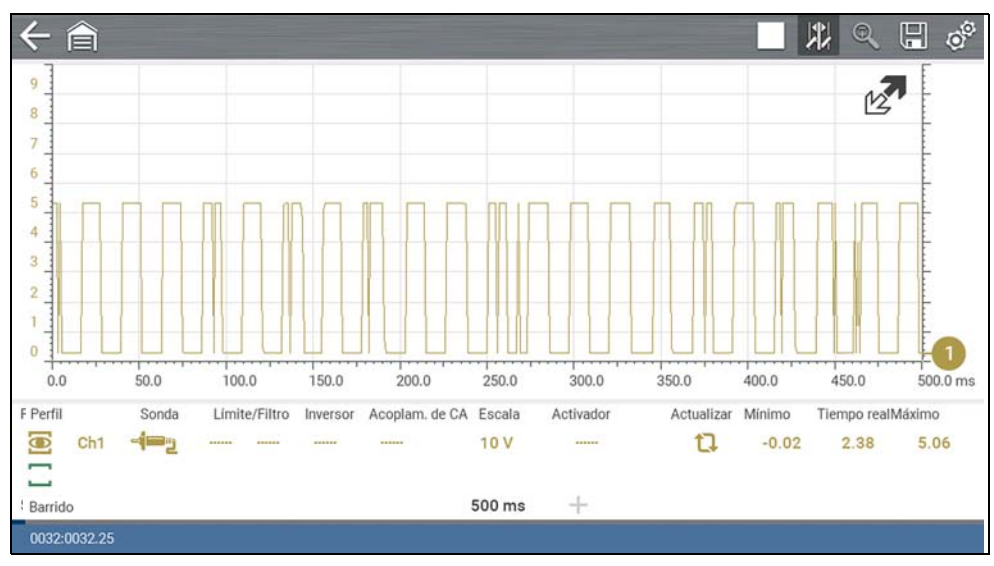

**Figura 8-27** 

## <span id="page-84-0"></span>**8.7.2 Divisiones del canal**

### **Navegación**

**Pantalla de inicio: Herramientas > Configuración> Configurar osciloscopio/ medidor> Divisiones del canal**

La opción Divisiones del canal le permite modificar la manera en que se representan las selecciones del menú de la regla vertical.

- **–** Canal de regla completa, o
- **–** Canal por división

### **NOTA**  $\mathbf \theta$

*Esta configuración modifica ÚNICAMENTE la regla vertical, en tanto que la regla de barrido (horizontal) NO se cambia.*

### $\mathbf \theta$ **NOTA**

*Al ajustar la configuración de la regla vertical, es importante tener en cuenta que la regla vertical se divide en 10 divisiones principales y que, en los ajustes de la regla, se refleja este factor de 10. El conjunto de división de 10 no puede modificarse y no pueden agregarse ni eliminarse divisiones.*

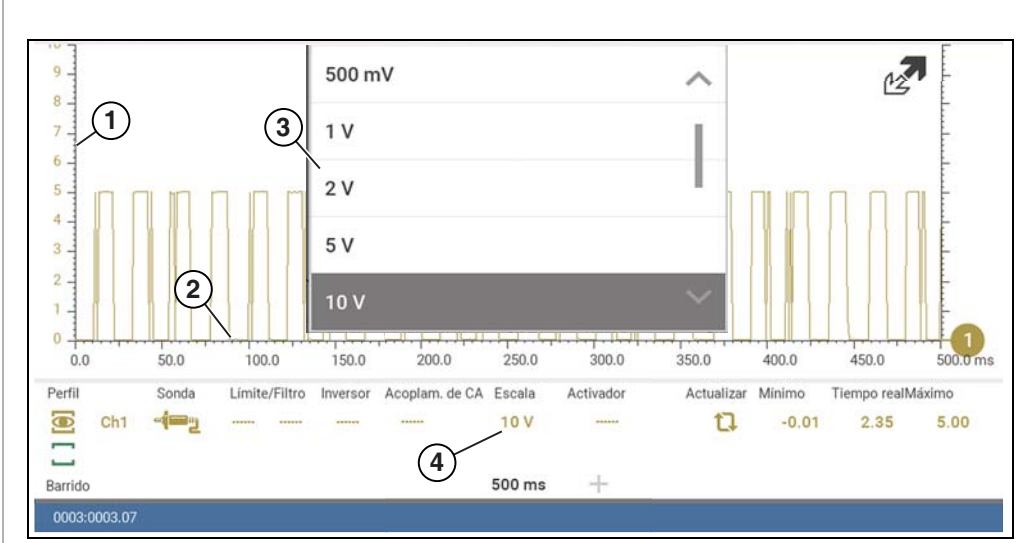

- **1— Regla vertical**
- **2— Regla de barrido (horizontal o de tiempo)**
- **3— Menú de la regla vertical**
- **4— Icono de la regla vertical**

### **Figura 8-28**

*Canal de regla completa*: modifica las selecciones del menú de la regla vertical desplegable a modo de regla completa, lo que representa la unidad de medida seleccionada a lo largo de la regla (completa) entera.

**Ejemplo (***[Figura 8-29](#page-85-1)***):** *Al seleccionar 10 V, se modifica la regla vertical a una escala de 10 V. La regla vertical "siempre" se divide por 10. Por lo tanto, cada división se incrementa en 1 V.*

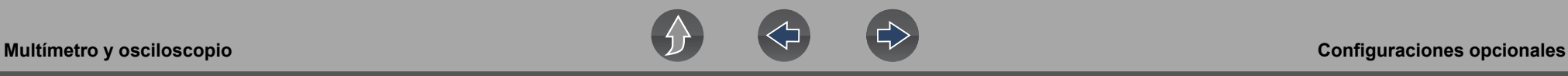

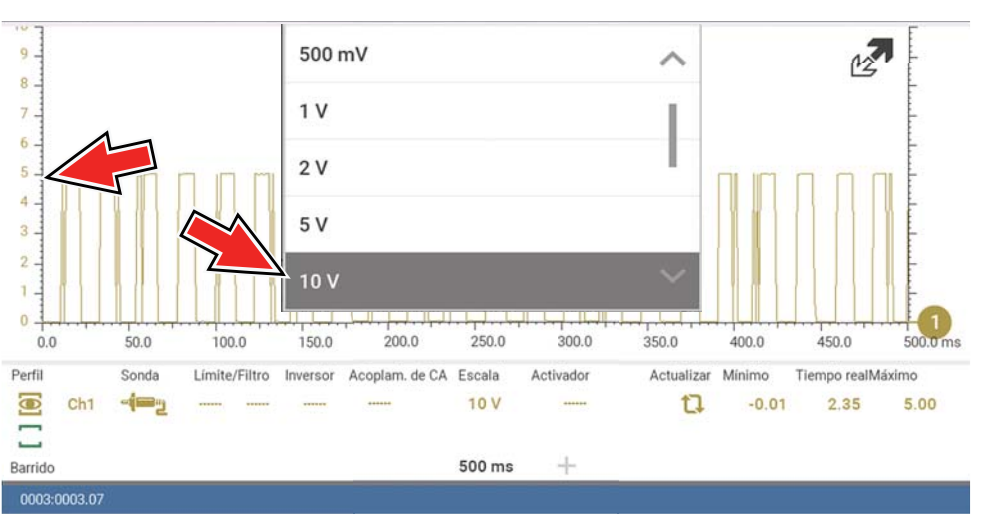

**Figura 8-29** 

<span id="page-85-1"></span>*Canal por división*: se modifican las selecciones del menú de regla vertical desplegable al modo **##**/div, que, a su vez, modifica la regla vertical para que represente **##** por división.

**##**: representa (la variable) que se mide (tensión, intensidad de corriente, presión, etc.)

**Ejemplo (***[Figura 8-30](#page-85-2)***):** *Al seleccionar 1,0 V/div, se muestra una regla vertical dividida por 10. La regla vertical "siempre" se divide por 10. Por lo tanto, cada división se incrementa en 1,0 V, es decir, una escala de 10 V.*

<span id="page-85-2"></span>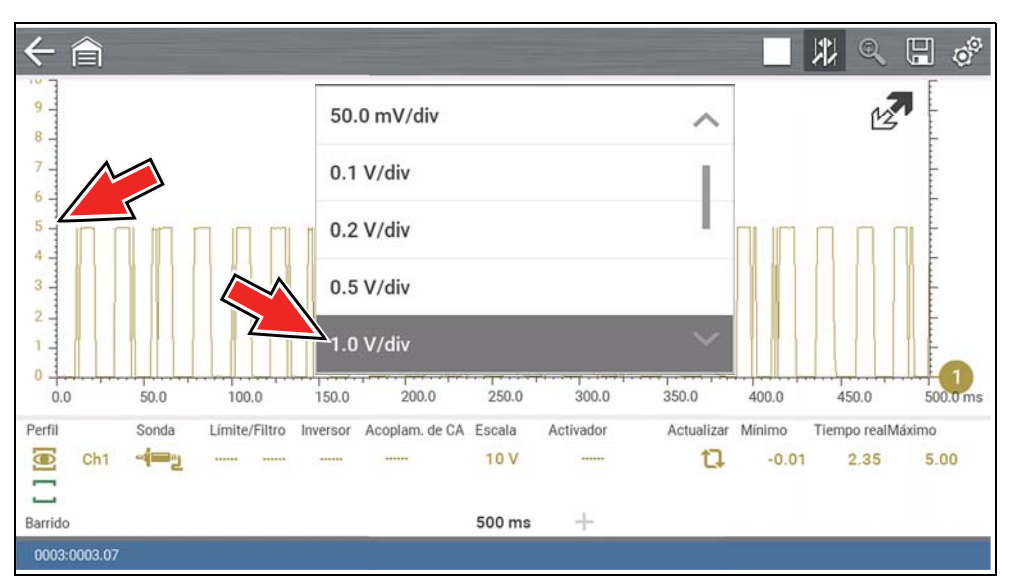

## <span id="page-85-0"></span>**8.7.3 Configuración Mostrar**

### **Navegación**

**Pantalla de inicio: Herramientas > Configuración> Configurar osciloscopio/ medidor**

### **Pantalla**

- **–** Mostrar regla completa
- **–** Mostrar por división

La configuración Mostrar le permite cambiar el valor que se muestra en el icono Regla vertical según sus preferencias.

### $\mathbf \theta$ **NOTA**

*Esta configuración modifica ÚNICAMENTE el valor que se muestra en el icono Regla vertical.*

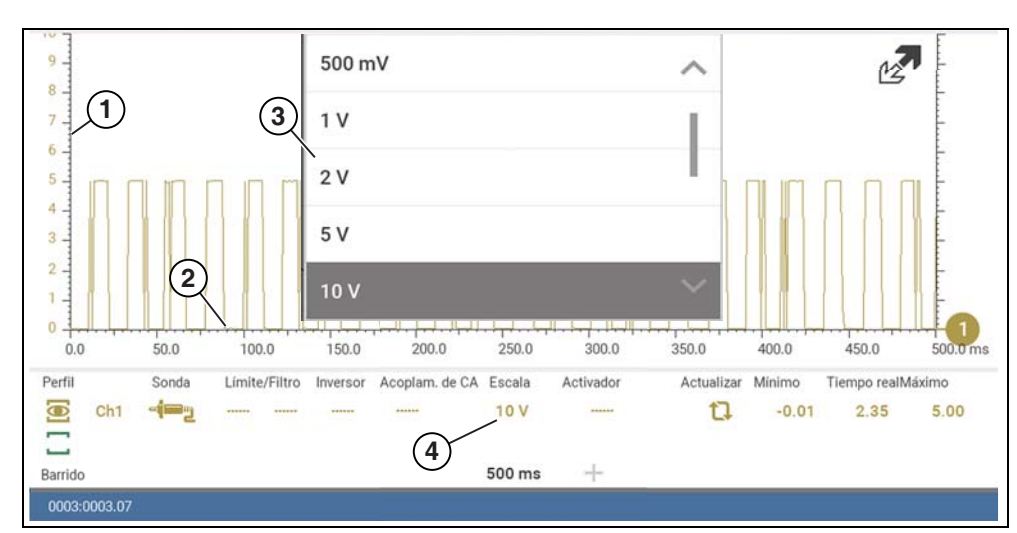

- **1— Regla vertical**
- **2— Regla de barrido (horizontal o de tiempo)**
- **3— Menú de la regla vertical**
- **4— Icono de la regla vertical**

**Figura 8-31** 

*Mostrar regla completa*: muestra el valor de la regla (completa) entera

**Ejemplo (***[Figura 8-32](#page-86-0)***):** *Si la regla vertical está definida en 1 V, el valor que se muestra es 1 V.*

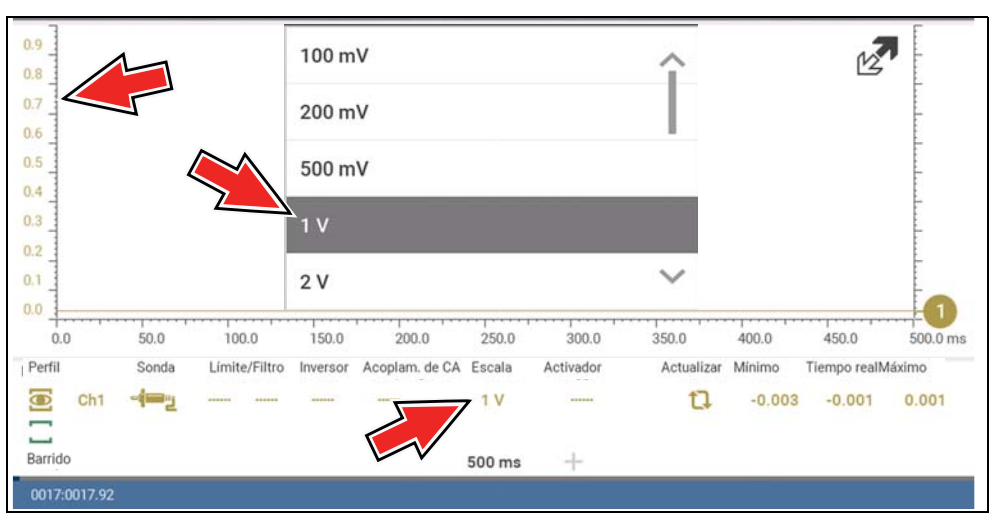

**Figura 8-32** 

<span id="page-86-0"></span>*Mostrar por división*: muestra el valor de graduación de las divisiones de la escala principal.

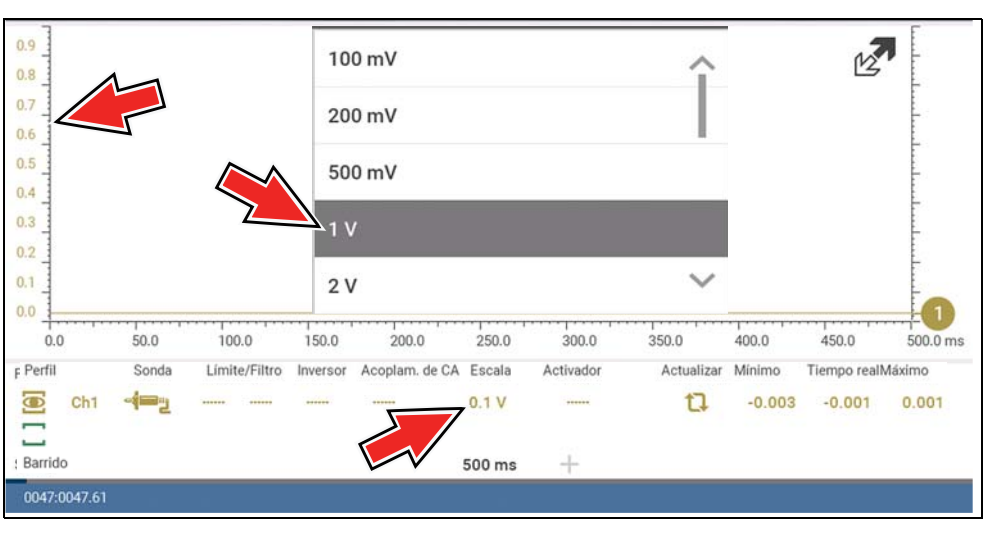

**Ejemplo (***[Figura 8-33](#page-86-1)***):** *Si la regla vertical está definida en 1 V, el valor que se muestra es 0,1V.*

# <span id="page-86-2"></span>**8.8 Capturar datos**

La finalidad y la ventaja principales del osciloscopio y multímetro gráfico consiste en su capacidad para capturar, almacenar y reproducir datos (señales de prueba). El hecho de contar con esta capacidad puede representar un valor incalculable al diagnosticar falla intermitentes, ya que le ofrece la capacidad de navegar por los datos en detalle con el objetivo de encontrar eventos de interés, como interrupciones o pérdidas de señal. En las siguientes secciones se describen los aspectos básicos del búfer de datos y los dos modos básicos de operación: Modo de captura y Modo de revisión.

### **8.8.1 Acerca del búfer de datos**

Para lograr una mejor comprensión de las capacidades del osciloscopio y los aspectos básicos de la captura y revisión de datos, es muy importante comprender qué es el búfer de datos y cómo funciona.

El osciloscopio y el multímetro gráfico cuentan con la capacidad para capturar, almacenar y reproducir datos (señales de prueba) mediante el uso de una memoria de almacenamiento de búfer interna. Cuando se selecciona una función de prueba (por ejemplo, Osciloscopio > Voltios de CC), los datos se almacenan directamente en la memoria del búfer hasta que se selecciona el icono Pausar.

La cantidad de datos que se capturan se limita a un tamaño predeterminado de "memoria total de búfer". Cuando la memoria del búfer alcanza su capacidad máxima, el búfer de datos seguirá almacenando datos nuevos. Sin embargo, los datos almacenados anteriormente se eliminarán para dejar espacio para los datos nuevos que se están almacenando. Los datos más recientes siempre estarán disponibles para su revisión al pausar el osciloscopio y se pueden analizar usando los controles de la barra de herramientas.

Como ayuda visual, el control deslizante Búfer de datos (*[Figura 8-34](#page-87-0)* (**1))** se encuentra ubicado en la parte inferior de la pantalla e indica la posición del recuadro de datos mostrado en este momento en relación con la capacidad completa de la memoria del búfer.

Además, el Contador de posición del búfer de datos (*[Figura 8-34](#page-87-0)* (**2**)) muestra la posición numérica del control deslizante Búfer de datos en la memoria del búfer.

<span id="page-86-1"></span>**Figura 8-33** 

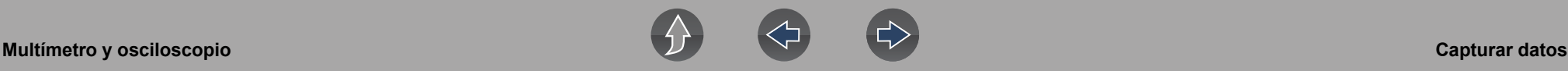

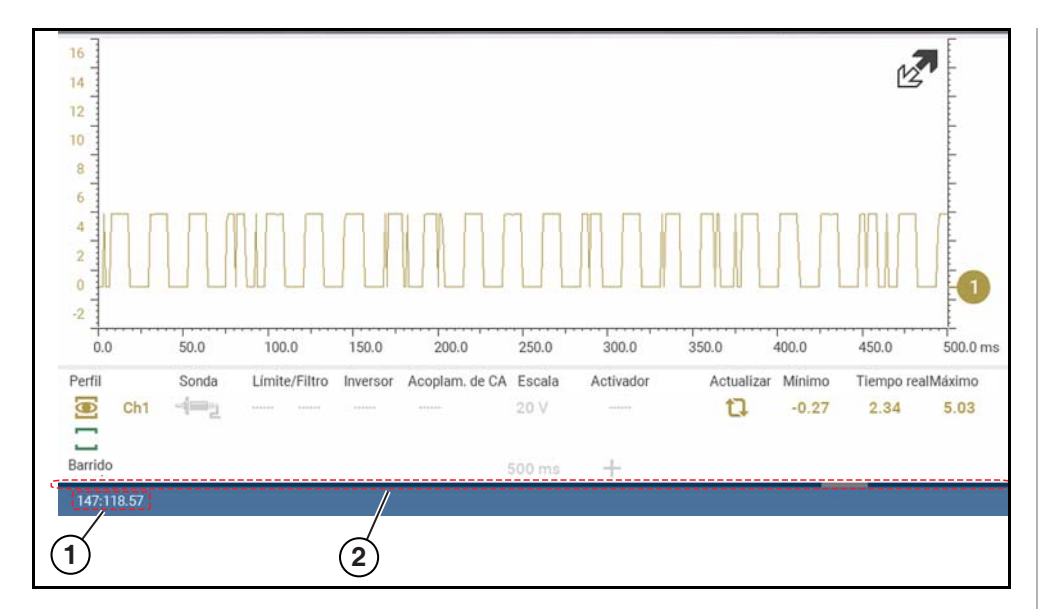

- **1— Contador de posición del búfer de datos (XXX ("cuadros" de memoria totales disponibles): XXX (número de cuadro completo): XX (número de cuadro fraccional)**
- <span id="page-87-0"></span>**2— Control deslizante del búfer de datos**

**Figura 8-34** 

## **8.8.2 Capturar datos (modo Capturar)**

Para acceder a las descripciones del icono de control, consulte *[Iconos de control](#page-68-0)  [del multímetro y osciloscopio en la página 62](#page-68-0)*.

Toda vez que se abre un osciloscopio o el multímetro gráfico, el dispositivo se encuentra en modo Capturar. En el modo Capturar, los datos se capturan de manera continua y se almacenan en la memoria del búfer al mismo tiempo que se muestran en la pantalla.

### **NOTA** A

*Los datos se almacenan continuamente en la memoria del búfer con o sin una señal o un disparador de prueba de entrada activos.*

Para comprender cómo trabajar con los datos capturados, es fundamental entender el concepto de que los datos se capturan a lo largo de un período de tiempo. Por lo tanto, hay una relación directa entre la extensión de tiempo durante la cual se capturan los datos y el nivel resultante de detalle que tendrá al revisarlos. Cada situación de prueba es diferente. La información que se proporciona a continuación sirve solo como guía al capturar datos a fin de ofrecer la mayor flexibilidad al revisar datos para buscar eventos.

En la mayoría de las situaciones, si comienza a usar una configuración de barrido con un diseño ideal para ver la forma de onda "en vivo", o bien, una configuración que aporte el mejor nivel de detalle a simple vista, esto le permitirá ver el evento que busca "en vivo", o bien, usar la función de zoom (en modo Revisar) para acercar (2, 8, 32X, etc.) y, luego, buscar en el búfer de datos para encontrar eventos de interés.

Es importante recordar que sea cual fuere la configuración de barrido que se utilice durante la captura de datos, esa será la que tenga el nivel de zoom de 1X cuando cambie al modo Revisar. Por lo tanto, si captura datos con una configuración de barrido en la que el patrón que se muestra es muy compacto (es decir, no puede visualizarse en detalle), luego, cuando intente usar el zoom, no podrá ver ningún detalle, ya que solo podrá alejarse desde la configuración con la que se capturaron originalmente los datos (muestra un mayor nivel de datos compactados).

En otras situaciones, es posible que precise comenzar con un barrido más rápido (tiempo más breve) para capturar más detalles "en vivo". Luego, alejar (en modo Revisar) para obtener una vista más amplia y, a continuación, acercar en los puntos de interés respecto de los cuales precisa tener mayor nivel de detalle. Al utilizar esta estrategia, se captura un menor tiempo total, pero pueden verse más detalles.

En algunos casos, si la configuración de barrido que utiliza no es lo suficientemente rápida como para capturar el evento que busca, activar la función Detectar pico permitirá incrementar la frecuencia de muestreo y mostrarle el evento.

Usar la función Detectar pico también puede ayudar a evitar la distorsión en caso de que el tiempo de barrido sea muy extenso para la forma de onda que se captura. Utilizar la función Detectar pico no siempre resulta adecuado. Sin embargo, al utilizar configuraciones de barrido más prolongadas, puede incrementarse el tiempo de captura y esto le permite capturar más de lo que sería posible sin ella y, aún así, capturar interrupciones y puntos de interés. Consulte la sección *[Detectar](#page-75-2)  [pico en la página 69](#page-75-2)* para obtener más información.

Para obtener más información sobre la configuración y la captura de datos (señales de entrada), consulte *[Referencia general en la página 86](#page-92-0)*.

### **NOTA**  $\mathbf{r}$

*Las interrupciones pueden provocar falla de conducción y es posible que no activen las MIL ni definan DTC. Como regla general al buscar una presunta interrupción de señal, intente verificar siempre el problema al duplicar las condiciones mientras se capturan los datos. Utilice el GMM para monitorear la señal a lo largo de períodos de tiempo más extensos y revisar el histograma para detectar posibles fallos.* 

## **8.8.3 Pausar datos**

Los datos se almacenan continuamente en la memoria del búfer hasta que el icono **Pausar** se selecciona.

Seleccionar el icono **Pausar** (*[Figura 8-35](#page-88-0)*) le permite pausar temporalmente los datos (señal de entrada de prueba) para revisarlos en detalle. Consulte la sección *[Revisar datos y usar el zoom \(modo de revisión\) en la página 82](#page-88-1)* para obtener más información.

Para reanudar la captura de datos, seleccione el icono **Iniciar**.

Para acceder a las descripciones del icono de control, consulte *[Iconos de control](#page-68-0)  [del multímetro y osciloscopio en la página 62](#page-68-0)*.

## <span id="page-88-1"></span>**8.8.4 Revisar datos y usar el zoom (modo de revisión)**

El modo de revisión le permite buscar los datos capturados en detalle para detectar eventos de interés, como interrupciones y pérdidas de señal.

Presione el icono **Pausar** (*[Figura 8-35](#page-88-0)*) para abrir el modo Revisar.

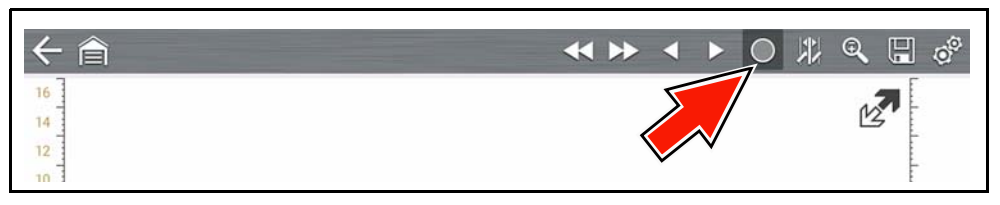

### **Figura 8-35**

<span id="page-88-0"></span>Para buscar los datos capturados, seleccione el icono de control deseado para desplazarse hacia delante y hacia atrás por los datos (*[Figura 8-36](#page-88-2)*).

### **NOTA** 0

*También puede desplazarse por la pantalla (de lado a lado) para recorrer rápidamente los datos capturados.*

Para acceder a las descripciones del icono de control, consulte también *[Iconos de](#page-68-0)  [control del multímetro y osciloscopio en la página 62](#page-68-0)*.

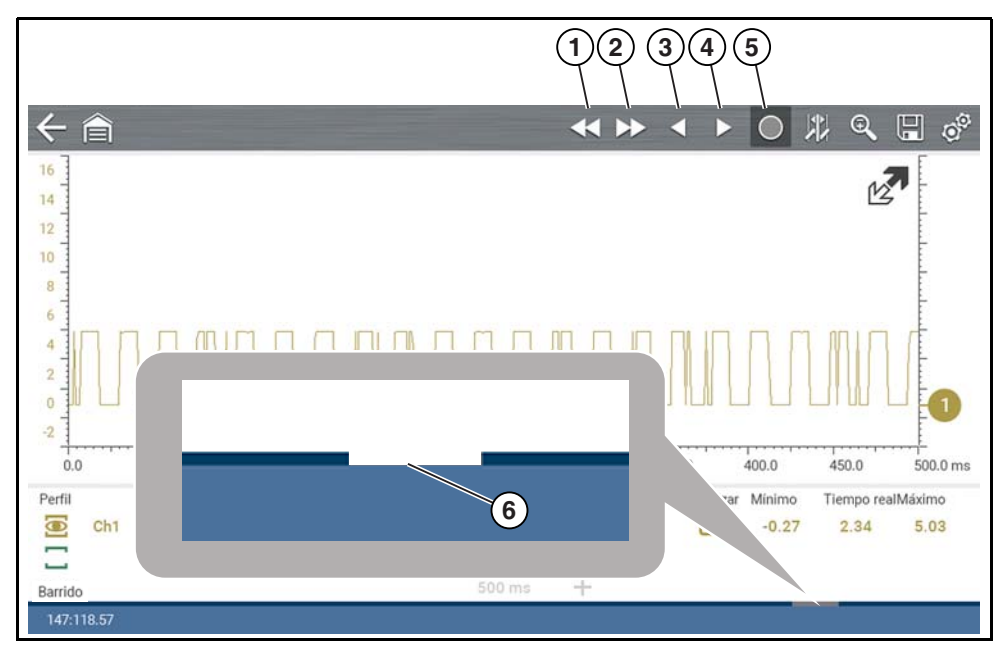

- **1— Atrás 1 cuadro** Se desplaza al cuadro anterior de datos
- **2— Adelante 1 cuadro** Se desplaza al cuadro siguiente de datos
- <span id="page-88-2"></span>**3— Paso hacia atrás** Se desplaza al punto anterior de datos
- **4— Paso hacia delante** Se desplaza al siguiente punto de datos
- **5— Iniciar (Capturar)** Se reanuda la captura de datos
- **6— Control deslizante del búfer de datos**

**Figura 8-36** 

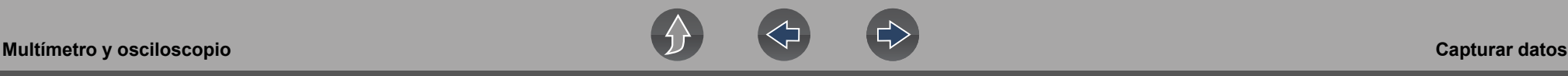

### **Uso de zoom**

Para acceder a las descripciones del icono de control, consulte *[Iconos de control](#page-68-0)  [del multímetro y osciloscopio en la página 62](#page-68-0)*.

La función de zoom se encuentra disponible únicamente en el modo Revisar y puede ser una herramienta muy valiosa al buscar eventos de interés en los datos capturados. La función de zoom le brinda la capacidad de modificar el nivel de ampliación del barrido de la señal durante la revisión de los datos.

Al igual que el zoom, le permite modificar el nivel de ampliación del barrido de la señal y esto, a su vez, le brinda la posibilidad de comprimir o ampliar múltiples pantallas de datos para detectar con rapidez interrupciones o pérdidas de señal.

### **NOTA** A

*La función del icono de control es normal al usar el zoom, salvo por la siguiente excepción:*

 *Iconos de control Adelante 1 cuadro/Atrás 1 cuadro: (al presionar una vez), se mueven los múltiples cuadros relacionados con el nivel de ampliación definido (por ejemplo, configuración de 2X, mueve 2 cuadros; configuración de 16X, mueve 16 cuadros).*

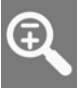

Cuando el icono **Zoom** está seleccionado, la pantalla se configura de manera predeterminada en el nivel de ampliación "Máximo" y se muestra un menú de desplazamiento desplegable (*[Figura 8-37](#page-90-0)*).

El menú desplegable le permite seleccionar el nivel de aumento de la pantalla de 1X a 256X (máximo). La opción "Máx" (máximo) muestra todos los datos capturados en una sola pantalla.

### **0** NOTA

*Es importante recordar que sea cual fuere la configuración de barrido que se usó durante la captura de datos, esa es lo que mostrará el nivel de zoom de 1X.*

### $\mathbf \theta$ **NOTA**

*Las opciones de zoom activas (1X a 256 X (Máx.)) que pueden seleccionarse dependen de la cantidad de datos almacenados en el búfer. Menos datos capturados = menos opciones de zoom. Más datos capturados = más opciones de zoom.* 

### **NOTA**  $\mathbf \theta$

*Como hay una relación directa entre la extensión de tiempo durante la cual se capturan los datos y el nivel resultante de detalle que tendrá al revisarlos, revise la información incluida en [Capturar datos en la página 80](#page-86-2) para obtener consejos sobre cómo capturar y revisar los datos.*

Cuando se seleccionan niveles de zoom de 2X y superiores, el cursor del zoom (línea punteada vertical) (*[Figura 8-37](#page-90-0)*) se muestra en la pantalla. Se utiliza el cursor para marcar rápidamente y navegar a puntos de interés o interrupciones en una forma de onda capturada.

El cursor del zoom puede usarse para marcar la posición aproximada de una interrupción y puede arrastrarse manualmente por la pantalla hasta llegar a la posición deseada. La nueva posición del cursor se centrará en la pantalla cuando se selecciona un nivel de ampliación más bajo.

*[Figura 8-37](#page-90-0)* muestra un ejemplo en Máx. con el cursor del zoom posicionado en el área de una interrupción de caída de señal.

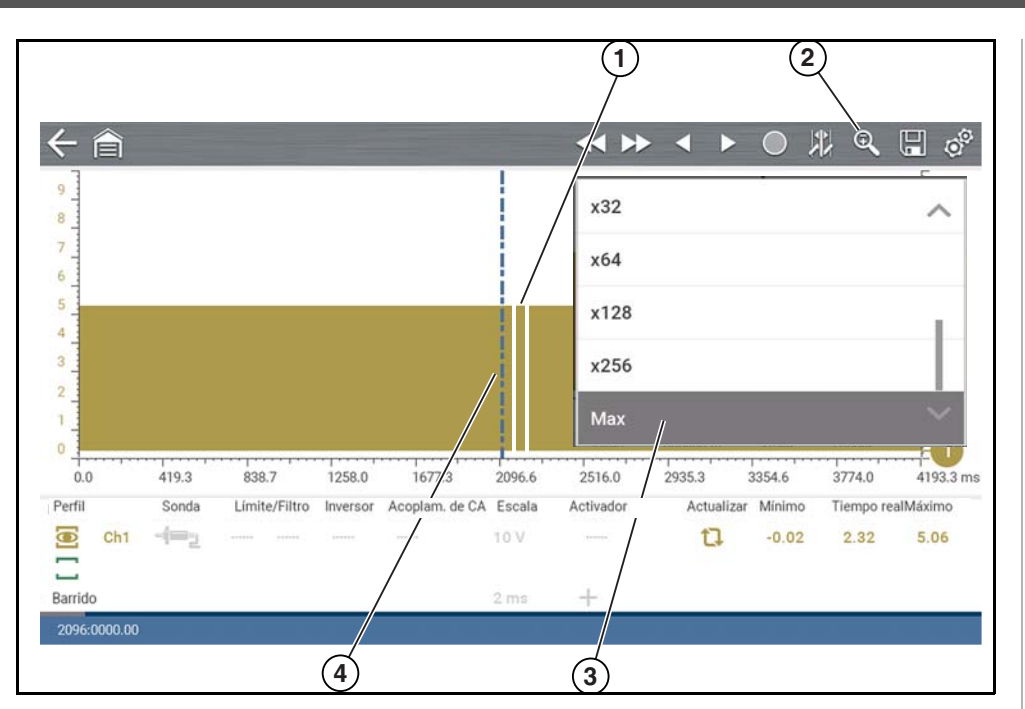

- **1.** Interrupción
- **2.** Icono de zoom
- **3.** Nivel de ampliación del zoom (se muestra el Máx.)
- <span id="page-90-0"></span>**4.** Cursor del zoom

**Figura 8-37** 

### **NOTA**  $\mathbf \theta$

*Para identificar rápidamente una interrupción en un patrón, podría ser más sencillo ver en un primer momento la forma de onda en un nivel de ampliación superior (por ejemplo, 256X o "Máx.") para mostrar la forma de onda completa capturada, buscar el área de interés y, luego, reducir el nivel de zoom a 8X o 2X para revisar el área en detalle. Consulte las siguientes figuras y [Ejemplo de](#page-91-0)  [zoom en la página 85](#page-91-0)*.

*[Figura 8-38](#page-90-1)* muestra un ejemplo a 16X de la misma forma de onda que se muestra en *[Figura 8-39](#page-90-2)*. En *[Figura 8-38](#page-90-1)* a 16X, la interrupción se observa fácilmente cuando se compara con niveles de ampliación mayores.

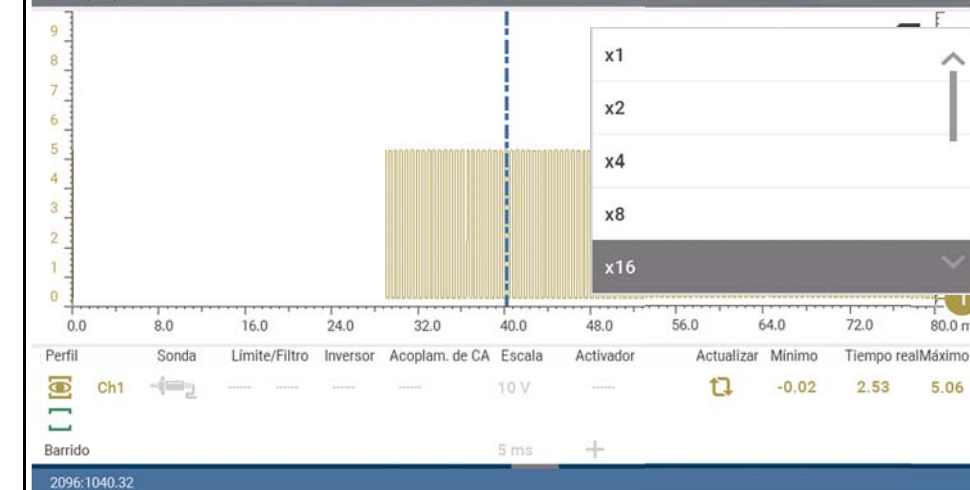

**Figura 8-38** 

<span id="page-90-1"></span>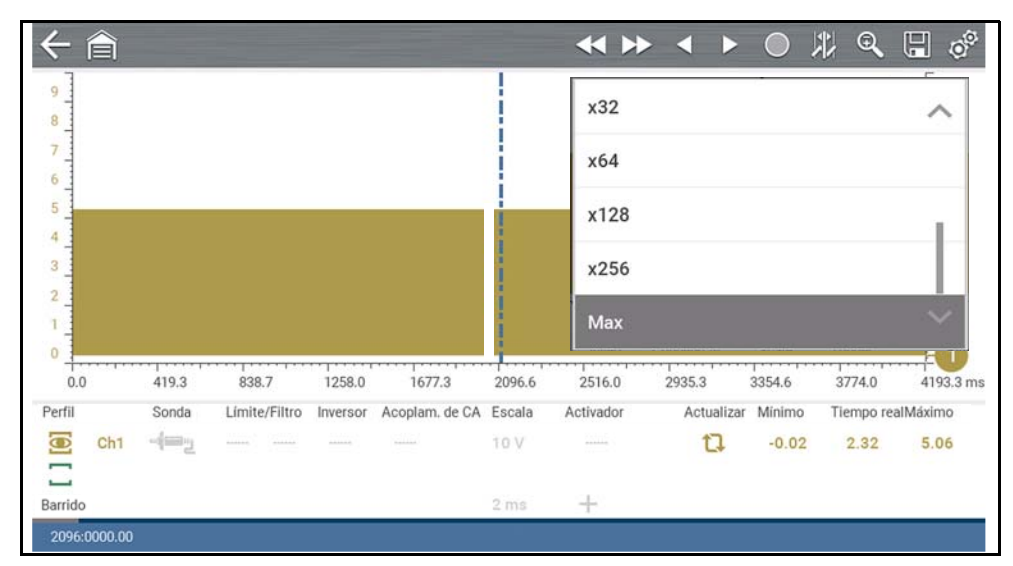

<span id="page-90-2"></span>**Figura 8-39** 

ᄉ

ΞU

5.06

 $80.0$  ms

\*\*\*\* 0 # Q H &

 $\leftarrow$ 合

### <span id="page-91-0"></span>*Ejemplo de zoom*

Al supervisar una señal de MAF (sensor del flujo de masa de aire), la forma de onda se muestra normalmente. Mientras se monitorea la señal, se desarrolla repentinamente una "condición" errática y, luego, desaparece. Sin embargo, es posible que no se la haya observado en la pantalla. Pausar la captura de datos (cuando ocurre un evento de este tipo) le permite analizar la forma de onda mediante el uso de un nivel de zoom más alto (vista más amplia) para buscar una interrupción en la señal. Las siguientes **tres** ilustraciones muestran una forma de onda cuadrada genérica para ilustrar este método.

**1** - Supervisar/capturar la forma de onda mientras se muestra normalmente (*[Figura 8-40](#page-91-1)*). Es posible que no vea una interrupción mientras se monitorea con esta configuración.

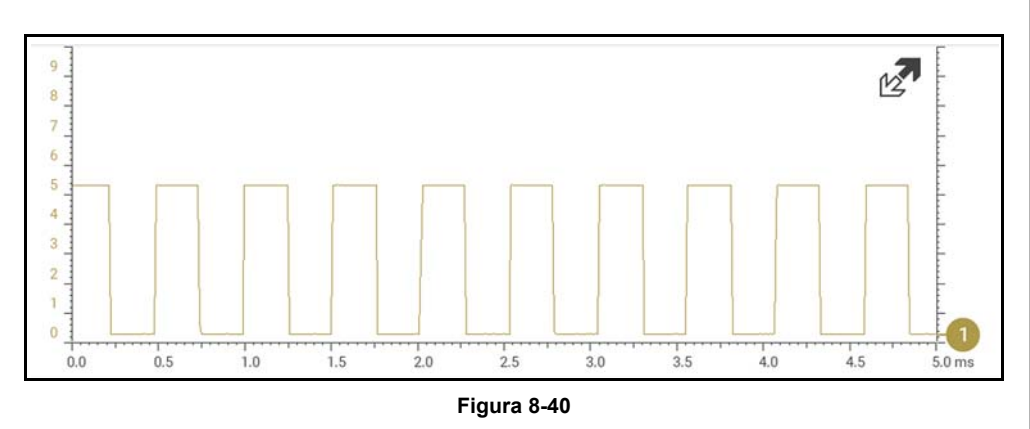

<span id="page-91-1"></span>**2** - Pausar la captura de datos y, luego, alejar el zoom (en el ejemplo, 256X) para ver más datos y, posiblemente, encontrar una interrupción (*[Figura 8-41](#page-91-2)*). En este ejemplo, se ha colocado el cursor a la derecha de una interrupción. La forma de onda está demasiado comprimida para ver los detalles. Sin embargo, la interrupción se destaca como una área ligera y delgada en la forma de onda.

<span id="page-91-2"></span>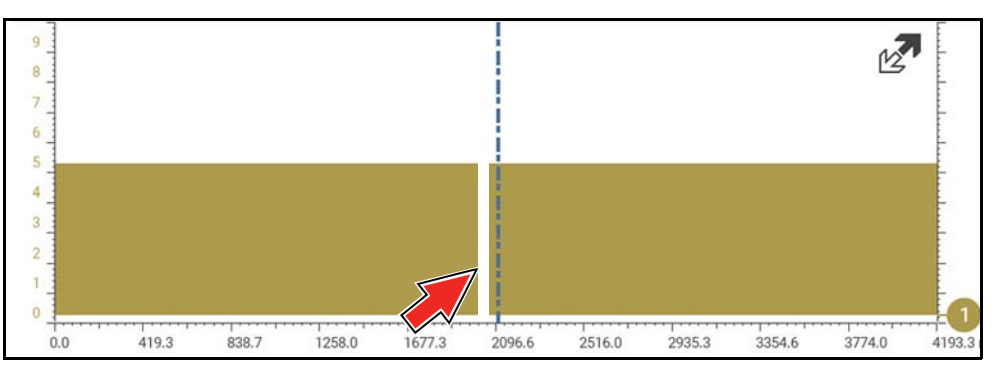

**3** - Volver a acercar el zoom (en el ejemplo, 8X) para ver más detalles (*[Figura 8-42](#page-91-3)*) en el área en la que la interrupción colocó el cursor.

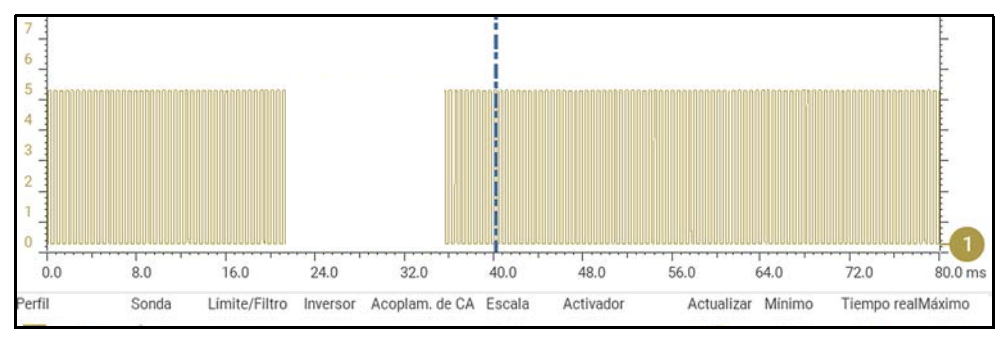

**Figura 8-42** 

# <span id="page-91-3"></span>**8.9 Guardado de archivos de datos**

Guardar archivo: al seleccionar el icono **Guardar**, se escriben los datos almacenados en el búfer de memoria en un archivo. La función Guardado de archivos de datos es útil cuando intenta aislar un problema intermitente o necesita verificar una reparación durante una prueba de carretera.

Reproducción de archivo: el archivo guardado puede reproducirse (similar a un clip de película). Consulte la sección *[Vista de archivos de datos en la página 28](#page-34-0)* para obtener más información.

### **Navegación**

**Pantalla de inicio: Vehículos y datos anteriores > Ver datos guardados**

### **NOTA**  $\mathbf \theta$

*El icono Guardar cumple la misma función que "Guardar película" para el botón de Acceso directo programable. Consulte la sección [Configurar tecla](#page-104-0)  [de acceso directo en la página 98](#page-104-0) para obtener detalles.*

El archivo guardado también puede descargarse a una computadora personal (PC) con el conector mini USB. Una vez conectado a la PC, puede imprimir, transferir y copiar los archivos con ShopStream Connect. ShopStream Connect es una aplicación complementaria que establece una interfaz entre la herramienta de diagnóstico y una PC. ShopStream Connect se encuentra disponible sin costo y

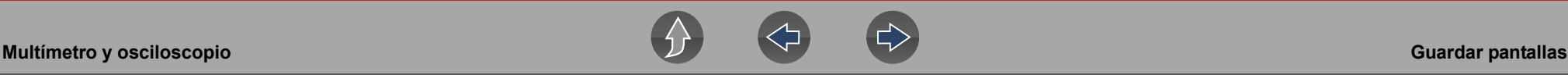

puede descargarse en línea. Para más datos, consulte la información del sitio web de ShopStream Connect indicada en el frente de este manual.

Los iconos de control de la barra de herramientas se describen en *[Iconos de](#page-68-0)  [control del multímetro y osciloscopio en la página 62](#page-68-0)* y *[Tabla de referencia de](#page-12-0)  [iconos en la página 6](#page-12-0)*.

z **Para guardar los archivos:**

**•** Seleccione el icono **Guardar** de la barra de herramientas. Se muestra un cuadro de diálogo Guardar cuando se guardan los archivos. El archivo se guarda cuando desaparece el cuadro de mensaje.

## Guardando 401100220.LSM Nota de LSM: guardar archivos grandes puede tardar varios segundos.

**Figura 8-43** 

# **8.10 Guardar pantallas**

El botón **Acceso directo** puede programarse para guardar una instantánea (captura de pantalla) de una pantalla visible en forma de archivo de mapas de bits. Consulte *[Configurar tecla de acceso directo en la página 98](#page-104-0)* para obtener más información. El archivo guardado puede visualizarse al seleccionar **Vehículos y datos anteriores > Ver datos guardados**. Consulte *[Visualización/impresión de](#page-100-0)  [códigos guardados y de resultados del escaneo de códigos en la página 94](#page-100-0)* para obtener más información.

# <span id="page-92-0"></span>**8.11 Referencia general**

## **8.11.1 Consejos para la configuración básica (tipo de señal desconocido)**

Al realizar diagnósticos automotrices, pueden presentarse situaciones en las que precise capturar y analizar una señal con la cual no está familiarizado, o bien,

saber cómo se debe ver el patrón previsto de la forma de onda, o, incluso, cómo configurar el osciloscopio para adquirir la señal.

Los siguientes consejos tienen por finalidad ofrecer asesoramiento en el nivel más básico para ofrecerle ayuda con el diagnóstico de su osciloscopio.

En la función Pruebas guiadas de los componentes, puede obtenerse información sobre las pruebas y/o los procedimientos para probar determinados componentes. Consulte *[Pruebas guiadas de los componentes en la página 44](#page-50-0)* para más información. Si ya restringió el sistema y/o los componentes para probar, identifique el vehículo en la función Pruebas guiadas de los componentes y verifique primero las pruebas disponibles, ya que esto le permitirá ahorrar tiempo.

Si la función Pruebas guiadas de los componentes no incluye la prueba que busca, debe definir algunas cuestiones respecto de lo que quiere probar para definir la configuración del osciloscopio/medidor a fin de captar una señal o realizar una medición.

### **NOTA**  $\mathbf \theta$

*Puede haber información sobre pruebas y bibliotecas conocidas de formas de onda disponibles en otras fuentes. Obtener información de referencia correcta sobre las pruebas podría significar una ventaja clave para tomar sólidas decisiones de reparación.*

A continuación, se mencionan algunas preguntas básicas que lo ayudarán a acotar la dirección de las pruebas que ha de seguirse.

- **•** ¿Pretende realizar o probar un nivel de corriente o tensión simple, o, tal vez, corroborar la resistencia o continuidad? Tal vez quiera usar un DMM.
- **•** ¿Busca verificar un circuito/componente respecto de una caída errática o hacer una prueba de frecuencia? Tal vez quiera usar un GMM.
- **•** ¿Necesita ver los detalles de la señal (nivel, forma, frecuencia, etc.)? Quizás el osciloscopio es la mejor opción.
- **•** ¿Prueba una señal de CC o CA?
- **•** ¿Cuál es la frecuencia operativa del circuito?
- **•** ¿Sabe qué tipo o formato debería tener la forma de onda prevista?

Luego de responder las preguntas mencionadas, debe determinar qué función de prueba del osciloscopio/multímetro va a utilizar (por ejemplo, osciloscopio, DMM o GMM). Consulte la sección *[Pruebas y capacidades \(referencia rápida\) en la](#page-63-0)  [página 57](#page-63-0)*.

Una vez seleccionada la función de prueba, ahora puede conectar los cables de prueba y seleccionar las sondas y reglas aplicables:

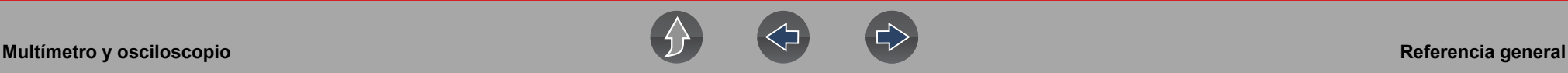

Tipo de sonda (prueba), consulte *[Sonda \(selección de "prueba" del tipo de sonda\)](#page-73-0) [en la página 67](#page-73-0)*

Regla vertical, consulte *[Regla \(ajuste de la regla vertical\) en la página 65](#page-71-0)*

Regla de barrido, consulte *[Barrido \(ajuste de regla horizontal o vertical\) en la](#page-72-0)  [página 66](#page-72-0)*

Conecte los cables de prueba o la sonda a los puntos de prueba correspondientes. Utilice siempre el cable o la sonda correctos diseñados para la prueba y asegúrese de que la señal y las conexiones a tierra estén despejadas y sean seguras.

Para la configuración inicial, tal vez quiera desactivar otras configuraciones del canal (por ejemplo, Pico, Filtrar, Invertir, Acople de CA, Umbral, etc.), ya que éstas podrían afectar la visualización de la señal. Consulte la sección *[Configuración del](#page-74-0)  [canal en la página 68](#page-74-0)*.

Como configuración predeterminada, el disparador suele estar desactivado. El osciloscopio/medidor utiliza un circuito interno para mostrar una señal, en caso de estar presente. No obstante, en ciertos casos, se requieren ajustes adicionales en el canal, o bien, la activación del modo de disparador para una señal que está presente, pero no se muestra. Es posible que también deba reajustar la regla vertical en caso de tener una configuración baja a fin de llevar la señal a un área visualizable de la pantalla.

En este punto, debería tener una señal visible de la pantalla. Debería mostrarse una señal ideal en el área de visualización.

**•** Si la señal excede la parte superior y la parte inferior de la pantalla, intente reajustar la regla vertical para definir una configuración más alta y llevar la señal a un área visualizable de la pantalla.

Utilice los controles de línea de referencia cero o mueva el marcador de la línea de referencia cero en la pantalla para mover la línea de referencia cero de la señal en sentido vertical por la pantalla hasta llegar a la posición deseada. Consulte la sección *[Canal \(ajuste de la posición de línea de base cero\) en la página 69](#page-75-1)*.

**•** Si los ciclos de la señal están comprimidos (cerca entre sí), intente reajustar la regla de barrido (regla horizontal) a una configuración más baja para mostrar menos ciclos.

Una vez que se muestra una señal utilizable, en caso de ser necesario, utilice la función Disparar para estabilizar una señal cambiante o errática (una señal parpadeante o con desvíos). De esta manera, es mucho más fácil de ver. Intente definir el disparador a mitad de punto de la señal. Luego, modifique según sea necesario a partir de allí. Consulte la sección *[Disparador en la página 71](#page-77-1)*.

Todas las señales son diferentes y, debido a otras variables, es posible que sea necesario aplicar otros ajustes para que la señal se muestre exactamente como necesita. Revise la sección Configuración del canal de este manual para obtener más información sobre cómo usar la configuración. Consulte la sección *[Configuración del canal en la página 68](#page-74-0)*.

En este punto, debería mostrarse una señal que le permita ver las características generales de la señal y comenzar con el diagnóstico.

Al comparar las formas de onda capturadas con formas de onda conocidas, puede ahorrarse tiempo y ofrecerse pruebas de soporte al intentar determinar un fallo.

## **8.11.2 Señales de resolución de falla**

Al capturar señales, es posible que, ocasionalmente, detecte falla con la manera en que se visualiza inicialmente la señal. Ruido, hash y desorden son algunos de los términos que se utilizan para describir señales no deseadas que aparecen en la señal que intenta capturar, lo que, en síntesis, lo convierte en una señal con poca definición. Se proporcionan los siguientes consejos para ofrecer asesoramiento básico y ayudarlo a resolver este tipo de falla, en caso de encontrarse con ellos.

- **•** Asegúrese de que los cables de prueba correctos estén conectados a los puntos de prueba aplicables y los conectores de los cables de prueba, a la herramienta de diagnóstico.
- **•** Asegúrese de que la señal y las conexiones a tierra sean claras y seguras, tanto en los puntos de prueba como en la herramienta de diagnóstico.
- **•** Cerciórese de que la polaridad de las conexiones de estos cables de prueba sea correcta.
- **•** Si se utilizan conectores apilables, intente aislar o conectar únicamente los cables que se utilizarán para capturar la señal.
- **•** Cerciórese de que el cable a tierra ofrezca una conexión directa a tierra desde el circuito hasta el conector del cable de prueba de la herramienta de diagnóstico.
- **•** Aísle los cables de prueba de otros componentes, cables o sistemas que puedan generar ruidos no deseados en la señal que se prueba (por ejemplo, motores eléctricos, componentes de arranque secundario, relés, alternadores, etc.).
- **•** Use los cables de prueba más cortos posible.
- **•** Intente con diferentes cables de prueba para verificar el problema. Utilice los cables snap-on recomendados o las sondas disponibles para la herramienta de diagnóstico o similar. Se recomiendan cables de prueba recubiertos.
- **•** Verifique el cable de prueba o las sondas para detectar posibles daños.
- **•** Active o desactive los controles del canal para limpiar la señal. De esta manera:

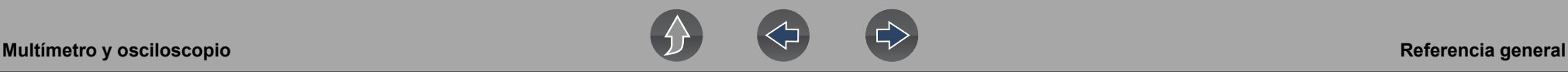

- **–** [Detectar pico](#page-75-2) se maximiza la frecuencia de muestreo, pero pueden recogerse ruidos no deseados;
- **–** [Filtrar—](#page-76-0) se eliminan los ruidos de la señal o las interferencias;
- **–** [Invertir—](#page-76-1) se alterna la polaridad de la señal;
- **–** [CA de acople](#page-77-0) se bloquea la parte de CC de la señal;
- **–** [Umbral](#page-79-0)  se ofrece una medición más exacta en las pruebas con GMM seleccionadas en las que hay ruido presente;
- **–** [Regla \(ajuste de la regla vertical\)](#page-71-0) se ajusta la regla vertical. Al utilizar una configuración más alta, se ofrece una señal más definida en ciertas situaciones.

Para señales que no se muestran o que se muestran fuera de la pantalla, son erráticas o están comprimidas, etc.:

- **•** Use un disparador para ayudar a estabilizar la señal. Intente definir el disparador a mitad de punto de la señal. Luego, modifique según sea necesario a partir de allí. Consulte la sección *[Disparador en la página 71](#page-77-1)*.
- **•** Si la señal excede la parte superior y la parte inferior de la pantalla, intente reajustar la regla vertical para definir una configuración más alta y llevar la señal a un área visualizable de la pantalla. Consulte la sección [Regla \(ajuste](#page-71-0)  [de la regla vertical\).](#page-71-0)
- **•** Si los ciclos de la señal están comprimidos (cerca entre sí), intente reajustar la regla de barrido (regla horizontal) a una configuración más baja para mostrar menos ciclos. Intente con una configuración más alta en caso de que los ciclos estén distribuidos demasiado lejos por la pantalla y parezcan planos. Consulte la sección *[Barrido \(ajuste de regla horizontal o vertical\) en la página 66](#page-72-0)*.
- **•** Mueva el marcador de la línea de referencia cero para mover la línea de referencia cero de la señal en sentido vertical por la pantalla hasta llegar a la posición deseada. Consulte la sección *[Canal \(ajuste de la posición de línea de](#page-75-1)  [base cero\) en la página 69](#page-75-1)*.
- **•** Verifique la calibración de los cables de prueba o las sondas, en caso de que corresponda. Consulte la sección *[Calibración del cable de prueba/sonda en la](#page-69-0)  [página 63](#page-69-0)*.

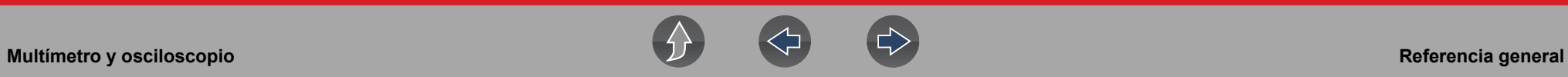

## **8.11.3 Unidades de medida/Conversiones**

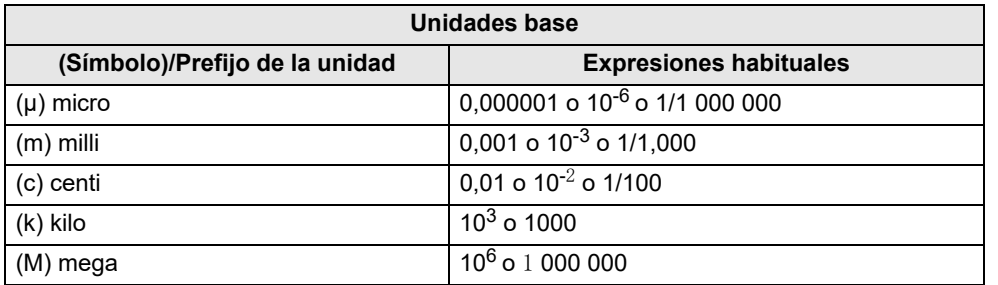

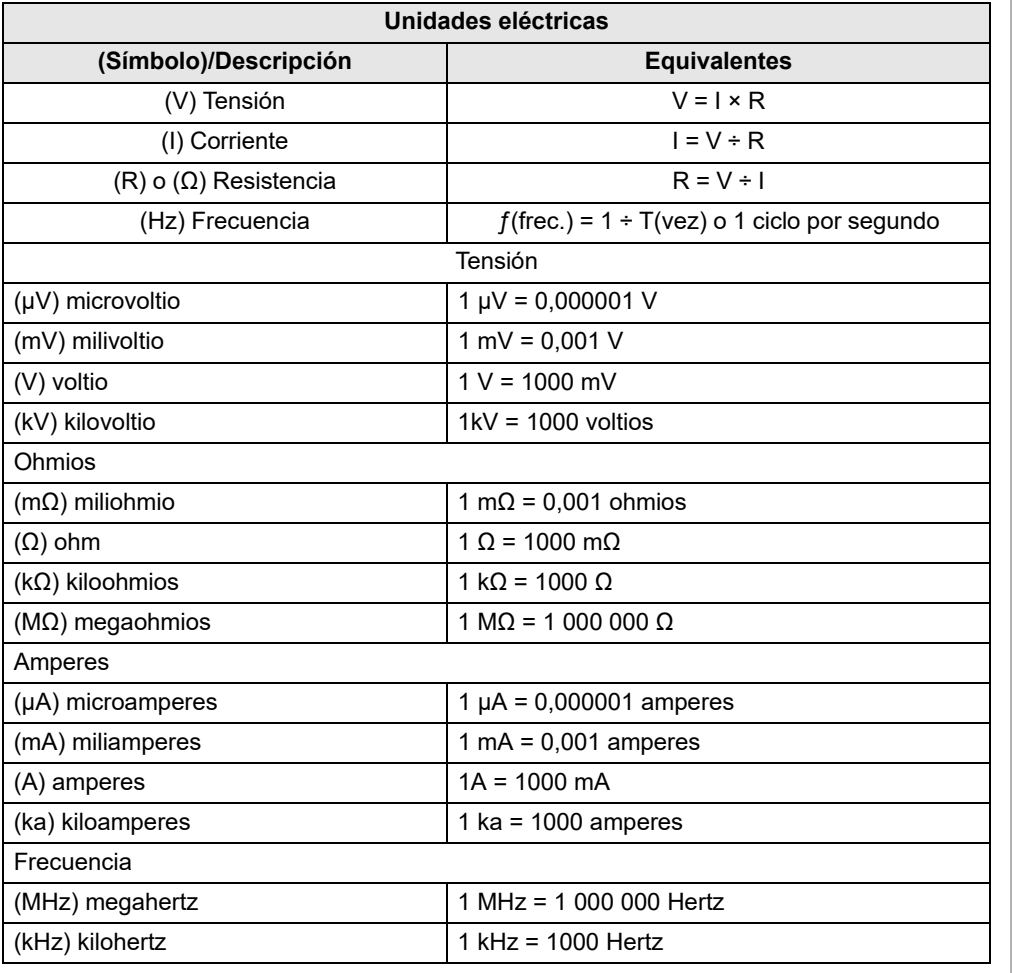

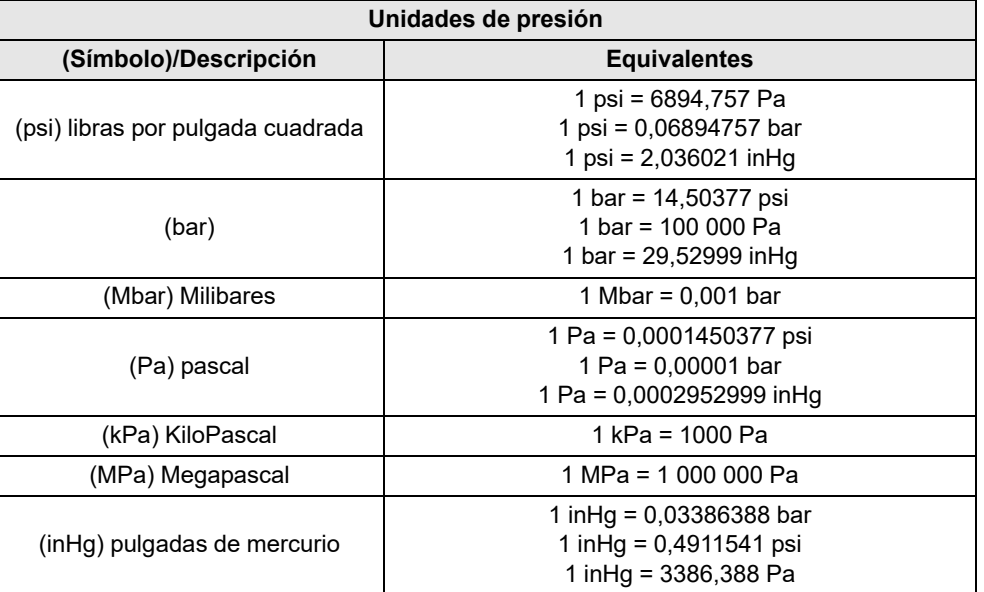

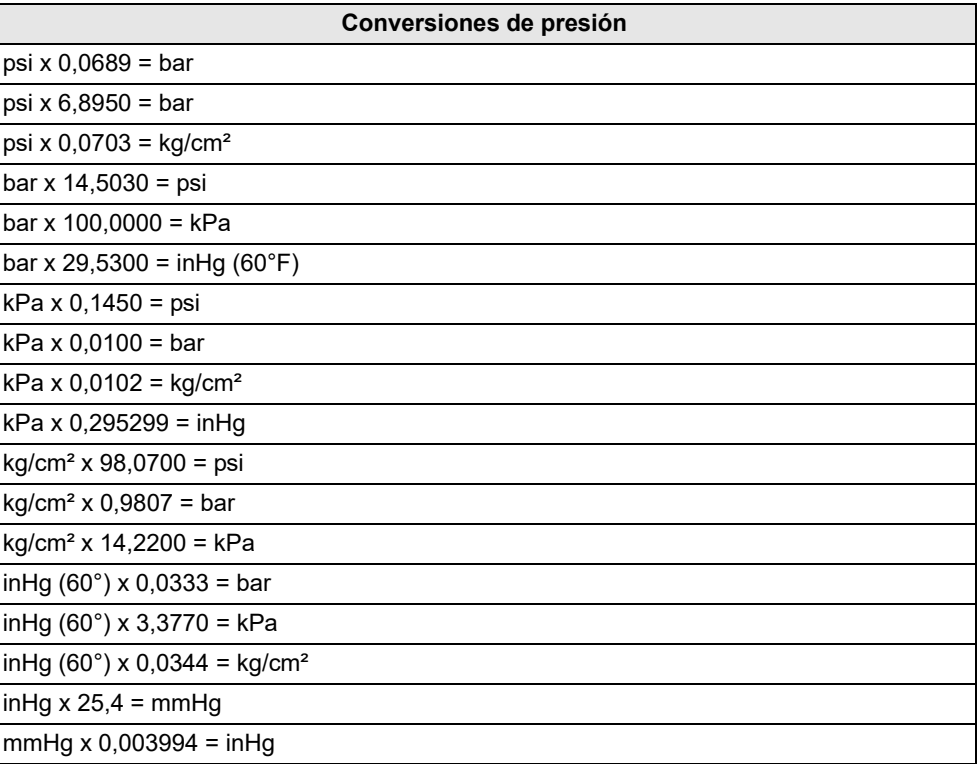

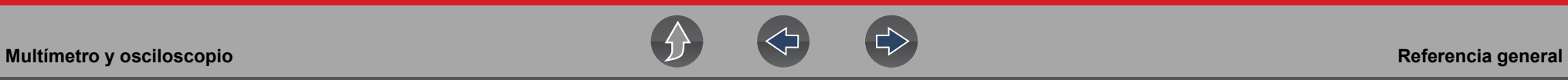

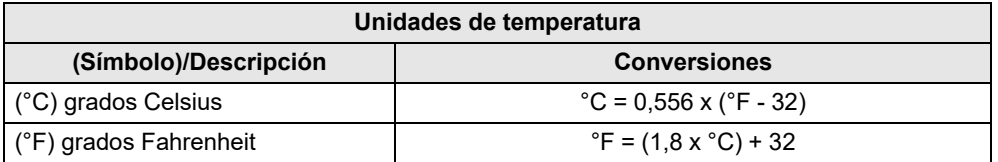

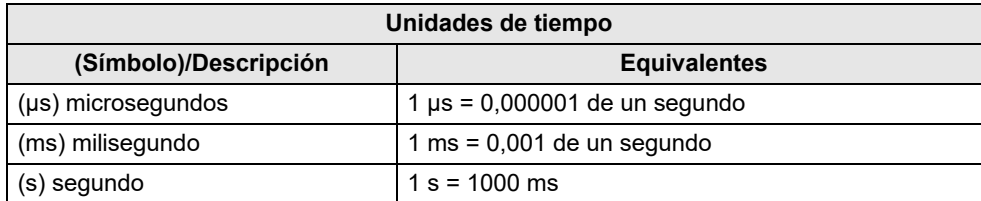

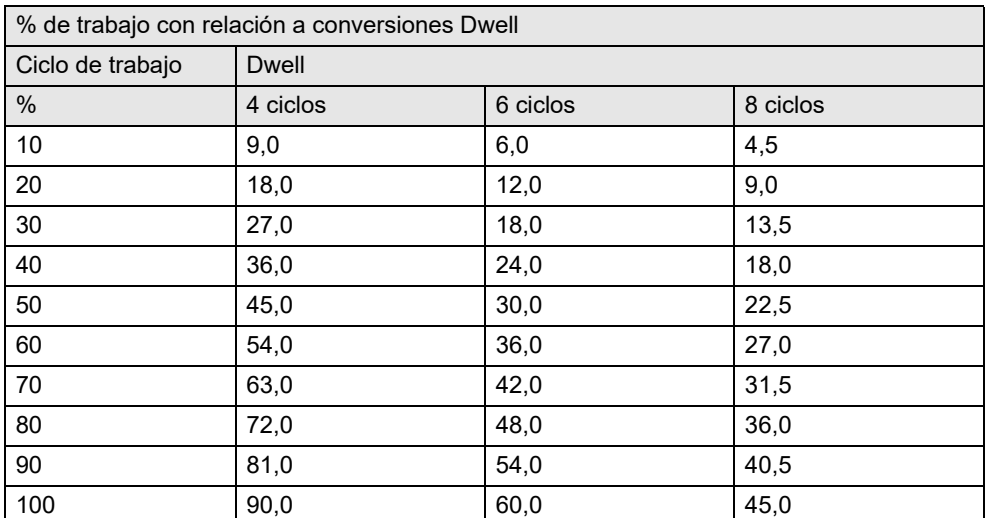

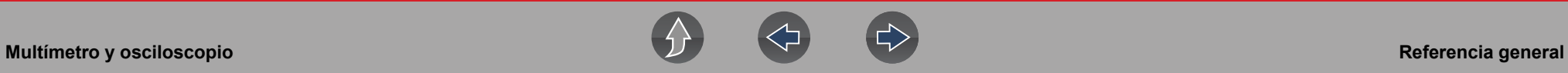

## **8.11.4 Glosario de términos comunes**

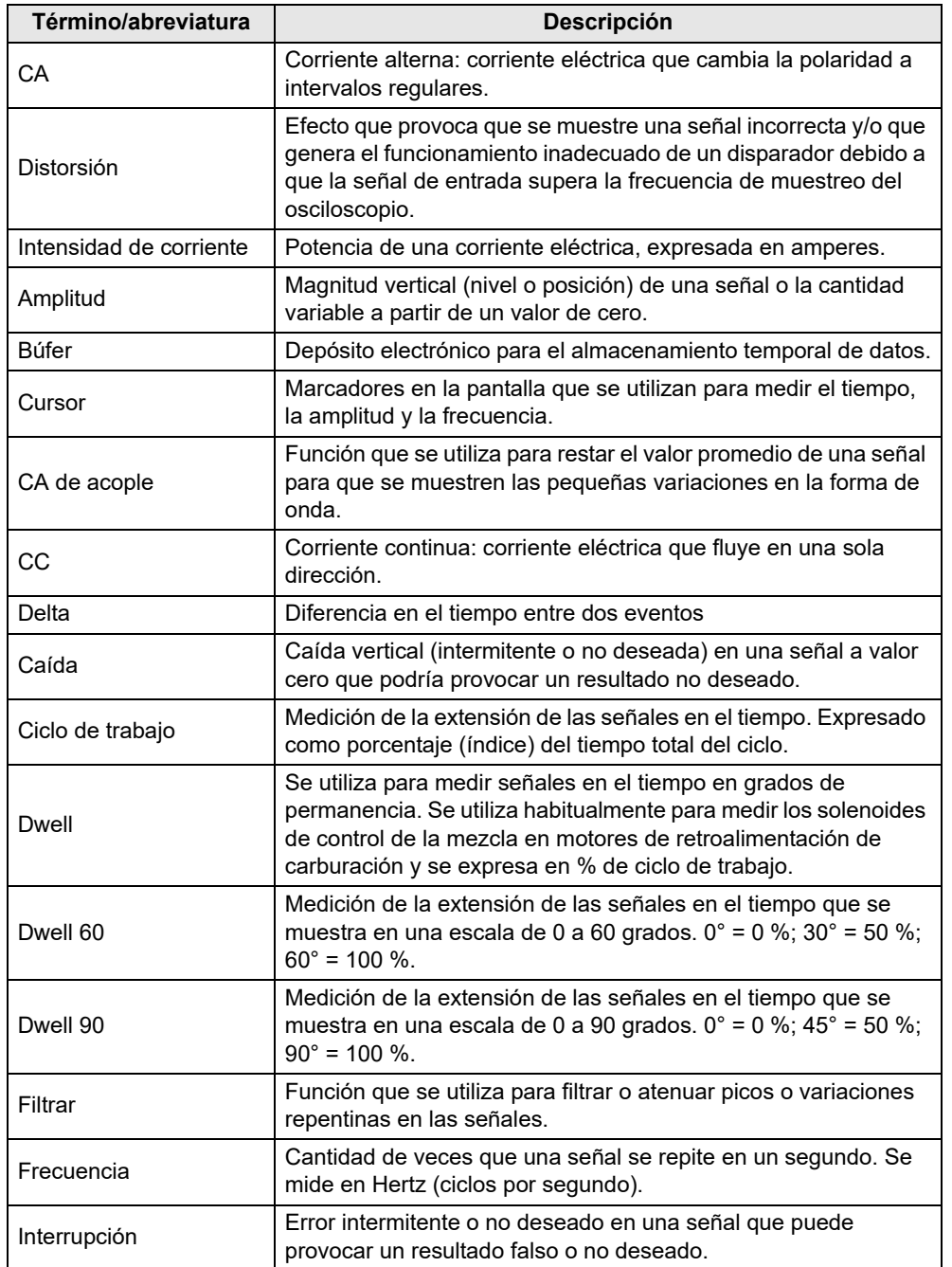

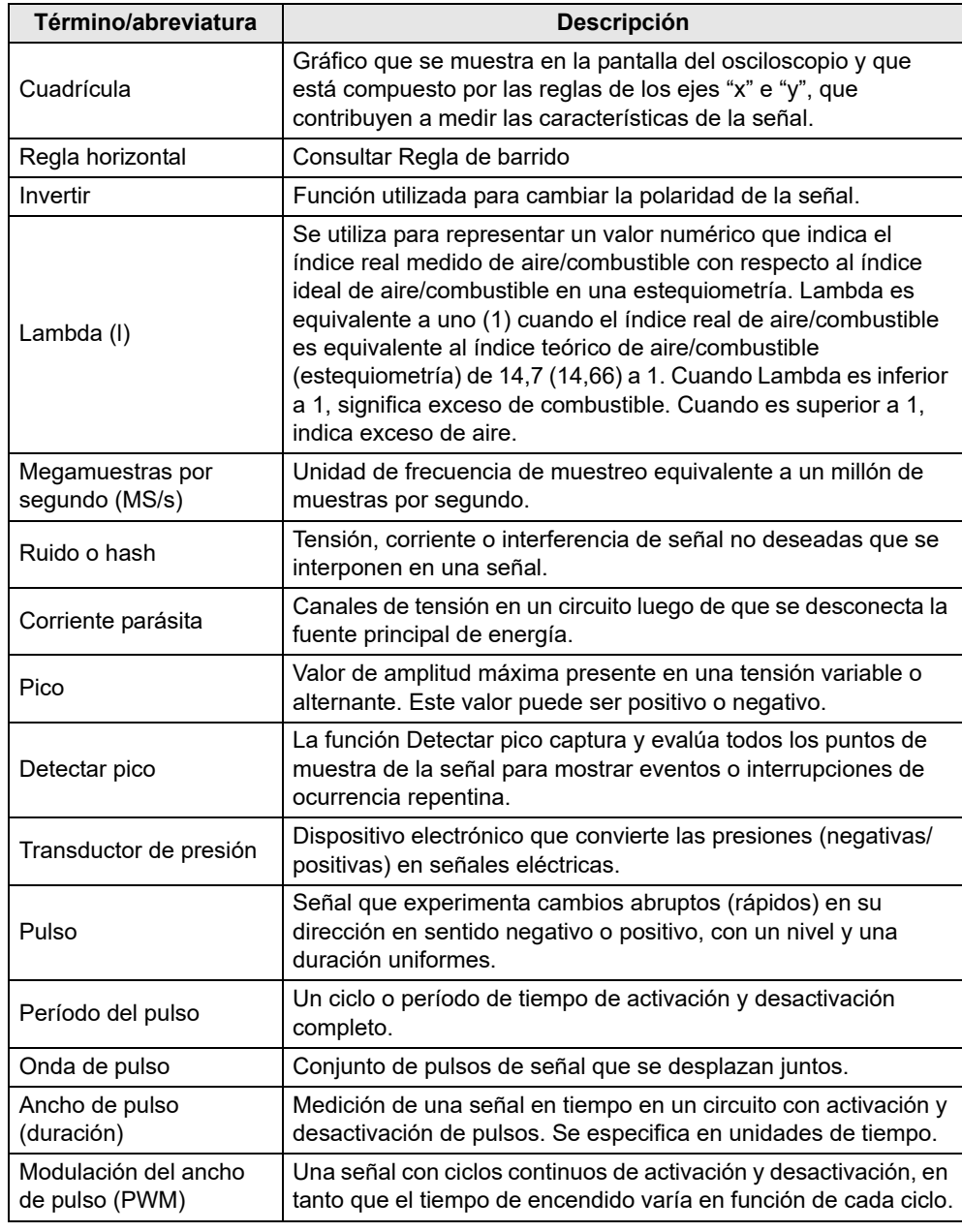

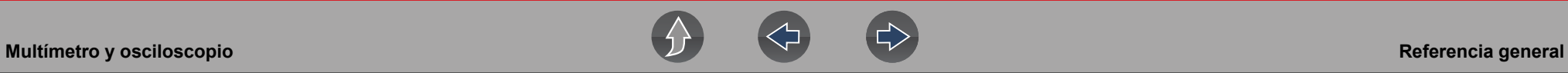

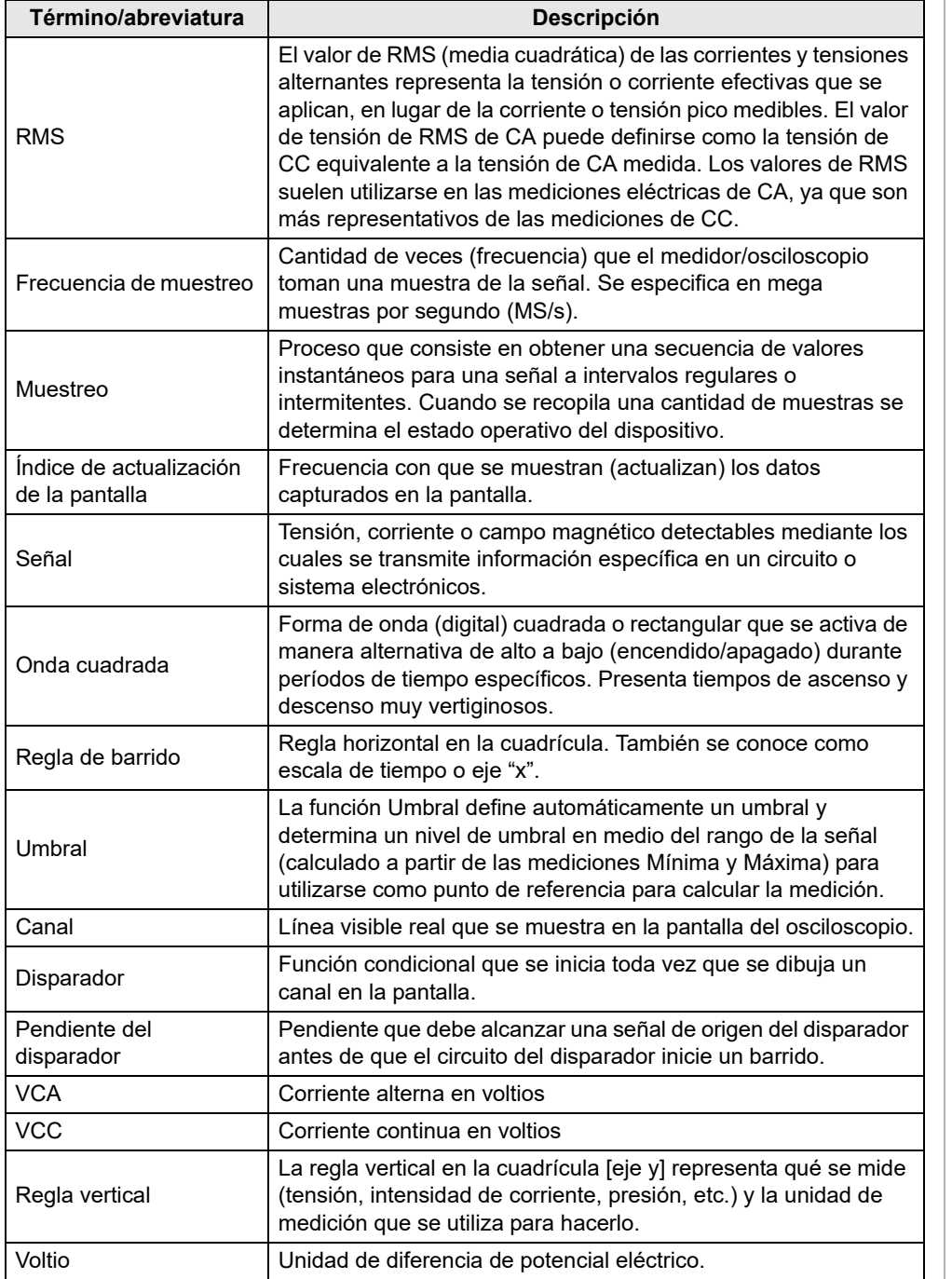

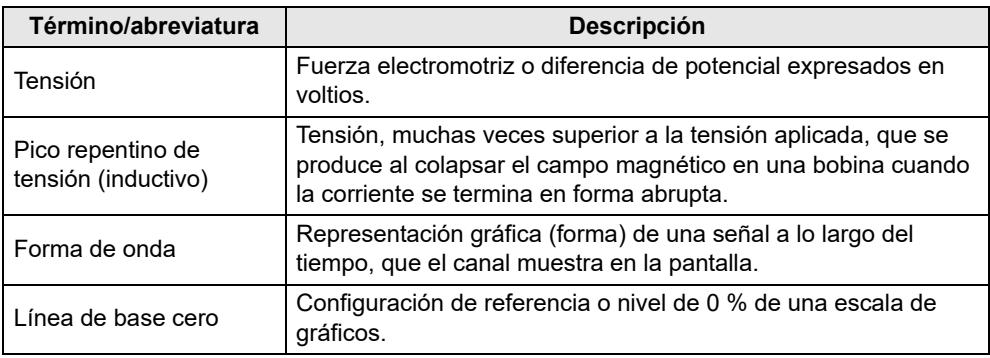

# **Sección 9 Vehículos y datos anteriores**

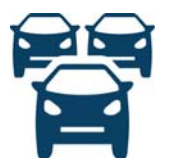

La función **Vehículos y datos anteriores** le permite reactivar vehículos identificados previamente para volver a realizar pruebas y acceder a archivos de datos guardados.

# **9.1 Historial de vehículos**

### **Navegación**

**Pantalla de inicio: Vehículos y datos anteriores > Historial de vehículos**

Los últimos veinticinco vehículos identificados se guardan y están disponibles para realizar nuevas pruebas (*[Figura 9-1](#page-99-0)*). El registro del vehículo más antiguo se elimina una vez que se guardan veinticinco vehículos.<br>**Figura 9-1 Figura 9-1** 

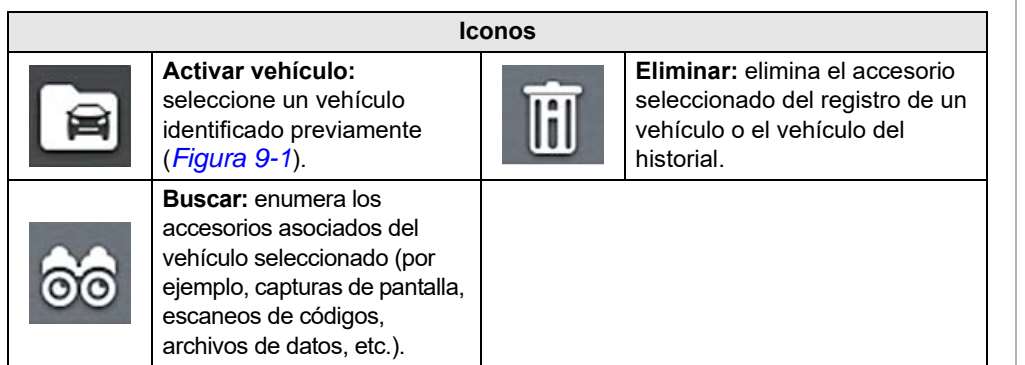

 $\xi \in \mathbb{R}$ ■ 66 IHI Para activar un vehículo, primero SALGA DEL VEHÍCULO desde el menú de inicio ∧ Historial del vehículo 2014 Chrysler Town & Country 2016 Chevrolet Corvette  $-Y-6-G-$ 2015 Ford Expedition ...T-F------2017 Cadillac Escalade (4WD)  $-4 - J - H$ 2016 Volkswagen Vento (Demo)  $-60 - G$ 2016 Volkswagen Vento (Demo)  $\checkmark$  $-60 - G -$ 

<span id="page-99-0"></span>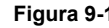

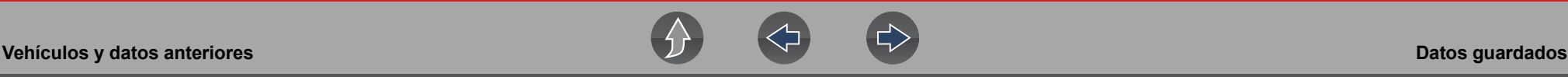

## **9.2 Datos guardados**

### **Navegación**

### **Pantalla de inicio: Vehículos y datos anteriores > Datos guardados**

Salga de la comunicación con el vehículo antes de abrir archivos de datos. Seleccione un archivo para verlo. Los archivos más recientes aparecen primero.

- **• Todos los datos guardados:** enumera todos los archivos guardados (*[Figura 9-2](#page-100-1)*)
- **• Capturas de pantalla:** enumera todos los archivos de captura de pantalla guardados
- **• Scanner:** enumera todos los archivos de datos del scanner guardados

### **NOTA** A

*Se mostrará un máximo de 50 archivos. Para ver todos los archivos almacenados (si hay más de 50), transfiera los archivos a una PC y utilice ShopStream Connect. Consulte la sección [Conexión a la PC \(transferencia de](#page-104-1)  [archivos\) en la página 98](#page-104-1) para obtener más información.* 

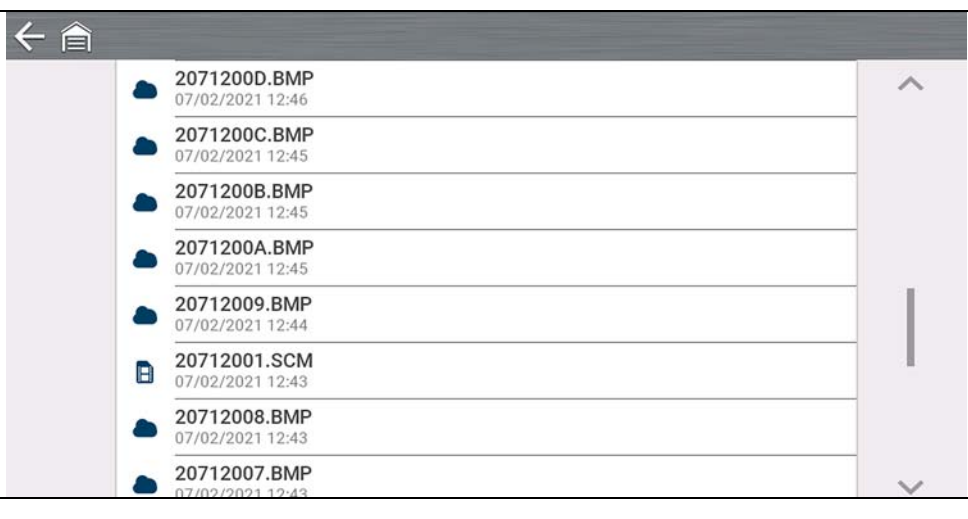

<span id="page-100-1"></span>**Figura 9-2** 

## <span id="page-100-0"></span>**9.2.1 Visualización/impresión de códigos guardados y de resultados del escaneo de códigos**

Los escaneos de códigos y los resultados de los códigos de un solo sistema se guardan como archivos .XML y se pueden seleccionar de la lista Todos los datos guardados o la lista Scanner (*[Figura 9-2](#page-100-1)*).

Para imprimir:

- **–** Transfiera los archivos a ShopStream Connect o
- **–** imprima desde Snap-on Cloud (si está conectado y tiene autorización).

# **9.3 Eliminar datos guardados**

### **Navegación**

**Pantalla de inicio: Vehículos y datos anteriores > Eliminar datos guardados**

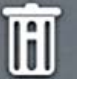

Seleccione los archivos que se eliminarán de forma permanente y, luego, seleccione el icono **Eliminar**.

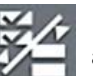

Utilice el icono de **Lista** para seleccionar y anular la selección de todos los archivos.

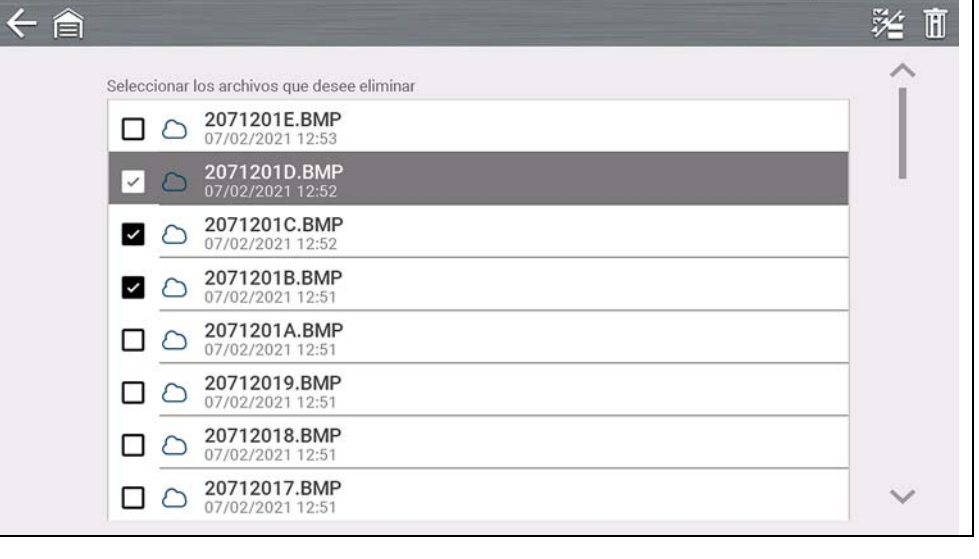

# **Sección 10 Formación y asistencia**

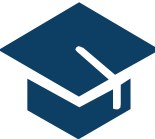

En la sección Capacitación y soporte se proporcionan videos breves sobre cómo configurar y comenzar a utilizar determinadas funciones de la herramienta de diagnóstico.

Para obtener información y ver los videos de capacitación sobre la herramienta de diagnóstico, consulte el sitio web del producto. Consulte la sección *[Servicio de atención al cliente/Enlaces en la página vii](#page-6-0)* para acceder a los enlaces al sitio web.

# **10.1 Formación y asistencia**

**Navegación**

### **Pantalla de inicio: Capacitación y soporte**

La flecha hacia atrás en el lado izquierdo de la barra de herramientas superior *([Figura 10-1\)](#page-101-0)* o el botón "**N**" se pueden utilizar para detener la reproducción o volver al menú principal Capacitación y soporte.

<span id="page-101-0"></span>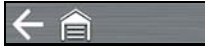

**Figura 10-1** 

### **NOTA** A

*Los videos proporcionados (al momento de la publicación) no incluyen audio. Por lo tanto, no funciona el control de sonido de la barra de herramientas superior derecha ([Figura 10-1\)](#page-101-0).* 

## **10.1.1 Configuración de la conexión Wi-Fi**

Vea un breve tutorial en video sobre cómo configurar y activar el Wi-Fi de la herramienta de diagnóstico. Para obtener información adicional, consulte la sección *[Conexión Wi-Fi/Solución de falla en la página 102](#page-108-0)*.

# **CONFIGURACIÓN** DE WI-FI

La conexión Wi-Fi garantiza que su herramienta esté siempre lista para usar todos los servicios disponibles

**Figura 10-2** 

## **10.1.2 Configuración de Snap-on Cloud**

Vea un breve tutorial en video sobre la configuración básica y los pasos de autorización que debe seguir para comenzar a usar Snap-on Cloud. Para obtener información adicional, consulte la sección *[Snap-on Cloud en la página 11](#page-17-0)*.

 $|| \cdot \phi$ 

a.

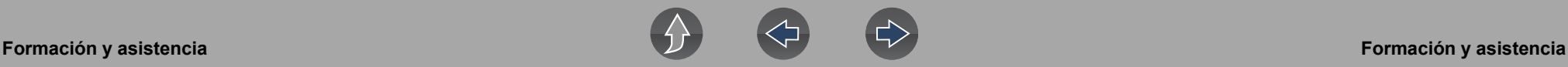

# **CONFIGURACIÓN DE SNAP-ON CLOUD**

La conexión a Snap-on Cloud garantiza:

- Cargue automáticamente los informes del sistema del vehículo en Snap-on Cloud
- · Almacene, imprima, envíe mensajes de texto, envíe por correo electrónico estos informes a sus contactos y clientes
- · Guarde y haga una copia de seguridad de los archivos para acceder fácilmente a su smartphone, tableta o computadora
- Categorizar datos buenos y malos conocidos

**Figura 10-3** 

## **10.1.3 Uso compartido de informes previos y posteriores al escaneo (informe de escaneo de códigos)**

Vea un breve tutorial en video sobre cómo compartir un informe previo/posterior al escaneo usando su cuenta de Snap-on Cloud.

**COMPARTIR UN INFORME** DEL SISTEMA DEL **VEHÍCULO A TRAVÉS DE SNAP-ON CLOUD** 

**Figura 10-4** 

## <span id="page-102-0"></span>**10.1.4 Instrucciones de acceso seguro al Gateway**

Vea el tutorial sobre cómo conectarse a un vehículo mediante el acceso seguro al Gateway..

# **INSTRUCCIONES PARA EL ACCESO SEGURO AL GATEWAY DE SU VEHÍCULO**

**Figura 10-5** 

## **10.1.5 Actualizar el software**

Vea un breve tutorial en video sobre cómo descargar e instalar actualizaciones de software para la herramienta de diagnóstico.

# **ACTUALIZAR EL SOFTWARE**

Descargue las últimas versiones de software tan pronto estén disponibles

**Figura 10-6** 

# **Sección 11 Herramientas**

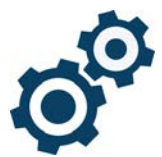

La función **Herramientas** le permite configurar los ajustes de la herramienta de diagnóstico según sus preferencias.

# **Enlaces rápidos**

- **• [Menú principal Herramientas página 97](#page-103-0)**
- **• [Conexión a la PC \(transferencia de archivos\) página 98](#page-104-2)**
- **• [Conectarse página 98](#page-104-3)**
- **• [Configurar tecla de acceso directo página 98](#page-104-4)**
- **• [Información del sistema página 98](#page-104-5)**
- **• [Brillo página 99](#page-105-0)**
- **• [Tema de color página 99](#page-105-1)**
- **• [Barra de herramientas de alto contraste página 99](#page-105-2)**
- **• [Tipo de fuente página 99](#page-105-3)**
- **• [Hora de retroiluminación página 99](#page-105-4)**
- **• [Zona horaria página 100](#page-106-0)**
- **• [Configuración del reloj página 100](#page-106-1)**
- **• [Horario de verano página 100](#page-106-2)**
- **• [Formato de 24 horas página 100](#page-106-3)**
- **• [Formato de fecha página 100](#page-106-4)**
- **• [Configurar Wi-Fi página 101](#page-107-0)**
- **• [VIN automático página 101](#page-107-1)**
- **• [Escaneo de códigos genéricos página 101](#page-107-2)**
- **• [Configurar unidades página 101](#page-107-3)**

# <span id="page-103-0"></span>**11.1 Menú principal Herramientas**

### **Navegación**

### **Pantalla de inicio: Herramientas**

El menú principal Herramientas incluye múltiples submenús y ajustes que se describen en esta sección.

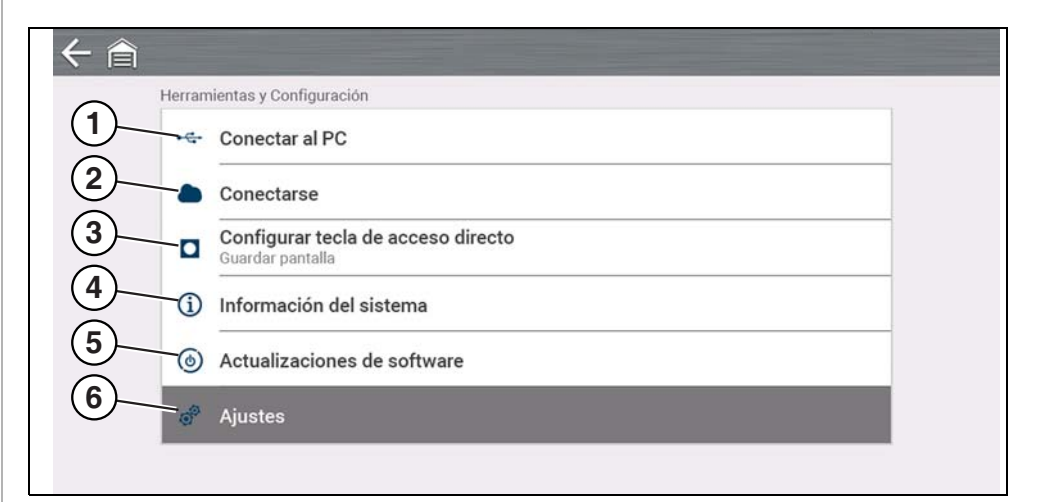

### **Figura 11-1**

- **1—** *[Conexión a la PC \(transferencia de archivos\) en la página 98](#page-104-2)*
- **2—** *[Conectarse en la página 98](#page-104-3)*
- **3—** *[Configurar tecla de acceso directo en la página 98](#page-104-4)*
- **4—** *[Información del sistema en la página 98](#page-104-5)*
- **5—** *[Actualizaciones de software en la página 98](#page-104-6)*
- **6—** *[Adjustes en la página 99](#page-105-5)*

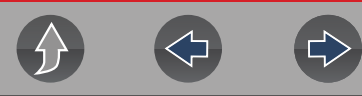

## <span id="page-104-2"></span><span id="page-104-1"></span>**11.2 Conexión a la PC (transferencia de archivos)**

### **Navegación**

### **Pantalla de inicio: Herramientas > Conexión a la PC**

**El submenú Conexión a la PC** le permite conectarse a la PC como una unidad externa, ofreciéndole la posibilidad de transferir archivos de datos guardados (usando el explorador de archivos de Windows®) de la herramienta de diagnóstico a la PC.

Conecte el cable USB suministrado a la herramienta de diagnóstico y a la PC; luego, seleccione **Conexión a la PC.**

### **NOTA**  $\mathbf{b}$

*Una forma alternativa de conectar la herramienta de diagnóstico a la PC es usar la aplicación complementaria ShopStream Connect™ (SSC). SSC es una aplicación gratuita que instala en su PC y le permite ver, imprimir y guardar archivos de datos en esta. Consulte la sección [ShopStream](#page-18-0)  [Connect™ \(Conexión a la PC\) en la página 12](#page-18-0).* 

# <span id="page-104-3"></span>**11.3 Conectarse**

### **Navegación**

**Pantalla de inicio: Herramientas > Conectarse**

**El submenú Conectarse** muestra el número de serie de la herramienta de diagnóstico, el PIN y el código necesario para registrarse en Snap-on Cloud. Consulte la sección *[Snap-on Cloud en la página 11](#page-17-0)* para ver las instrucciones.

# <span id="page-104-4"></span><span id="page-104-0"></span>**11.4 Configurar tecla de acceso directo**

### **Navegación**

**Pantalla de inicio: Herramientas > Configurar tecla de acceso directo**

**El submenú Configurar tecla de acceso directo** le permite asignar la función del botón de **Acceso directo**. Seleccione una opción para configurar la función:

- **• Brillo**—abre la configuración de brillo.
- **• Guardar pantalla:** guarda una imagen de mapa de bits de la pantalla visible.
- **• Guardar video:** guarda los datos de PID en un archivo.
- **• Mostrar menú de acceso directo:** abre el menú Acceso Directo.

# <span id="page-104-5"></span>**11.5 Información del sistema**

### **Navegación**

**Pantalla de inicio: Herramientas > Información del sistema**

**El submenú Información del sistema** muestra distinta información del software y del producto, como la versión de software y el número de serie de la herramienta de diagnóstico.

# <span id="page-104-6"></span>**11.6 Actualizaciones de software**

# **Se requiere Wi-Fi**

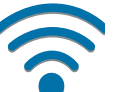

Se requiere conexión Wi-Fi para usar esta aplicación. Consulte la sección *[Conexión Wi-Fi/Solución de falla en la página 102](#page-108-0)*.

### **Navegación**

**Pantalla de inicio: Herramientas > Actualizaciones de software**

**El submenú Actualizaciones de software** le permite instalar directamente las actualizaciones de software para su herramienta de diagnóstico. Siga las indicaciones que aparecen en pantalla para descargar e instalar las actualizaciones. Consulte también la información que aparece en el tutorial en video *[Instrucciones de acceso seguro al Gateway en la página 96](#page-102-0)*.

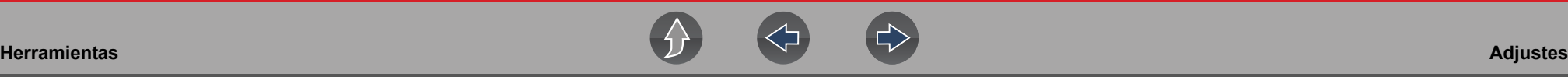

# <span id="page-105-5"></span>**11.7 Adjustes**

### **Navegación**

### **Pantalla de inicio: Herramientas > Configuración**

### **El menú Configuración proporciona los siguientes submenús:**

- **•** *[Configuración del sistema \(Pantalla, Fecha y hora\) en la página 99](#page-105-6)*
- **•** *[Configurar Wi-Fi en la página 101](#page-107-0)*
- **•** *[Configurar scanner en la página 100](#page-106-5)*
- **•** *[Configurar unidades en la página 101](#page-107-3)*

## <span id="page-105-6"></span>**11.7.1 Configuración del sistema (Pantalla, Fecha y hora)**

El menú Configuración del sistema proporciona submenús para las distintas configuraciones relacionadas con la pantalla y la fecha y hora. Las descripciones se proporcionan en las siguientes secciones.

### **Navegación**

**Pantalla de inicio: Herramientas > Configuración > Configuración del sistema > Pantalla**

### <span id="page-105-0"></span>**Brillo**

### **Navegación**

**Pantalla de inicio: Herramientas > Configuración > Configuración del sistema > Pantalla > Brillo**

**La configuración de Brillo** le permite ajustar el brillo de retroiluminación de la pantalla.

### <span id="page-105-1"></span>**Tema de color**

### **Navegación**

**Pantalla de inicio: Herramientas > Configuración > Configuración del sistema > Pantalla > Tema de color**

**La configuración de Tema de color** le permite seleccionar:

- **• Tema blanco** (fondo de pantalla blanco)
- **• Tema negro** (fondo de pantalla negro)

### <span id="page-105-2"></span>**Barra de herramientas de alto contraste**

### **Navegación**

**Pantalla de inicio: Herramientas > Configuración > Configuración del sistema > Pantalla > Barra de herramientas de alto contraste**

La Barra de herramientas de alto contraste le permite seleccionar:

- **• Contraste claro:** (fondo más claro, iconos más oscuros)
- **• Contraste oscuro:** (fondo más oscuro, iconos más claros)

### <span id="page-105-3"></span>**Tipo de fuente**

### **Navegación**

**Pantalla de inicio: Herramientas > Configuración > Configuración del sistema > Pantalla > Tipo de fuente**

**El tipo de fuente** le permite seleccionar la fuente **Normal** o **Negrita** para la pantalla.

### <span id="page-105-4"></span>**Hora de retroiluminación**

### **Navegación**

**Pantalla de inicio: Herramientas > Configuración > Configuración del sistema > Pantalla > Hora de retroiluminación**

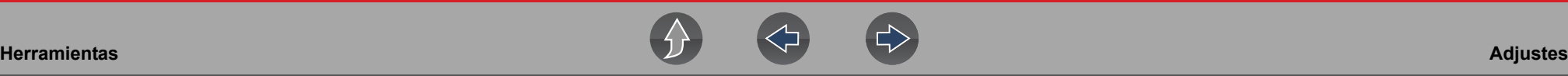

**Hora de retroiluminación** le permite configurar la hora de retroiluminación por inactividad (es decir, siempre activada o desactivada después de 15, 30, 45, 60 segundos).

### <span id="page-106-4"></span>**Formato de fecha**

### **Navegación**

**Pantalla de inicio: Herramientas > Configuración > Configuración del sistema > Fecha y hora > Formato de fecha**

**El formato de fecha** le permite configurar el formato de fecha en la pantalla.

- **• (MM\_DD\_YYYY):** mes, día, año
- **• (DD\_MM\_YYYY):** día, mes, año
- **• (YYYY\_MM\_DD):** año, mes, día

### <span id="page-106-1"></span>**Configuración del reloj**

### **Navegación**

**Pantalla de inicio: Herramientas > Configuración > Configuración del sistema > Fecha y hora > Configuración del reloj**

**La configuración del reloj** le permite establecer la hora del reloj interno.

### <span id="page-106-0"></span>**Zona horaria**

### **Navegación**

**Pantalla de inicio: Herramientas > Configuración > Configuración del sistema > Fecha y hora > Zona horaria**

**La configuración de zona horaria** le permite establecer la zona horaria del reloj interno.

### <span id="page-106-2"></span>**Horario de verano**

### **Navegación**

**Pantalla de inicio: Herramientas > Configuración > Configuración del sistema > Fecha y hora > Horario de verano**

**La configuración de horario de verano** le permite ajustar el reloj interno al horario de verano.

### <span id="page-106-3"></span>**Formato de 24 horas**

### **Navegación**

**Pantalla de inicio: Herramientas > Configuración > Configuración del sistema > Fecha y hora > Formato de 24 horas**

**El formato de 24 horas** le permite configurar el formato del reloj interno en 12 o 24 horas.

## <span id="page-106-5"></span>**11.7.2 Configurar scanner**

### **Navegación**

**Pantalla de inicio: Herramientas > Configuración > Configuración del sistema > Pantalla > Brillo**

**La configuración de Brillo** le permite ajustar el brillo de retroiluminación de la pantalla.

### **Escala de gráficos**

### **Navegación**

**Pantalla de inicio: Herramientas > Configuración > Configurar scanner > Escala de gráficos**

**La escala de gráficos** le permite activar/desactivar las escalas en el scanner. Las escalas son las graduaciones y los valores que se muestran en el eje horizontal en

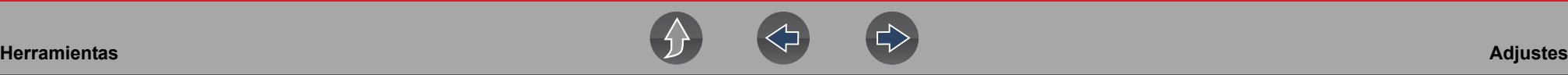

la base de los gráficos del parámetro. La forma de onda rellena toda el área del gráfico con escalas desactivadas.

### <span id="page-107-1"></span>**VIN automático**

### **Navegación**

**Pantalla de inicio: Herramientas > Configuración > Configurar scanner > VIN automático**

**El VIN automático** le permite activar/desactivar la función de Identificación instantánea del vehículo.

### <span id="page-107-2"></span>**Escaneo de códigos genéricos**

### **Navegación**

**Pantalla de inicio: Herramientas > Configuración > Configurar scanner > Escaneo de códigos genéricos**

**Escaneo de códigos genéricos** le permite activar/desactivar el escaneo de códigos de OBD-II y monitorea el escaneo de códigos.

## **11.7.3 Configurar osciloscopio/medidor**

### **Navegación**

**Pantalla de inicio: Herramientas > Configuración > Configurar osciloscopio/ medidor**

Las opciones del menú disponibles le permiten configurar determinadas características de la pantalla de visualización en función de sus preferencias cuando utiliza el osciloscopio/medidor, consulte *[Configuraciones opcionales en la](#page-83-1)  [página 77](#page-83-1)*.

## <span id="page-107-0"></span>**11.7.4 Configurar Wi-Fi**

### **Navegación**

**Pantalla de inicio: Herramientas > Configuración > Configurar Wi-Fi**

**La función Configurar W-Fi** le permite activar/desactivar el Wi-Fi y configurar los ajustes de este. Consulte la sección *[Conexión Wi-Fi/Solución de falla en la](#page-108-0)  [página 102](#page-108-0)*.

## <span id="page-107-3"></span>**11.7.5 Configurar unidades**

### **Navegación**

 $\left\langle \right\rangle$ 

**Pantalla de inicio: Herramientas > Configuración > Configurar unidades**

**La función Configurar unidades** le permite mostrar las unidades métricas o las unidades de medida del sistema estadounidense.

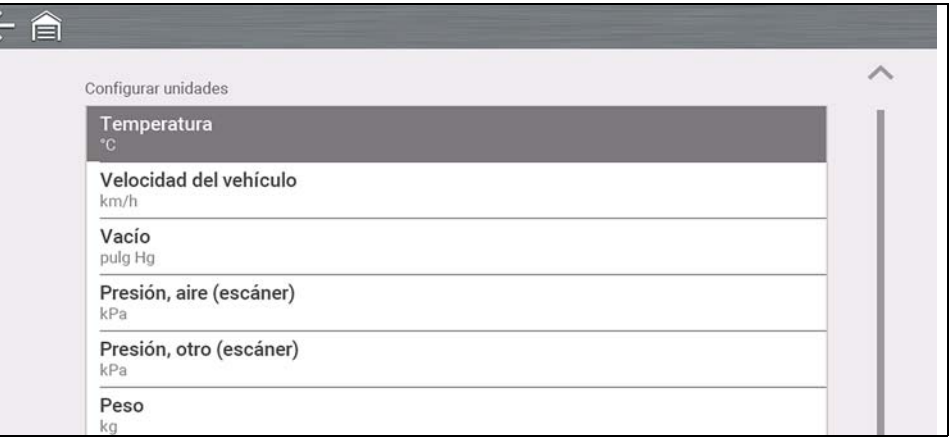

**Figura 11-2**
# **Sección 12 Conexión Wi-Fi/Solución de falla**

### **Se requiere Wi-Fi**

Se requiere conexión Wi-Fi para usar distintas funciones de la herramienta de diagnóstico, (p. ej., Snap-on Cloud). Se recomienda que mantenga activado y conectado el Wi-Fi durante la operación para asegurarse de que tenga acceso a la información de diagnóstico y las actualizaciones más recientes.

### **12.1 Verificación de Wi-Fi activado y conectado**

Si el indicador de Wi-Fi aparece en la barra de título, el Wi-Fi está activado.

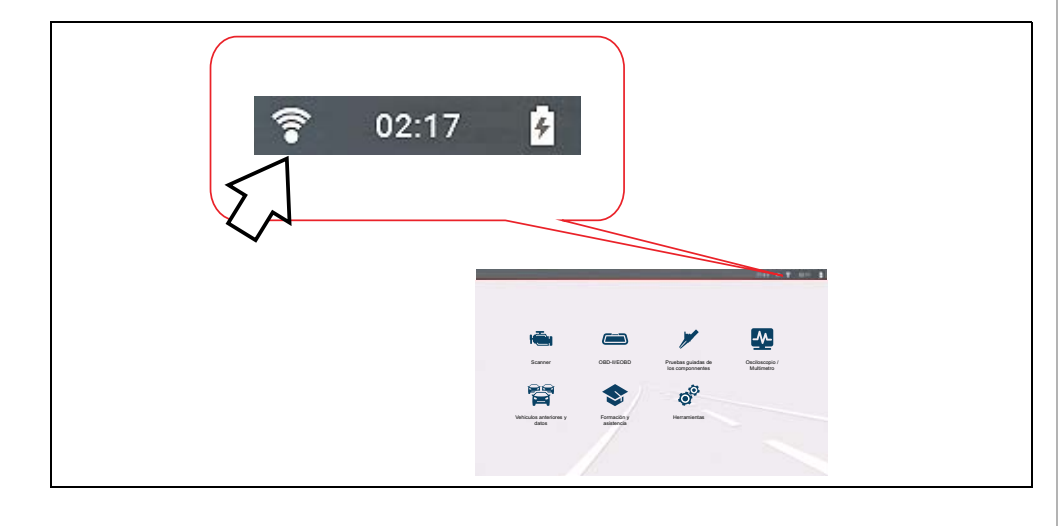

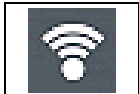

De una a tres barras sólidas: el Wi-Fi está activado y conectado a una red. **Figura 12-1**  Tres barras indican una señal de intensidad máxima.

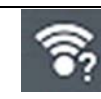

Si parpadea con el signo "?" el Wi-Fi está activado, pero no conectado. Consulte la sección *[Solución de falla de Wi-Fi y mensajes de estado en](#page-110-0)  [la página 104](#page-110-0)*.

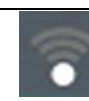

No hay barras: sin señal/fuera de alcance.

### <span id="page-108-1"></span>**12.2 Activación de Wi-Fi y conexión a una red**

#### **Navegación**

**Pantalla de inicio: Herramientas > Configuración > Configurar Wi-Fi**

**1.** Para activar o desactivar el Wi-Fi, seleccione el icono de **encendido de Wi-Fi** (*[Figura 12-1](#page-108-0)*).

<span id="page-108-0"></span>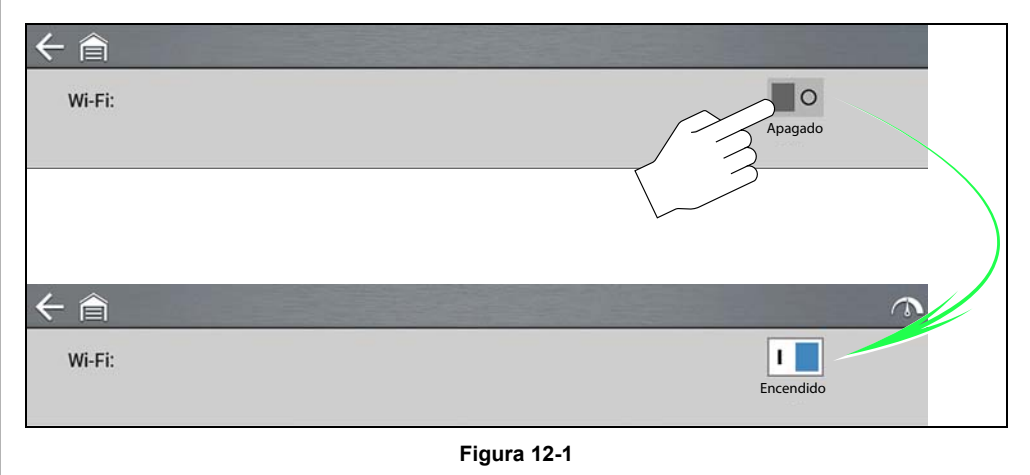

**2.** Para conectarse, seleccione su red entre las redes disponibles (*[Figura 12-2](#page-109-0)*).

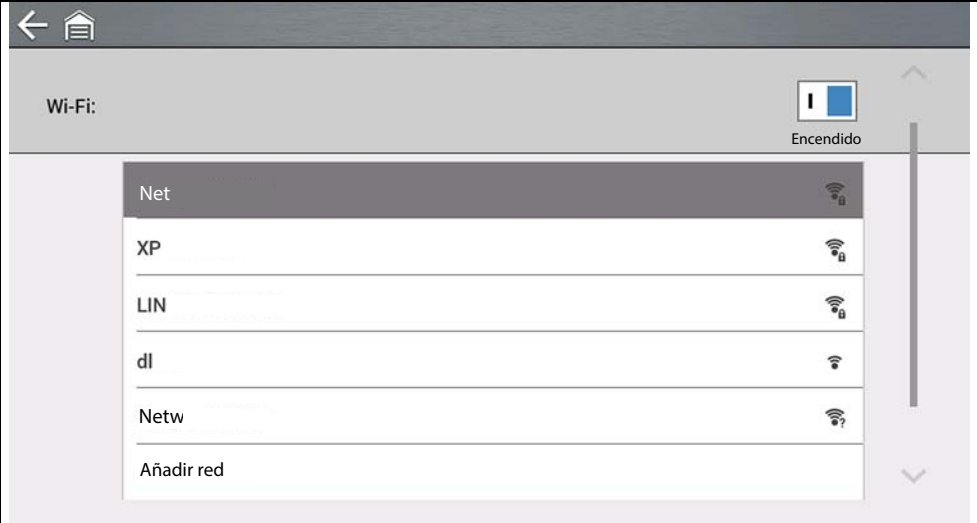

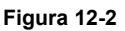

#### <span id="page-109-0"></span>**NOTAS** A

*Se requiere una contraseña cuando se elige una red segura (protegida).* 

*Las redes con proxy, con página de desafío o que requieren que el usuario acepte las condiciones de uso no son compatibles.* 

*El rendimiento del Wi-Fi varía según el equipo de red inalámbrica y el ISP.*

- **3.** Ingrese la contraseña requerida y presione **Siguiente**, o seleccione **Conectar**  para continuar.
- **4.** Seleccione **Aceptar** para conectarse u **Olvidar** para cancelar.
- **–** Se mostrará la información de registro de Snap-on Cloud. Si desea ver la información de registro de Snap-on Cloud, consulte la sección *[Snap-on](#page-17-0)  [Cloud en la página 11](#page-17-0)*.
- **–** Si se muestra el mensaje "No conectado", intente volver a conectarse o consulte la sección ["Prueba de Wi-Fi" en la página 104](#page-110-1) para obtener más información.

### **12.3 Agregar red avanzada (conexión a una red oculta)**

La selección Agregar red le permite conectarse a una red que no transmite su nombre (no está visible en la lista de redes que se muestra). Estas redes también se conocen como redes "ocultas".

Para conectarse a una red oculta, primero deberá saber lo siguiente:

- **•** El tipo de seguridad de red
	- **–** Abierta (solo necesita el SSID)
	- **–** WPA o WPA2 (clave precompartida)
	- **– Nota:** *no se admite el cifrado WEP*
- **•** El nombre de la red o el SSID (identificador del conjunto de servicios)
- **•** La contraseña de red

#### **Navegación**

**Pantalla de inicio: Herramientas > Configuración > Configurar Wi-Fi**

- **1.** Para conectarse, seleccione **Agregar red avanzada** de la lista de redes disponibles.
- **2.** Seleccione el tipo de seguridad Abierta, WPA o WPA2. Consulte el manual de usuario del enrutador o al administrador de TI para determinar el tipo.
- **3.** Ingrese el nombre de la red o el SSID.
- **4.** Ingrese la contraseña de red y presione **Siguiente**.
- **5.** Seleccione **Aceptar** para conectarse.

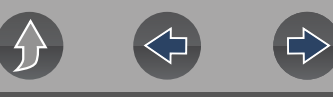

### <span id="page-110-1"></span>**12.4 Prueba de Wi-Fi**

Si está experimentando falla de conexión de red, se dispone de una función de prueba automatizada para comprobar rápidamente la conexión de red.

- **1.** Desactive la herramienta de diagnóstico y luego vuélvala a activar. Esta acción borra los mensajes de pruebas anteriores de la memoria.
- **2.** Conéctese a la red deseada; consulte la sección ["Activación de Wi-Fi y](#page-108-1)  [conexión a una red" en la página 102.](#page-108-1)
- **3.** En la pantalla de configuración de Wi-Fi, seleccione el icono **Prueba de Wi-Fi**  $\wedge$

Se realizarán tres pruebas para verificar si la conexión funciona o falla. Si existe un problema de conexión, seleccione **Ver resumen** (*[Figura 12-3](#page-110-2)*) para revisar los resultados.

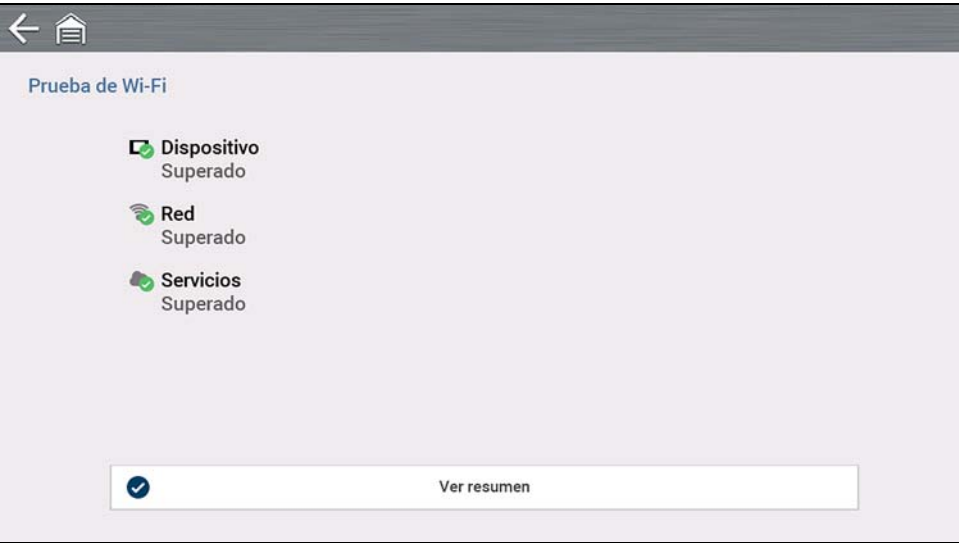

<span id="page-110-2"></span>**Figura 12-3** 

### <span id="page-110-0"></span>**12.5 Solución de falla de Wi-Fi y mensajes de estado**

La siguiente información sobre solución de falla no es exhaustiva y solo sirve como guía. Pueden surgir otros falla y soluciones que no se explican aquí. La siguiente descripción de términos se proporciona como referencia según su uso en la tabla de solución de falla siguiente:

- **• Enrutador:** el dispositivo de transmisión de datos que está conectado directamente a su ISP.
- **• Punto de acceso inalámbrico remoto:** un dispositivo de conexión inalámbrica entre el enrutador y la herramienta de diagnóstico.
- **• Radio Wi-Fi:** la radio de la herramienta de diagnóstico interna que transmite y recibe señales de Wi-Fi.
- **• Conexión de red:** también denominada conexión Wi-Fi. La conexión del enrutador de Wi-Fi configurada a la que se conecta la herramienta de diagnóstico. Esta conexión puede ser segura (protegida por contraseña) o no segura (abierta).

#### **Información del enrutador**

La compatibilidad y configuración del enrutador son factores importantes que debe verificar cuando intente determinar falla de conectividad. Si bien hemos probado este dispositivo en la fábrica para verificar la conectividad, no podemos garantizarla con sus equipos específicos. Es posible que existan situaciones que requieran su tiempo para solucionar falla de conexión del enrutador o consultas y equipos adicionales. Snap-on Incorporated no es responsable de ningún gasto relacionado con equipos adicionales, mano de obra o consulta ni de ningún otro gasto relacionado con la solución de falla de falta de conectividad con este dispositivo.

### **IMPORTANTE**

*La tecnología de cifrado WEP es obsoleta y no es segura. Los enrutadores que utilizan el cifrado WEP no son compatibles y no pueden utilizarse.*

#### <span id="page-111-1"></span>**Verificación de la configuración del enrutador**

Verifique la siguiente configuración del enrutador **ANTES** de comenzar a solucionar falla de falta de conectividad o un problema del tipo "Sin conexión". Después de cada verificación, realice las correcciones necesarias y vuelva a probar la conectividad. *Comuníquese con su administrador de TI o ISP para obtener ayuda.*

- **1.** Verifique la conexión del enrutador y, si corresponde, la conexión del punto de acceso inalámbrico remoto.
- **2.** Borre las redes de Wi-Fi guardadas. Consulte la sección *[Borrado de redes Wi-Fi](#page-111-0) [en la página 105](#page-111-0)* a continuación.
- **3.** Verifique lo siguiente:
	- (a). Que el enrutador esté configurado para usar el Protocolo de configuración de host dinámico (DHCP), no una dirección IP estática.
	- (b). Que el enrutador o que la configuración de este dispositivo sea de 2,4 GHz. La configuración de 5 GHz es compatible, pero se prefiere la de 2,4 GHz, ya que proporciona un mayor alcance.
	- (c). Que el enrutador esté configurado para redes inalámbricas estándares B/G o N de 2,4 GHz. La configuración de 5 GHz es compatible, pero se prefiere la de 2,4 GHz, ya que proporciona un mayor alcance. Consulte la "Guía del usuario" de su enrutador para ver los procedimientos de configuración, conexión y solución de falla.

### **IMPORTANTE**

#### *Los enrutadores que utilizan el cifrado WEP no son compatibles y no deben utilizarse.*

- **4.** Verifique el firmware del enrutador y, si corresponde, actualícelo a la versión actual.
- **5.** Reinicie o restablezca el enrutador. Consulte la "Guía del usuario" de su enrutador para ver los procedimientos.
- **6.** Conéctese a un enrutador diferente.

#### <span id="page-111-0"></span>**Borrado de redes Wi-Fi**

- **1.** Seleccione la red Wi-Fi a la que está intentando conectarse de la lista de redes guardadas en el menú de configuración de Wi-Fi. Aparece la página Resumen de Wi-Fi.
- **2.** Seleccione **OLVIDAR.**

Aparece el menú Configuración de Wi-Fi.

**3.** Repita los pasos (1) y (2) para TODAS las redes Wi-Fi guardadas.

- **4.** Una vez que se hayan eliminado (olvidado) todas las redes Wi-Fi guardadas, desactive la herramienta de diagnóstico.
- **5.** Active la herramienta de diagnóstico y conéctese a la red Wi-Fi deseada. Consulte la sección *[Activación de Wi-Fi y conexión a una red en la página 102](#page-108-1)*.

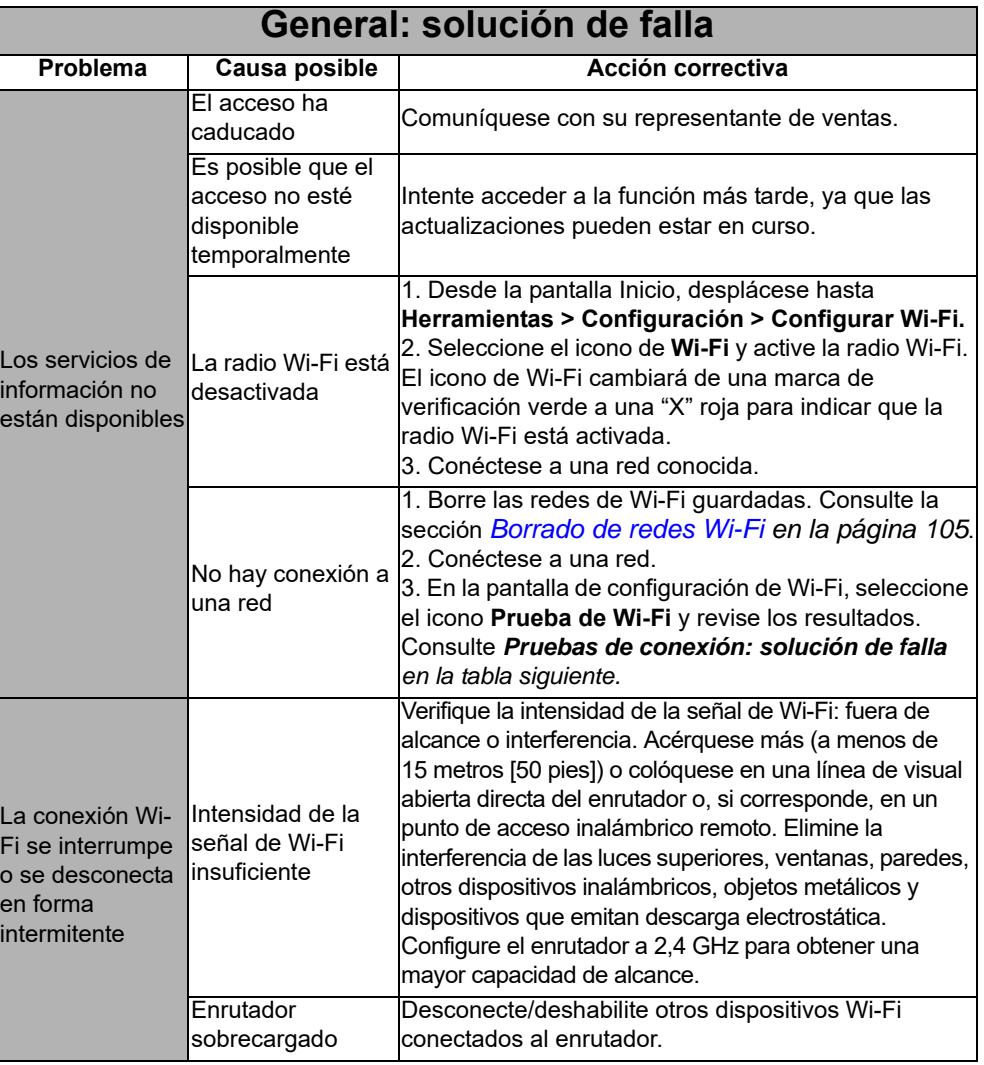

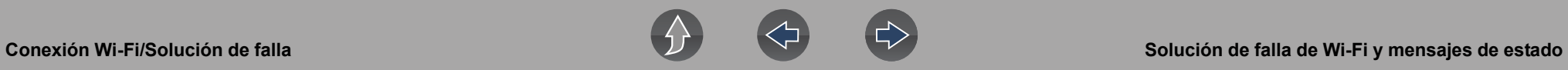

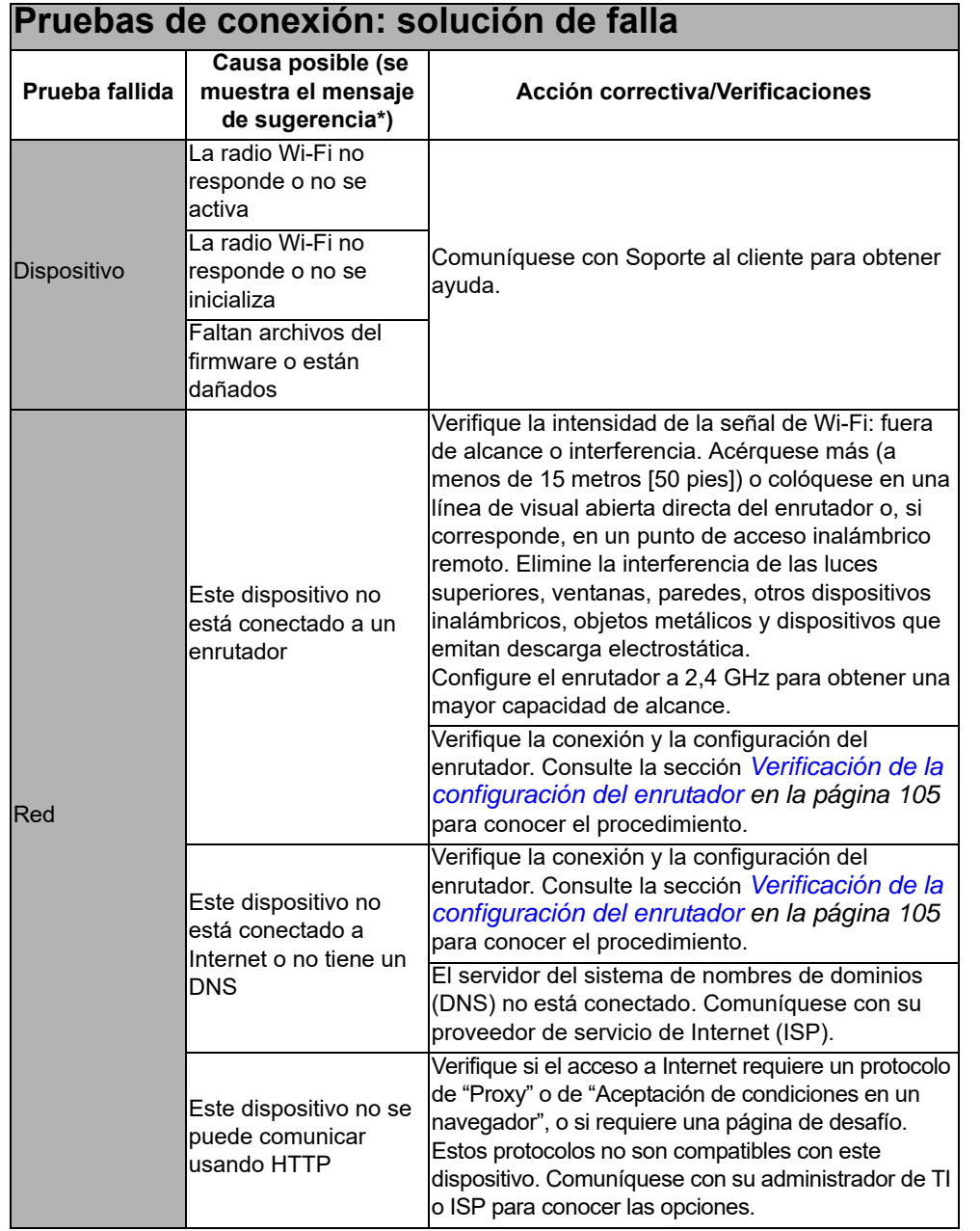

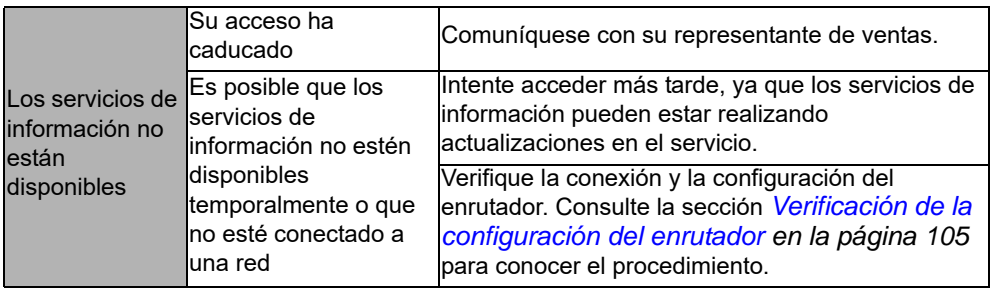

## **Información legal**

### **Marcas comerciales**

Snap-on y SUN son marcas comerciales registradas en Estados Unidos y en otros países de Snap-on Incorporated. Todas las demás marcas son marcas comerciales o marcas comerciales registradas de sus respectivos propietarios.

### **Información de derechos de autor**

© 2021 Snap-on Incorporated. Todos los derechos reservados.

### **Información de la licencia de software**

El uso del software se rige por los términos y condiciones del Acuerdo de licencia de usuario final. La herramienta de diagnóstico no debe ponerse en funcionamiento hasta no haber leído el Acuerdo de licencia de usuario final. El uso del dispositivo implica la aceptación del Acuerdo de licencia de usuario final. El Acuerdo de licencia de usuario final del software de Snap-on Incorporated se puede proporcionar con la herramienta de diagnóstico y está disponible en: https://eula.snapon.com/diagnostics.

### **Información sobre la patente**

Para ver la lista de los productos Snap-on que están protegidos por patentes en los Estados Unidos y en otros lugares, visite: https://patents.snapon.com.

### **Exención de garantías y limitación de responsabilidades**

Todas las imágenes e ilustraciones que se muestran solo son como referencia. Toda la información, las especificaciones y las ilustraciones de este manual se basan en la información más reciente disponible al momento de la impresión y están sujetas a cambios sin previo aviso. Debido a que los autores prepararon cuidadosamente este manual, nada de lo que contiene este manual:

- **•** modifica o altera de ninguna manera los términos y condiciones estándares de la compra, arrendamiento o acuerdo de alquiler bajo los términos según los cuales se adquirió el equipo con el que está relacionado este manual;
- **•** aumenta de ninguna manera la responsabilidad del cliente o de terceros.

Snap-on<sup>®</sup> se reserva el derecho de realizar cambios en cualquier momento y sin previo aviso.

### **IMPORTANTE**

*Antes de hacer funcionar esta unidad, o de realizar el mantenimiento, lea con atención este manual, prestando especial atención a las advertencias y precauciones de seguridad.*